Manual do Usuário – Gravadores Digitais de Vídeo

# Índice

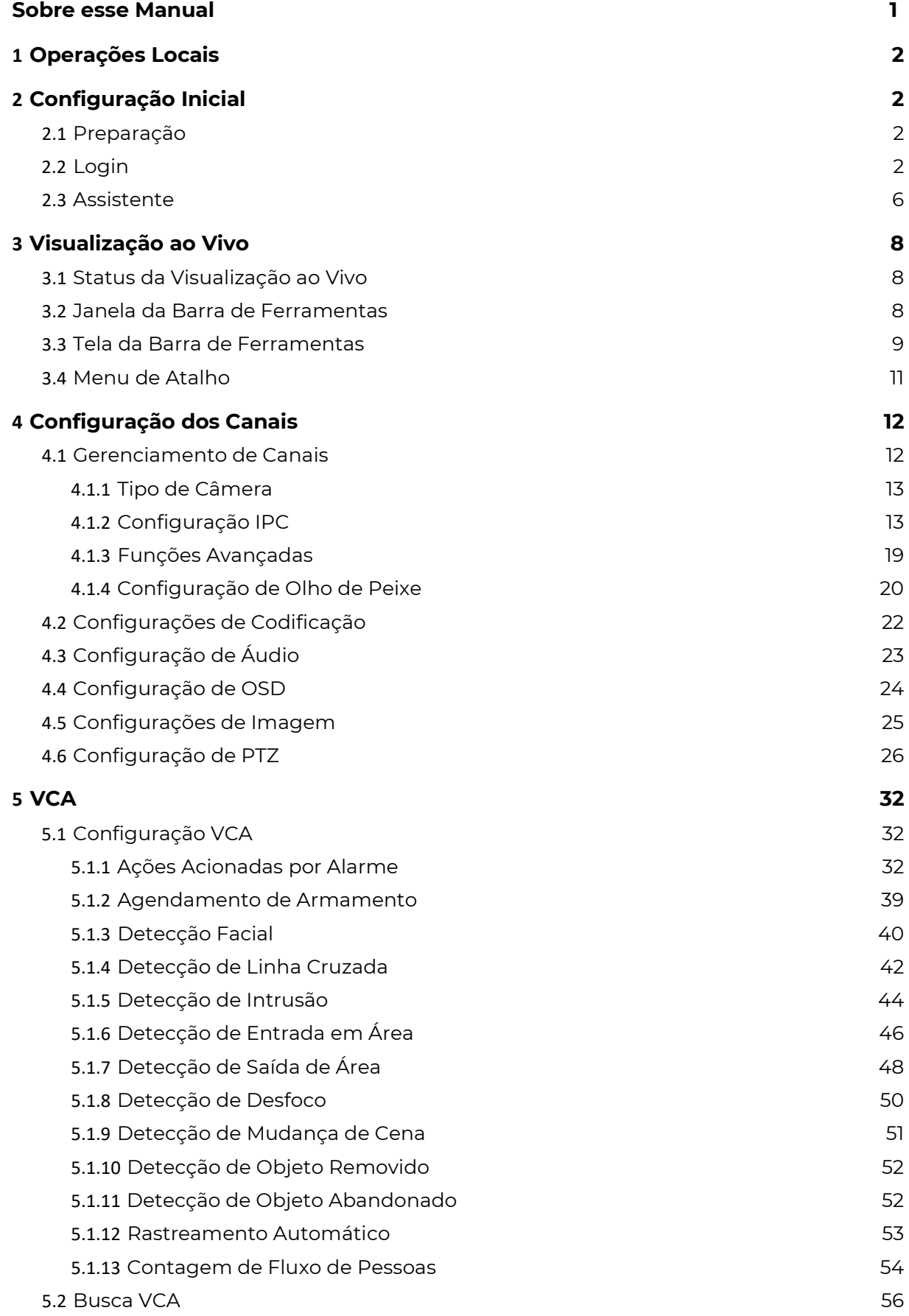

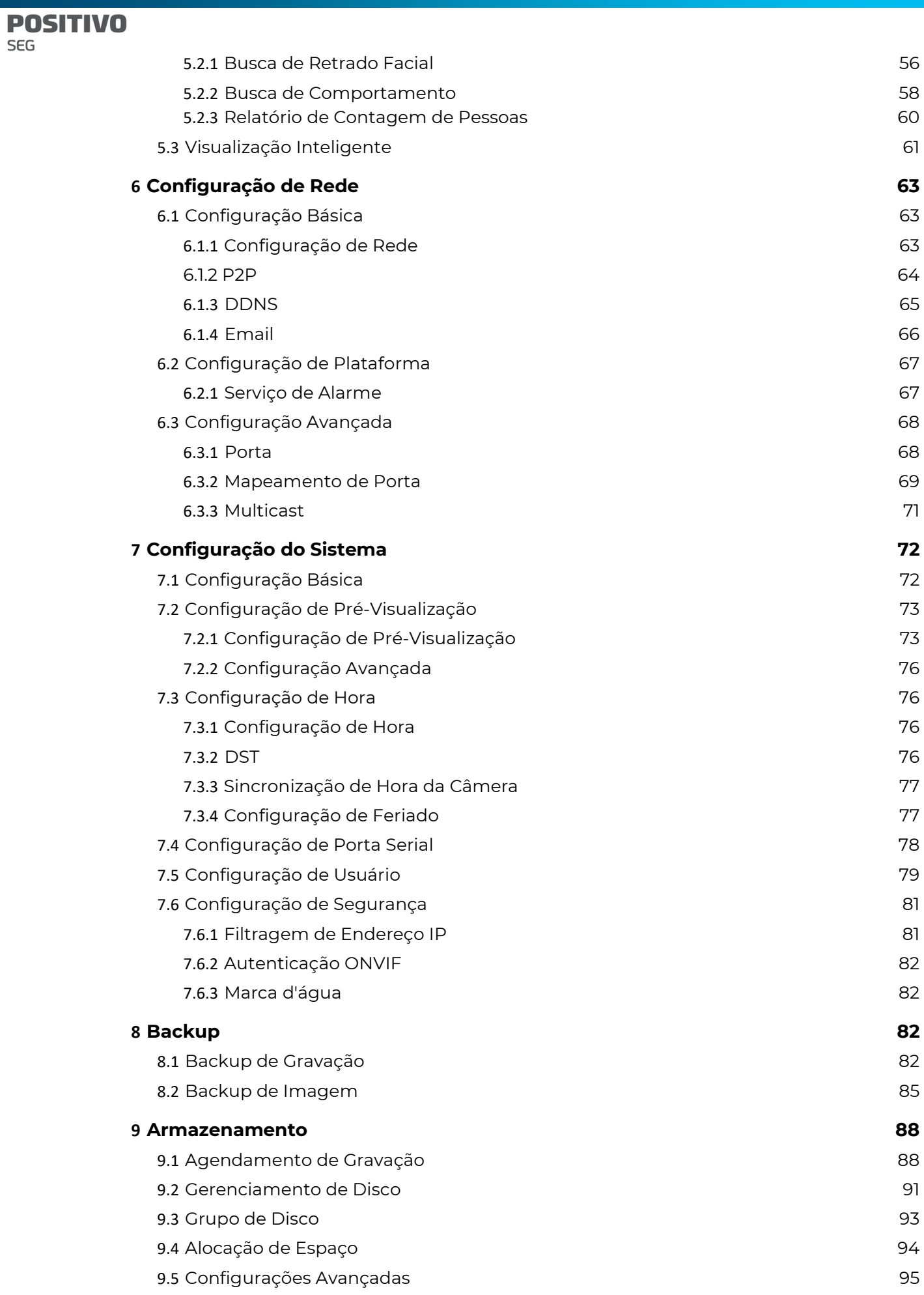

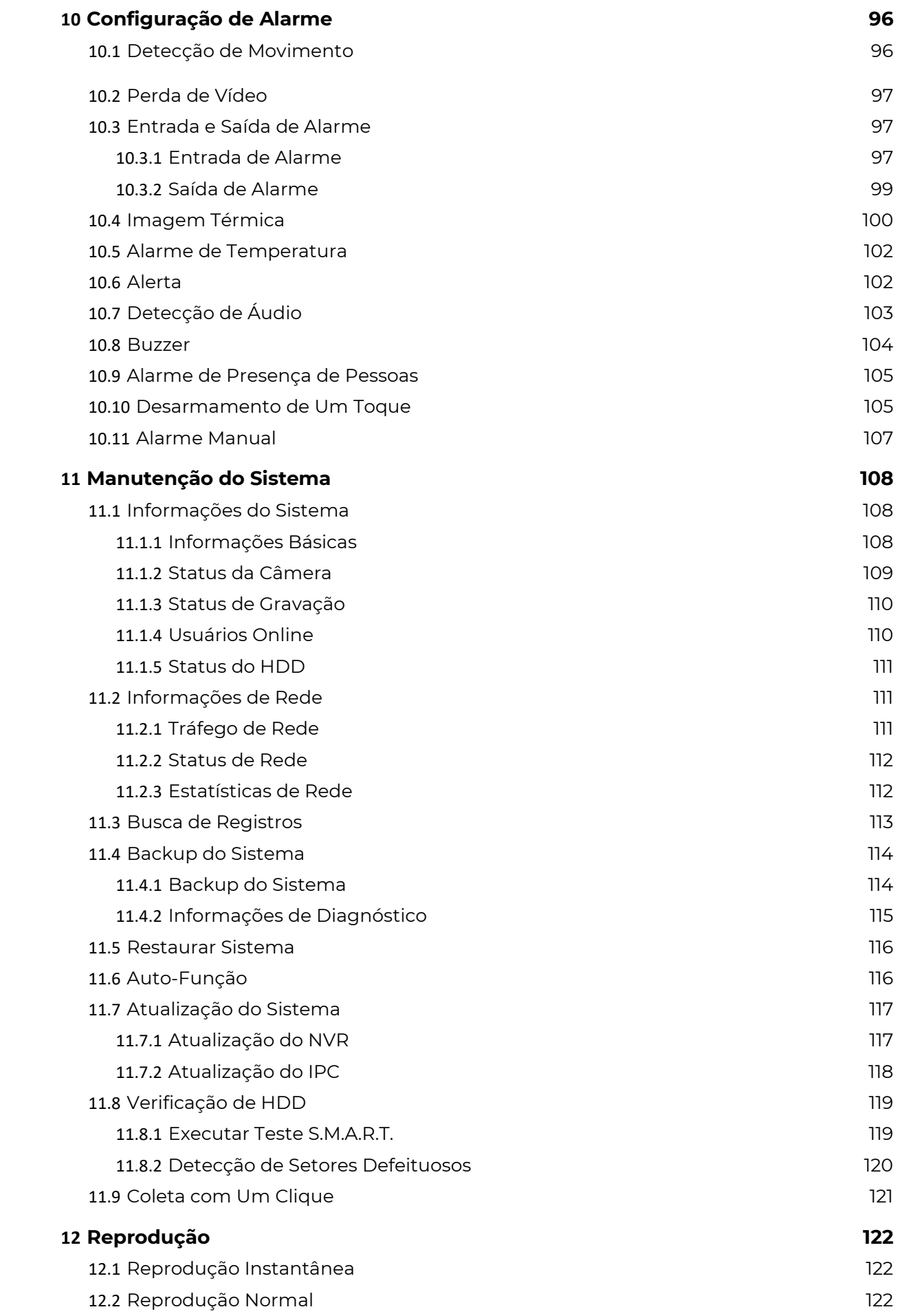

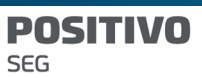

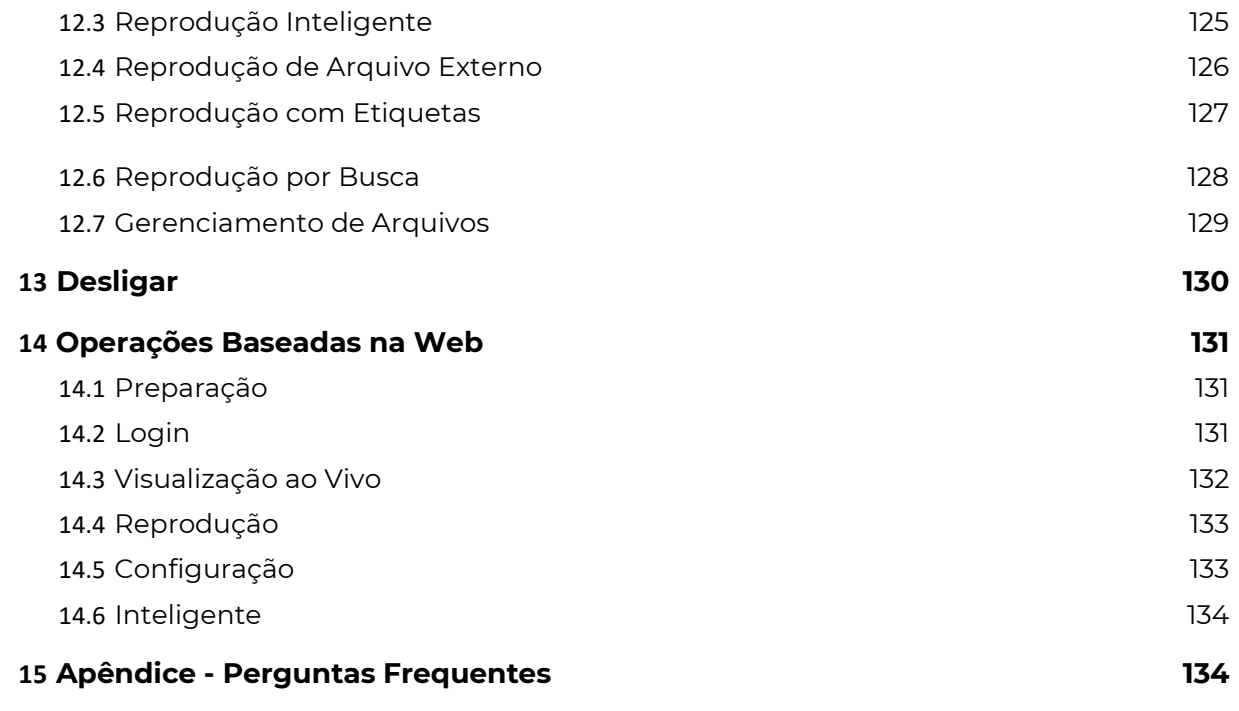

## Sobre esse Manual

#### Declaração de direitos autorais:

Obrigado pela compra. Caso continue com dúvidas, entre em contato com seu fornecedor. Este manual não deve ser copiado, reproduzido, traduzido ou distribuído sem o consentimento prévio em escrito da Positivo Tecnologia S.A.

#### Advertência

Devido a motivos como atualização da versão do produto ou requisitos regulatórios de regiões relevantes, este manual será periodicamente atualizado.

Este manual tem apenas fins informativos e todas as declarações, informações e recomendações nele contidas são apresentadas sem garantia.

As ilustrações neste manual são apenas para referência e podem variar dependendo da versão ou modelo. As capturas de tela neste manual podem ter sido personalizadas para atender a requisitos específicos e preferências do usuário. Como resultado, alguns dos exemplos e funções apresentadas podem ser diferentes daqueles exibidos em seu monitor.

#### Símbolos de Segurança

Os símbolos na tabela a seguir podem ser encontrados neste manual. Siga cuidadosamente as instruções indicadas pelos símbolos para utilizar o produto corretamente e evitar situações perigosas.

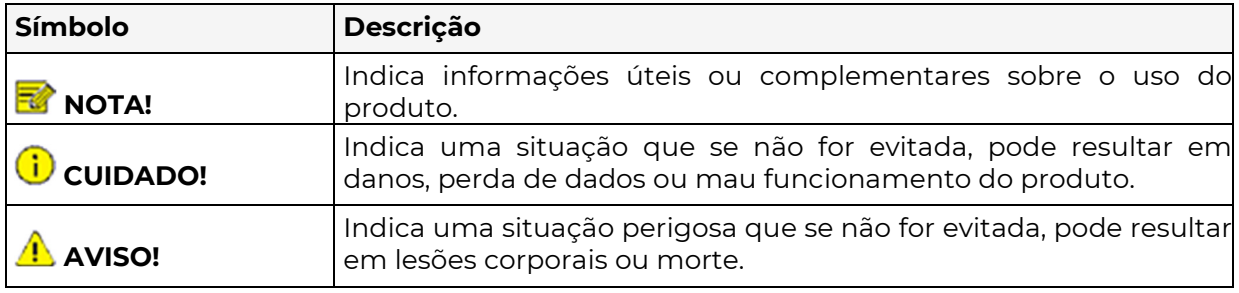

#### SITIVA **SEG**

## 1 Operações Locais

Este capítulo apresenta os métodos de operação e os pontos de atenção na interface local. Você pode consultar a Configuração Inicial e concluir uma configuração rápida.

 $\overline{\mathscr{R}}$ Nota: A menos que seja especificado o contrário, todas as operações descritas neste manual são realizadas com um mouse pela mão direita.

#### Antes de começar

- Esteja ciente de que as funções podem variar de acordo com o modelo do DVR.
- As figuras neste manual são apenas para fins ilustrativos e podem variar de acordo com o modelo do DVR.
- Os parâmetros que estão em cinza na interface local não podem ser editados. Os parâmetros e valores exibidos podem variar de acordo com o modelo e a versão do DVR.

## 2 Configuração Inicial

Este capítulo descreve a configuração inicial do DVR.

### 2.1 Preparação

• Certifique-se de que pelo menos um monitor esteja corretamente conectado à interface VGA ou HDMI na parte traseira do DVR, caso contrário, você não conseguirá visualizar a

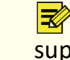

Nota: Se nenhuma imagem for exibida após ligar o DVR, pode ser porque o monitor não suporta a resolução de saída atual do DVR. Pressione e segure a roda de rolagem do mouse para restaurar para a resolução mais baixa.

#### interface local.

Verifique se o(s) disco(s) rígido(s) estão instalados corretamente. Para obter instruções detalhadas de instalação, consulte o guia rápido fornecido com o DVR.

## 2.2 Login

#### Acesso ao Dispositivo

1. A página de login aparece após o início do DVR. Selecione o nome de usuário padrão e insira a senha (admin/123456), e depois clique em Login.

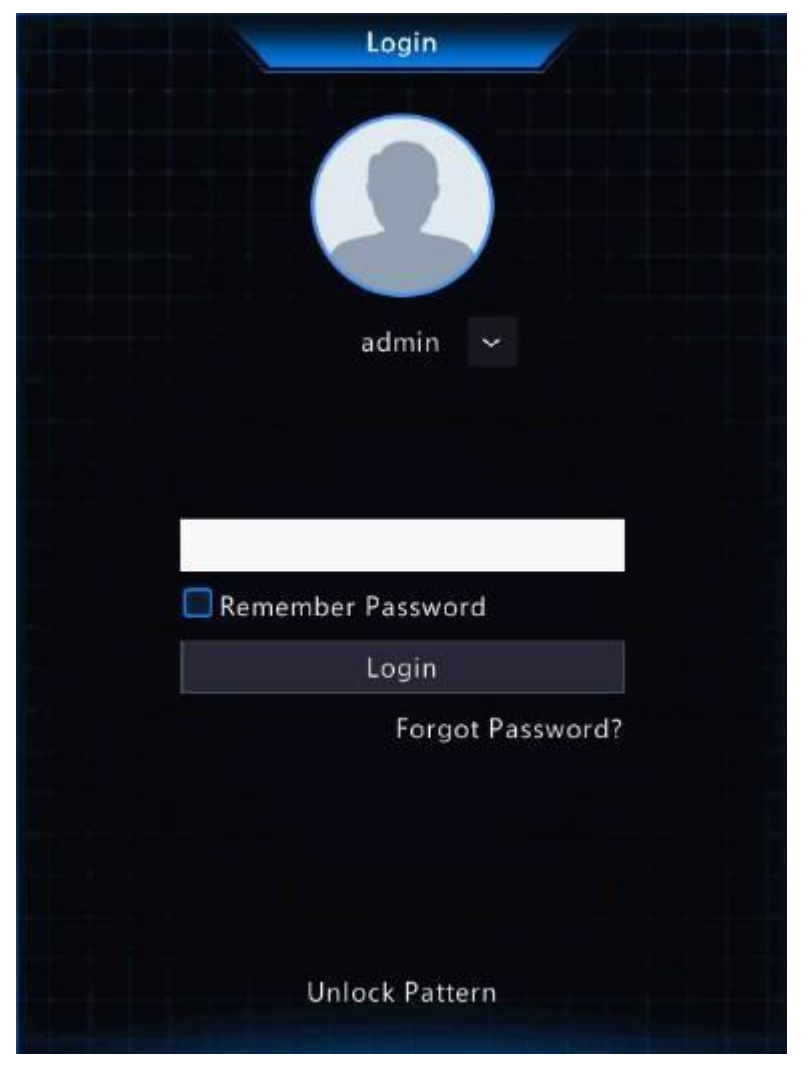

Nota: Se você habilitar a opção Lembrar Senha, o nome de usuário e a senha serão  $\overline{\mathbb{R}}$ automaticamente preenchidos na próxima vez.

2. Clique em *Sim* na janela pop-up para alterar a senha para uma mais segura.

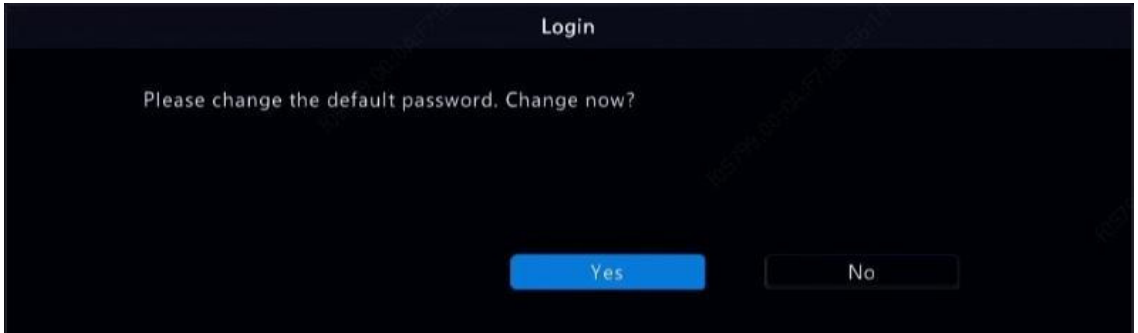

3. Na página de **Alteração de Senha**, insira a senha antiga, a nova senha e confirme a nova senha. Você pode verificar o *Email para inserir seu endereço de email e*, em seguida, clicar em OK.

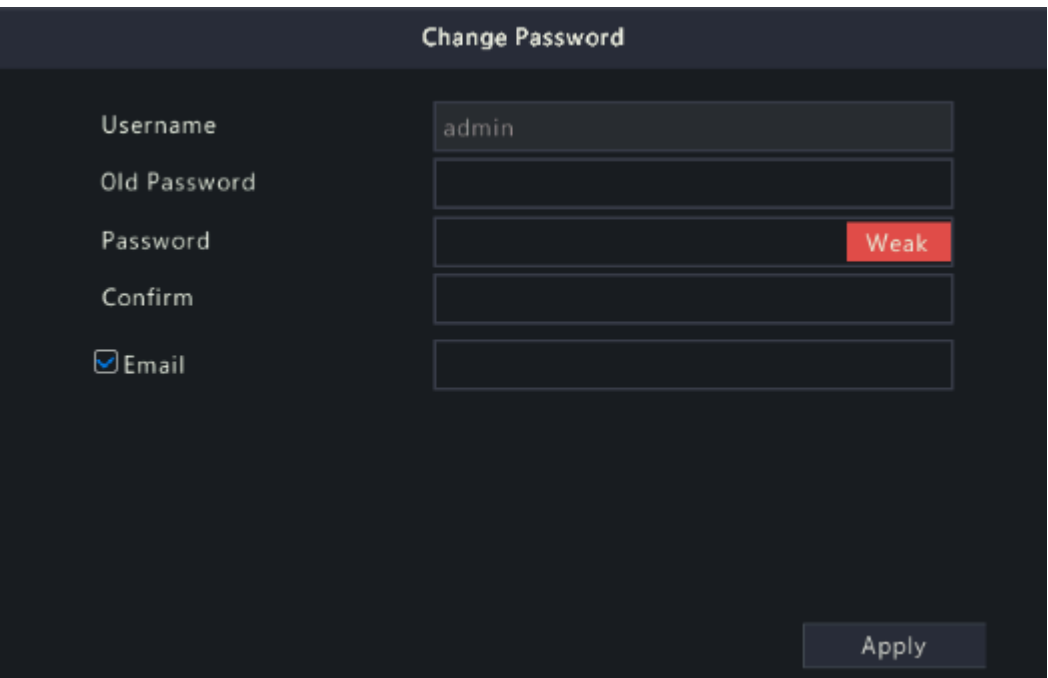

#### $\overline{\mathbb{R}}$ Nota:

Use o nome de usuário e senha padrão (admin/123456) para fazer o login pela primeira vez. Após o login, você deverá alterar a senha e usar a nova senha para fazer login na próxima vez.

Por motivos de segurança, é altamente recomendado que você defina uma senha forte com pelo menos 9 caracteres, incluindo todos os três elementos: letra, dígito e caractere especial.

Recomenda-se inserir seu endereço de email caso precise redefinir a senha. Você também pode inseri-lo quando precisar recuperar a senha. Consulte a seção "Redefinir Senha" para mais detalhes.

SITIVO P0 **SEG** 

4. (Opcional) Defina um padrão de desbloqueio ou clique em **Pular** para continuar.

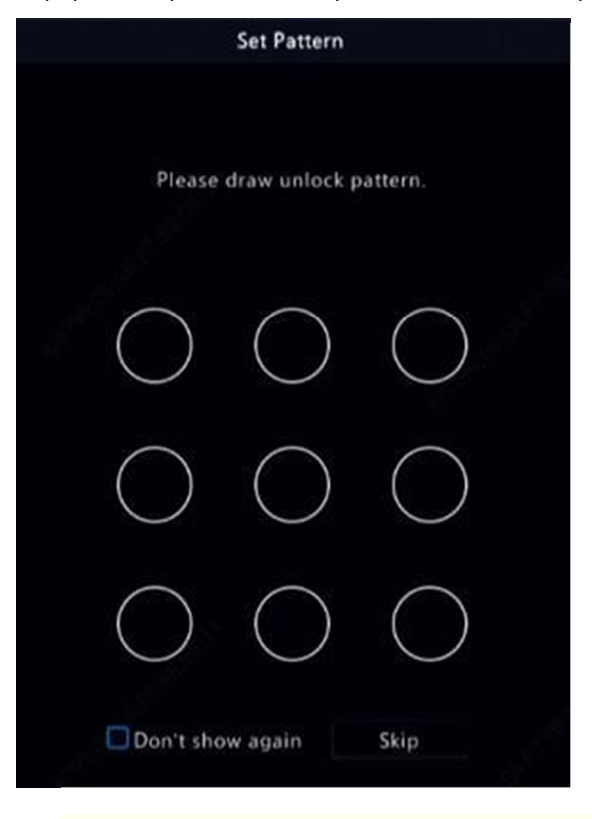

#### Nota:

 $\overline{\mathbb{R}}$ 

Você pode definir o padrão de desbloqueio posteriormente a qualquer momento ou desativá-lo em Menu > Sistema > Usuário.

Se um padrão de desbloqueio for configurado, ele substituirá a senha durante o login.

#### Redefinir Senha

1. Se você esqueceu a senha de administração ou deseja redefinir a senha, clique em Esqueceu a Senha na página de login.

**POSITIVO** SEG

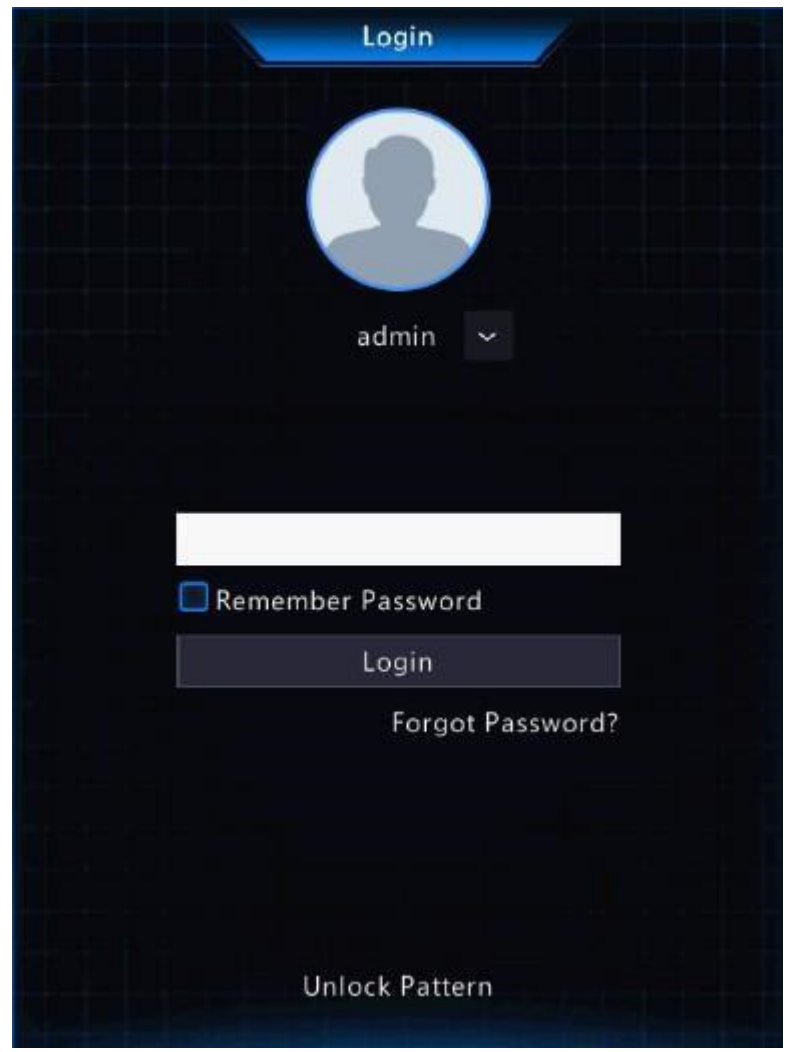

2. (Ignore esta etapa se você já tiver inserido seu endereço de email) Insira seu endereço de email para receber o código de segurança, ou seja, a senha temporária.

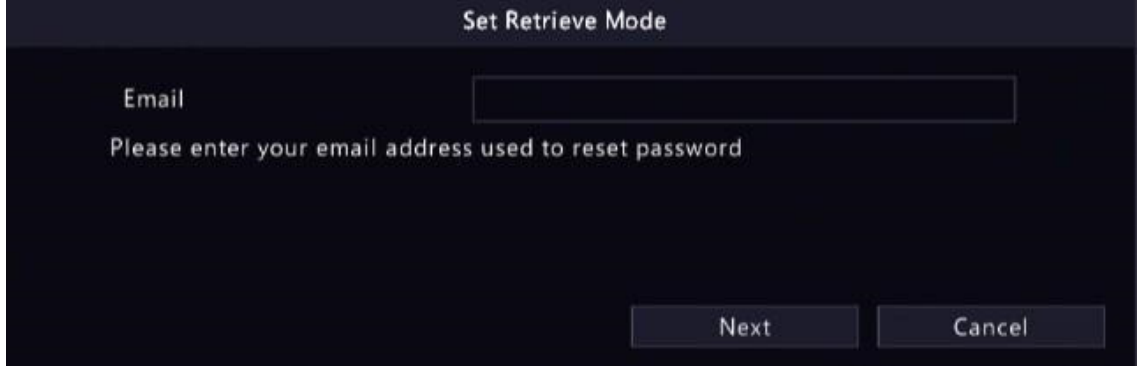

3. Siga as instruções na tela para obter o código de segurança.

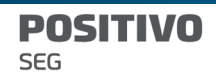

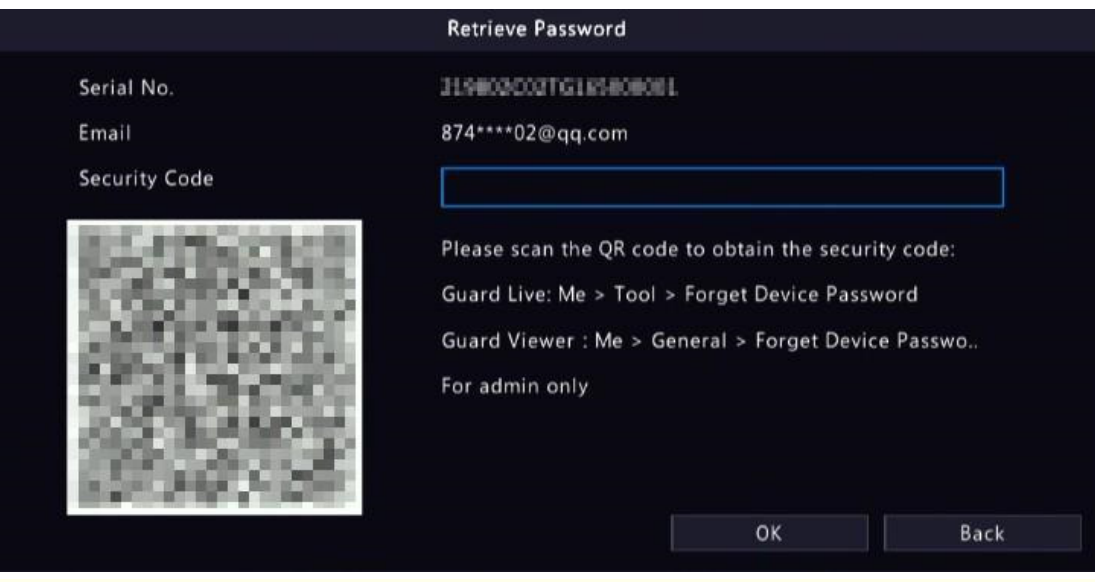

Nota: O aplicativo pode variar de acordo com o modelo do DVR.

- 4. Insira o código de segurança recebido do endereço de email e clique em OK.
- 5. Insira a senha, confirme a senha e clique em **OK** para redefinir a senha.

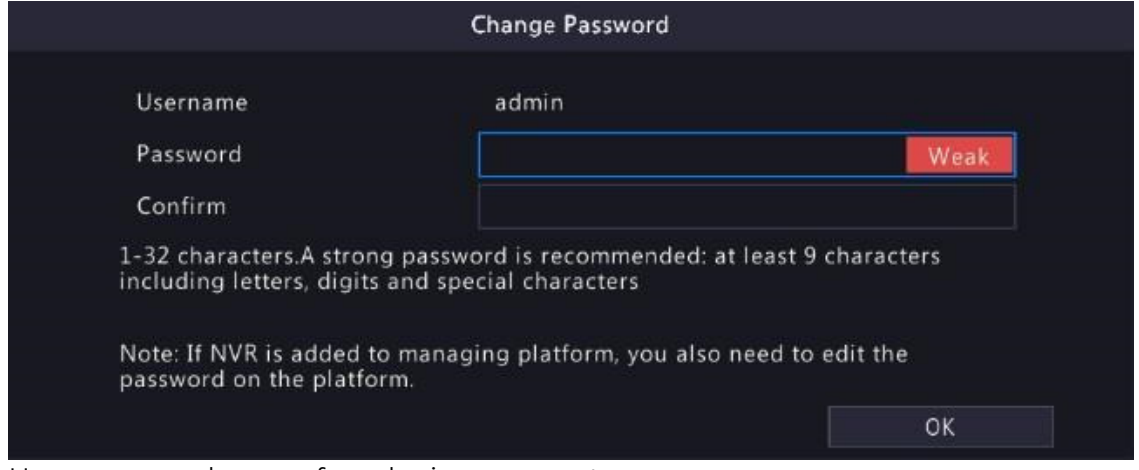

6. Use a nova senha para fazer login novamente.

## 2.3 Assistente

A página do assistente aparece depois de você fazer login. Siga o assistente para concluir a configuração mais básica ou clique em Sair para pular esta etapa.

 Nota: Você também pode ir para Menu > Sistema > Básico para definir os parâmetros básicos.

1. Habilite ou desabilite o assistente conforme necessário e clique em Próximo ou clique em 2.

SITIVO **PO SEG** 

- Wizard  $\bullet$ Wizard Time TCP/IP Next
- 2. Defina os parâmetros de hora, incluindo fuso horário, formato de data, formato de hora e hora do sistema, e clique em **Próximo**.

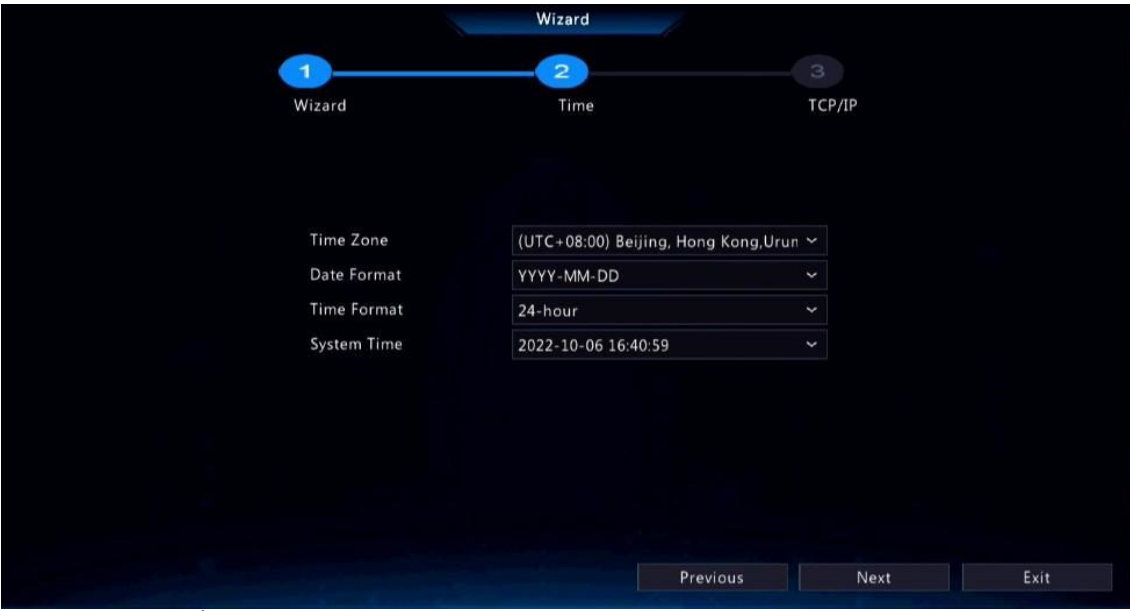

3. Configure TCP/IP. Selecione o modo de trabalho e a NIC. Marque a opção Habilitar DHCP para obter automaticamente o endereço IP, máscara de sub-rede e gateway IP. Você também pode inserir as informações manualmente.

**POSITIVO** 

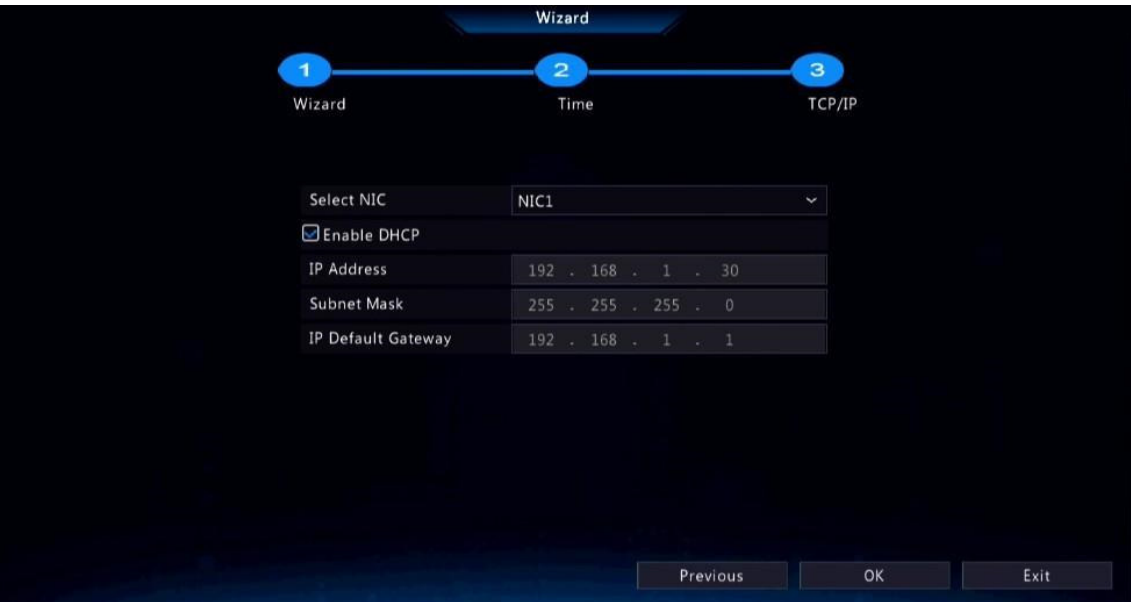

4. Clique em OK.

 $\blacksquare$ 

# 3 Visualização ao Vivo

Este capítulo apresenta a página de visualização ao vivo, incluindo a barra de ferramentas da janela, a barra de ferramentas da tela, o menu de atalho, zoom digital, operação de sequência, etc.

**Nota:** As operações podem variar de acordo com o modelo do DVR.

## 3.1 Status de Visualização ao Vivo

Os ícones a seguir são usados para indicar alarmes, status de gravação e status de áudio em uma janela de visualização ao vivo.

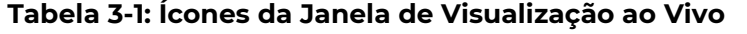

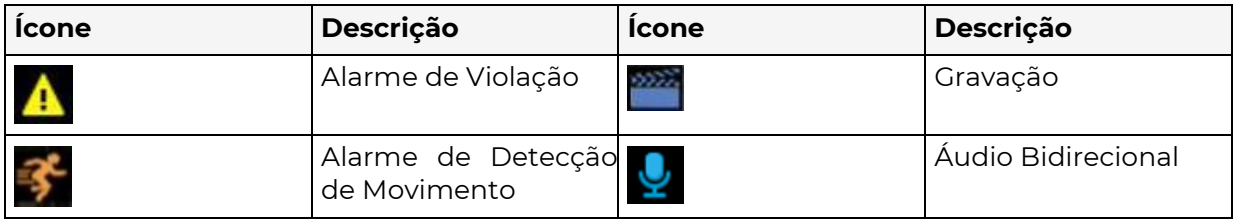

## 3.2 Barra de Ferramentas da Janela

Clique em uma janela para exibir a barra de ferramentas da janela para configuração rápida.

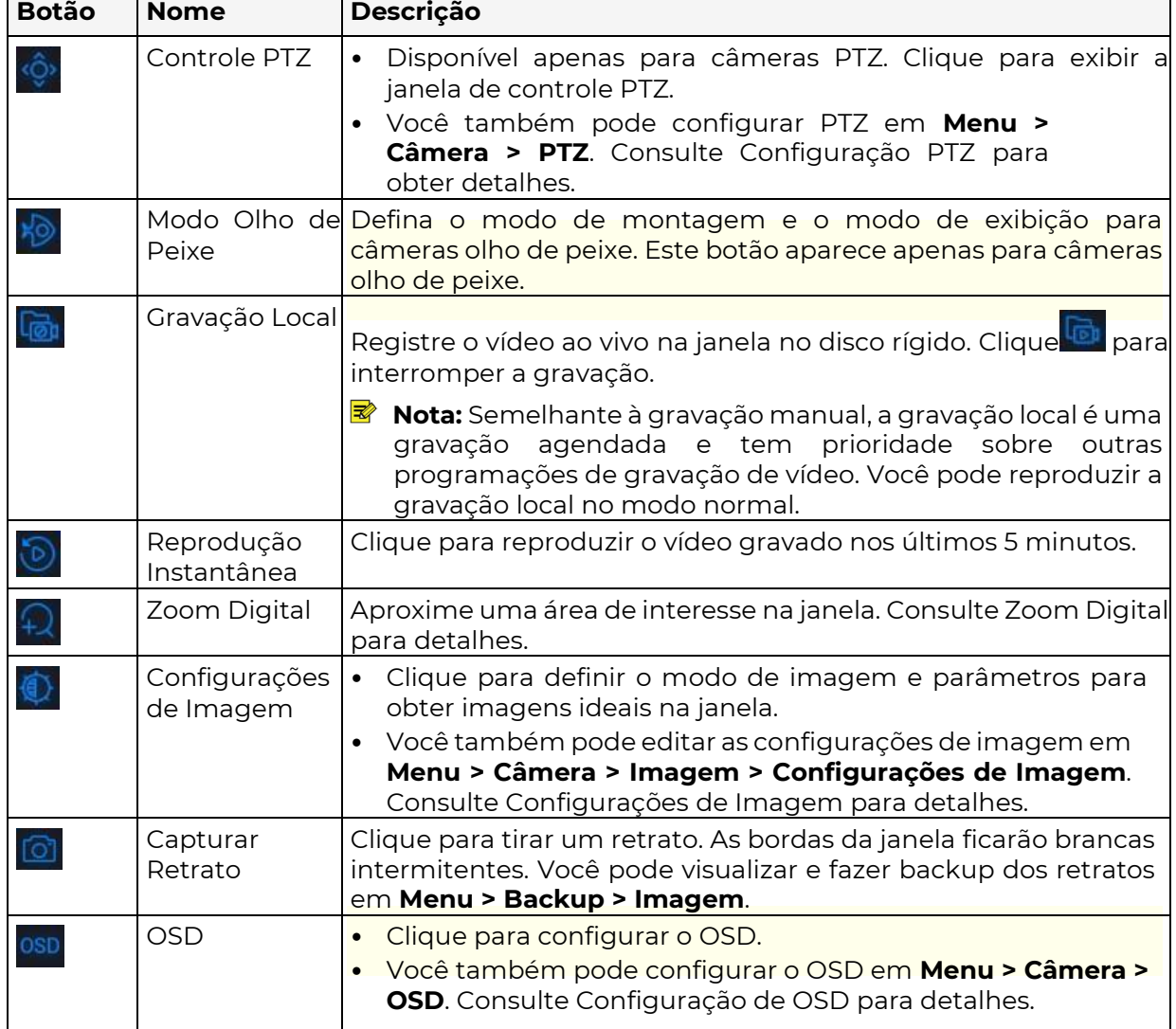

Tabela 3-2: Barra de Ferramentas da Janela

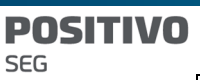

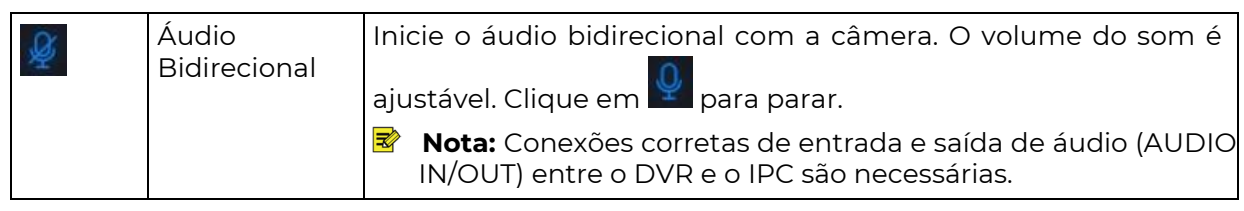

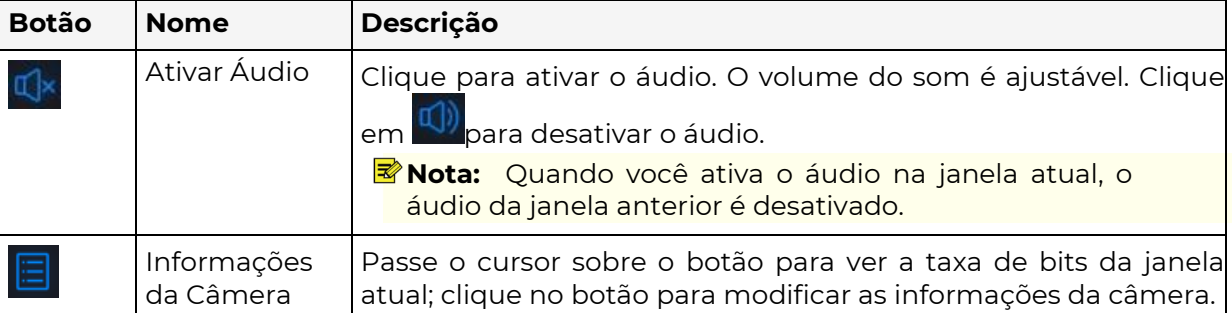

#### Zoom Digital

Dê zoom em uma área de imagens em uma janela para ver detalhes.

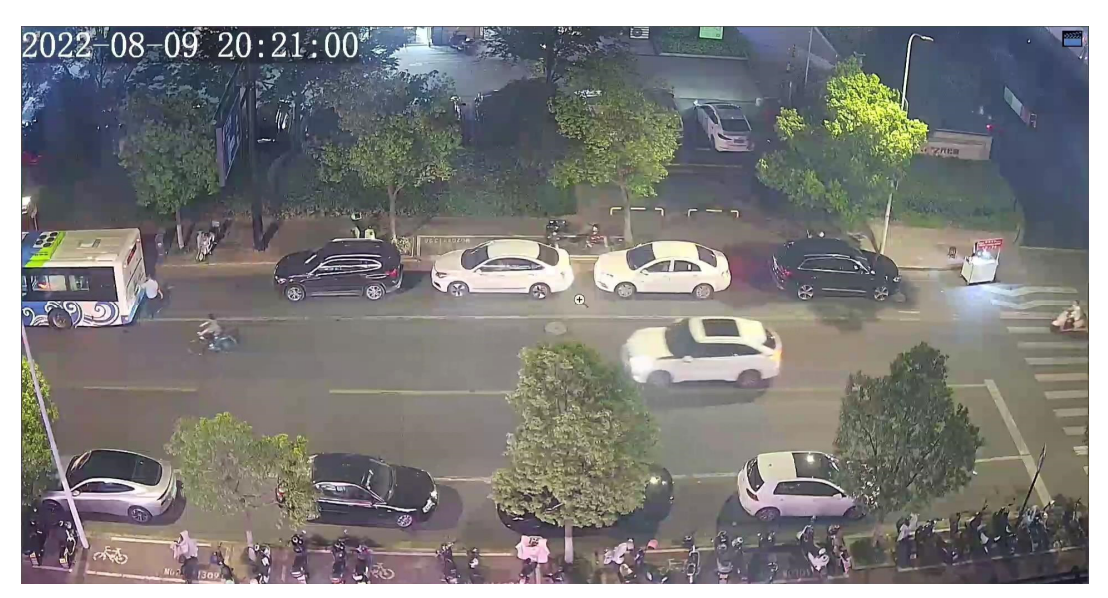

2. Mova o mouse para a área na qual você deseja dar zoom e, em seguida, use a roda de rolagem para dar zoom. A imagem ampliada é a seguinte.

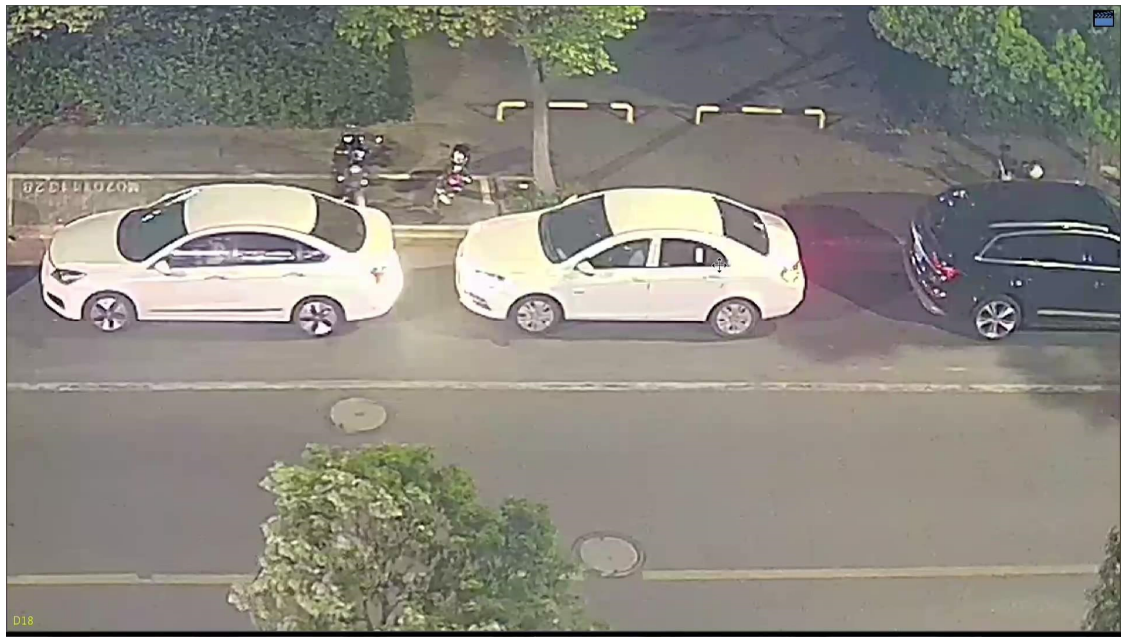

3. Clique com o botão direito para sair do zoom.

## 3.3 Tela da Barra de Ferramentas

Mova o seu mouse para a parte inferior da página de visualização para exibir a barra de ferramentas da tela. Clique em **para tracar** a barra de ferramentas.

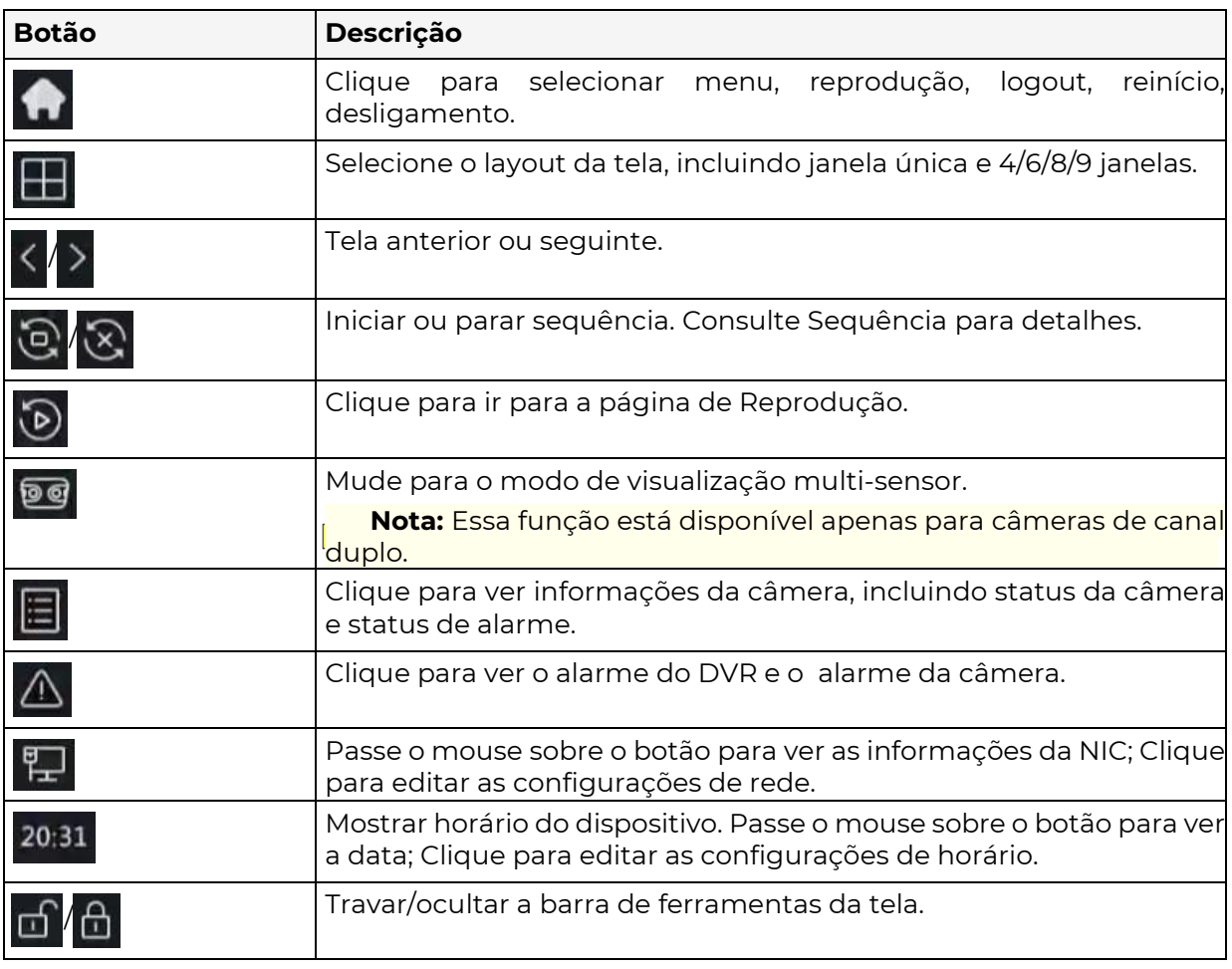

#### Tabela 3-3: Tela da Barra de Ferramentas

#### Sequência

Use a sequência quando desejar visualizar vídeos ao vivo de diferentes câmeras ao mesmo tempo e garantir a clareza da imagem. A função exige que você configure o layout da tela, janelas, câmeras vinculadas e o intervalo da sequência.

O exemplo a seguir descreve como configurar a sequência para cinco câmeras com base em um layout de tela de 4 janelas.

1. Na página de visualização, clique com o botão direito e selecione Janela Múltipla > 4 Janelas.

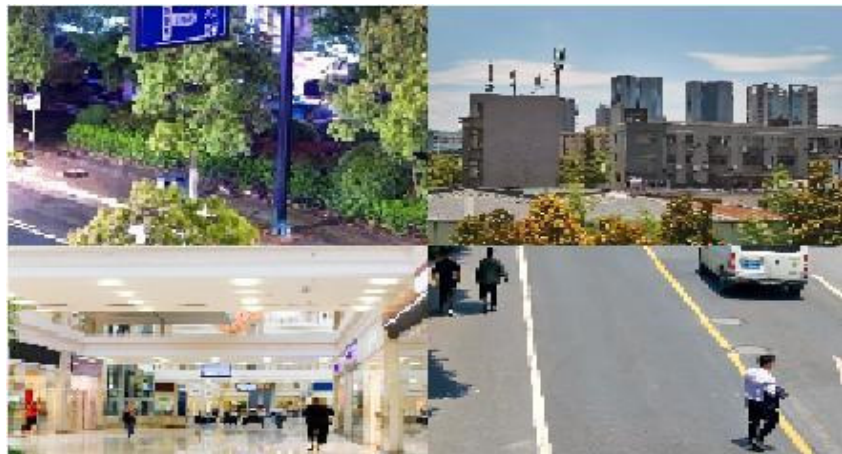

Nota: O número de janelas que podem ser exibidas pode variar com o modelo do DVR.

- 2. Clique em  $\left( \mathbf{e} \right)$  na barra de ferramentas da tela para iniciar a sequência..
	- O sistema começa a exibir imagens de quatro câmeras em quatro janelas na primeira

tela e, em seguida, exibe a imagem da quinta câmera na segunda tela após o intervalo definido.

#### SITIVO P0 **SEG**

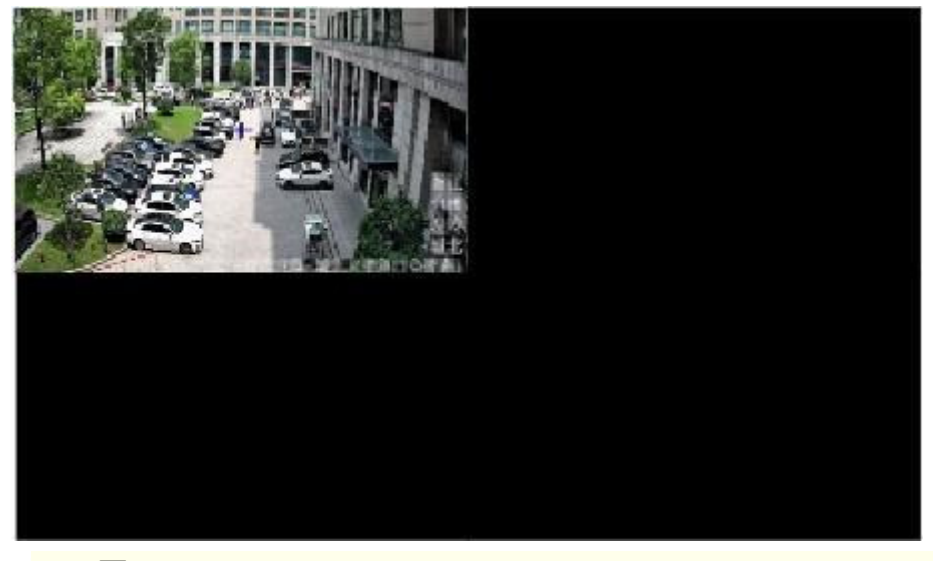

 $\overline{\mathscr{U}}$ Nota: O intervalo de sequência padrão é de 8 segundos. Você pode configurá-lo em Menu > Sistema > Pré-visualização. Consulte Configuração de Pré-visualização para obter detalhes.

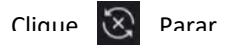

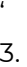

## 3.4 Menu de Atalho

Um menu de atalho, como mostrado abaixo, aparece quando você clica com o botão direito

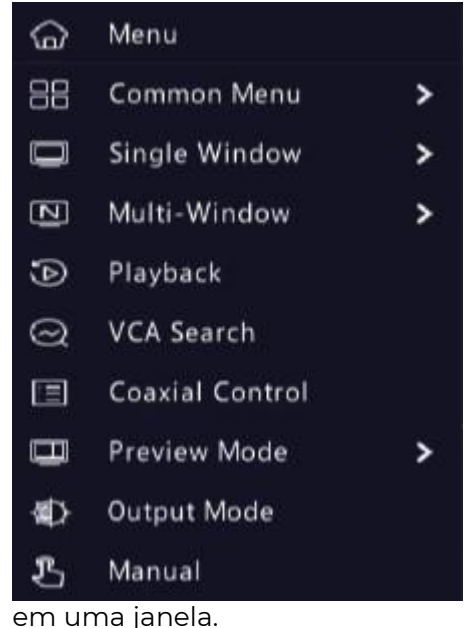

### Menu de Atalho

#### Tabela 3-4: Menu de Atalho

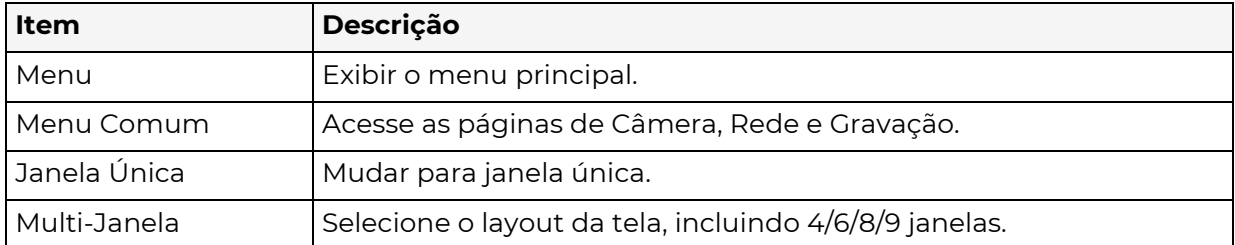

#### **POSITIVO SEG**

Reprodução Reproduza o vídeo do dia atual para a câmera vinculada à janela atual. Você também pode escolher reproduzir vídeos de outros dias conforme necessário. Modo de Visualização Alterne entre o Modo Normal e o Inteligente. O padrão é o modo Normal. Busca VCA Pesquise instantâneos e gravações VCA na página de Busca de Comportamento. Consulte Busca de Comportamento para detalhes.

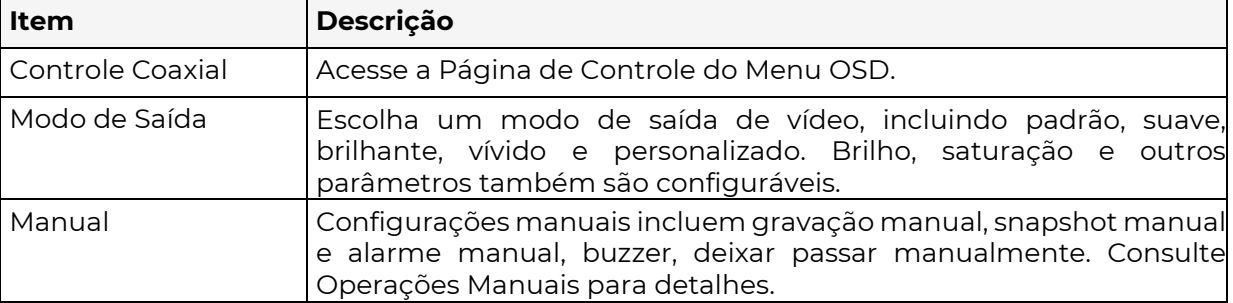

#### Operações Manuais

As operações manuais incluem gravação manual, alarme manual e buzzer. Gravação Manual

 $\overline{\mathbb{R}}$ 

#### Nota: Similar a gravação local

Na barra de ferramentas da tela, a gravação manual é uma gravação agendada e tem prioridade maior sobre outros agendamentos de gravação. Você pode reproduzir gravações manuais no modo normal.

#### 1. Clique com o botão direito e selecione Manual > Gravação Manual.

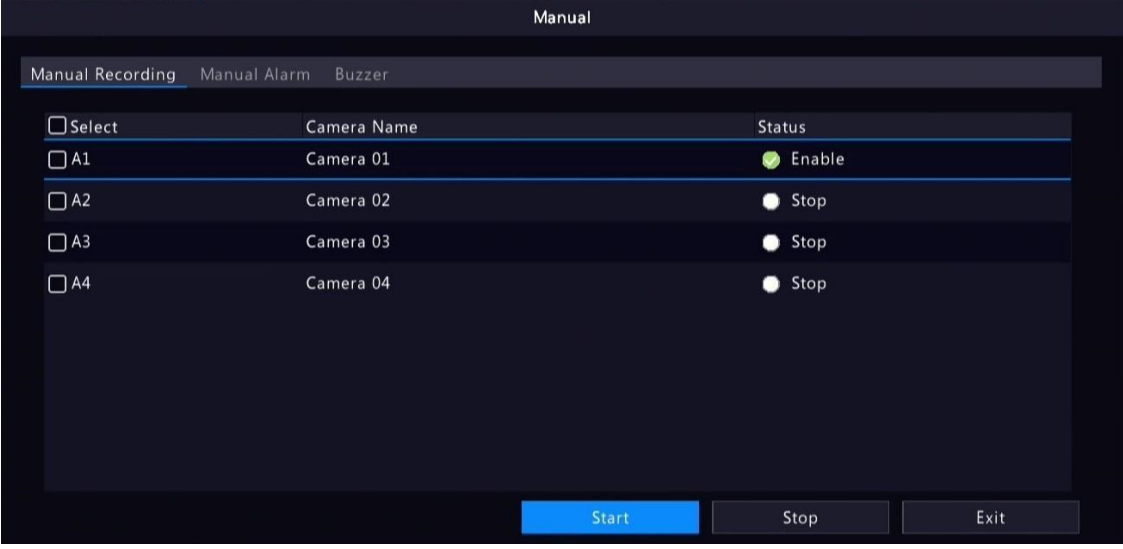

- 2. Inicie ou pare a gravação manual.
	- Iniciar gravação: Selecione a(s) câmera(s) desejada(s) e clique em **Iniciar**.
	- Parar gravação: Selecione a(s) câmera(s) sendo gravadas e clique em **Parar**.

#### Alarme Manual

Clique com o botão direito e selecione Manual > Alarme Manual. Você pode acionar ou limpar uma saída de alarme manualmente. Consulte o Alarme Manual para detalhes. Buzzer

Clique com o botão direito e selecione Manual > Buzzer. Você pode parar o alarme sonoro manualmente. Consulte Buzzer para obter detalhes.

## 4 Configuração do Canal

Configure IPC, codificação, áudio, OSD, imagem e parâmetros PTZ.

Nota:Os dispositivos IP mencionados neste manual se referem principalmente a câmeras IP (ou câmeras de rede).

## 4.1 Gerenciamento de Canal

 $\Rightarrow$  Adicione e gerencie câmeras IP.

Nota:

Antes de começar, certifique-se de que as câmeras IP estão conectadas ao DVR pela rede. Uma câmera IP deveria estar conectada a apenas um DVR. Uma câmera IP controlada por mais de um DVR pode gerar problemas não desejados.

### 4.1.1 Tipo de câmera

Você pode alterar o tipo de canal para analógico ou digital. Essa função está disponível apenas para DVRs.

#### Mudar Tipo de Canal

Mude o tipo de canal para analógico ou digital.

1. Vá para Menu > Câmera > Câmera > Tipo de Câmera.

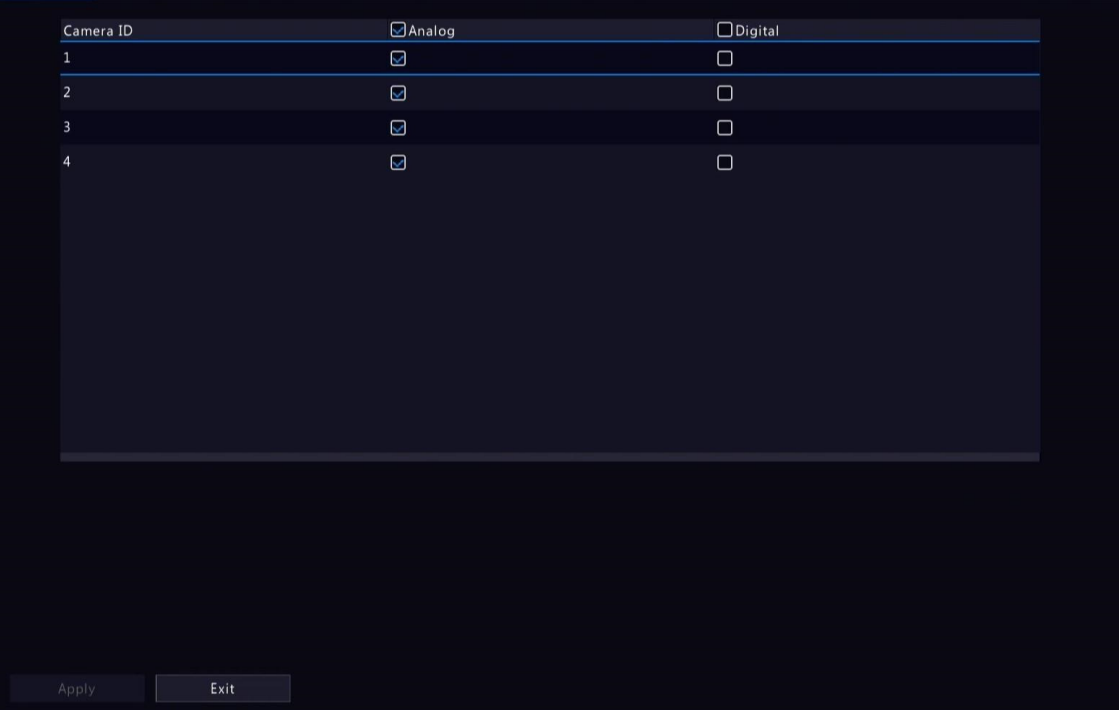

- 2. Selecione o canal que deseja alterar e escolha o tipo desejado.
- 3. Clique em Aplicar e, em seguida, uma mensagem indicando reinício do dispositivo

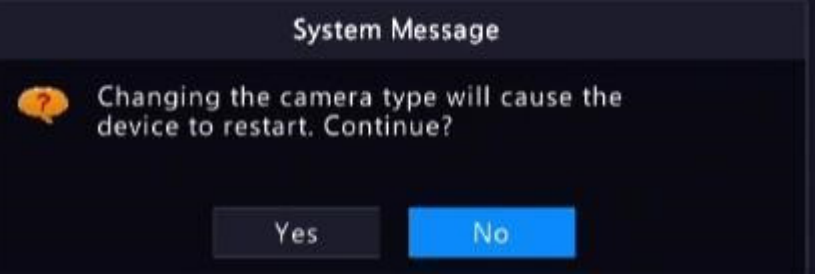

aparecerá.

4. Clique em Sim. O tipo de canal será alterado após o reinício do DVR.

#### Adicionar Câmera Analógica

Câmeras analógicas podem ser adicionadas apenas aos DVRs.

- 1. Conecte a câmera à interface de saída de vídeo do DVR por meio de um cabo coaxial e conecte a câmera à energia. A câmera será adicionada ao DVR.
- 2. Verifique o status da câmera na página de pré-visualização.

### 4.1.2 Configuração IPC

Adicione e gerencie câmeras IP.

Vá para Menu > Câmera > Câmera > Câmera .

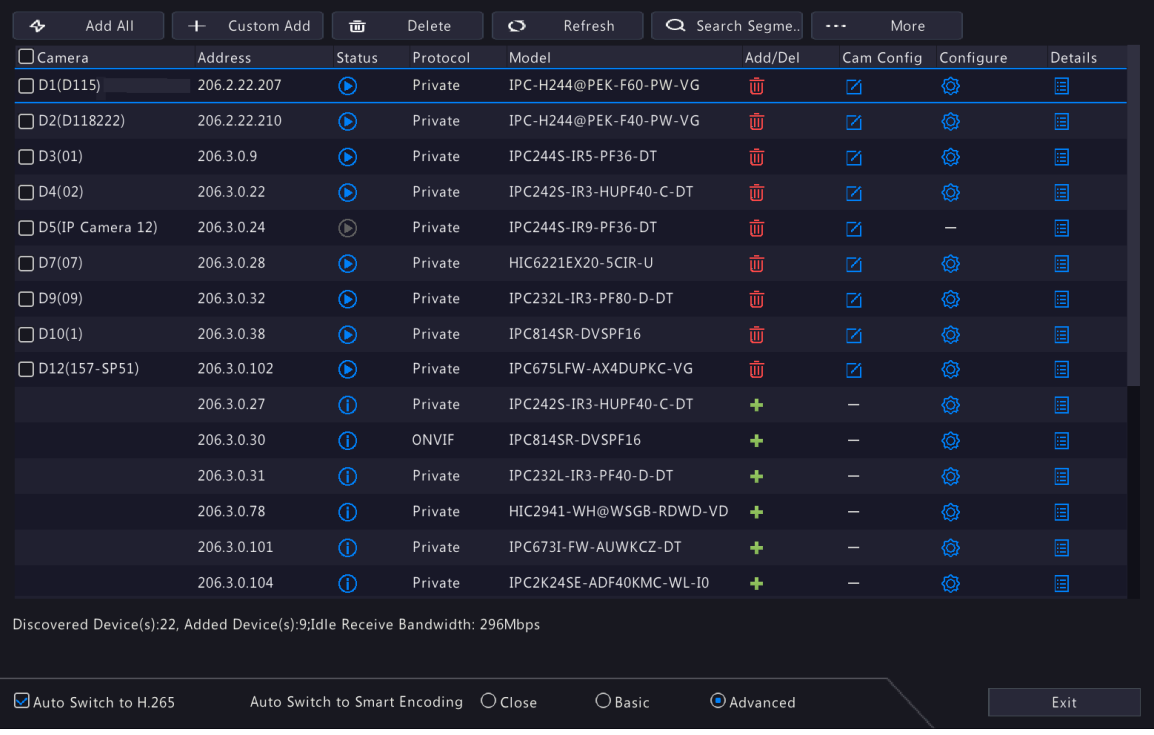

#### Adicionar IPC

O sistema procura automaticamente por câmeras IP e lista as encontradas. Clique em Atualizar para atualizar a lista e o status das IPCs. Escolha uma maneira de adicionar as IPCs.

- Opção 1: Adição Personalizada
- 1. Clique em Adição

•

Personalizada.

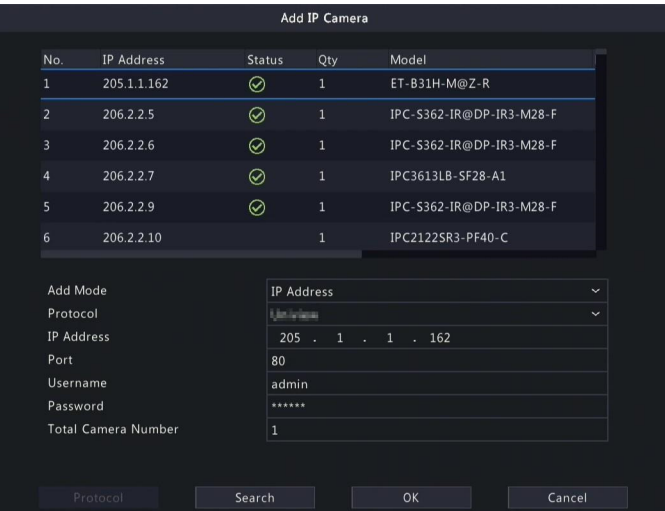

- 2. Na janela exibida, insira o endereço IP da IPC e conclua outras configurações, depois clique em OK. Você pode verificar o status da câmera.
	- : Câmera online.
	- : Câmera offline. Aponte para o ícone para ver informações sobre a falha.
		- : A câmera foi adicionada a outro DVR.
- 3. Repita as etapas acima para adicionar outras IPCs.
- Opção 2: Buscar Segmento
	- 1. Clique em Buscar Segmento. Insira os endereços IP inicial e final, clique em Buscar. Os dispositivos IP descobertos são listados.

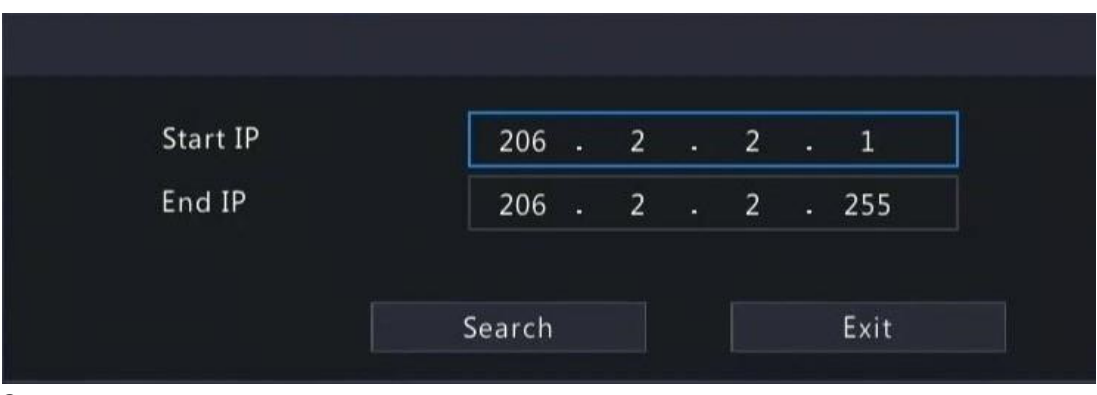

2.

- Opção 3: Adicionar Todas Clique em Adicionar Todas para adicionar todas as IPCs descobertas (se não exceder o limite superior).
- Opção 4: Clique em

Clique em **+** para adicionar a câmera diretamente.

• Opção 5: Adicionar a partir da Janela de Pré-Visualização

Nota: Essa opção não é aplicável a DVRs com portas PoE. Alguns DVRs possuem portas PoE e portas não-PoE, e alguns possuem apenas portas PoE. Todos esses DVRs não suportam

- 1. Na página de pré-visualização, clique em **em** em uma janela para ir para a página de Adição de Câmera IP.
- 2. Selecione a câmera IP desejada e clique em OK.
- Opção 6: Conectar via Cabo
	- 1. Conecte uma câmera IP a uma porta PoE ou a uma porta de comutação do DVR com um cabo de rede. A câmera conectada será adicionada automaticamente ao DVR.
- 2. Verifique o status da câmera em Menu > Câmera > Câmera > Câmera.

Nota:

- Essa opção é aplicável apenas a DVRs com portas PoE, e a câmera adicionada não pode ser excluída
- •

 $\Rightarrow$ 

 $\overline{\mathscr{U}}$ 

 $\overline{\mathscr{R}}$ 

Se você deseja adicionar uma IPC que não esteja conectada ao DVR com um cabo de rede, clique em Mudar Plug-and-Play para Manual e complete outros parâmetros.

Para DVRs com apenas portas PoE, aparece sob o status se a saída de energia de uma porta PoE estiver abaixo ou acima da potência nominal da câmera conectada.

• Opção 7: Adicionar de Outra Rede

Use esta opção quando o DVR e a câmera IP estiverem conectados a roteadores diferentes. Certifique-se de que o DVR possa acessar a câmera via endereço IP público da câmera e

Nota: Primeiro, você precisa habilitar o mapeamento de portas em Configurações > Porta > Mapeamento de Porta na interface da Web da câmera IP.

número de porta mapeada.

• Opção 8: Usar Protocolo Personalizado

#### Nota:

Use essa opção quando a câmera IP suporta o padrão RTSP.

Somente fluxos de vídeo ao vivo e gravados estão disponíveis para a câmera adicionada dessa maneira. Operações de configuração não são suportadas.

1. Vá para Menu > Câmera > Câmera > Câmera.

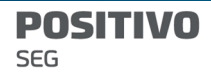

2. Clique em **Adição Personalizada**. Selecione **Personalizado** na lista suspensa de Protocolo.

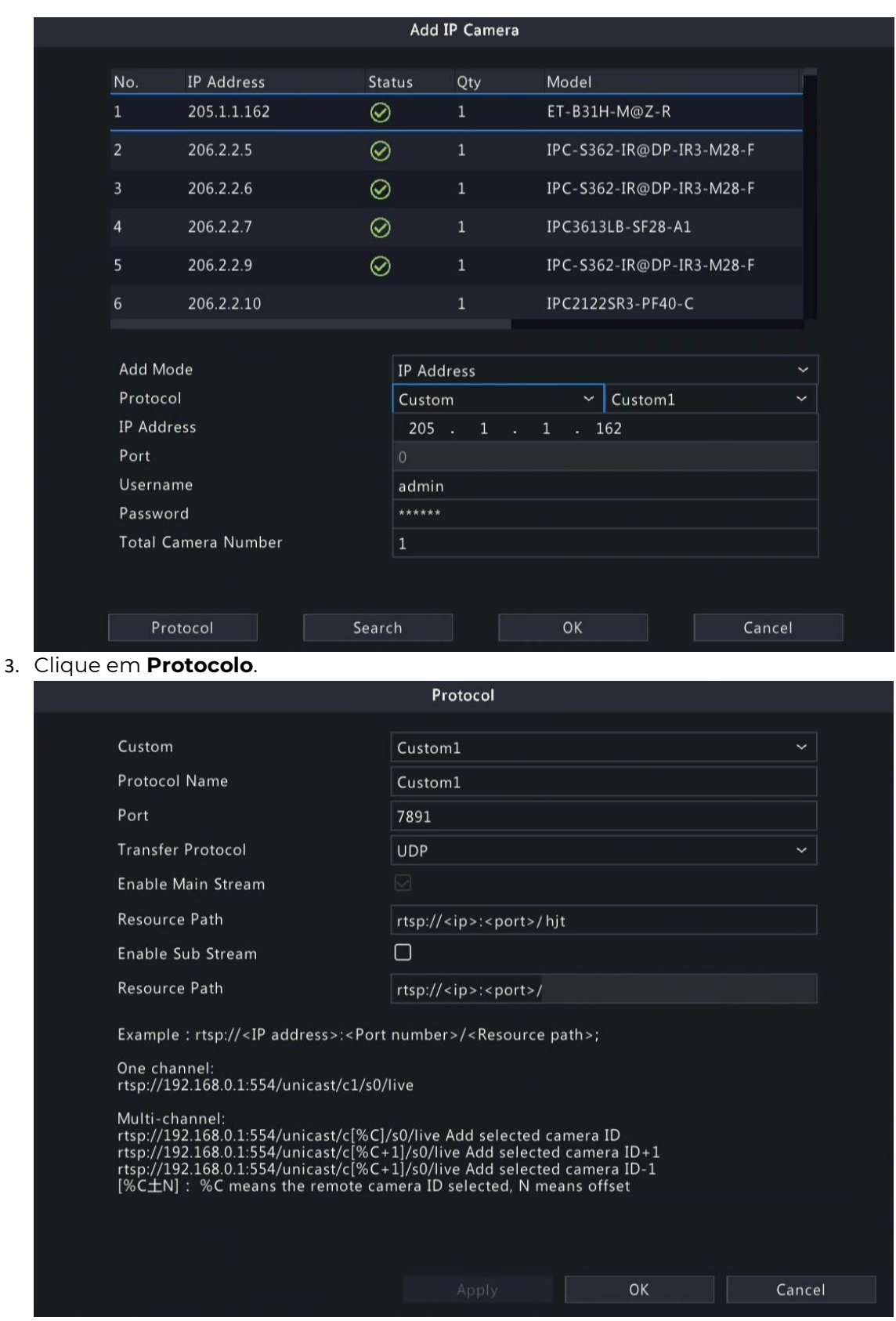

4. Defina o nome do protocolo, insira o número da porta RTSP, protocolo de transmissão, caminhos de recursos, etc., e clique em OK.

 Nota: Entre em contato com o fabricante da câmera para obter os caminhos de recursos do fluxo principal e do subfluxo.

5. Insira o endereço IP, nome de usuário e senha, e clique em OK. Verifique o status na lista de câmeras.

Editar Câmera IP

Selecione a câmera-alvo e clique em  $\blacksquare$ Edite as configurações conforme necessário e clique em **OK**.

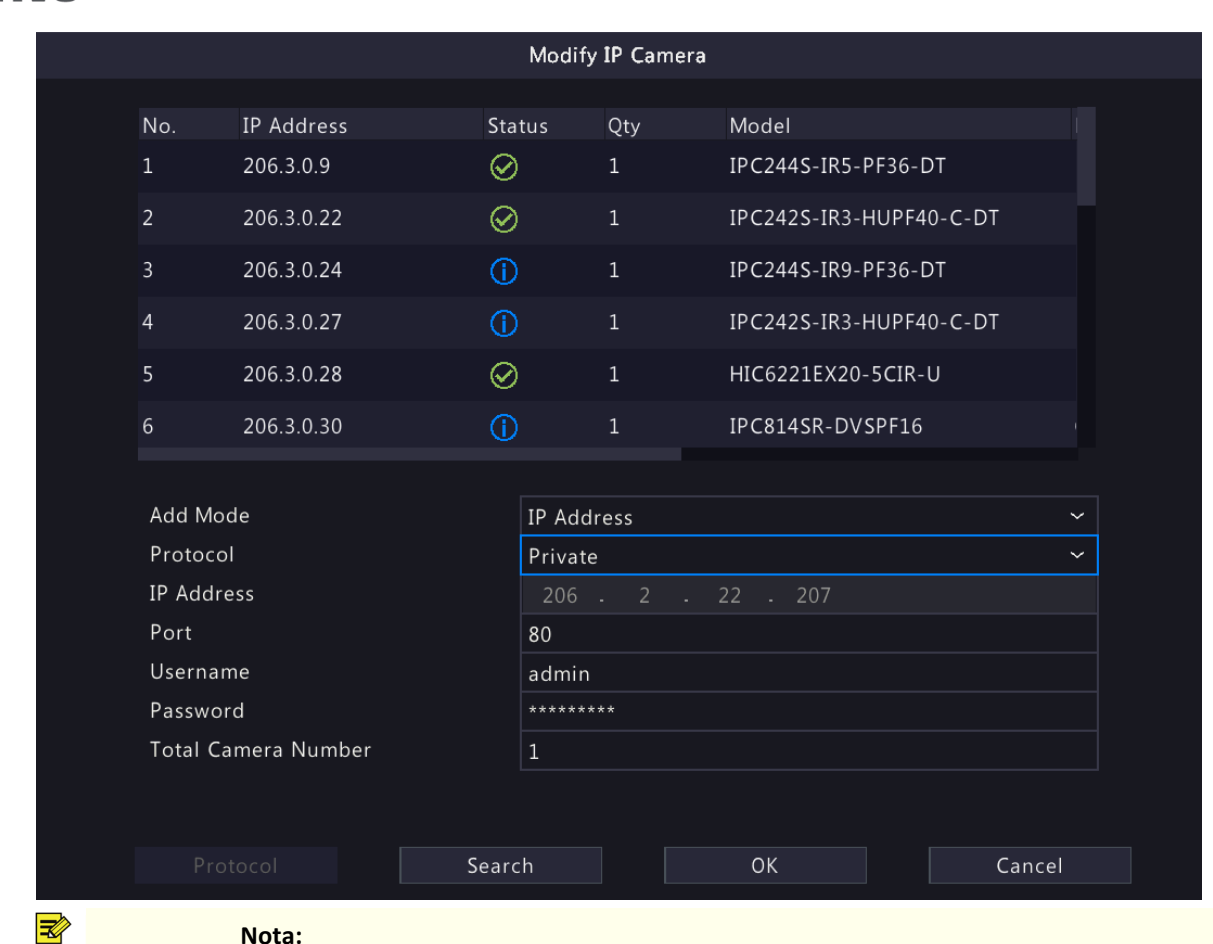

Nota:

SEG

Para alterar a câmera IP conectada ao canal, você pode editar os parâmetros relacionados ao canal IP (exceto o endereço IP) ou clicar diretamente em outra câmera na lista acima. Os itens de configuração podem variar de acordo com o modelo da IPC.

#### Excluir Câmera IP

Você pode excluir uma ou várias câmeras IP.

Nota: Canais correspondentes a portas PoE ou portas de comutação não podem ser excluídos.

- $\bullet$  Selecione uma câmera a ser excluída, clique em  $\Box$ , e clique em **OK** na janela pop-up.
- Selecione as câmeras a serem excluídas, clique em **Excluir** e clique em **OK** na janela popup.

#### Alterar Posição da Janela

Use essa função para alterar a posição da janela dos canais na página de pré-visualização, sem alterar o ID do canal, endereço IP e ordem de exibição na lista de canais. Escolha uma maneira de alterar a posição da janela.

- Na página de pré-visualização com várias janelas, arraste uma janela para outra para trocar suas posições.
- Na página de Configuração de Pré-Visualização em Menu > Sistema > Pré-Visualização, altere as posições das janelas na página de pré-visualização. Consulte Configuração de Tela para obter detalhes.

#### Alteração em Lote de Senha

Quando várias IPCs não são adicionadas com sucesso devido a senha incorreta e se as senhas

de login dessas câmeras forem iguais, use essa função para alterar as senhas em lote.

#### Nota:

Esta função altera apenas a senha usada para adicionar câmeras. Ela não altera a senha de login das câmeras.

Esta função é aplicável apenas para IPCs com a mesma senha de login. Se uma das câmeras ainda não puder ser adicionada após você alterar a senha, isso significa que a senha de login da câmera é diferente, e você precisa alterar a senha separadamente.

1. Selecione as câmeras com a mesma senha. Clique em  $\frac{1}{2}$  More  $\frac{1}{2}$ , e selecione **Edição em** Lote de Senha.

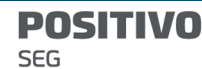

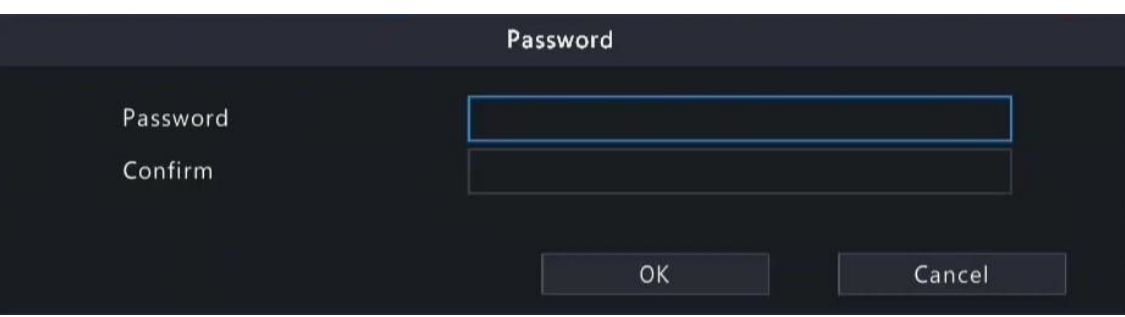

- 2. Insira a nova senha e confirme a senha.
- 3. Clique em OK.

### Configuração de Rede

Selecione a câmera, clique em **sob Configuração. Edite o endereço IP, máscara de sub-rede** 

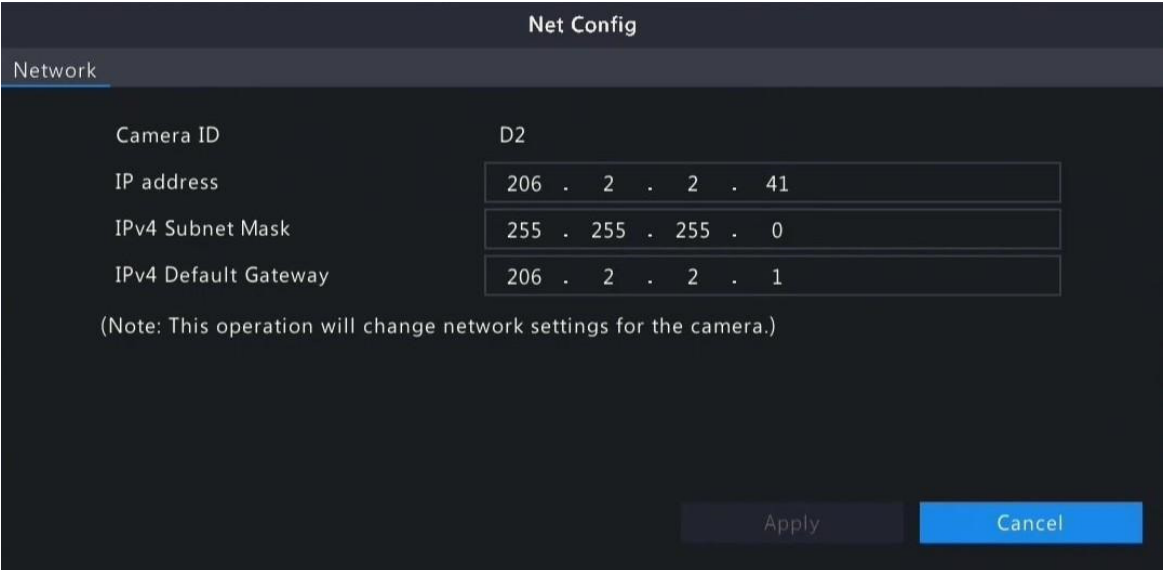

IPv4, gateway padrão IPv4 para a câmera. Clique em Aplicar.

**Nota:** indica que a câmera não suporta alteração nas configurações de rede.

## Mais Informações

Selecione o canal, clique em **em em em Detalhes para ver as informações detalhadas, incluindo** 

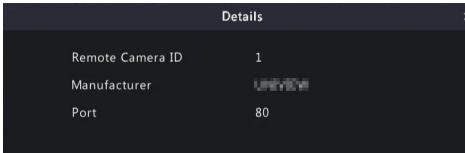

ID da câmera remota, fabricante e número da porta.

#### Outras Operações

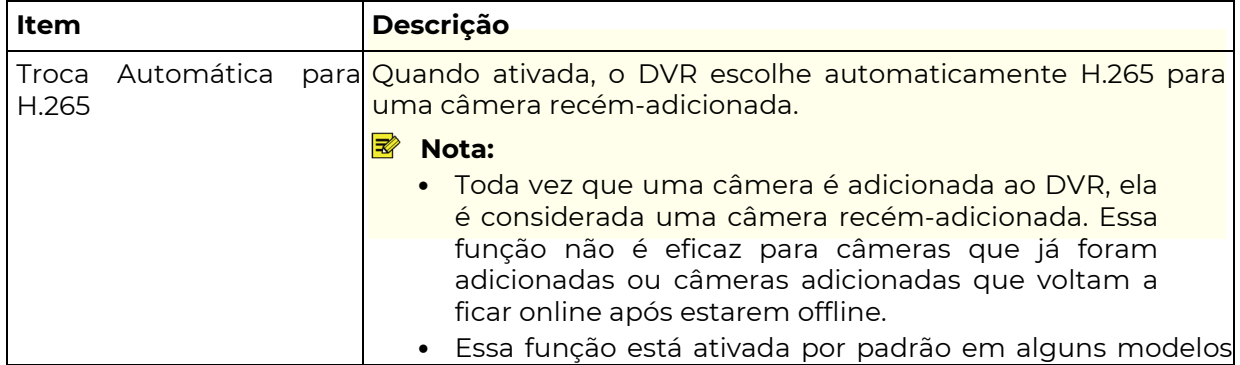

**POSITIVO** SEG

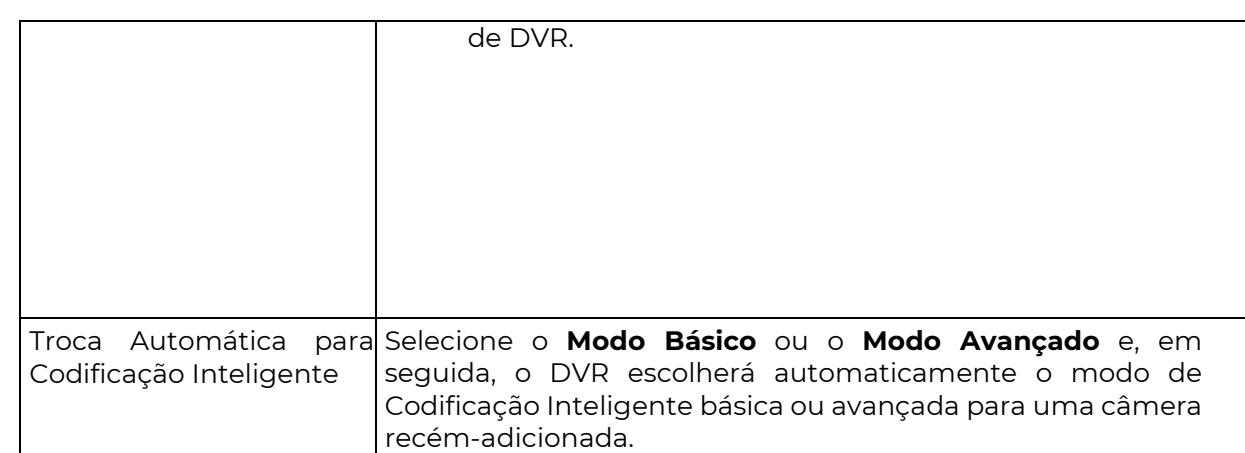

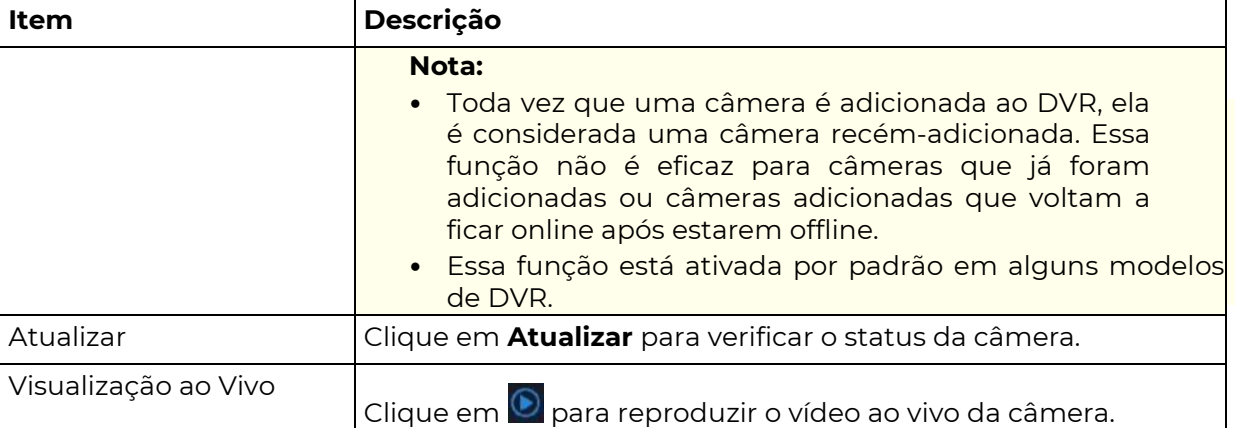

## **4.3 Funções Avançadas**

Alterar a senha de câmeras IP online ou restaurar as configurações padrão de fábrica das câmeras

Nota: A alteração de senha da câmera está disponível para câmeras conectadas via

protocolo privado. Vá para Menu > Câmera > Câmera > Avançado.

|                       | □ Camera ID Camera Name | Protocol          | Model                       | Change Password          | Default        |
|-----------------------|-------------------------|-------------------|-----------------------------|--------------------------|----------------|
| $\Box$ D1             | D01                     | <b>Brinkey</b>    | <b>HOCSHILLIGH-FR-SS</b>    | M                        | $\ddot{\circ}$ |
| $\Box$ D <sub>2</sub> | 400W                    | Uniview           | IP DELIVER COMUP-VC         | 囜                        | $\circ$        |
| $\Box$ D3             | N <sub>5</sub>          | <b>Brinkey</b>    | TPC-8462-90803-922-F        | 囜                        | $\ddot{\circ}$ |
| $\Box$ D4             | N <sub>3</sub>          | Uniview           | IFOUN PV-MISSINE DT         | 囜                        | $\ddot{\circ}$ |
| $\Box$ D5             | 2.241                   | <b>Britishers</b> | IFCEOSI-VIII-AUROFIII-II-OT | 囜                        | $\ddot{\circ}$ |
| $\Box$ D6             | 247                     | Uniview           | IFC 5542 IRBPALLICE         | Ø                        | $\ddot{\circ}$ |
| $\Box$ D7             | N52.5                   | Uniview           | SPC (ESS2) SNOW SKILLARS P  | 囜                        | $\ddot{\circ}$ |
| $\Box$ D8             | N5SMD                   | <b>Unicies</b>    | IFC-R315-IR6PAEK-IR3-F40-VF | 図                        | $\ddot{\circ}$ |
| D <sub>9</sub>        | N52.7                   | ONVIF             | 新区域机构 机间子                   | $\overline{\phantom{0}}$ | $\ddot{\circ}$ |
| D <sub>10</sub>       | N52.9                   | ONVIF             | IPC-SIST-DUIDE-MI-983-F     | -                        | $\circ$        |
| D <sub>12</sub>       | N52.11                  | ONVIF             | SFCL25ERS-BUVFF60           | -                        | $\ddot{\circ}$ |
| D13                   | N52.12                  | ONVIF             | TPC-3382-28@DP-281-M38-P    | -                        | $\ddot{\circ}$ |
|                       |                         |                   |                             |                          | - 11           |

#### Alterar Senha da Câmera

Você pode alterar a senha da(s) câmera(s) uma por Password Password Confirm Use Administrator Password  $\Box$ OK Cancel 2. Insira a nova senha e confirme a senha.

 $\overline{\mathbf{x}}$  **Nota:** Selecione **Usar Senha de Admin**, a senha da câmera será alterada para a senha de administrador do DVR e não poderá ser editada.

3. Clique em OK. Verifique se a senha foi alterada com sucesso.

#### Restaurar Configurações Padrão

Selecione a câmera, clique em  $\blacktriangleright$  Uma mensagem indicando o reinício da câmera aparecerá, clique em OK e as configurações padrão da câmera serão restauradas.

### 4.1.4 Configuração de Lente Olho de Peixe

 $\frac{1}{20}$  Defina o modo de montagem e o modo de exibição para câmeras com lente olho de peixe. A configuração de lente olho de peixe é suportada apenas por certas câmeras com essa

Nota: Antes de usar esta função, certifique-se de que uma câmera olho de peixe tenha sido instalada e que a câmera tenha sido adicionada ao seu DVR.

característica.

#### **Configuração**

Configure os seguintes parâmetros após a instalação da câmera com lente olho de peixe. 1. Acesse Menu > Câmera > Câmera > Olho de Peixe.

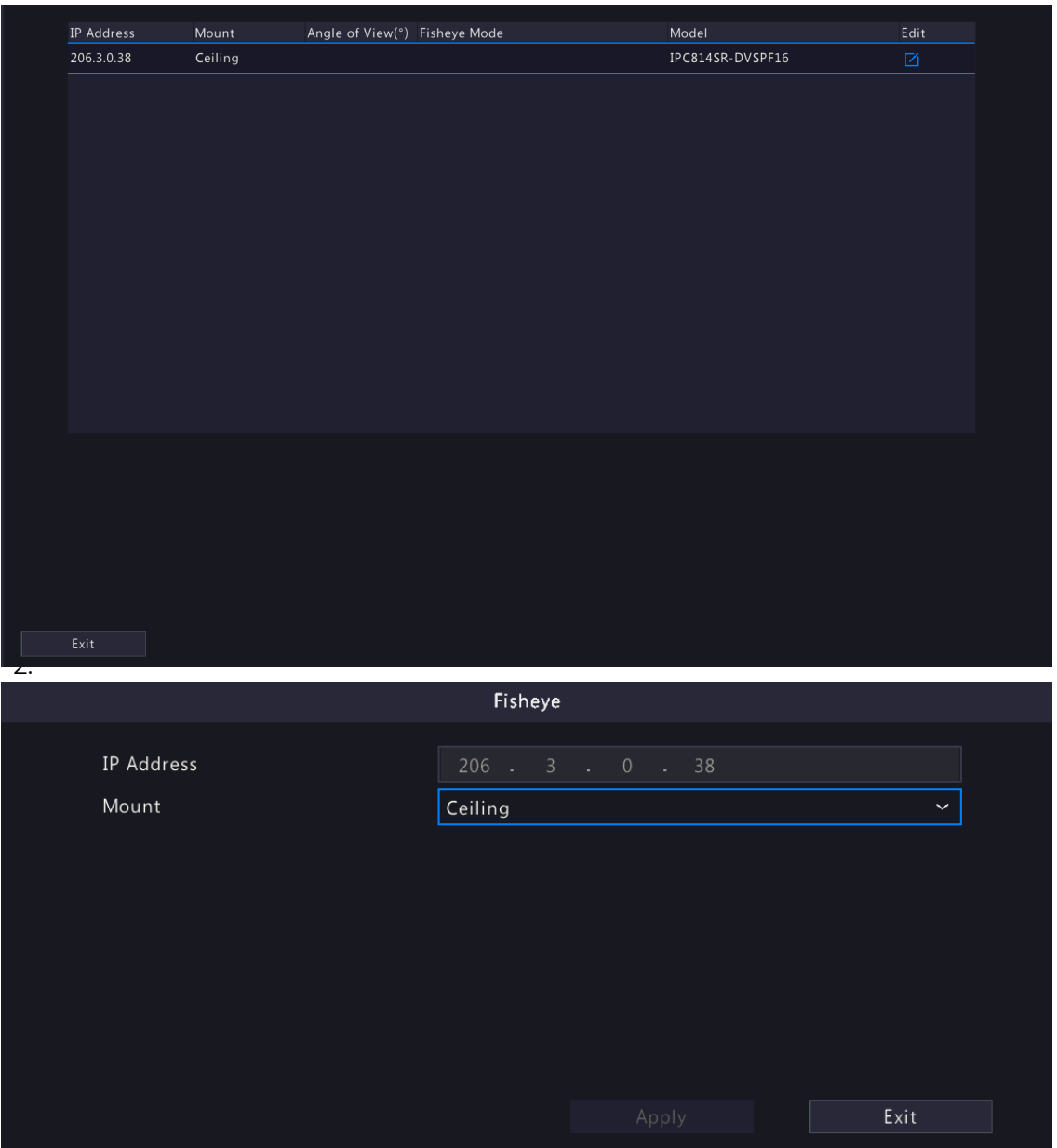

3. Ajuste os parâmetros conforme necessário.

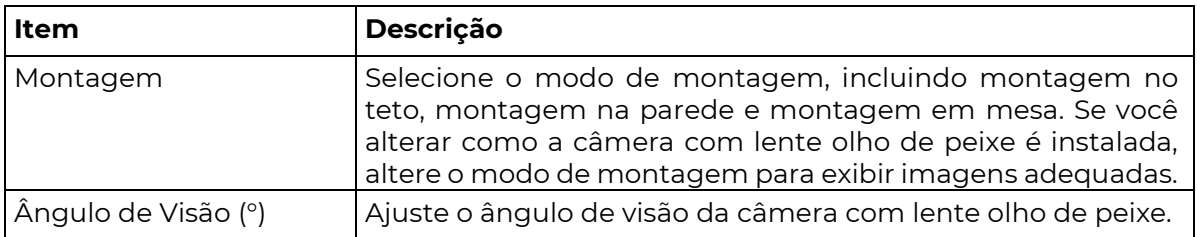
Modo Olho de Peixe O modo de exibição da câmera atual na janela de visualização ao vivo. Ajuste conforme necessário.

4. Clique em Aplicar.

#### Correção de Distorção

Câmeras com lente olho de peixe oferecem amplas vistas panorâmicas, mas a imagem capturada é distorcida. Você pode ajustar a imagem de saída corrigindo o ângulo de filmagem

> Nota: A correção de distorção (dewarping) está disponível na visualização ao vivo e na reprodução (nos modos de reprodução normal e de corredor). As operações são semelhantes. O

da lente olho de peixe.

1. Na página de pré-visualização, clique na janela. A figura mostrada abaixo aparece. <mark>\*</mark>

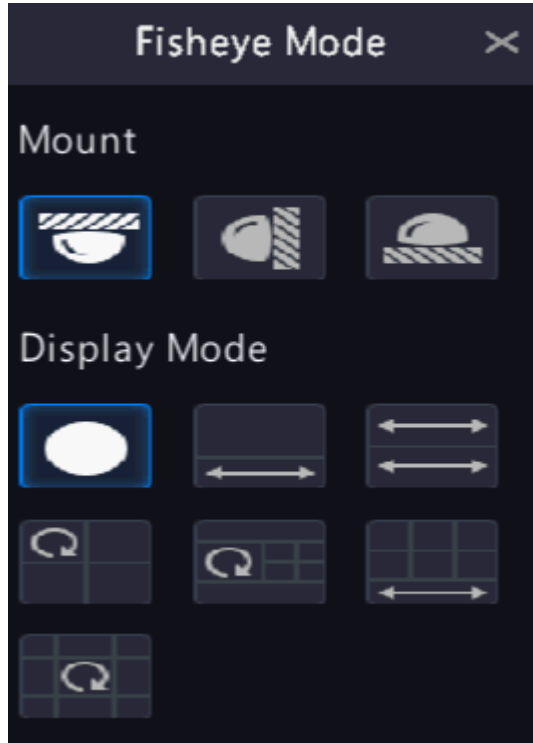

2. Ajuste o modo de montagem e o modo de exibição.

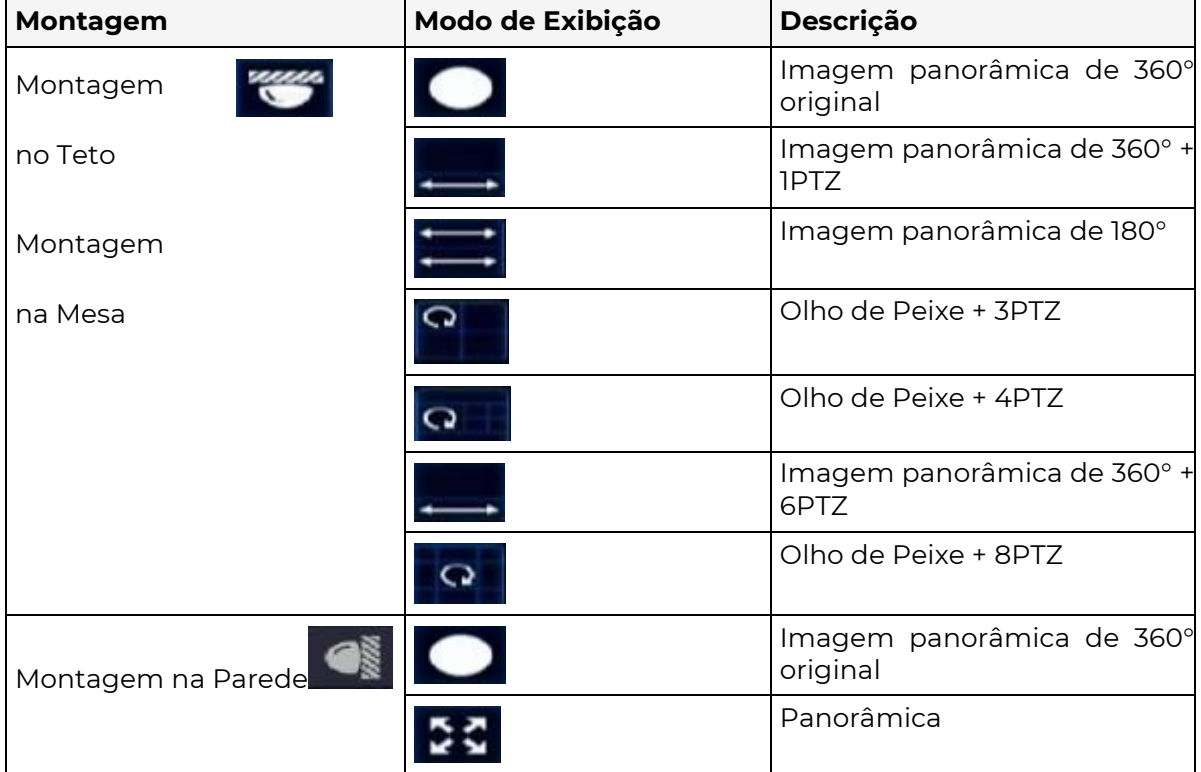

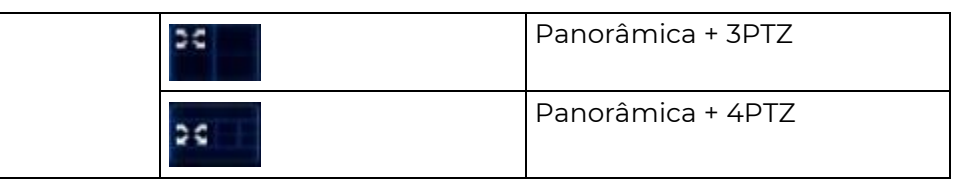

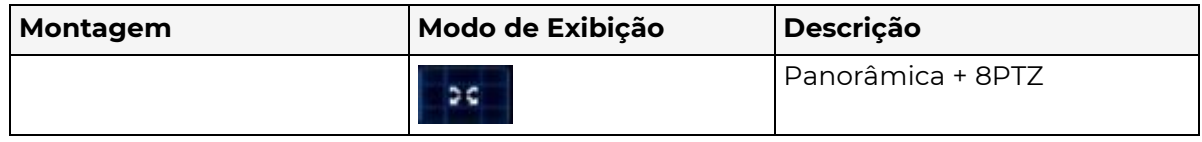

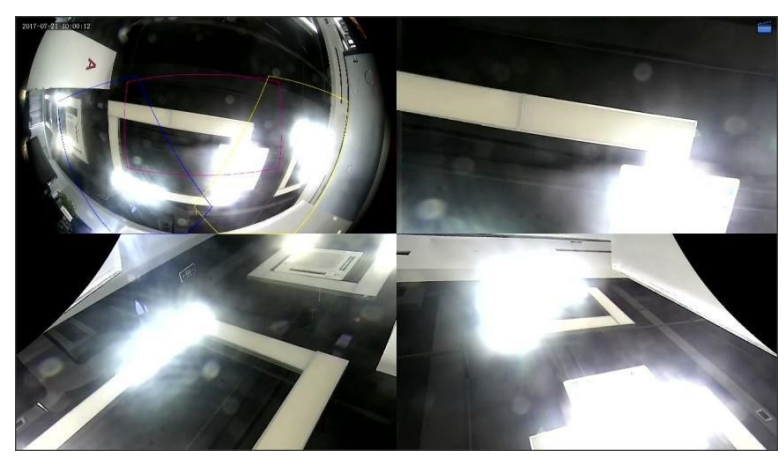

- 3. Operações de Des distorção: Vamos considerar Montagem no Teto e Olho de Peixe + 3PTZ como exemplo.
	- Arraste o mouse para girar a imagem ou use a roda de rolagem para ampliar ou reduzir uma imagem PTZ. Uma caixa aparece na imagem olho de peixe à medida que a imagem gira e, ao arrastar a caixa ou mover a roda de rolagem na imagem olho de peixe, a imagem PTZ correspondente gira ou amplia/reduz também.

## 4.2 Configurações de Codificação

₹ Configure o tipo de fluxo, resolução, etc.

#### Nota:

Os itens de configuração podem variar de acordo com os modelos ou versões do IPC. Algumas funções podem estar indisponíveis se a versão do IPC for muito antiga. Nesse caso, você precisa atualizar o IPC primeiro.

#### 1. Acesse Menu > Câmera > Codificação.

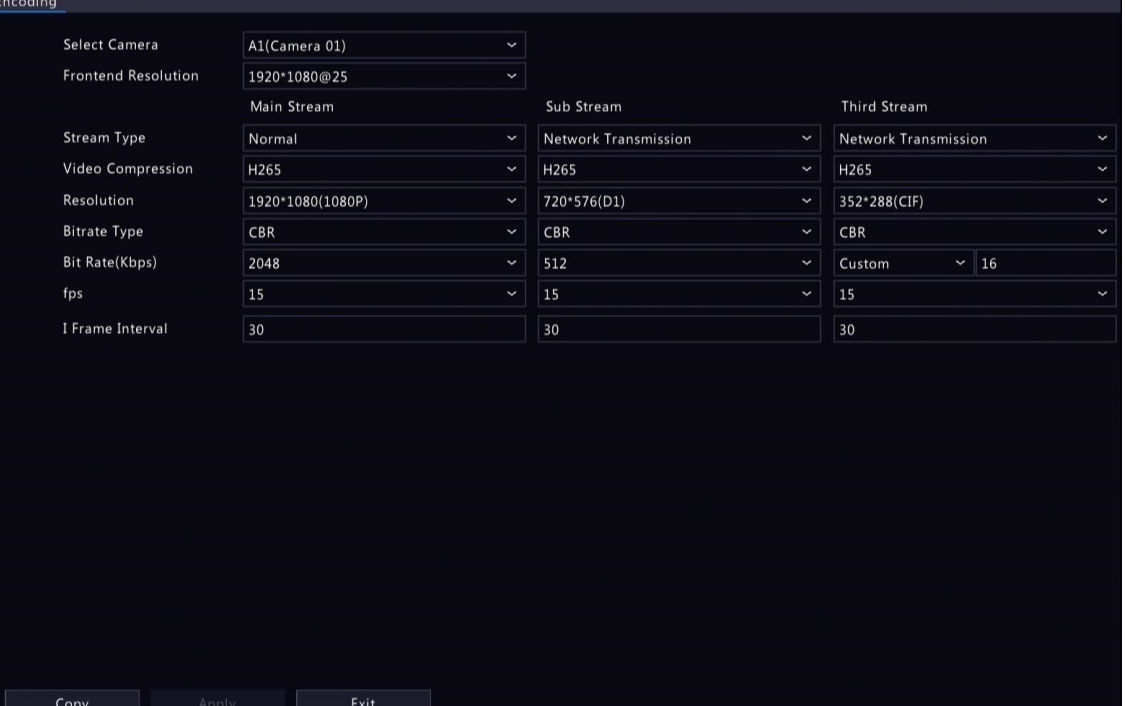

- 2. Selecione a câmera na lista suspensa..
- 3. Configure a resolução frontal, ou seja, combinações de resolução e taxa de quadros. Esse parâmetro é configurável apenas quando a câmera está conectada ao DVR via protocolo privado.
- 4. Configure os parâmetros de codificação para diferentes fluxos.

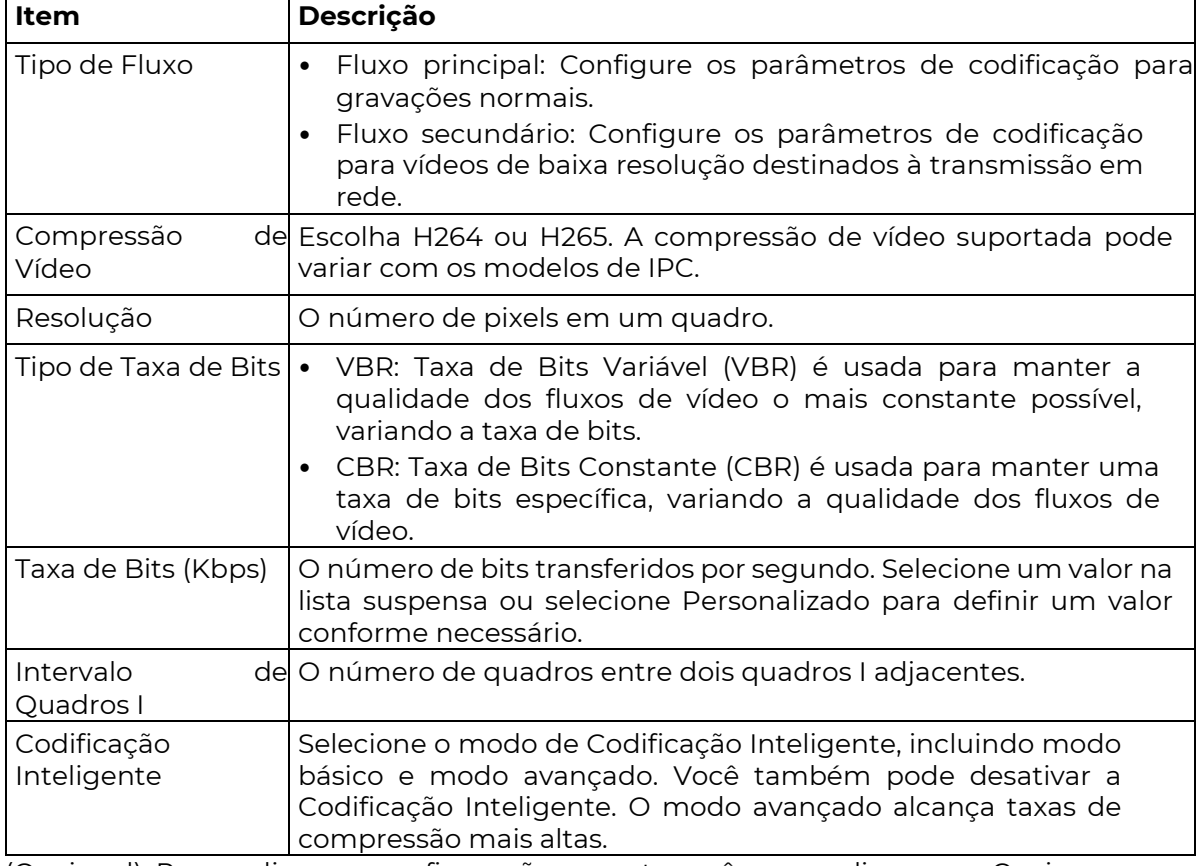

5. (Opcional) Para aplicar as configurações a outras câmeras, clique em Copiar e selecione o(s) parâmetro(s) desejado(s) e câmera(s), e depois clique em OK.

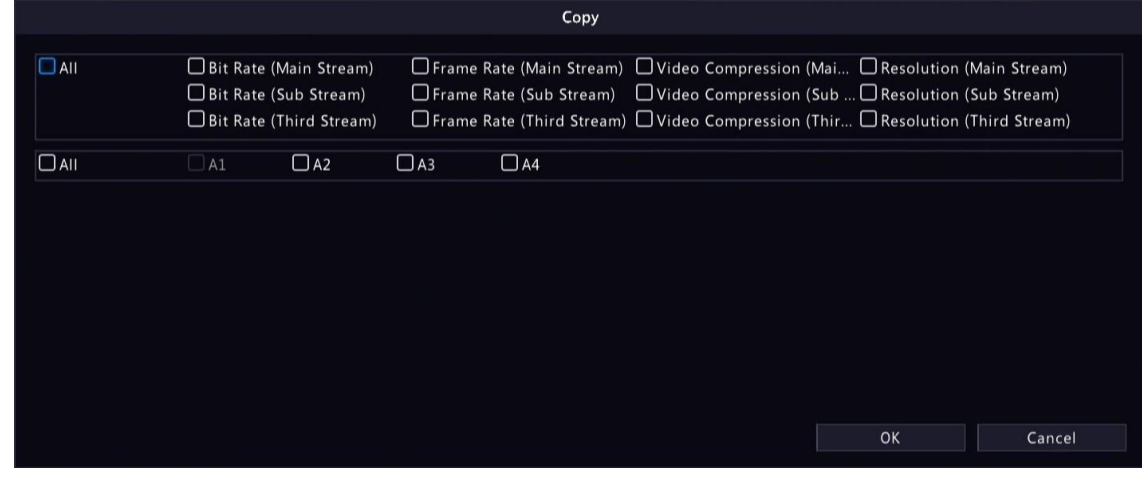

Nota: Quando você copia a Compressão de Vídeo para outras câmeras, a Taxa de Bits será selecionada automaticamente, pois a compressão de vídeo ajusta a taxa de bits

6. Clique em Aplicar.

 $\overline{\mathscr{L}}$ 

# 4.3 Configuração de Áudio

Configure a entrada e saída de áudio das IPCs.

1. Acesse Menu > Câmera > Áudio.

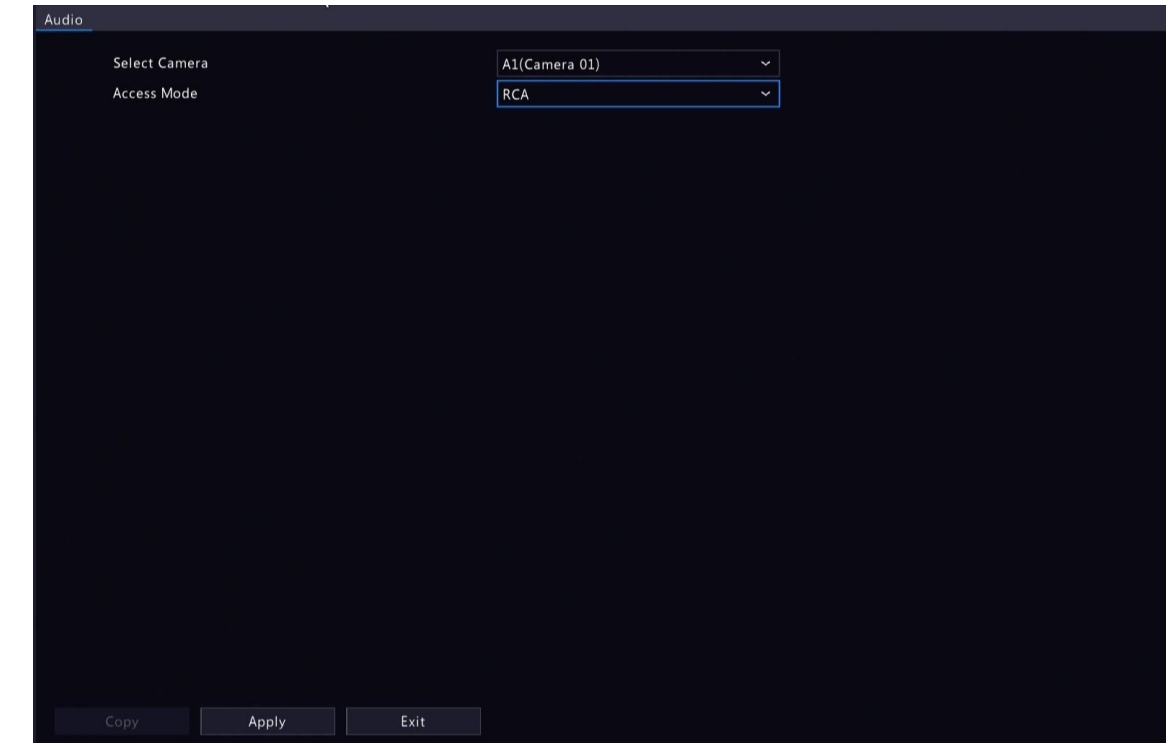

- 2. Selecione a câmera desejada na lista suspensa.
- 3. Selecione o modo de acesso de acordo com a interface de áudio da IPC, incluindo Coaxial e RCA.
- 4. (Opcional) Para aplicar as configurações de áudio a outras câmeras, clique em Copiar e selecione o(s) parâmetro(s) desejado(s) e câmera(s), e depois clique em OK.
- 5. Clique em Aplicar.

P0

**SEG** 

SITIVO

## 4.4 Configuração de OSD (On Screen Display)

Configure os caracteres sobrepostos na janela de visualização (visualização ao vivo). O OSD (On Screen Display) são caracteres exibidos junto com imagens de vídeo, por exemplo, nome do canal/câmera, data e hora e estatísticas de contagem de pessoas.

1. Acesse Menu > Câmera > OSD.

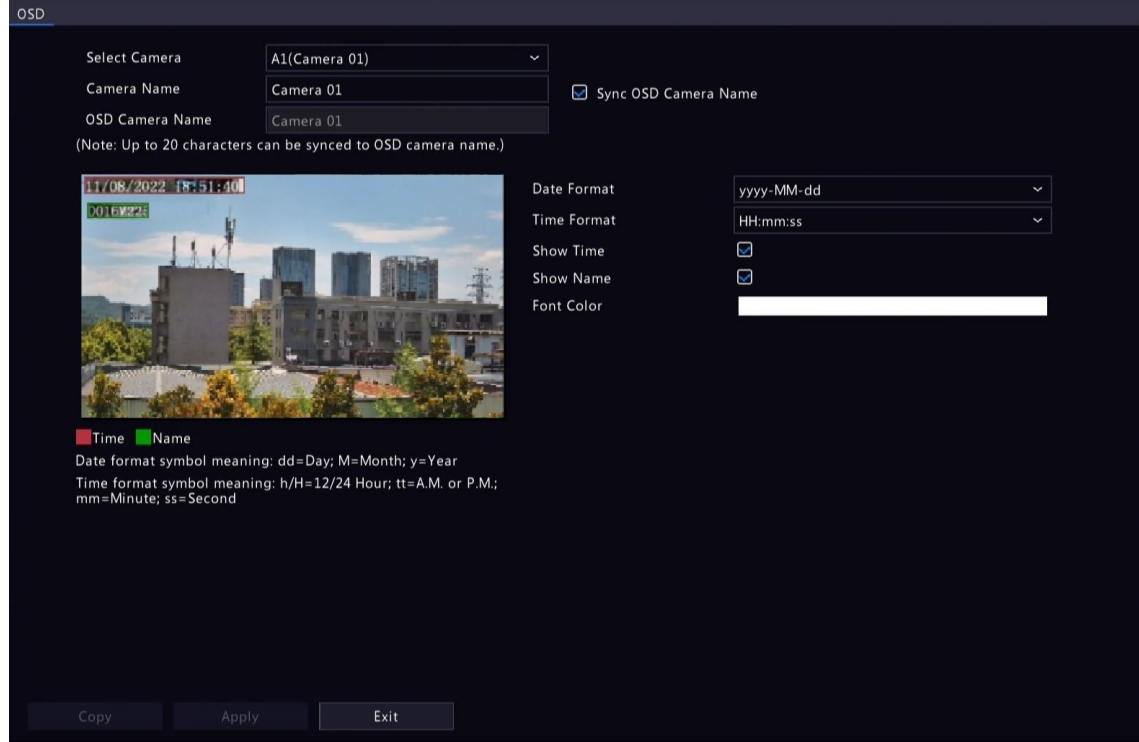

2. Selecione a câmera desejada na lista suspensa.

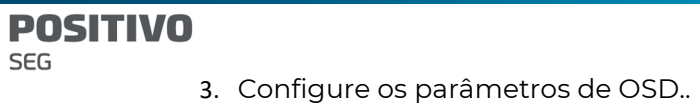

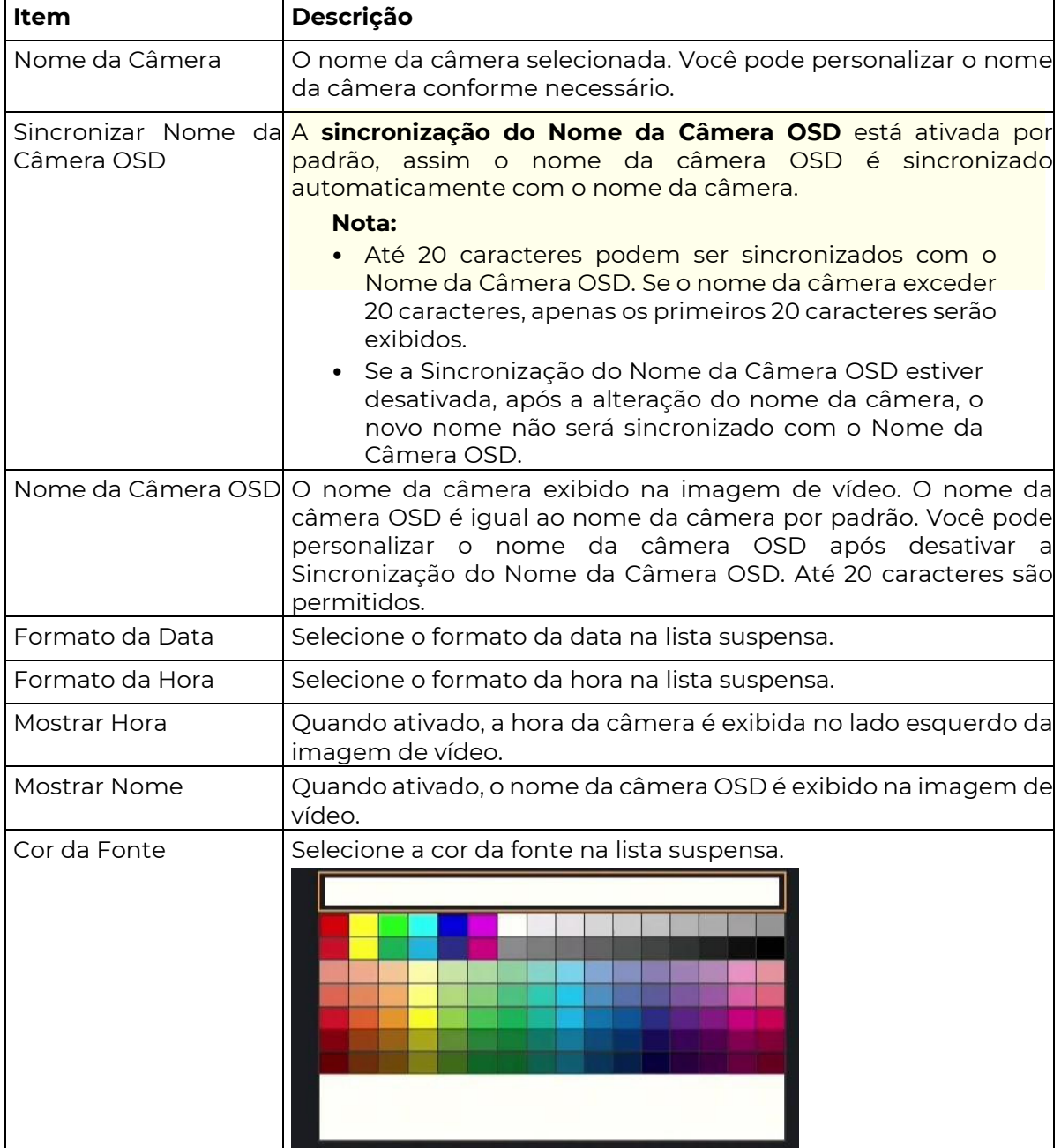

- 4. (Opcional) Para aplicar as mesmas configurações de OSD a outras câmeras, clique em Copiar e selecione a(s) câmera(s) desejada(s).
	- 5. Clique em Aplicar..

## 4.5 Configuração de Imagem

Ajuste as configurações de imagem para obter imagens ótimas.

1. Acesse Menu > Câmera > Imagem > Imagem.

#### TIVA **SEG**

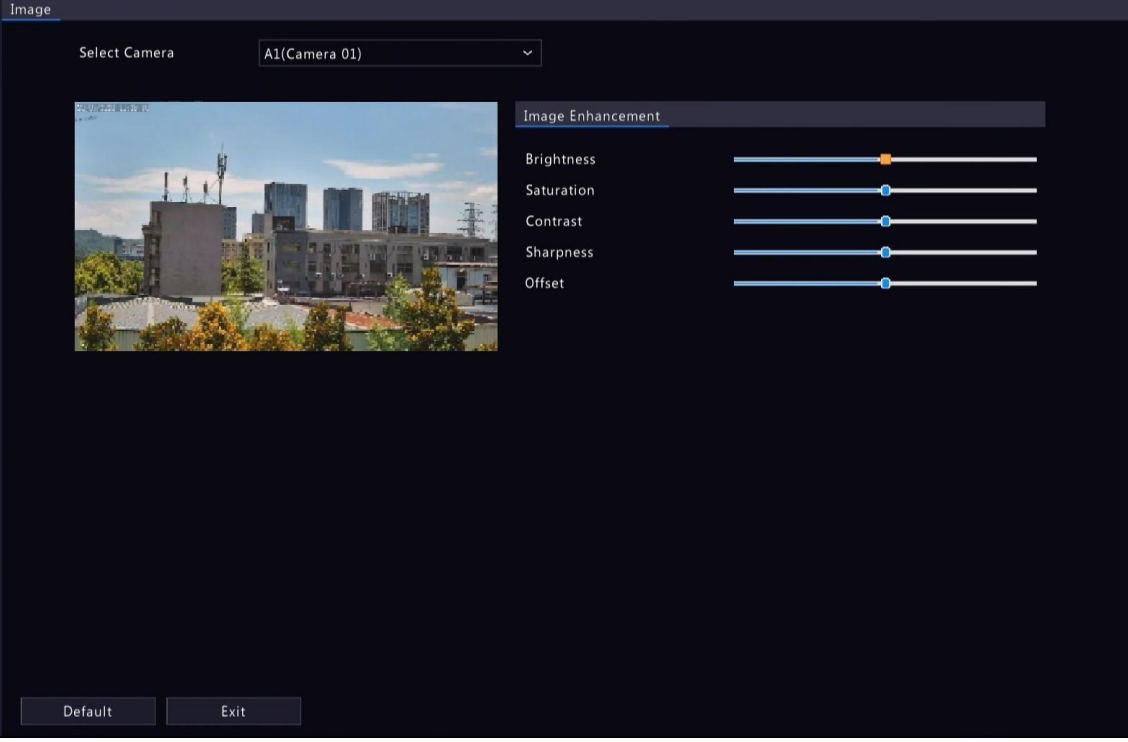

- 2. Selecione a câmera desejada.
- 3. Configure os parâmetros nas guias de Aprimoramento de Imagem nesta página.

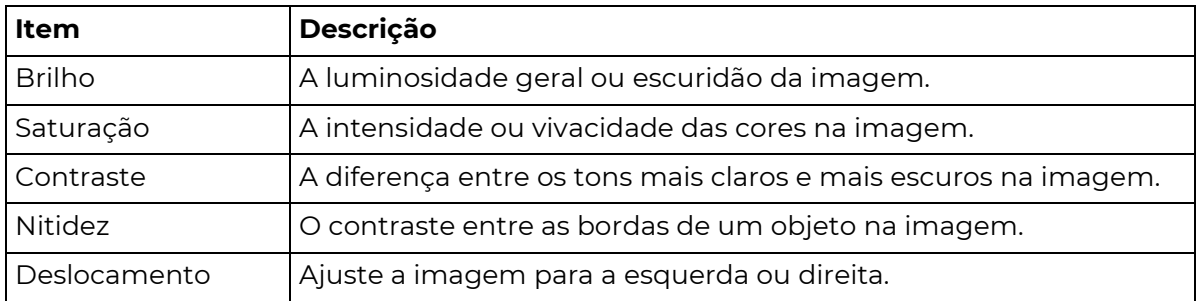

 $\overline{\mathbb{R}}$ 

#### Nota:

As configurações padrão são adaptáveis ao cenário. Use as configurações padrão, a menos que modificações sejam necessárias. Para restaurar as configurações padrão, clique em Padrão no canto inferior esquerdo.

## 4.6 Configuração de PTZ (Pan, Tilt, Zoom)

**E** Configure e controle câmeras PTZ.

#### Nota:

Essa função está disponível apenas para câmeras PTZ ou câmeras instaladas em suportes

PT.

Os parâmetros PTZ podem variar de acordo com o modelo do IPC. O controle PTZ (pan, tilt e zoom) é aplicável apenas a câmeras PTZ e pode variar

#### Modo de Controle PTZ

DVRs suportam dois modos de controle, incluindo Coaxial ou Porta Serial. Escolha o modo de controle antes de usar a função PTZ.

1. Acesse Menu > Câmera > PTZ > PTZ.

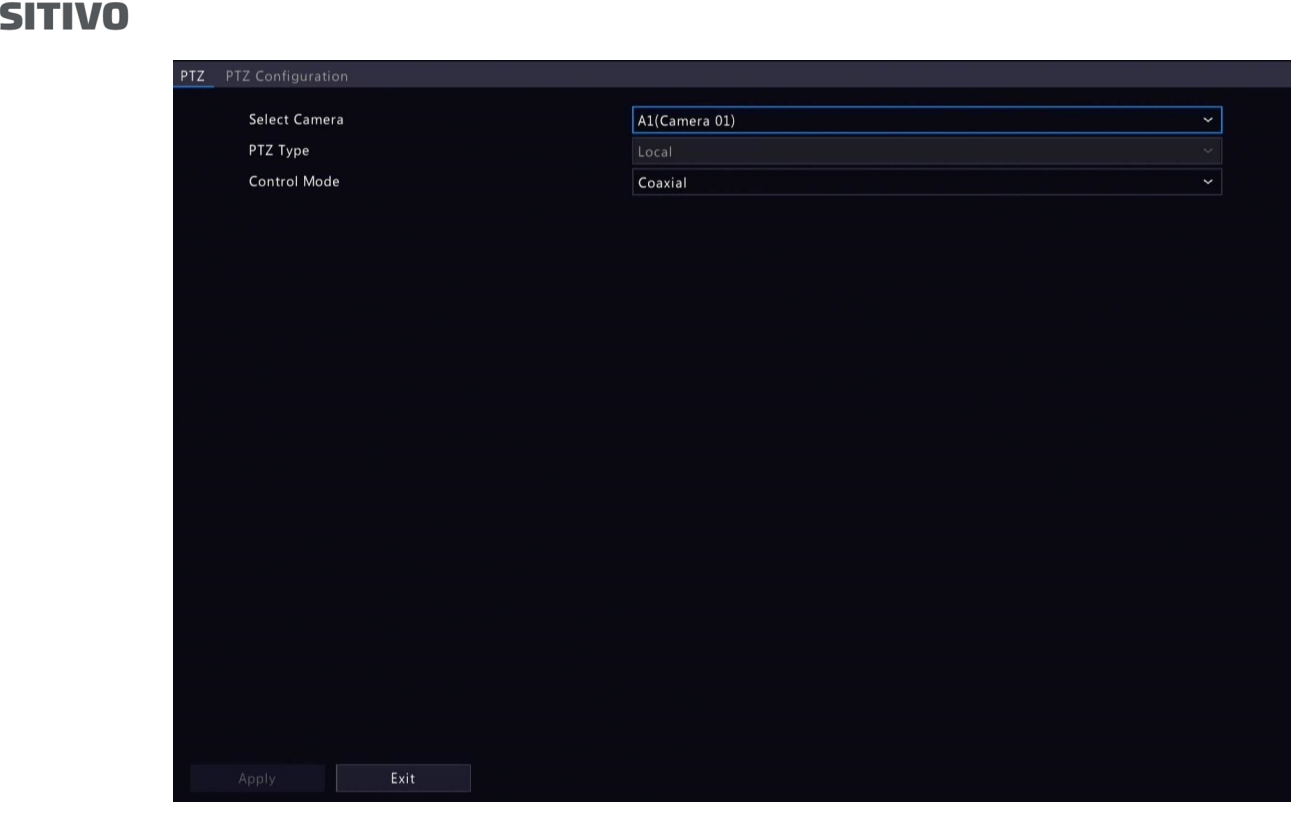

2. Escolha um modo de controle de acordo com o método de conexão da câmera e complete outras configurações.

#### Configure o PTZ

Opção 1: Acesse Menu

P0 **SEG** 

- 1. Acesse Menu > Câmera > PTZ > Configuração PTZ.
- 2. Selecione a câmera PTZ alvo.

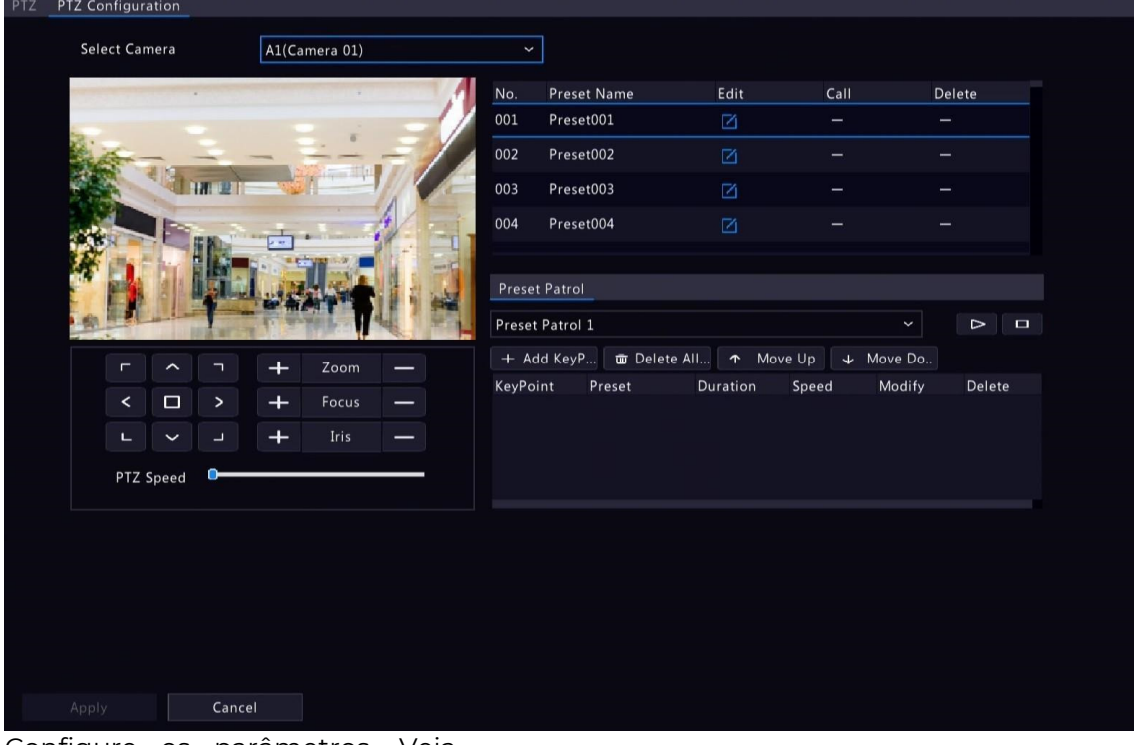

3. Configure os parâmetros. Veja abaixo os detalhes. Opção 2: Use a Barra de Ferramentas PTZ

1. Na página de visualização ao vivo, selecione a janela alvo, clique na barra de ferramentas da janela.

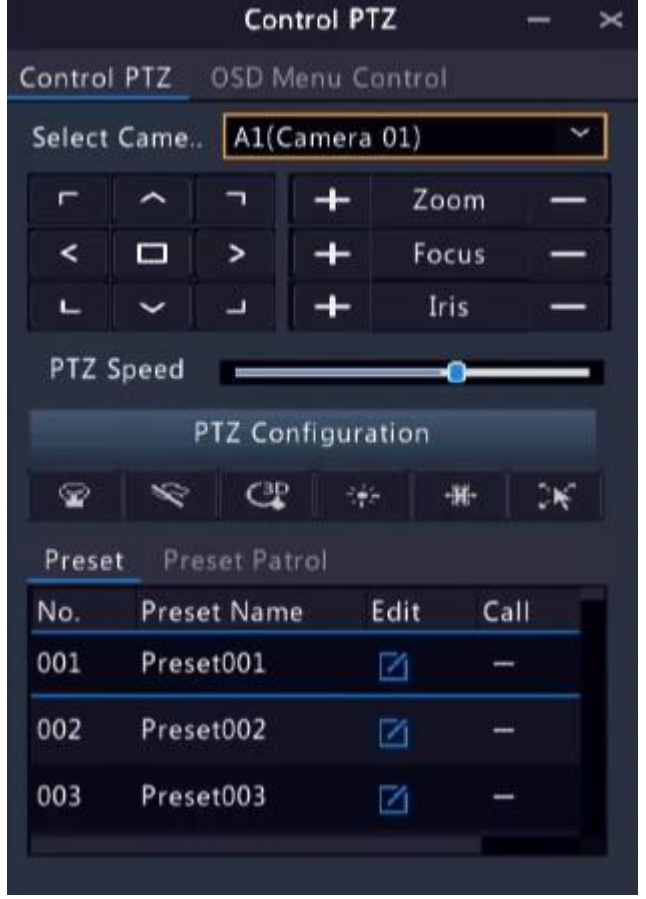

2. A janela de controle PTZ aparece. Você pode controlar a câmera PTZ conforme necessário.

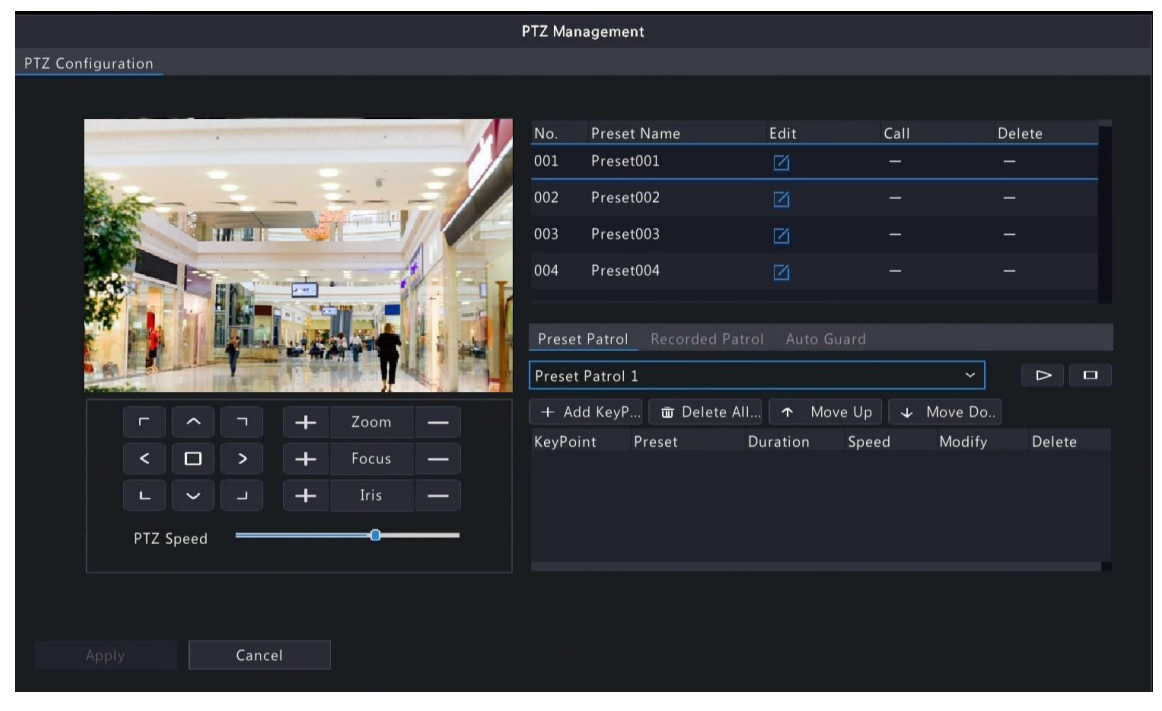

3. Clique em Configuração PTZ e configure os parâmetros. Tabela 4-1: Botões da Janela de Controle PTZ

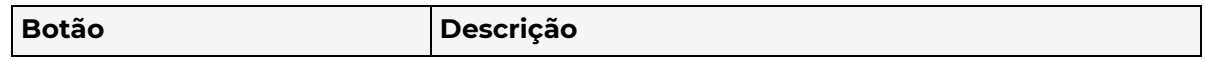

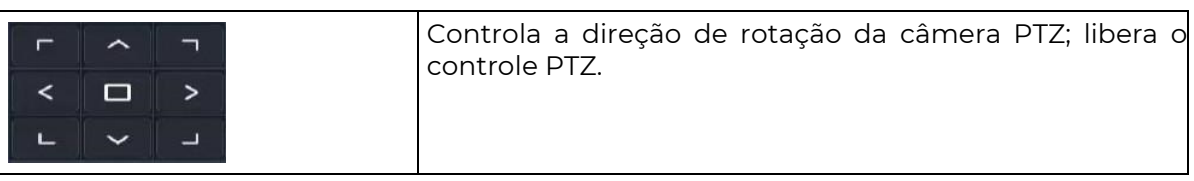

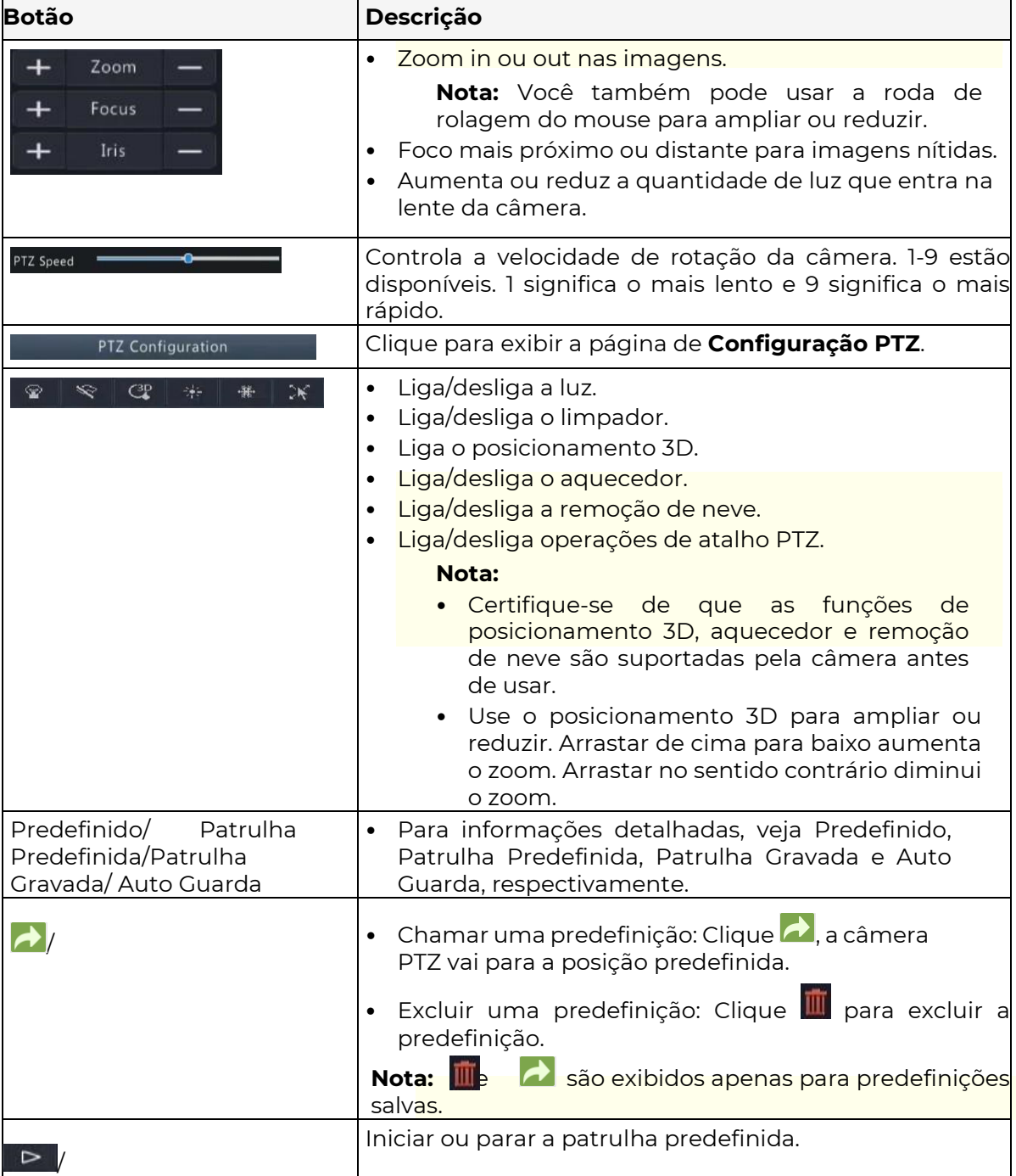

#### $\overline{\mathscr{R}}$

## Menu OSD

Configure câmeras analógicas em DVRs. Essa função está disponível apenas para DVRs.

- 1. Na janela de visualização de uma câmera analógica, clique sola parra de ferramentas da janela.
- 2. Clique em Controle de Menu OSD.
- 3. Clique em  $\Box$  ou em  $\bigoplus$  para abrir a janela de configurações da câmera e configure os parâmetros.
- 4. Clique em **+ para salvar as configurações e, em seguida, escolha o botão Sair para fechar** a janela.

#### Predefinição

Uma posição predefinida (predefinição) é uma visualização salva usada para direcionar

rapidamente a câmera PTZ para uma posição específica.

- Adicionar uma Predefinição
	- 1. Use os botões de direção PTZ para direcionar a câmera PTZ para a posição desejada.
	- 2. Selecione um número de predefinição não utilizado e clique em  $\overline{A}$  para editar o nome da predefinição.

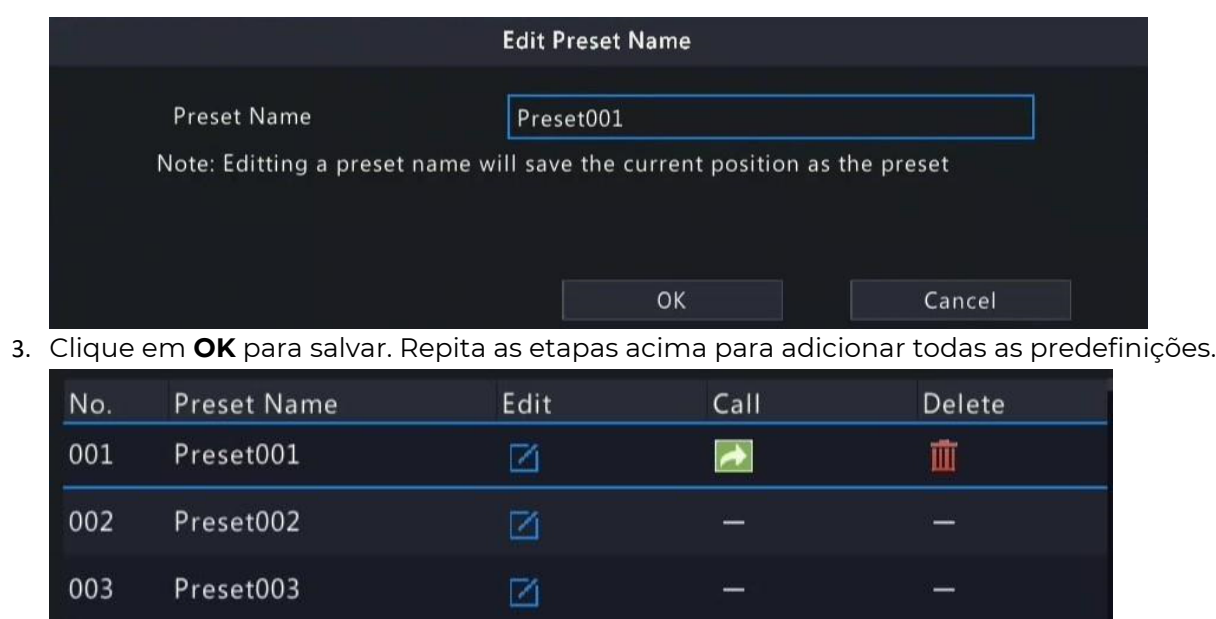

• Chamar uma Predefinição

Preset004

004

Na lista de predefinições, selecione a predefinição a ser chamada e clique em  $\blacktriangle$ . Em seguida, a câmera gira para a posição predefinida.

 $\boxtimes$ 

• Excluir uma Predefinição

Na lista de predefinições, selecione a predefinição a ser excluída e, em seguida, clique em

#### 而

+ Add KeyP.

#### Patrulha Predefinida

Defina uma rota de patrulha predefinida para que a câmera PTZ possa fazer patrulha por predefinições (ir de uma predefinição para a próxima em ordem específica).

• Adicionar Rota de Predefinição

1. Clique em Patrulha Predefinida e selecione uma rota de patrulha.

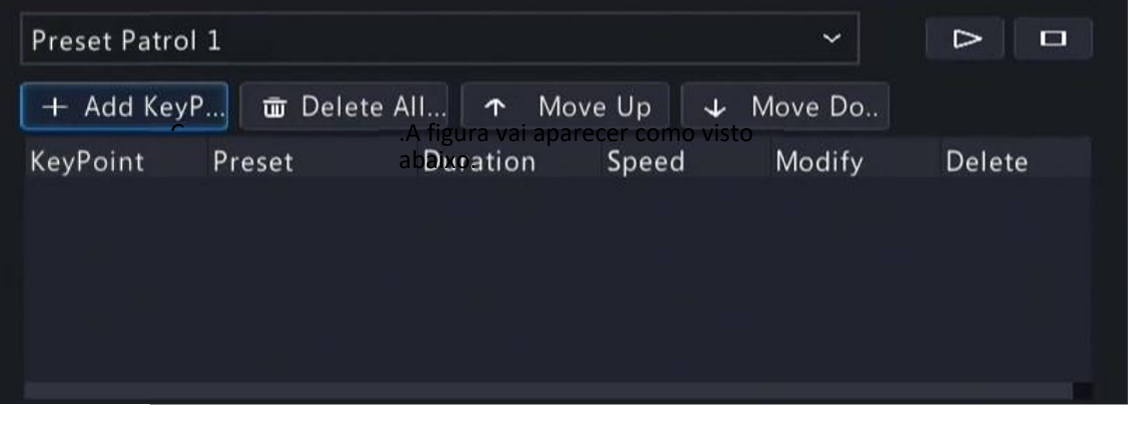

52

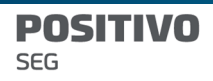

3. Complete os parâmetros e clique em OK.

 $\Rightarrow$ 

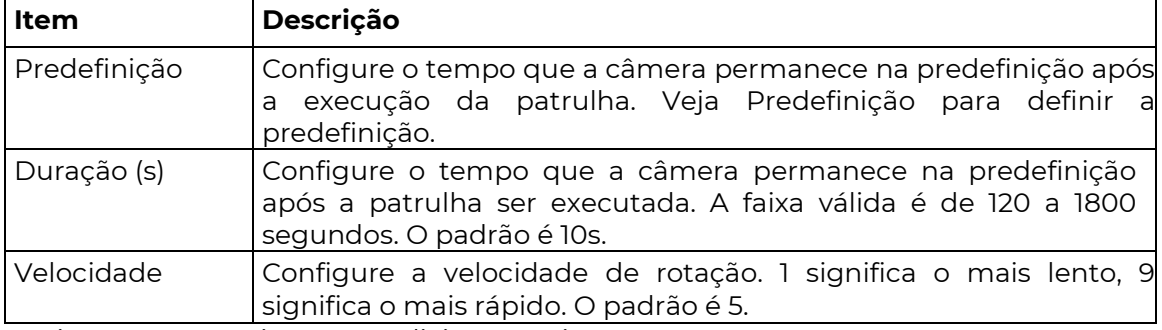

4. Repita as etapas acima para adicionar mais rotas.

Nota:São permitidas até 4 rotas de patrulha para cada câmera PTZ. São permitidos até 8 predefinições (pontos-chave) para cada rota de patrulha.

• Chamar uma Predefinição

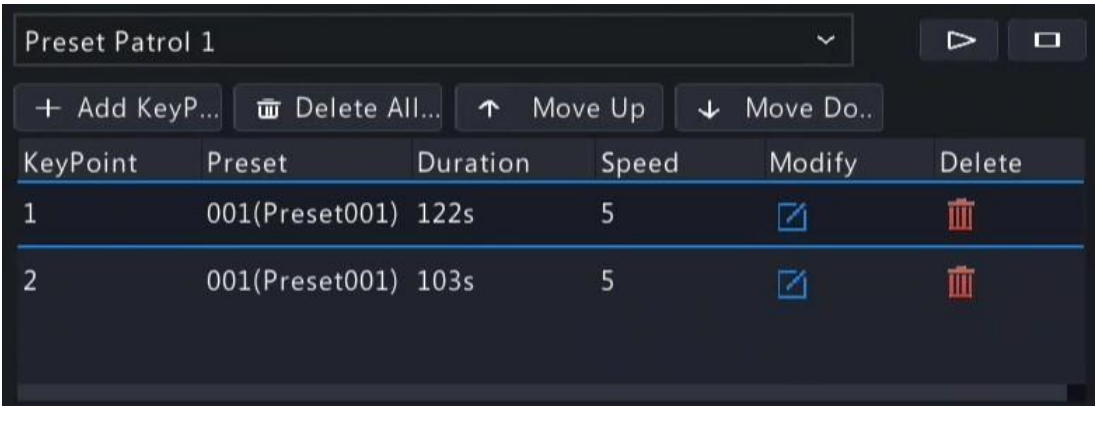

Selecione uma patrulha predefinida na lista, clique em  $\triangleright$  ara iniciar a patrulha

predefinida. Para parar, clique em **...** 

- Outras Operações
	- $\bullet$  Editar: Clique em  $\boxtimes$  para editar os parâmetros de patrulha predefinida.
	- Excluir: Clique em **un** para excluir um ponto de referência: clique em para excluir todos<br>os pontos de referência. <del>1</del> Move Up + Move Do.. **a** Delete All... os pontos de referência. <sup>1</sup> Move Up **TE** Delete All...
	- Mover Para Cima/Mover Para Baixo: Clique em / para ajustar a sequência dessas predefinições.

#### Patrulha Gravada

Registre uma rota de patrulha gravada para que a câmera PTZ possa fazer patrulha de acordo com a patrulha registrada.

- Adicionar uma Patrulha Gravada
	- 1. Na guia de **Patrulha Gravada**, selecione uma rota de patrulha.
	- 2. Clique em **O** para iniciar a gravação. Direcione a câmera para as direções desejadas, ajuste o zoom, foco, íris conforme necessário durante o processo.

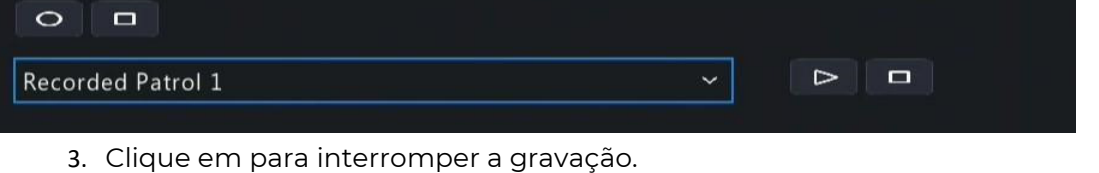

- 4. Clique em Aplicar.
- Chamar uma Patrulha Gravada

Clique em  $\Box$  para iniciar a patrulha gravada. Clique em  $\Box$  para interromper a patrulha

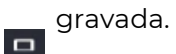

#### Auto Guarda

Configure auto guarda para que a câmera PTZ execute automaticamente a ação especificada (por exemplo, ir para uma predefinição ou iniciar uma patrulha) após estar ociosa (sem operação do usuário) por um certo período de tempo.

**Nota:** Antes de usar, você precisa adicionar uma predefinição ou uma rota de patrulha.

- 1. Na guia de Auto Guarda, selecione a caixa de seleção Ativar para ativar a auto guarda.
- 2. Configure os parâmetros.

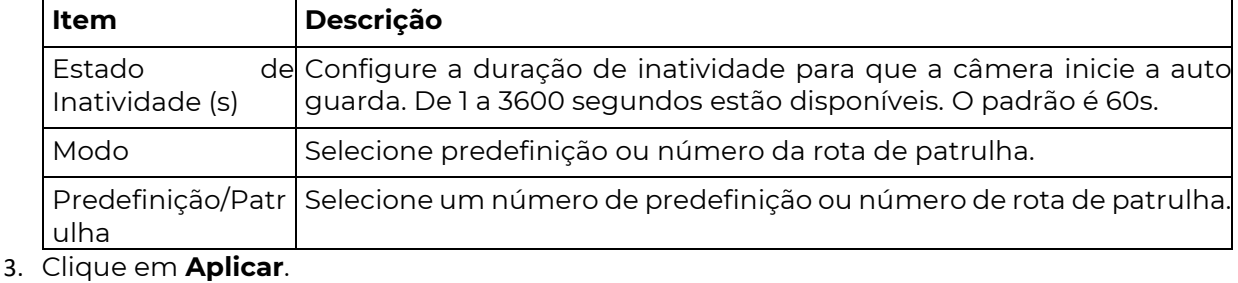

# 5 VCA (Análise de Conteúdo de Vídeo)

Configure VCA (Análise de Conteúdo de Vídeo) e pesquisa de VCA.

## 5.1 Configuração de VCA

VCA inclui reconhecimento facial, proteção de perímetro e contagem de pessoas. Você pode monitorar o fluxo de pessoas, estradas e objetos em movimento configurando o VCA. As funções e parâmetros de VCA podem variar de acordo com o modelo do DVR.

Nota: As funções de VCA não estão disponíveis se não houver disco no slot 1.

#### 1. Acesse Menu > VCA > Configuração de VCA.

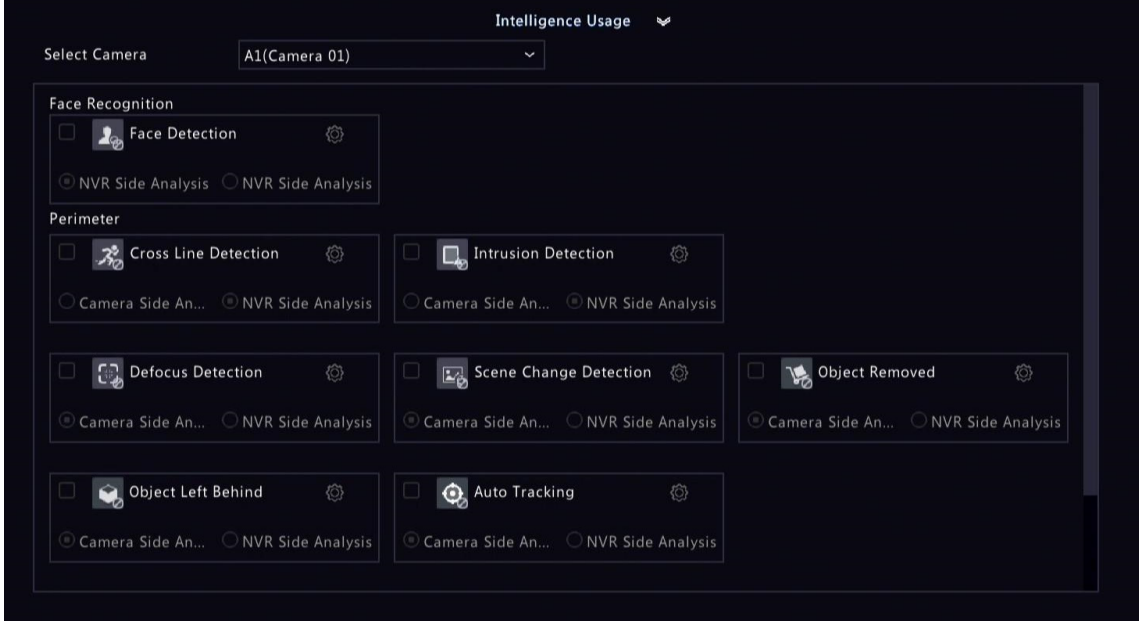

2. Selecione uma câmera.

- 3. Selecione a caixa de seleção da função VCA a ser ativada e escolha se deseja implementar essa função no lado da câmera ou no lado do NVR.
	- Análise Lado da Câmera: A função VCA é implementada pela câmera.
	- Análise Lado do NVR: A função VCA é implementada pelo NVR.

### $\overline{\mathscr{R}}$  Nota:

- Os parâmetros de algumas funções VCA suportadas no lado da câmera são maiores do que os suportados no lado do NVR.
- Antes de ativar a análise no lado da câmera, certifique-se de que a câmera está conectada através do protocolo privado.
- As funções VCA que não são suportadas pela câmera ou NVR estão em cinza.
- 4. Clique em **O** para configurar a função.

#### 5.1.1 Ações acionadas por alarme

Configure as ações a serem acionadas quando um alarme ocorre para alertá-

lo a lidar com isso a tempo. Clique em **O** à direita em Ações Acionadas por

Alarme, defina as ações e, em seguida, clique em OK.

Nota: As ações suportadas podem variar de acordo com o modelo do DVR e a função VCA.

Algumas ações são detalhadas abaixo.

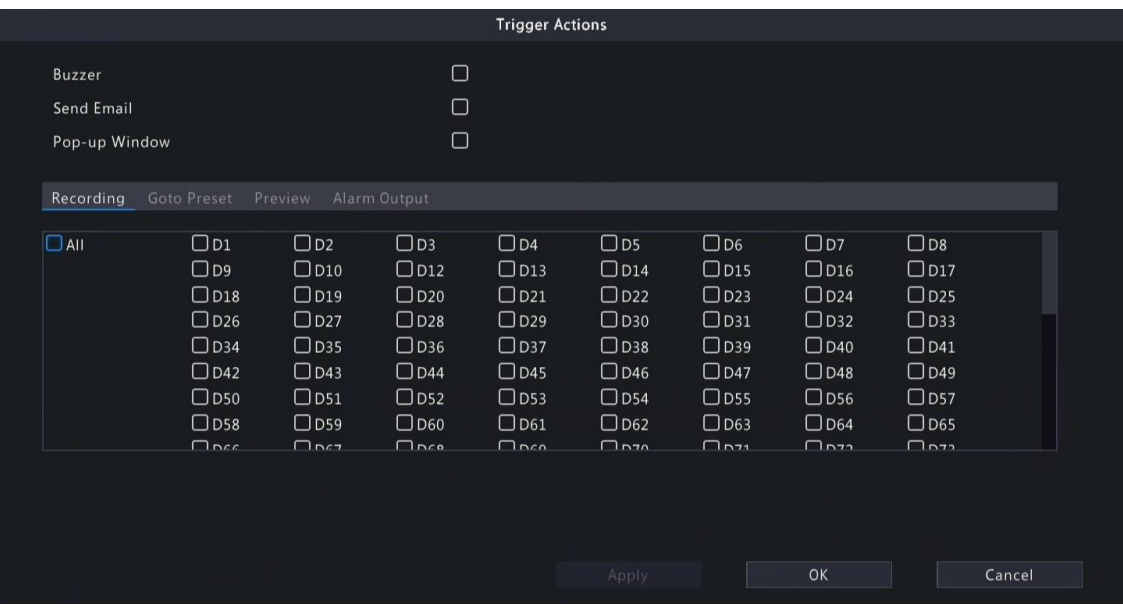

#### Buzzer

O DVR emite um som de zumbido quando um alarme ocorre.

#### Enviar Email

O DVR envia um e-mail com informações de alarme para os endereços de e-mail especificados quando um alarme ocorre.

#### Janela Pop-up

Uma mensagem de alarme aparece quando um alarme ocorre.

#### Gravação

O DVR grava o vídeo da câmera selecionada quando um alarme ocorre.

#### Ir para Predefinição

Uma câmera PTZ vai para uma posição predefinida quando um alarme ocorre.

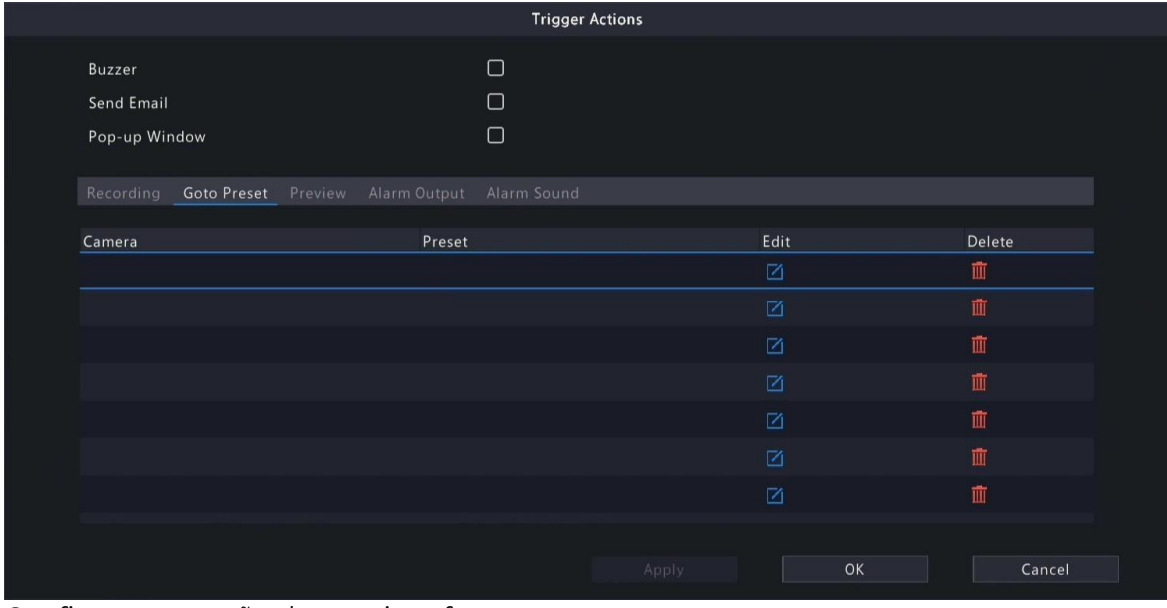

Configure esta ação da seguinte forma:

1. Clique em  $\overline{71}$ 

TIVA **SEG** 

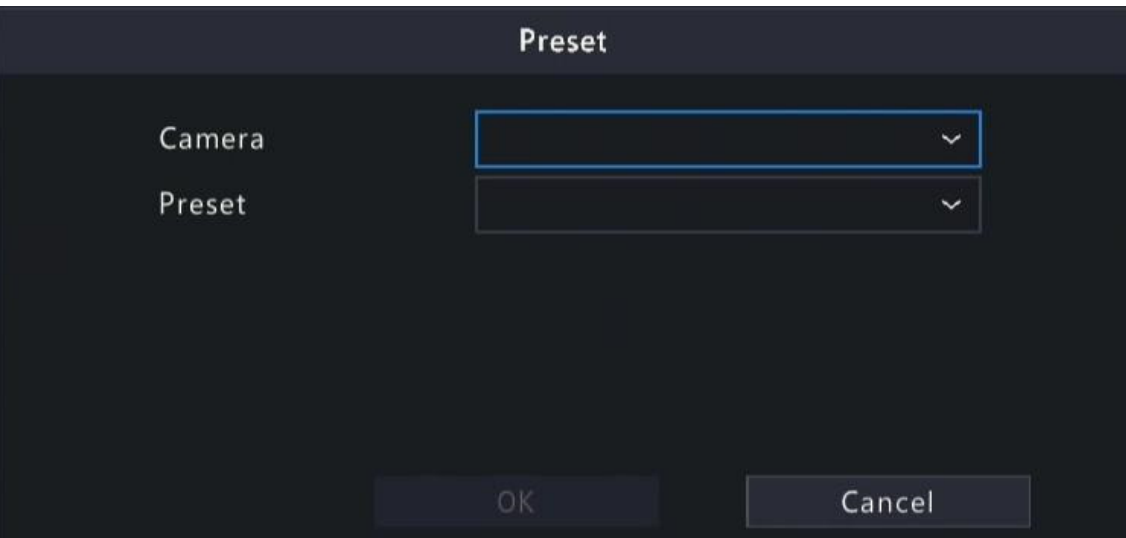

2. Selecione a câmera para executar esta ação e selecione a predefinição para a qual você deseja que a câmera vá quando um alarme ocorre.

> Nota: Antes de usar, é necessário configurar as predefinições na câmera PTZ. Consulte o Manual do Usuário da Câmera de Rede para obter mais detalhes.

#### 3. Clique em OK.

 $\overline{\mathscr{L}}$ 

Nota: Para apagar ou desconectar uma predefinição, clique

#### Visualização

O DVR reproduz o vídeo ao vivo da(s) câmera(s) especificada(s) quando ocorre um alarme. Para executar essa ação, você precisa configurar o número máximo de Janelas de Visualização

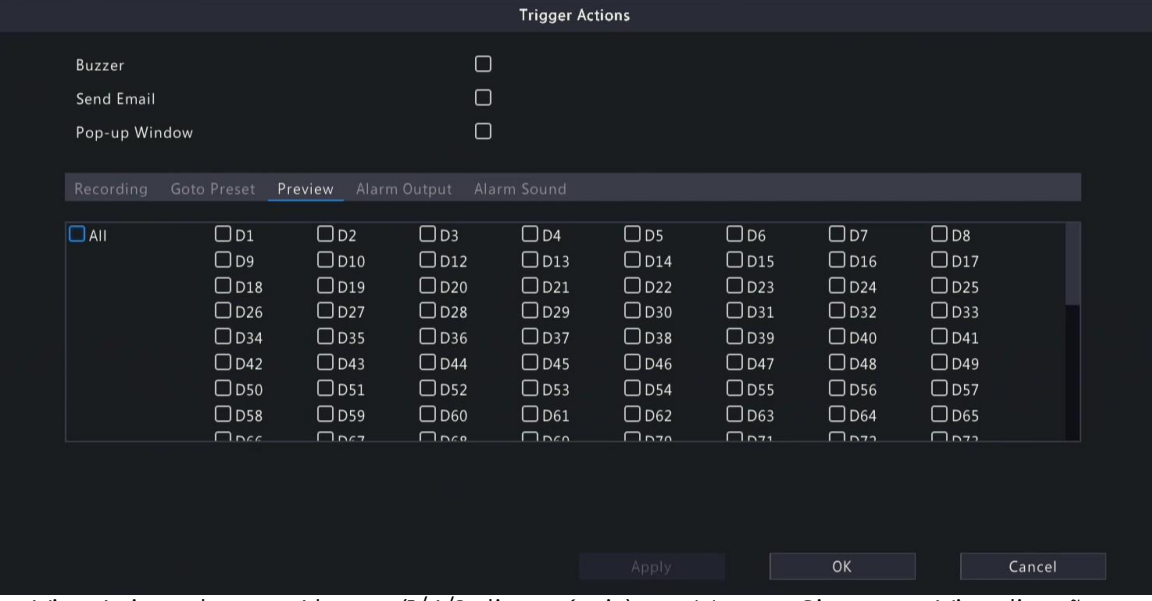

ao Vivo Acionadas por Alarme (1/4/9 disponíveis) em Menu > Sistema > Visualização. A página de visualização ao vivo exibida no evento de alarme varia dependendo do número de câmeras vinculadas e do número de janelas de visualização ao vivo acionadas por alarme. Quando ocorre um alarme, a página de visualização ao vivo mostra o vídeo ao vivo da(s) câmera(s) vinculada(s) com uma moldura vermelha; quando o alarme termina, a página de

visualização ao vivo retorna ao estado original. • Quando o número máximo de Janelas de Visualização ao Vivo Acionadas por Alarme é definido como 1 Janela, a página de visualização ao vivo reproduz o vídeo ao vivo em uma janela. Se mais de uma câmera estiver vinculada, o vídeo ao vivo muda a cada 5 segundos.

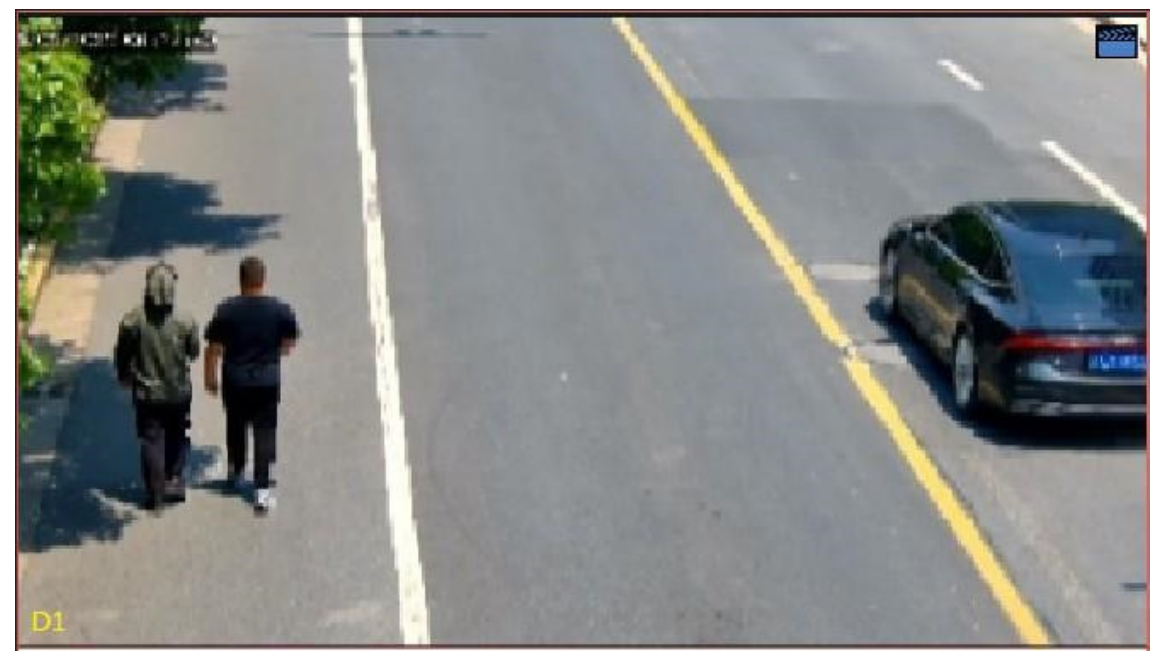

• Quando o número máximo de Janelas de Visualização ao Vivo Acionadas por Alarme é definido como 4 Janelas, a página de visualização ao vivo reproduz o vídeo ao vivo de cada câmera no modo de divisão em 4. Se mais de 4 câmeras estiverem vinculadas, o vídeo ao vivo muda a cada 5 segundos.

Página de visualização ao vivo com 3 câmeras vinculadas:

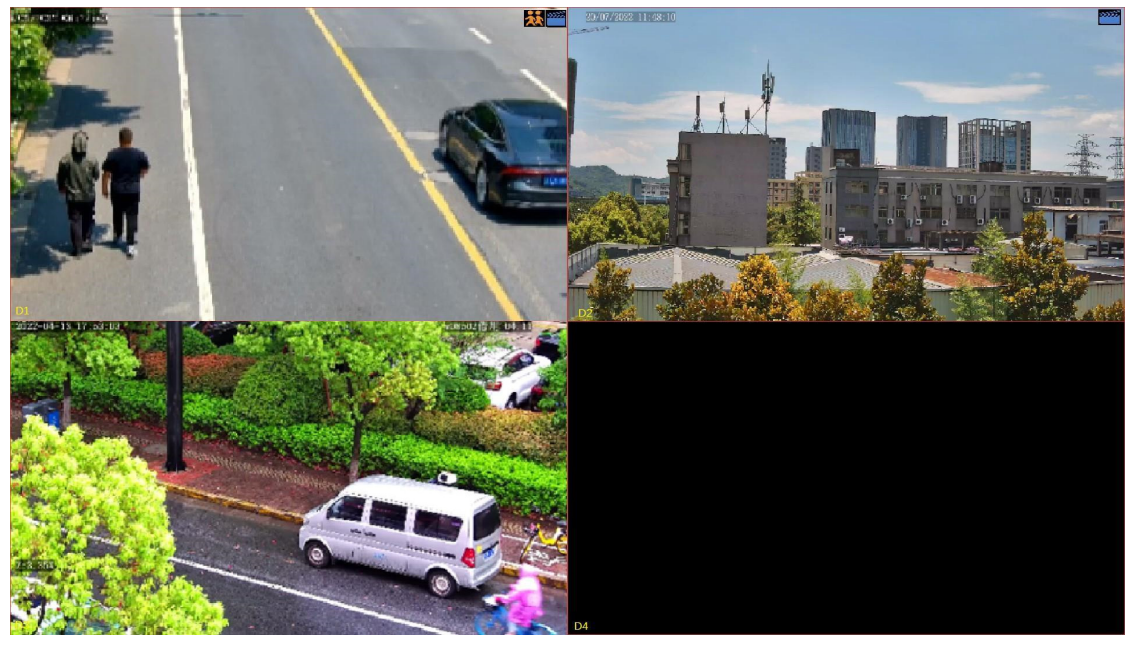

Página de visualização ao vivo com 5 câmeras vinculadas:

• Quando o número máximo de Janelas de Visualização ao Vivo Acionadas por Alarme é definido como 9 Janelas, a página de visualização ao vivo reproduz o vídeo ao vivo de cada câmera no modo de divisão em 9. Se mais de 9 câmeras estiverem vinculadas, o vídeo ao vivo muda a cada 5 segundos.

#### Saída de Alarme

Um dispositivo de terceiros é acionado para emitir um alarme quando recebe uma saída de alarme do DVR.

⊉

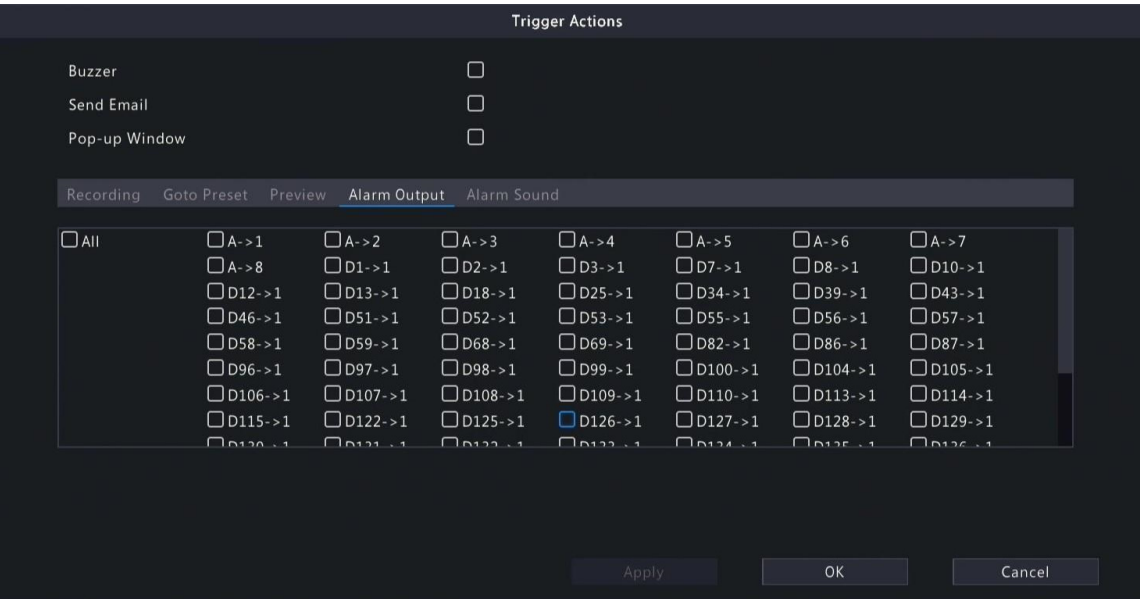

#### Som de Alarme

A câmera selecionada reproduz um alarme de áudio quando ocorre um alarme. Essa ação está disponível apenas para câmeras que suportam som de alarme.

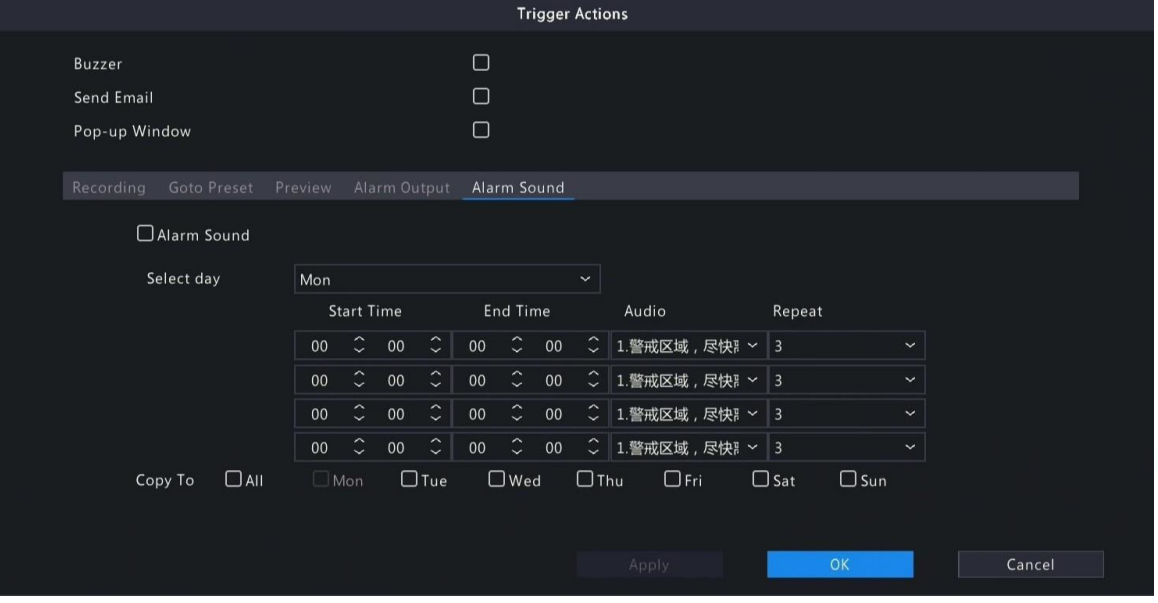

Configure esta ação da seguinte forma:

₹ 1. Marque a caixa de seleção Som de Alarme, selecione o modo de alarme e configure outros parâmetros conforme necessário.

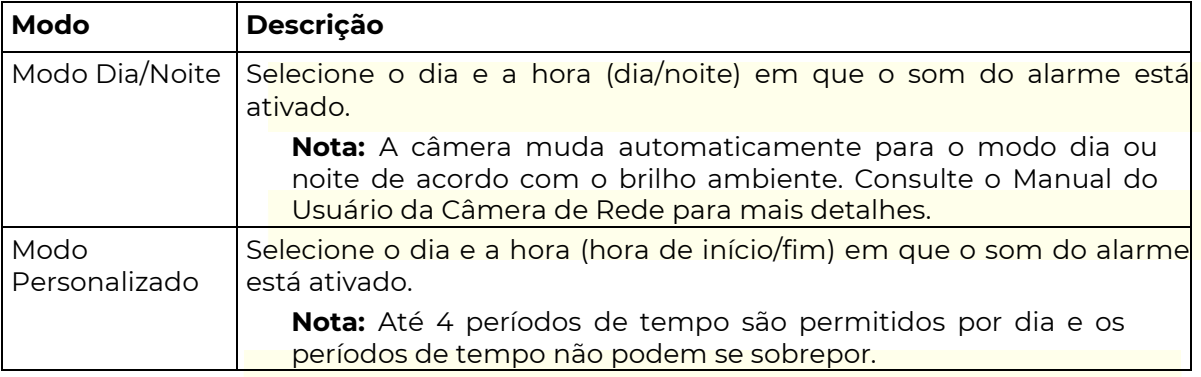

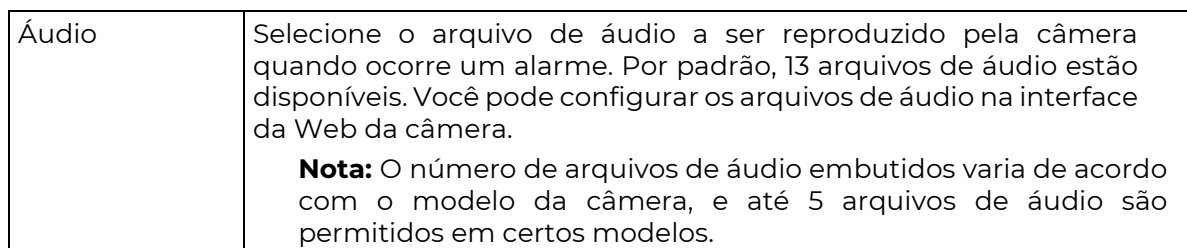

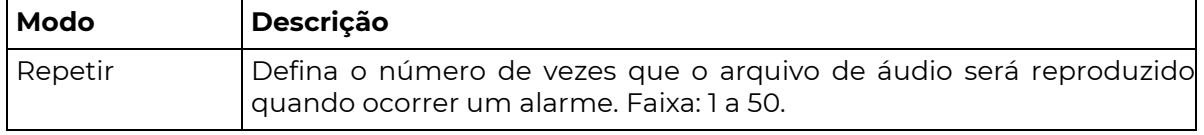

- 2. (Opcional) Para aplicar as mesmas configurações a outros dias, selecione os dias desejados após Copiar Para.
- 3. Clique em OK.

#### Luz de Alarme

O iluminador da câmera selecionada pisca por um certo período de tempo quando ocorre um alarme. Essa ação está disponível apenas para câmeras que suportam luz de alarme.

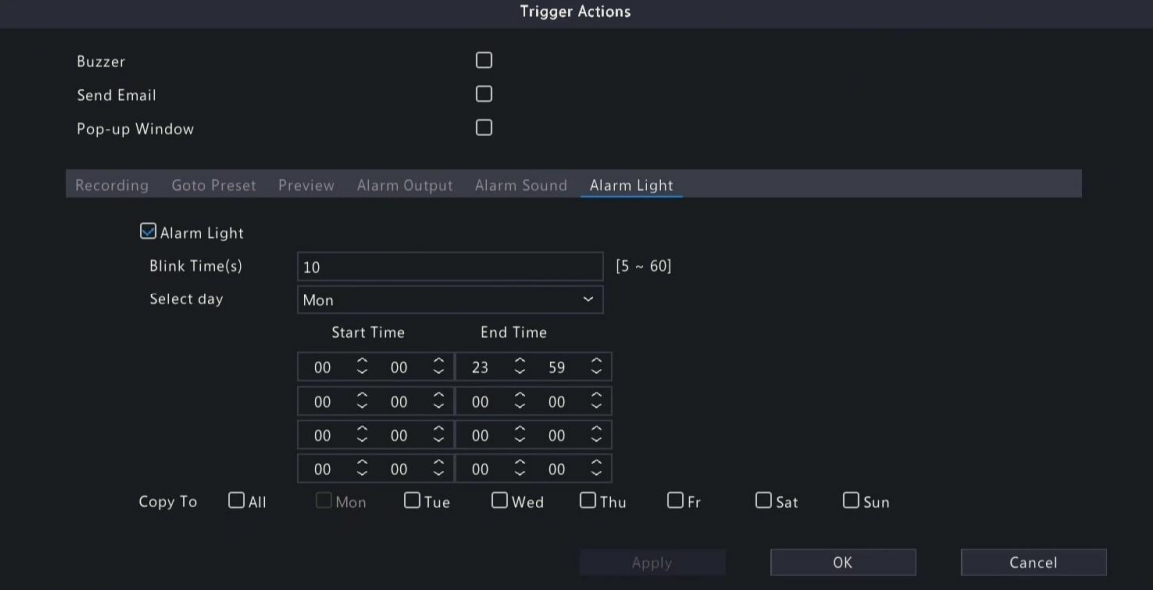

Configure esta ação da seguinte forma:

₹ 1. Marque a caixa de seleção Luz de Alarme, selecione o modo de alarme e configure outros parâmetros conforme necessário.

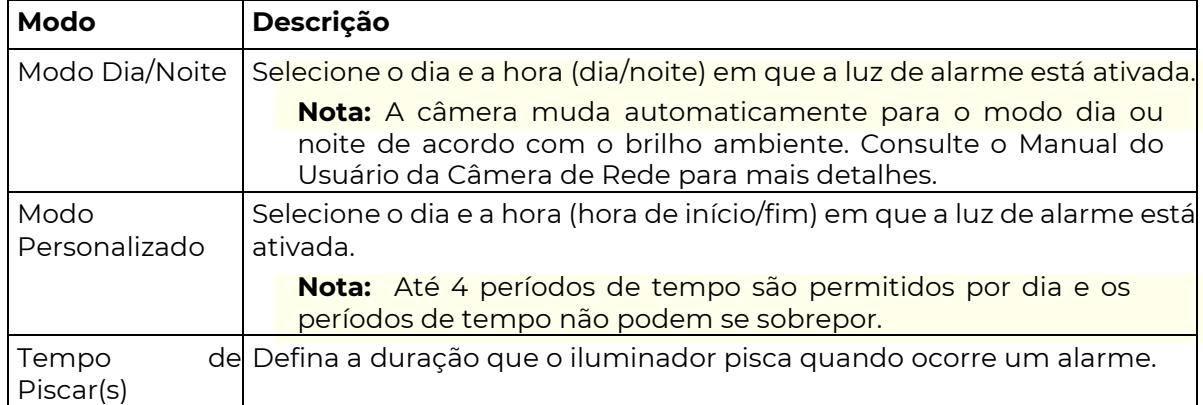

- 2. (Opcional) Para aplicar as mesmas configurações a outros dias, selecione os dias desejados após Copiar Para.
	- 3. Clique em OK.

#### Captura de tela

O DVR tira um instantâneo de uma câmera específica quando ocorre um alarme.

౹⋥

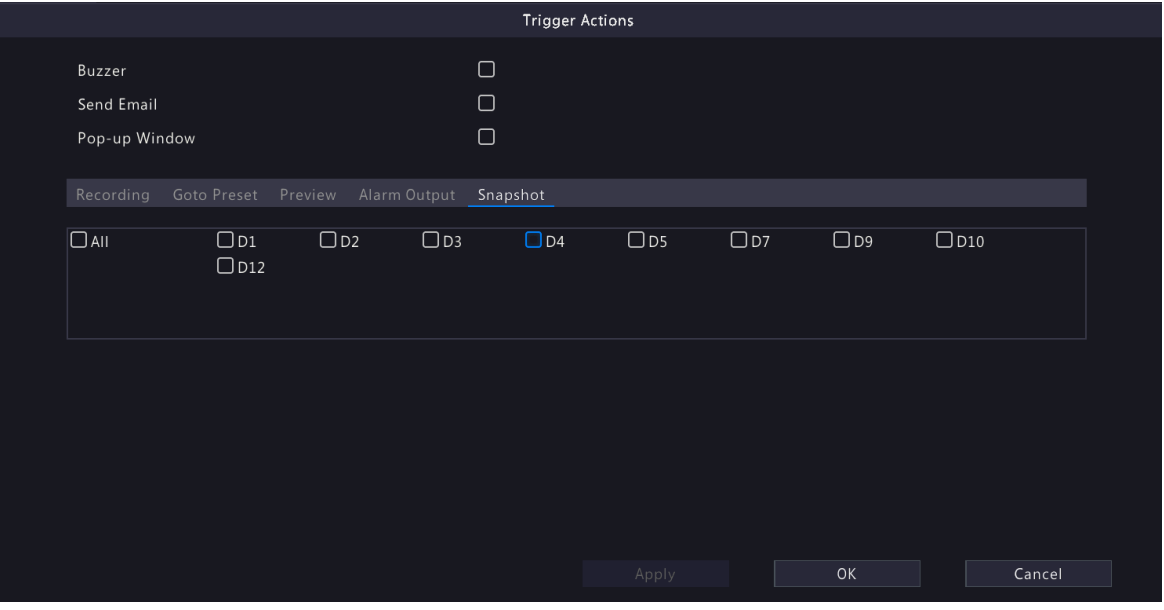

Nota: Essa ação está disponível apenas para certas funções de alarme, como detecção de movimento e detecção de corpo humano, e não está disponível para funções VCA.

#### 5.1.2 Agendamento de Arme

Configure um agendamento de arme para determinar quando o DVR recebe alarmes e executa ações pré-definidas acionadas por alarme.

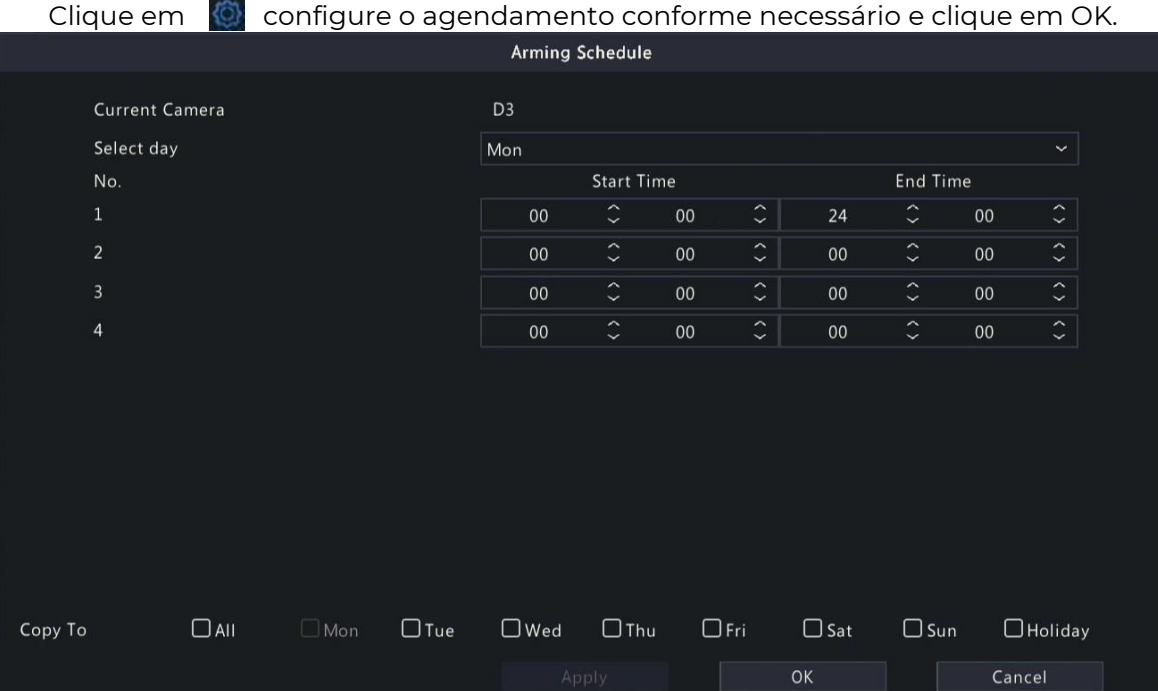

Em certos DVRs, a página de Agendamento de Arme é exibida da seguinte forma:

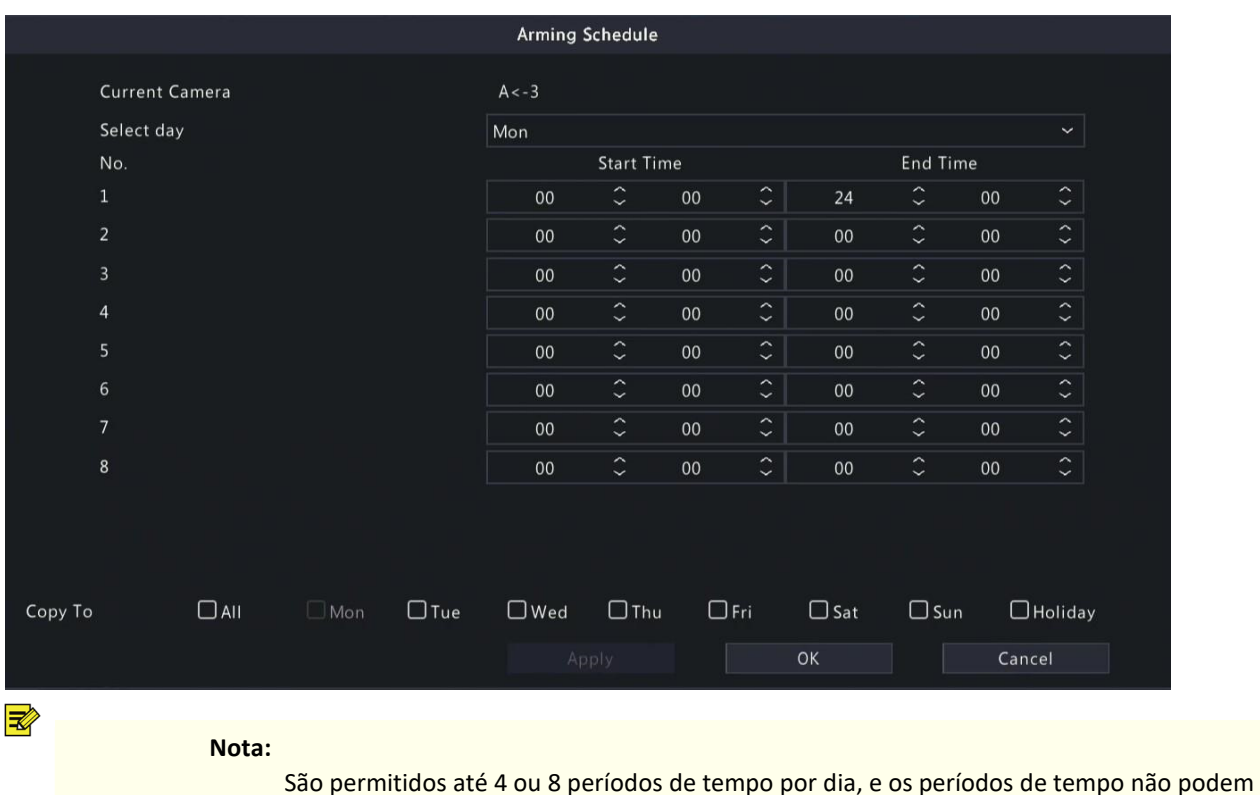

se sobrepor.

(Opcional) Para aplicar o mesmo cronograma a outros dias, selecione o(s) dia(s) desejado(s) após Copiar Para.

> O número de períodos de tempo de armamento disponíveis varia conforme a função. Se uma câmera SIP estiver conectada ao DVR e configurada com análise pelo lado da

## 5.1.3 Detecção facial

A detecção facial detecta e captura rostos em uma área de detecção específica.

 Nota: As funções e parâmetros suportados pela análise lateral da câmera e pela análise do DVR são diferentes.

```
1. Acesse Menu > VCA > 
Configuração VCA 2.
```
- Selecione uma câmera. 2.
- Selecione Detecção Facial e clique para configurar.

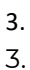

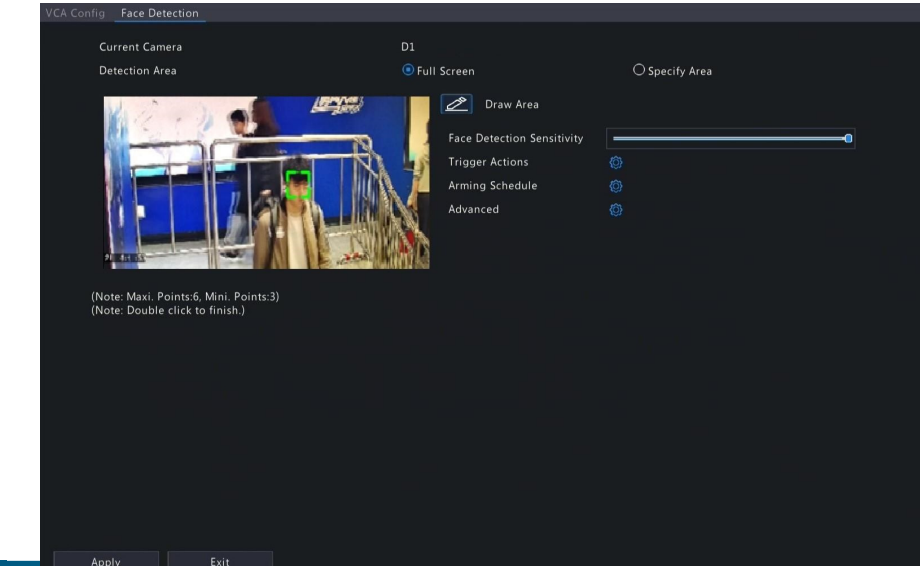

- 4. Defina a área de detecção. Apenas 1 área de detecção é permitida.
	- Tela Cheia: Detecta todos os rostos no vídeo ao vivo.
	- Especificar Área: Detecta rostos em uma área específica do vídeo ao vivo. Selecione Especificar Área e clique em , então uma caixa de detecção aparece na janela de visualização à esquerda. Você pode ajustar a posição da área ou desenhar uma área

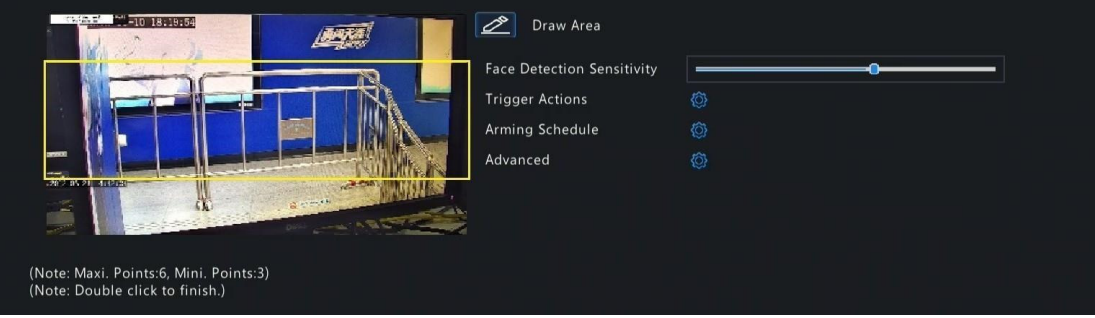

conforme necessário.

- Ajuste a posição da área. Aponte para uma borda da área e arraste-a para a posição desejada.
- Desenhe uma área. Clique na imagem e arraste para desenhar uma linha. Repita a ação para desenhar mais linhas e formar uma forma fechada conforme necessário. Até 6 linhas são permitidas.
- 5. Ajuste a sensibilidade de detecção de rosto arrastando o controle deslizante. Quanto maior a sensibilidade, mais provável é que um rosto seja detectado. Quanto menor a sensibilidade, menos provável é que um rosto de perfil ou borrado seja detectado.
- 6. Configure as ações acionadas pelo alarme e o cronograma de armar/desarmar. Consulte "Ações Acionadas pelo Alarme e Cronograma de Armar/Desarmar" para obter detalhes.
- 7. Clique em **(6 vançado**" para configurar os parâmetros conforme necessário e, em seguida,

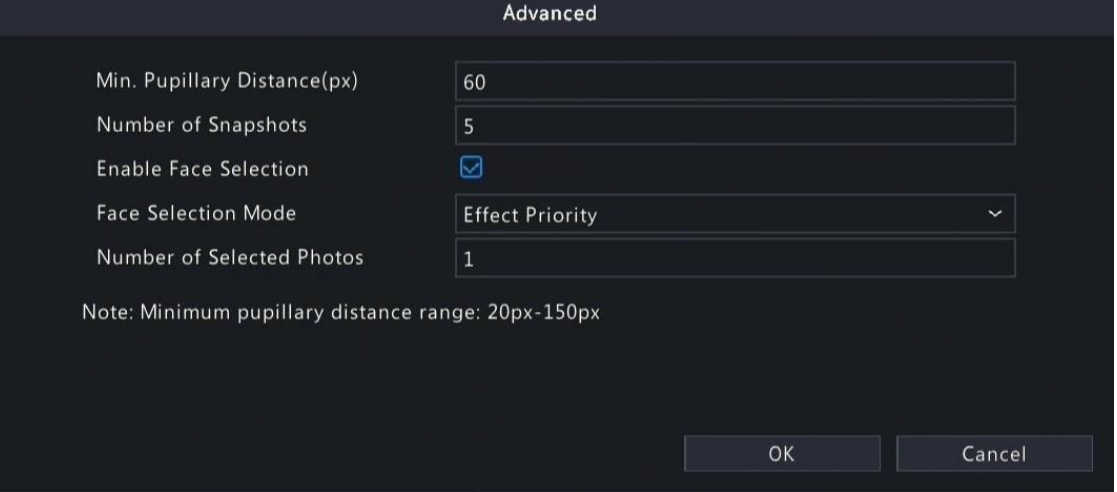

**POSITIVO** 

## Em certos DVRs, a página Avançado é exibida da seguinte forma:

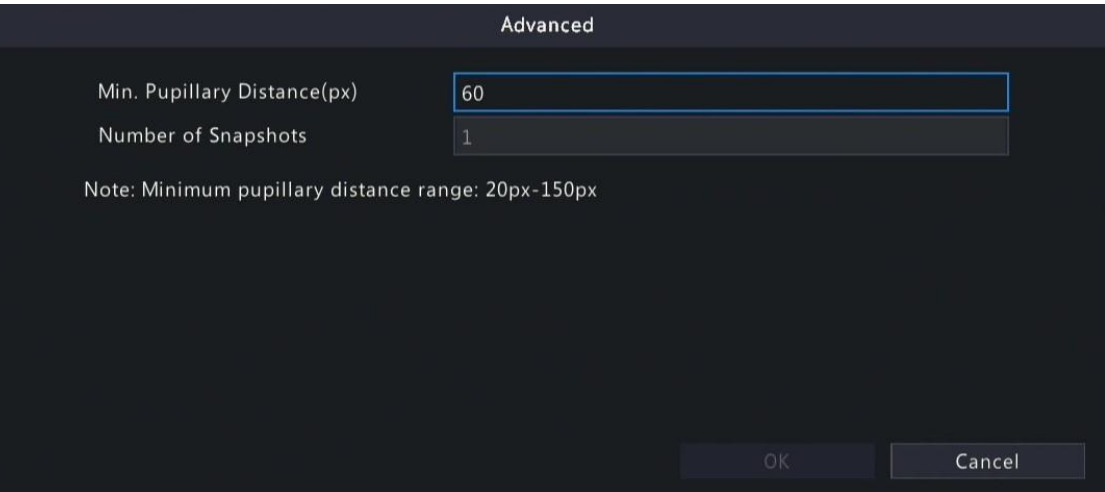

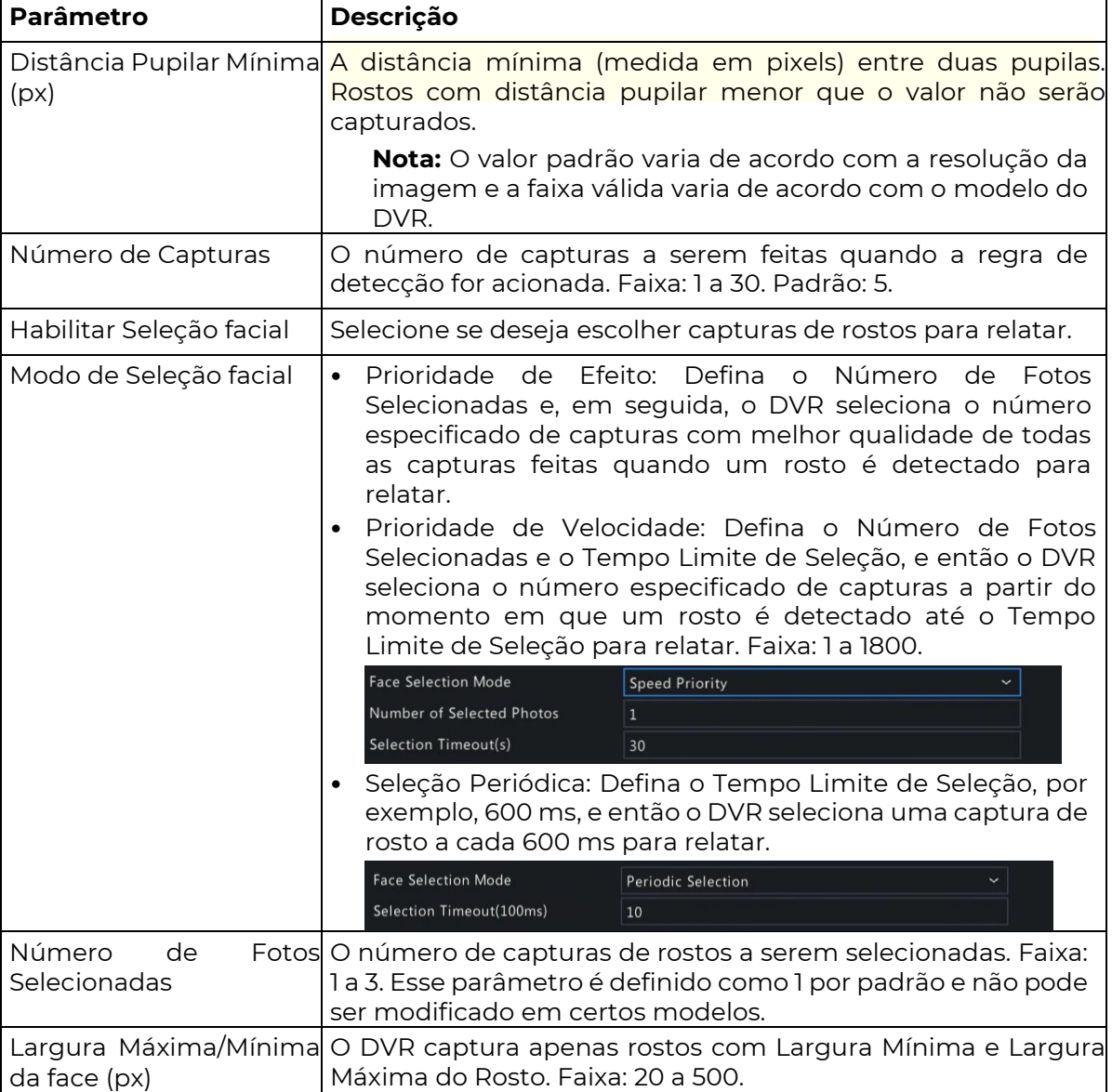

## 8. Clique em "Aplicar".

### 5.1.4 Detecção de Linha Cruzada

₹ A detecção de linha cruzada detecta objetos cruzando uma linha virtual especificada pelo usuário em uma direção especificada. O DVR tira capturas de tela e relata um alarme quando

#### Nota:

Antes de usar a análise do lado da câmera, certifique-se de que um servidor inteligente com o Tipo de Comunicação de Plataforma configurado para LAPI esteja habilitado na câmera.

As funções e parâmetros suportados pela análise do lado da câmera e pela análise do lado do DVR são diferentes.

a regra de detecção é acionada..

#### Configure a Detecção de Linha Cruzada

- 1. Vá para Menu > VCA > Configuração VCA.
- 2. Selecione uma câmera.
- 3. Selecione Detecção de Linha Cruzada e clique em **Operação de 1986**

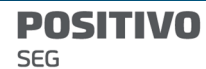

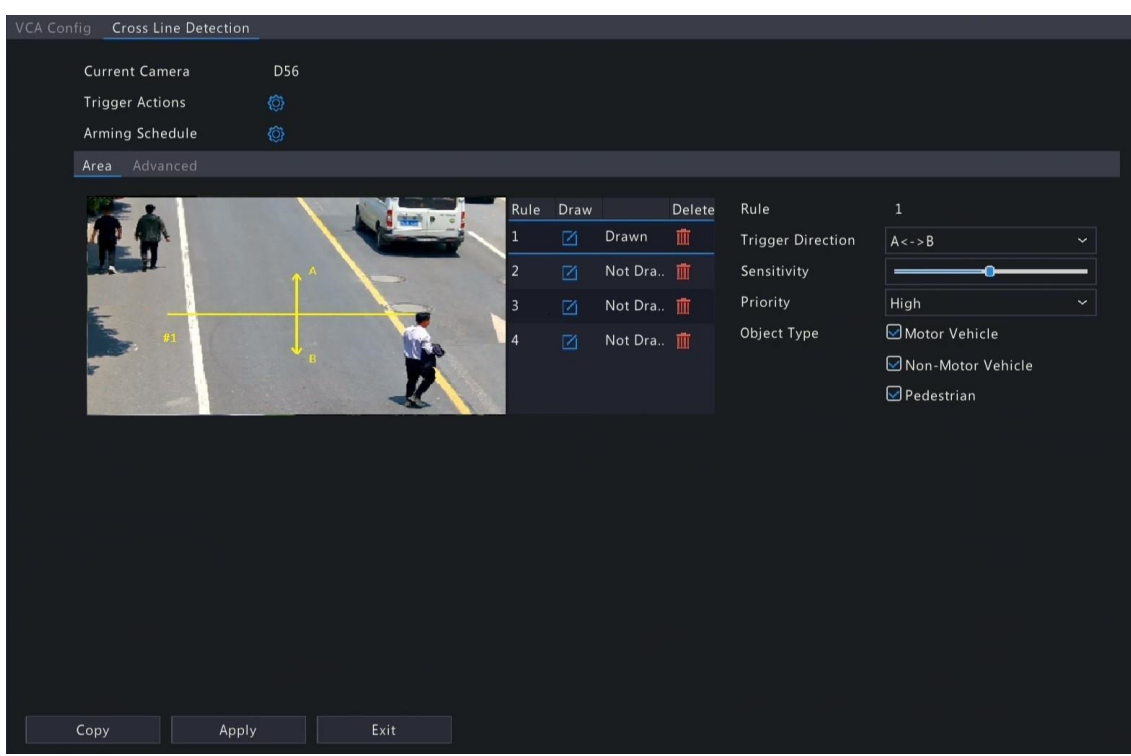

4. Configure as regras de detecção. As 4 regras de detecção devem ser configuradas separadamente. O seguinte exemplo se refere à Regra 1.

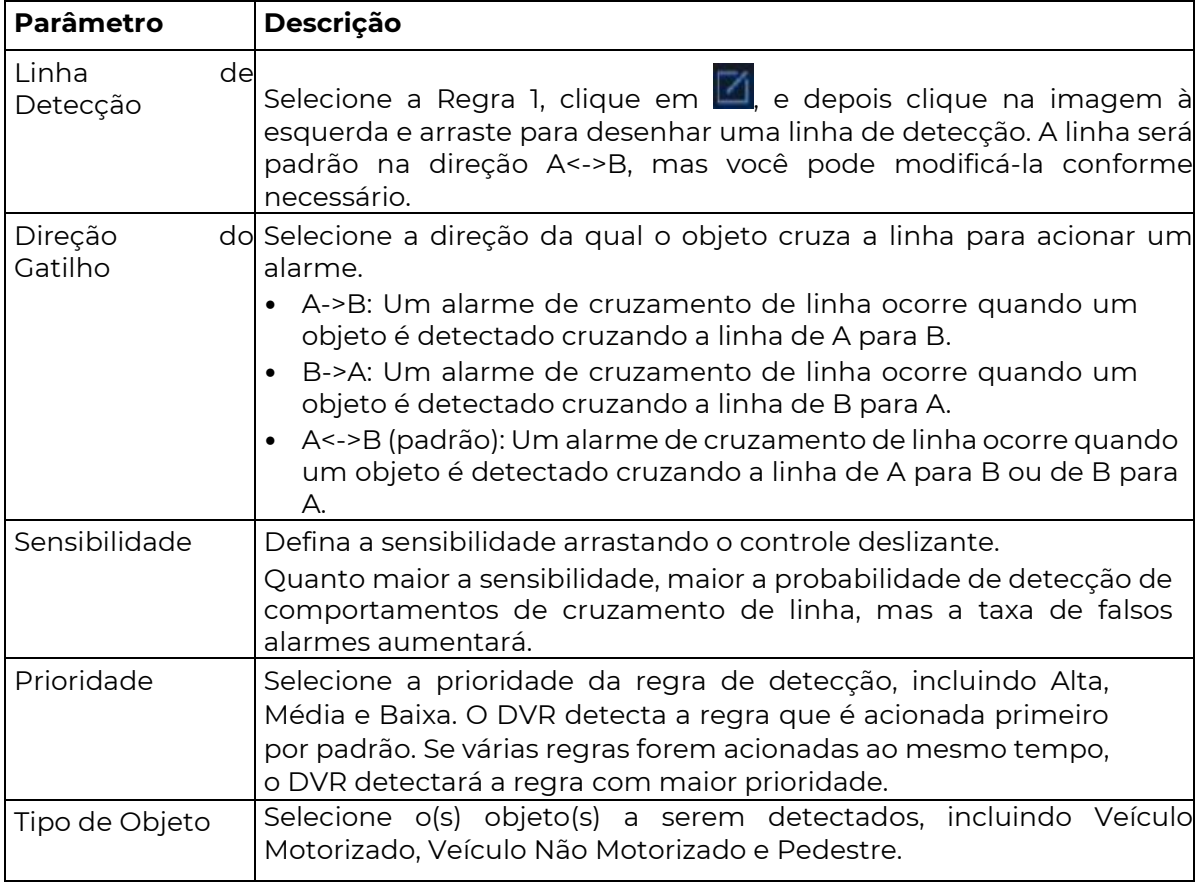

5. Na guia Avançado, você pode filtrar objetos por tamanho. Por exemplo, se você selecionou Veículo Motorizado como objeto de detecção e definiu o Tamanho Máximo e Tamanho Mínimo para ele, veículos maiores que o tamanho máximo e menores que o tamanho mínimo não serão detectados.

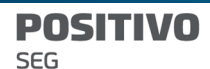

 $\overline{\mathbb{R}}$ 

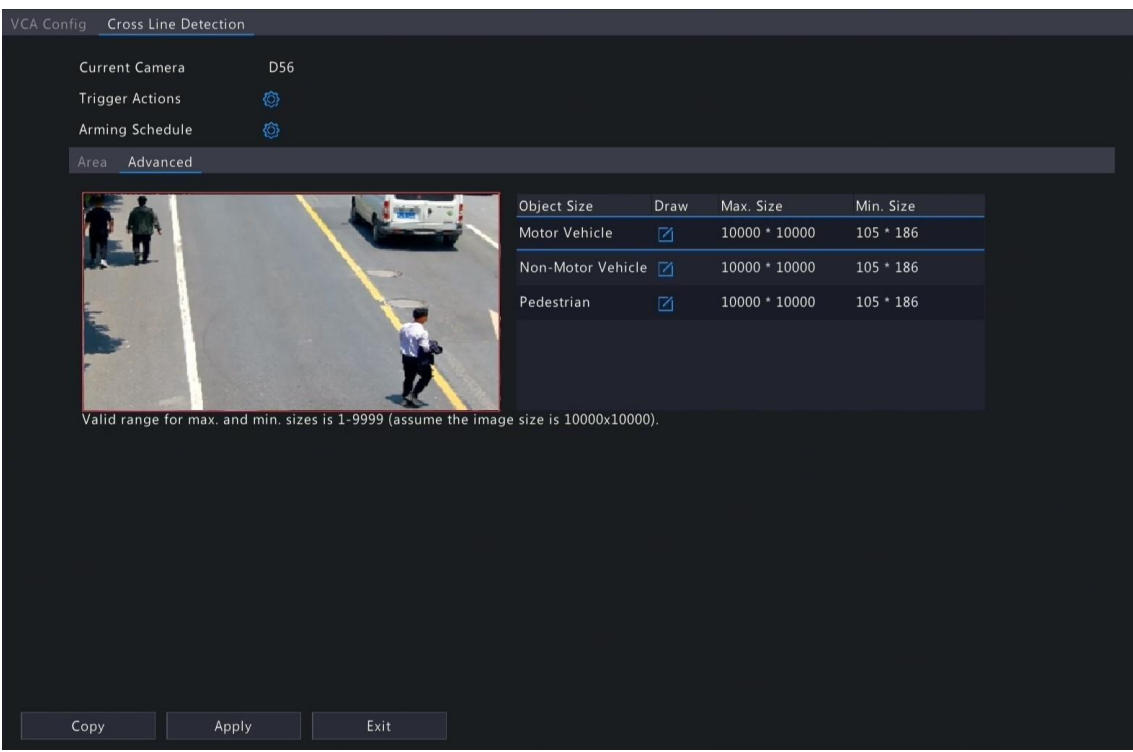

- (1) Selecione um tipo de objeto e clique em  $\Box$ . Uma caixa de Tamanho Máximo e uma caixa de Tamanho Mínimo aparecerão na janela de visualização à esquerda.
- (2) Modifique o tamanho máximo/mínimo ajustando o tamanho da caixa da seguinte forma: Aponte para uma alça da caixa e arraste para redimensioná-la.

#### Nota:

As configurações de Tamanho Máximo e Tamanho Mínimo entram em vigor depois que você seleciona o objeto como objeto de detecção.

- 6. Configure as ações acionadas pelo alarme e o cronograma de armar/desarmar. Consulte "Ações Acionadas pelo Alarme e Cronograma de Armar/Desarmar" para obter detalhes.
- 7. (Opcional) Para aplicar as mesmas configurações a outras câmeras, clique em "Copiar", selecione as configurações e câmeras desejadas e clique em "OK".
- 8. Clique em "Aplicar".

#### Visualizar Capturas de Tela em Tempo Real

- 1. Clique com o botão direito na página de visualização ao vivo e selecione "Modo de Visualização Prévia > Inteligente", então as capturas de tela em tempo real serão exibidas à direita.
- 2. Clique em uma captura de tela para visualizar informações detalhadas. Consulte "Perímetro" para obter detalhes.

#### 5.1.5 Detecção de Entrada de Área

A detecção de entrada de área detecta objetos entrando em uma área especificada pelo usuário. O DVR tira capturas de tela e relata um alarme quando a regra de detecção é

#### Nota:

Antes de usar a análise do lado da câmera, certifique-se de que um servidor inteligente com o Tipo de Comunicação de Plataforma configurado como LAPI esteja ativado na câmera.

As funções e parâmetros suportados pela análise do lado da câmera e pela análise do lado do DVR são diferentes.

Para executar essa função no lado da câmera, ative a Marcação Inteligente em Menu >

acionada.

#### Configure a Detecção de Entrada de Área

**POSITIVO** SEG

- 1. Vá para Menu > VCA > Configuração VCA.
- 2. Selecione uma câmera.
- 3. Selecione Entrada de Área e clique em**tor** para configurar.
**POSITIVO SEG** 

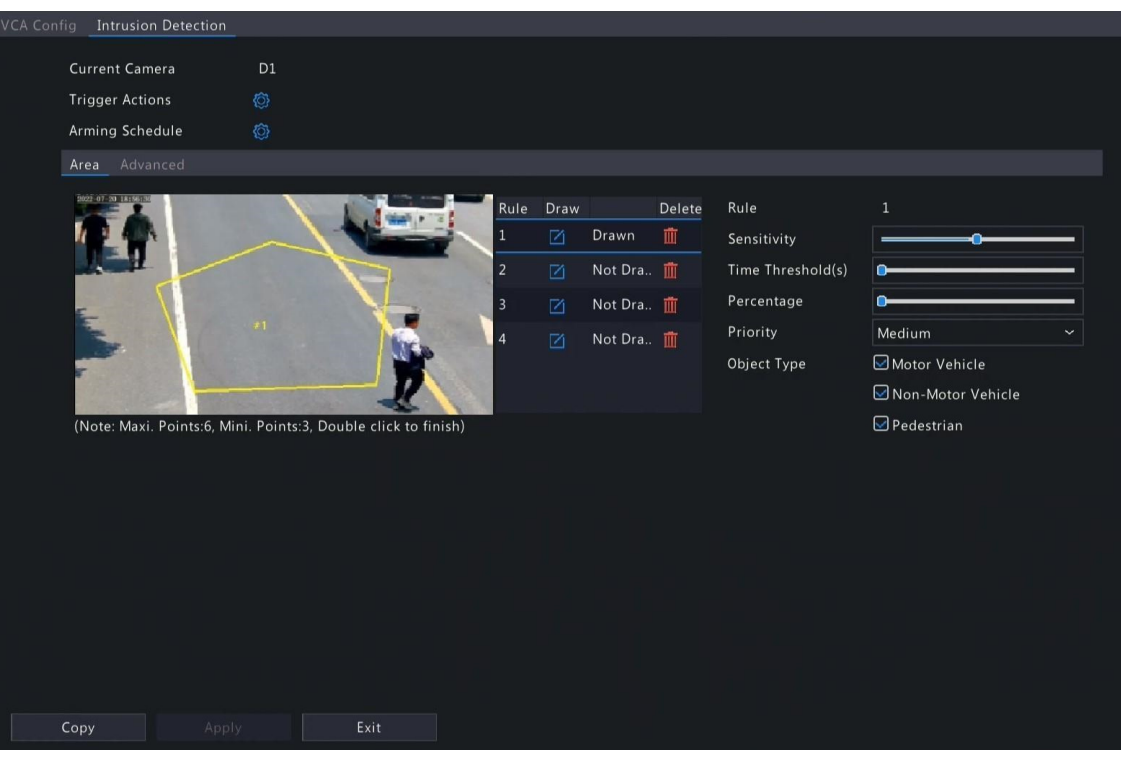

₹ 4. Configure as regras de detecção. As 4 regras de detecção devem ser configuradas separadamente. O seguinte exemplo se refere à Regra 1.

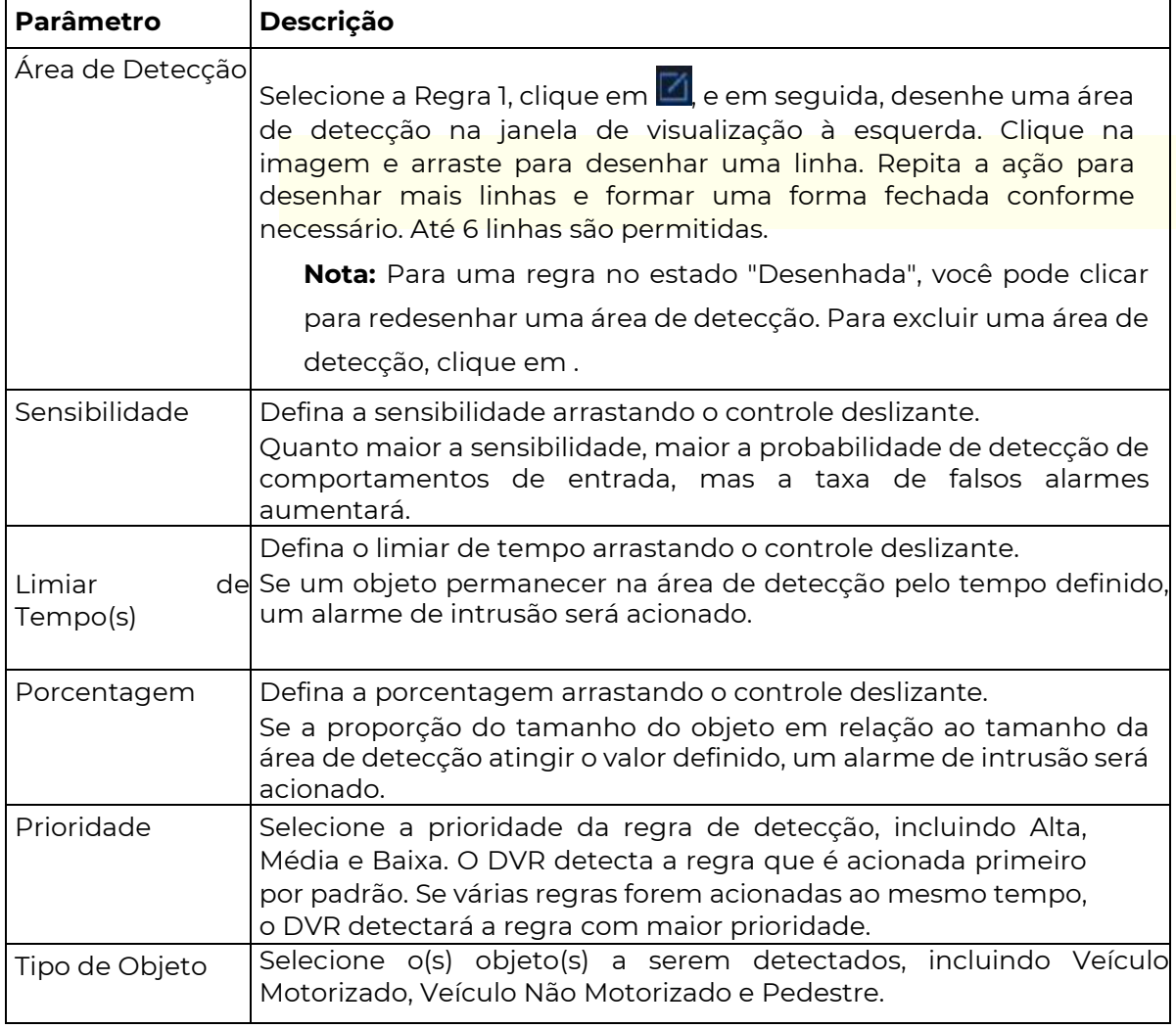

5. Na guia Avançado, você pode filtrar objetos por tamanho. Por exemplo, se você selecionou Veículo Motorizado como objeto de detecção e definiu o Tamanho Máximo e

Tamanho Mínimo para ele, veículos maiores que o tamanho máximo e menores que o tamanho mínimo não serão detectados.

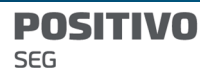

 $\overline{\mathscr{U}}$ 

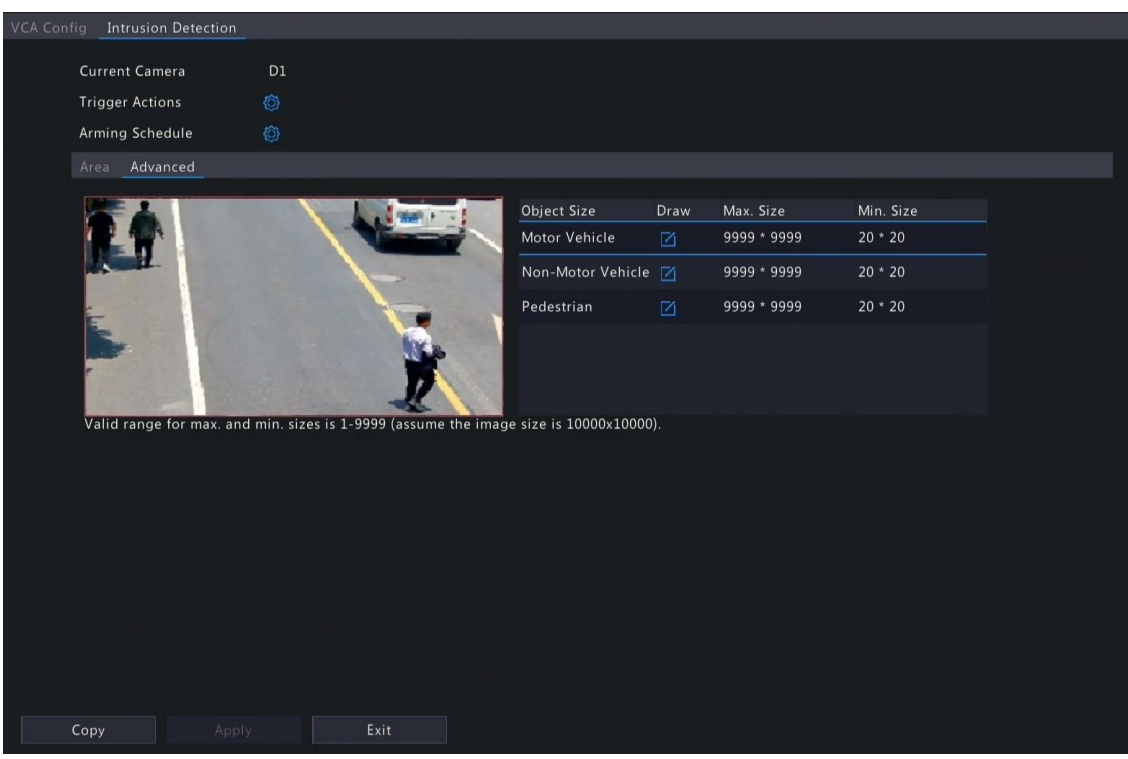

- (1) Selecione um tipo de objeto e clique em . Uma caixa de Tamanho Máximo e uma caixa de Tamanho Mínimo aparecerão na janela de visualização à esquerda.
- (2) Modifique o tamanho máximo/mínimo ajustando o tamanho da caixa da seguinte forma: Aponte para uma alça da caixa e arraste para redimensioná-la.

Nota:

As configurações de Tamanho Máximo e Tamanho Mínimo entram em vigor após você selecionar o objeto como objeto de detecção.

A largura e altura do tamanho máximo devem ser maiores do que as do tamanho mínimo.

- 6. Configure as ações acionadas pelo alarme e o cronograma de armar/desarmar. Consulte "Ações Acionadas pelo Alarme e Cronograma de Armar/Desarmar" para obter detalhes..
- 7. (Opcional) Para aplicar as mesmas configurações a outras câmeras, clique em "Copiar", selecione as configurações e câmeras desejadas e clique em "OK".
- 8. Clique em "Aplicar".

### Visualizar Capturas de Tela em Tempo Real

- 1. Clique com o botão direito na página de visualização ao vivo e selecione "Modo de Visualização Prévia > Inteligente", então as capturas de tela em tempo real serão exibidas à direita.
- 2. Clique em uma captura de tela para visualizar informações detalhadas. Consulte "Perímetro" para obter detalhes.

## 5.1.6 Detecção de Saída de Área

 $\mathbb{R}$  A detecção de saída de área detecta objetos saindo de uma área especificada pelo usuário. O DVR tira capturas de tela e relata um alarme quando a regra de detecção é acionada.

#### Nota:

Antes de usar a análise no lado da câmera, certifique-se de que um servidor inteligente com o Tipo de Comunicação de Plataforma configurado para LAPI esteja ativado na câmera.

As funções e parâmetros suportados pela análise no lado da câmera e pela análise no lado do NVR são diferentes.

Para realizar essa função no lado da câmera, ative a Marcação Inteligente em Menu > Sistema > Básico.

# Configure a Detecção de Saída de Área

- 1. Vá para Menu > VCA > Configuração VCA.
- 2. Selecione uma câmera.
- 3. Selecione Saída de Área e clique em **Opera** configurar.

P( ITIVO **SEG** 

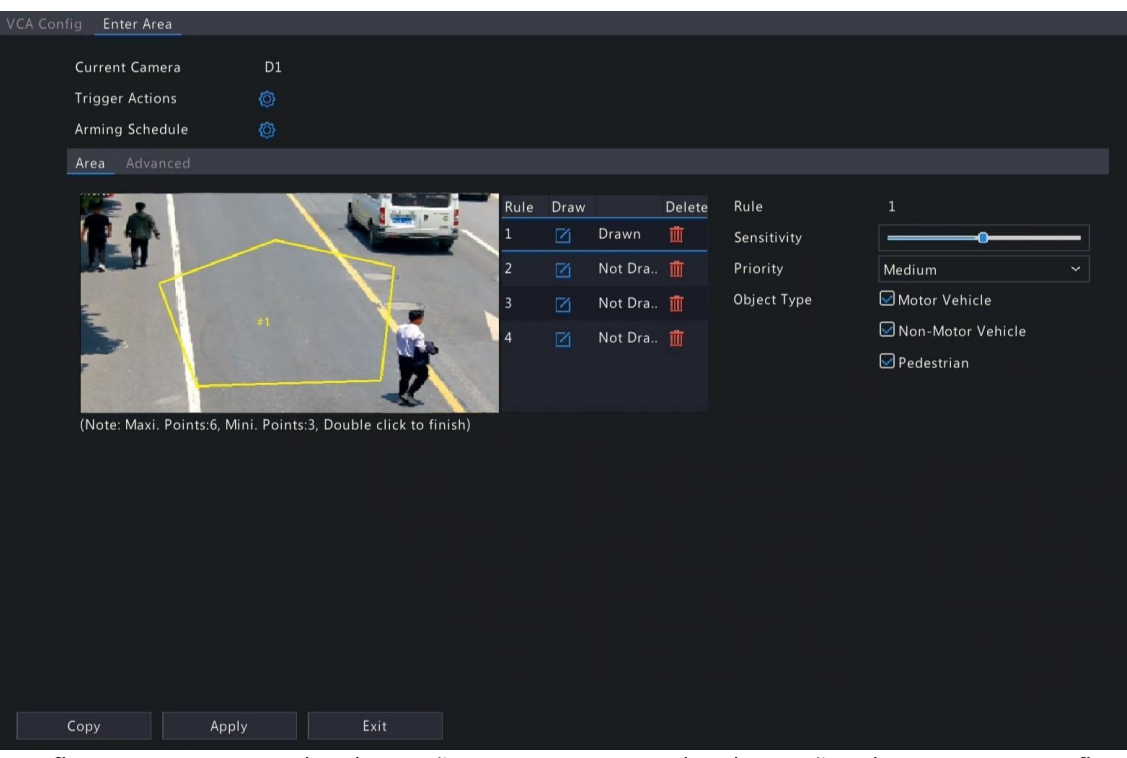

₹ 4. Configure as regras de detecção. As 4 regras de detecção devem ser configuradas separadamente. O seguinte exemplo se refere à Regra 1

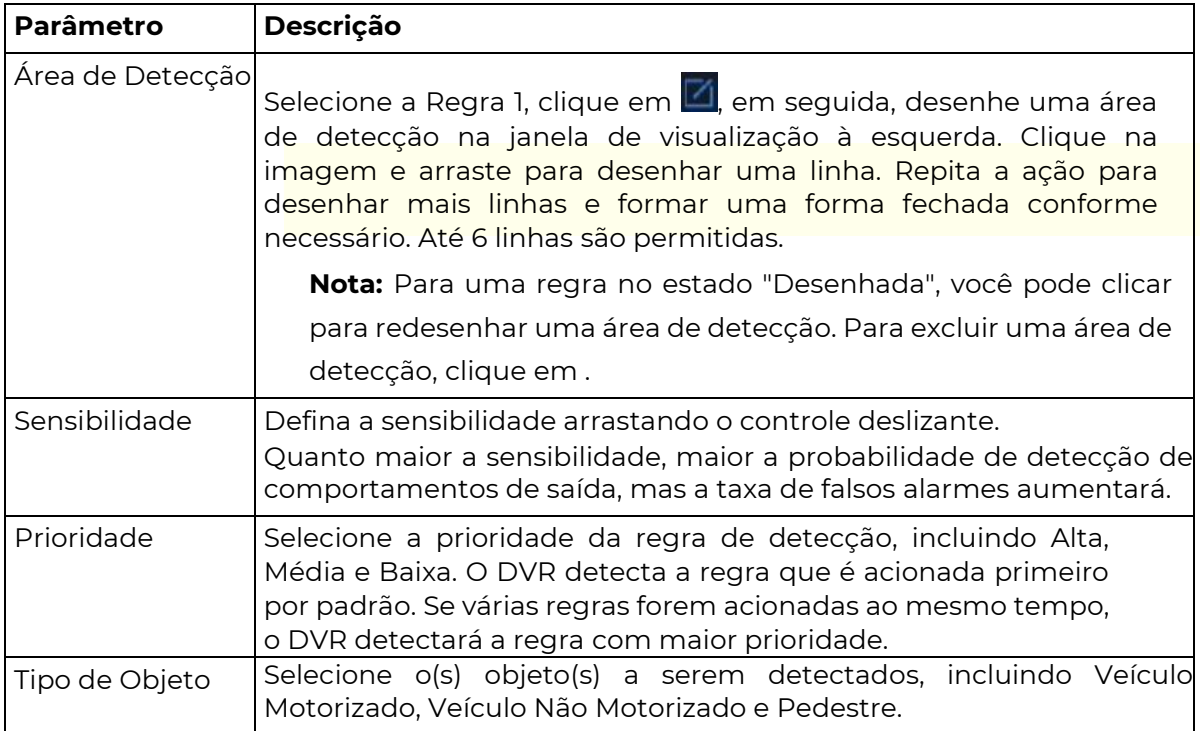

5. Na guia Avançado, você pode filtrar objetos por tamanho. Por exemplo, se você selecionou Veículo Motorizado como objeto de detecção e definiu o Tamanho Máximo e Tamanho Mínimo para ele, veículos maiores que o tamanho máximo e menores que o tamanho mínimo não serão detectados.

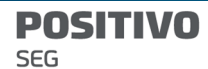

 $\Rightarrow$ 

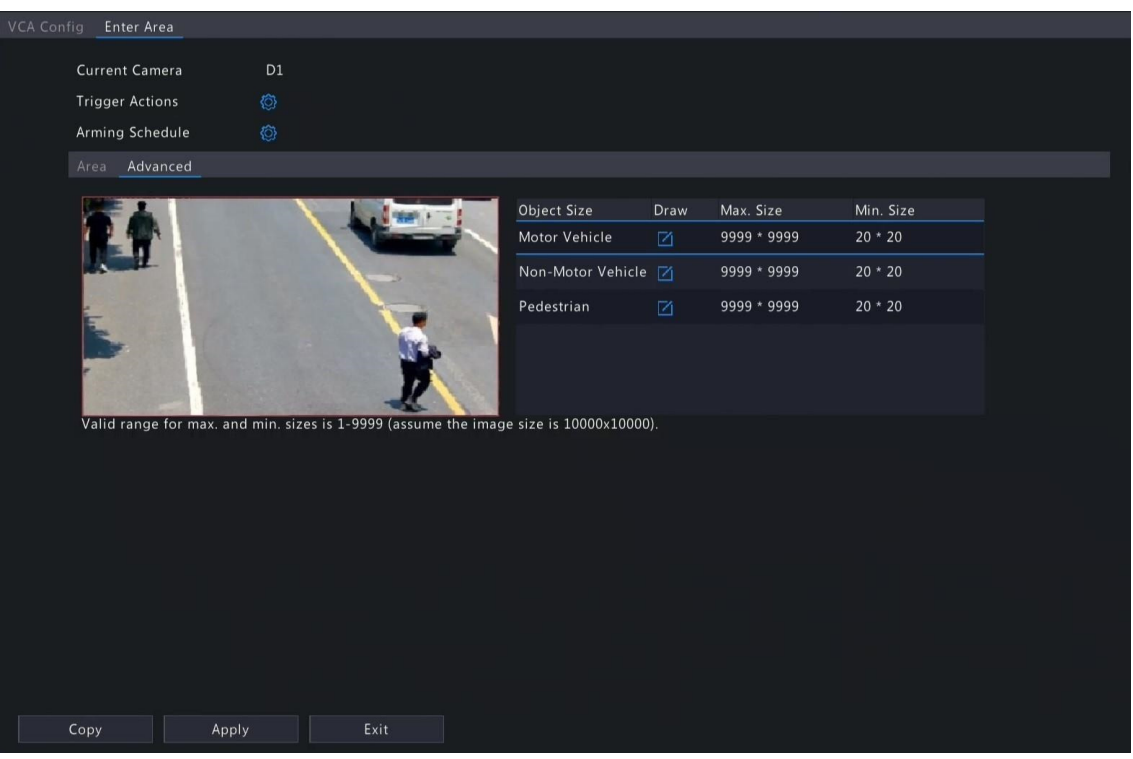

- (1) Selecione um tipo de objeto e clique em  $\Box$ . Uma caixa de Tamanho Máximo e uma caixa de Tamanho Mínimo aparecerão na janela de visualização à esquerda.
- (2) Modifique o tamanho máximo/mínimo ajustando o tamanho da caixa da seguinte forma: Aponte para uma alça da caixa e arraste para redimensioná-la.

### Nota:

As configurações de Tamanho Máximo e Tamanho Mínimo entram em vigor após você selecionar o objeto como um objeto de detecção.

A largura e a altura do tamanho máximo devem ser maiores do que as do tamanho

- 6. Configure as ações acionadas pelo alarme e o cronograma de armar/desarmar. Consulte "Ações Acionadas pelo Alarme e Cronograma de Armar/Desarmar" para obter detalhes.
- 7. (Opcional) Para aplicar as mesmas configurações a outras câmeras, clique em "Copiar", selecione as configurações e câmeras desejadas e clique em "OK".
- 8. Clique em "Aplicar".

### Visualizar Capturas de Tela em Tempo Real

- 1. Clique com o botão direito na página de visualização ao vivo e selecione "Modo de Visualização Prévia > Inteligente", então as capturas de tela em tempo real serão exibidas à direita.
- 2. Clique em uma captura de tela para visualizar informações detalhadas. Consulte "Perímetro" para obter detalhes.

### 5.1.7 Detecção de Saída de Área

 $\mathbf{\mathbb{R}}$  A detecção de saída de área identifica objetos que estão deixando uma área especificada pelo usuário. O DVR captura instantâneos e emite um alarme quando a regra de detecção é

#### Nota:

Antes de usar a análise do lado da câmera, certifique-se de que um servidor inteligente com o Tipo de Comunicação de Plataforma configurado para LAPI esteja habilitado na câmera.

As funções e parâmetros suportados pela análise do lado da câmera e pela análise do lado do DVR são diferentes.

acionada.

Configurar Detecção de Saída de Área

- 1. Acesse o Menu > VCA > Configuração VCA.
- 2. Selecione uma câmera.
- 3. Selecione "Detecção de Saída de Área" e clique em **Odeara configurar.**

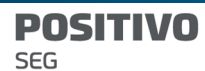

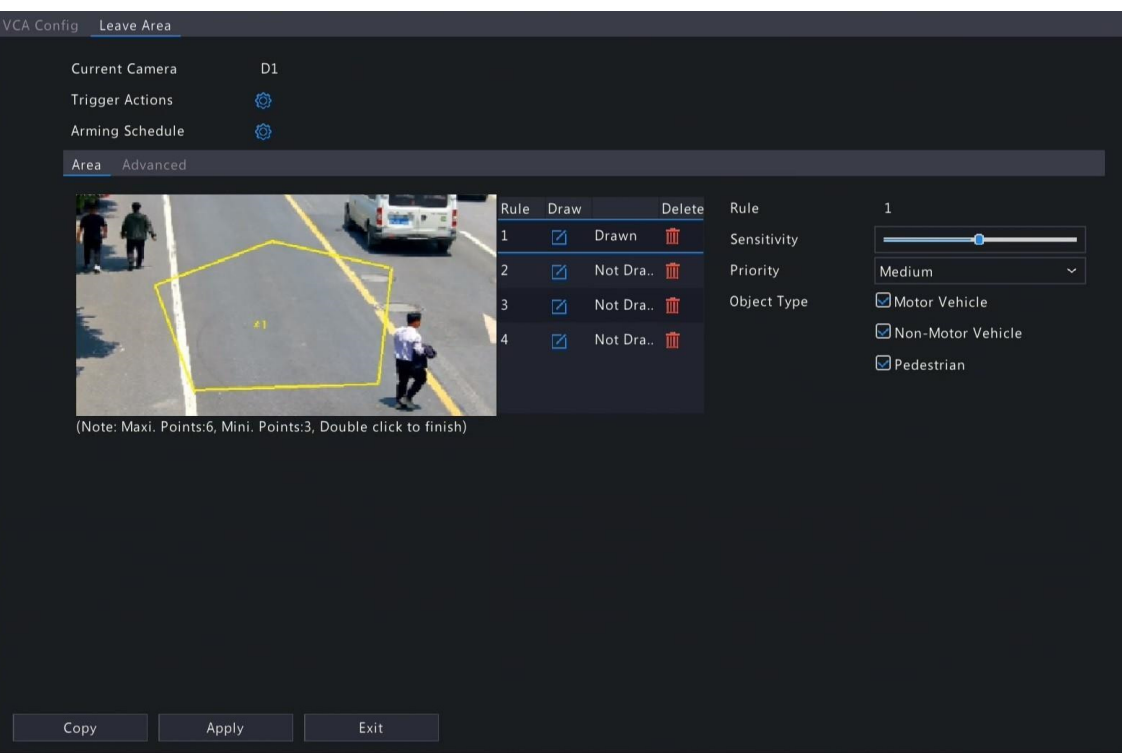

₹ 4. Configure as regras de detecção. As 4 regras de detecção devem ser configuradas separadamente. O exemplo a seguir é baseado na Regra 1.

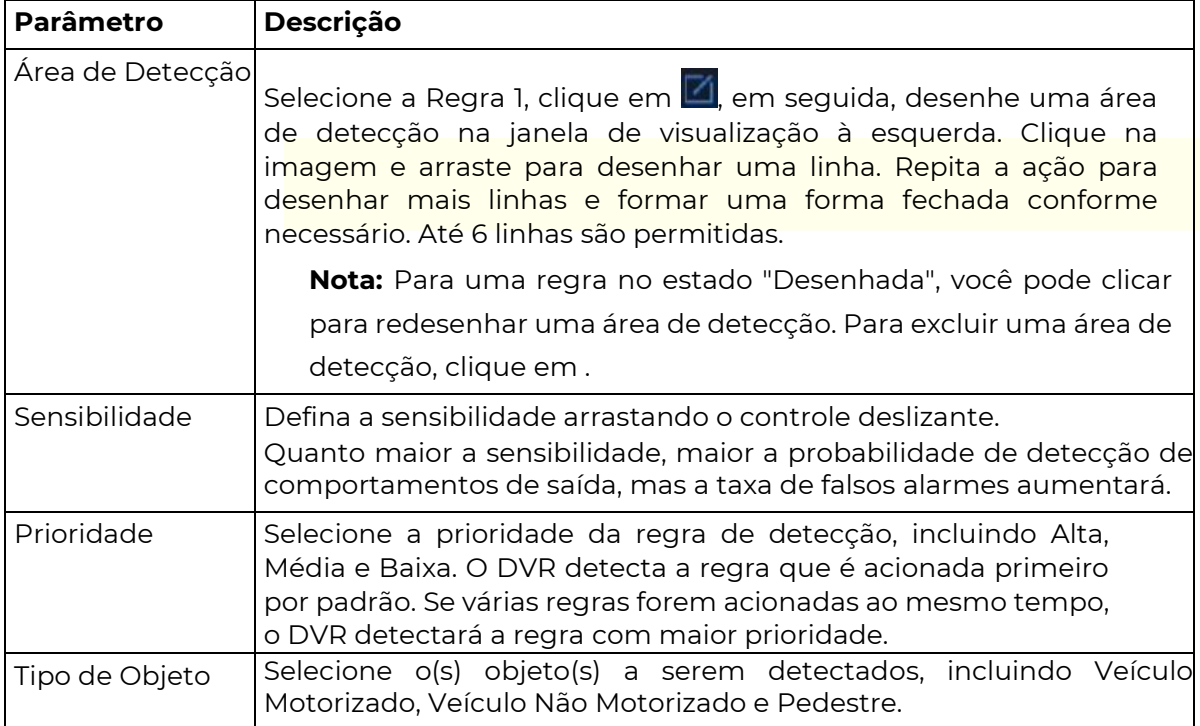

5. Na guia Avançado, você pode filtrar objetos por tamanho. Por exemplo, se você selecionou Veículo Motorizado como objeto de detecção e definiu o Tamanho Máximo e Tamanho Mínimo para ele, veículos maiores que o tamanho máximo e menores que o tamanho mínimo não serão detectados.

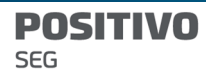

 $\overline{\mathbb{R}}$ 

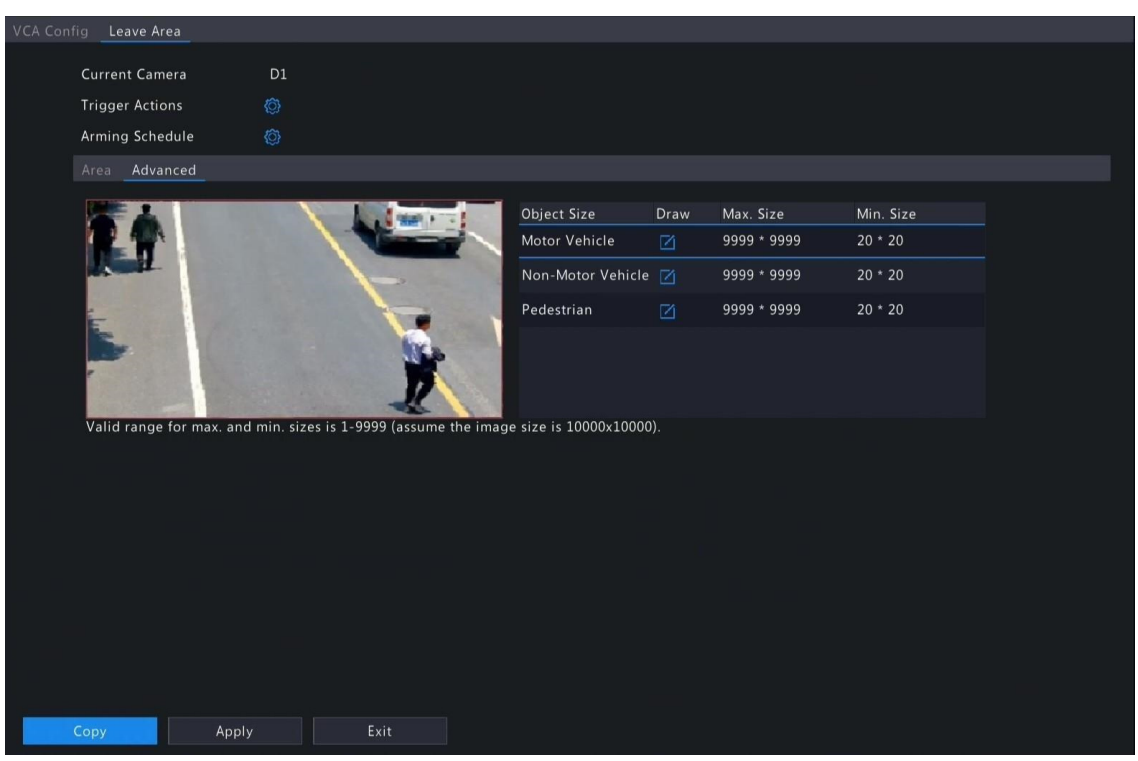

- (1) Selecione um tipo de objeto e clique em . Uma caixa de Tamanho Máximo e uma caixa de Tamanho Mínimo aparecerão na janela de visualização à esquerda.
- (2) Modifique o tamanho máximo/mínimo ajustando o tamanho da caixa da seguinte forma: Aponte para uma alça da caixa e arraste para redimensioná-la.

### Nota:

As configurações de Tamanho Máximo e Tamanho Mínimo entram em vigor após você selecionar o objeto como um objeto de detecção.

- 6. Configure as ações acionadas pelo alarme e o cronograma de armar/desarmar. Consulte "Ações Acionadas pelo Alarme e Cronograma de Armar/Desarmar" para obter detalhes.
- 7. (Opcional) Para aplicar as mesmas configurações a outras câmeras, clique em "Copiar", selecione as configurações e câmeras desejadas e clique em "OK".
- 8. Clique em "Aplicar".

## Visualizar Capturas de Tela em Tempo Real

- 1. Clique com o botão direito na página de visualização ao vivo e selecione "Modo de Visualização Prévia > Inteligente", então as capturas de tela em tempo real serão exibidas à direita.
- 2. Clique em uma captura de tela para visualizar informações detalhadas. Consulte "Perímetro" para obter detalhes.

## 5.1.8 Detecção de Desfocagem

A detecção de desfocagem detecta a desfocagem da lente. O DVR tira capturas de tela e relata um alarme quando a regra de detecção é acionada.

- 1. Vá para Menu > VCA > Configuração VCA.
- 2. Selecione uma câmera.
- 3. Selecione Detecção de Desfocagem e clique em que para configurar.

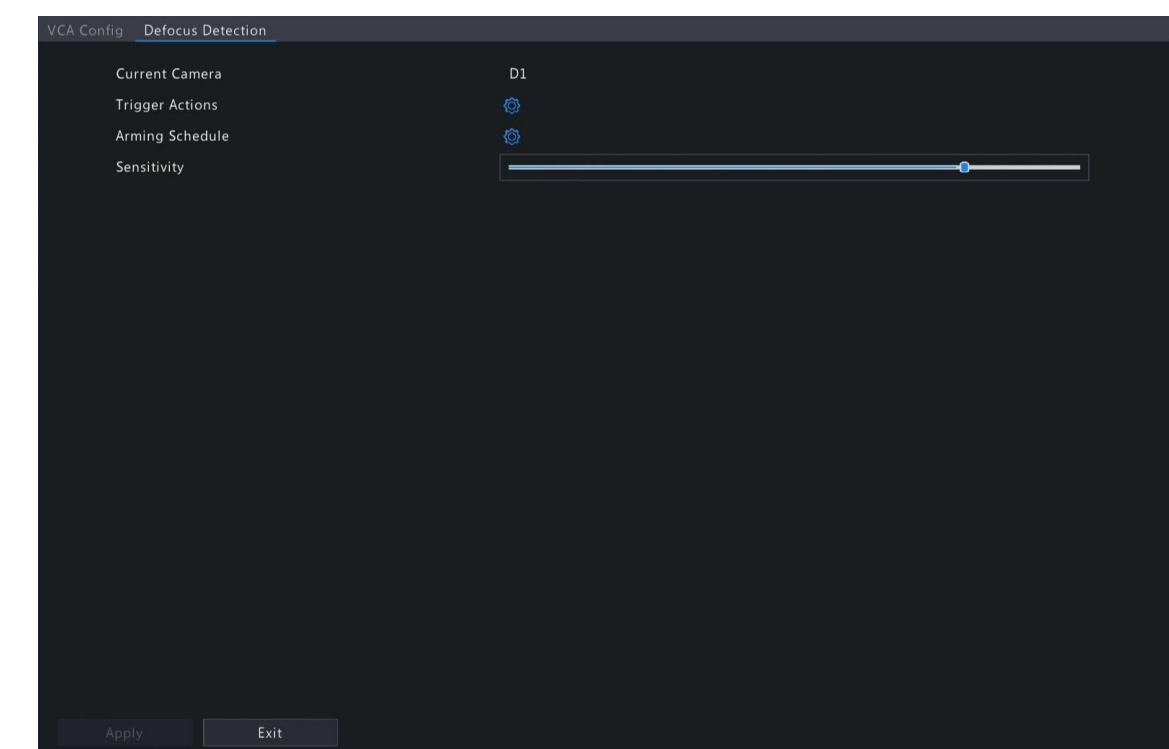

- 4. Configure as ações acionadas pelo alarme e o cronograma de armar/desarmar. Consulte "Ações Acionadas pelo Alarme e Cronograma de Armar/Desarmar" para obter detalhes.
- 5. Defina a sensibilidade arrastando o controle deslizante. Quanto maior a sensibilidade, maior a probabilidade de detecção de desfocagem, mas a taxa de falsos alarmes aumentará.
- 6. Clique em "Aplicar".

P(

**SEG** 

ITIVA

# 5.1.9 Detecção de Mudança de Cena

A detecção de mudança de cena detecta a mudança na cena de vigilância causada por fatores externos, como movimento intencional da câmera. O DVR tira capturas de tela e relata um alarme quando a regra de detecção é acionada.

### 1. Vá para Menu > VCA >

### Configuração VCA.

- 2. . Selecione uma câmera.
- Selecione Detecção de Mudança de Cena e clique em co para configurar. 3.

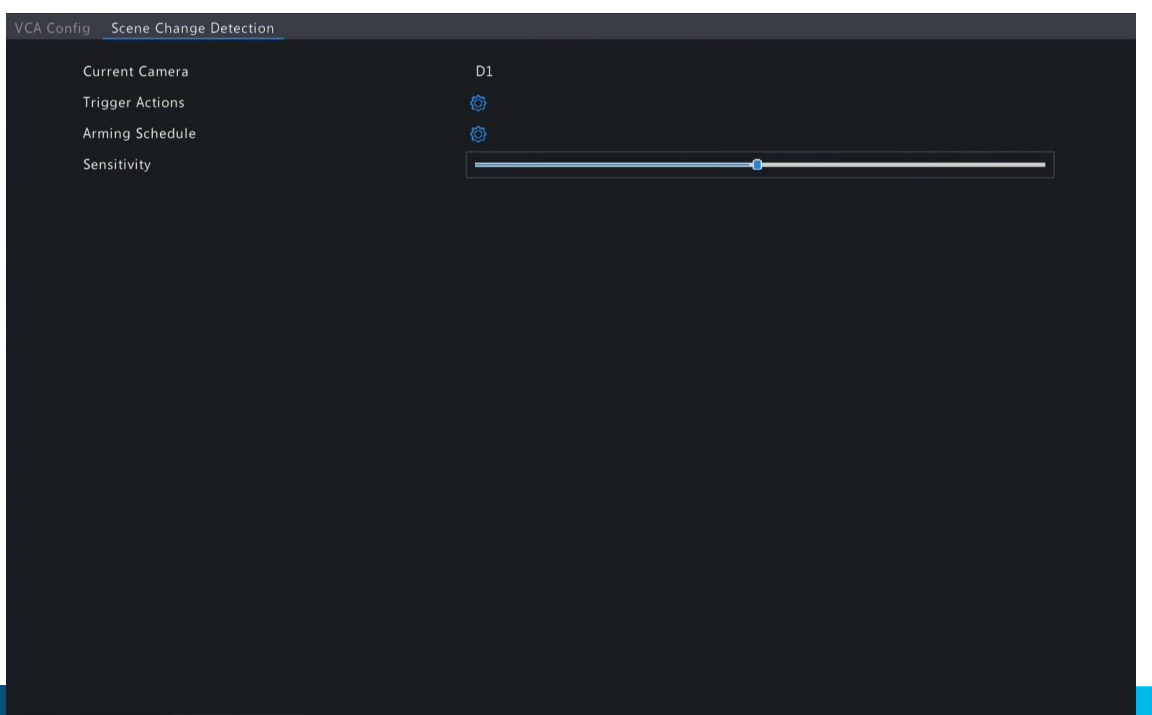

4. Configure as ações acionadas pelo alarme e o cronograma de armar/desarmar. Consulte "Ações Acionadas pelo Alarme e Cronograma de Armar/Desarmar" para obter detalhes.

- SITIVO P0 **SEG** 
	- 5. Defina a sensibilidade arrastando o controle deslizante. Quanto maior a sensibilidade, maior a probabilidade de detecção de mudança de cena, mas a taxa de falsos alarmes aumentará.
	- 6. Clique em "Aplicar".

# 5.1.10 Detecção de Objeto Removido

A detecção de objeto removido detecta objetos removidos de uma área especificada pelo usuário. O DVR tira capturas de tela e relata um alarme quando a regra de detecção é acionada.

1. Vá para Menu > VCA >

Selecione uma câmera. Configuração VCA.

3.

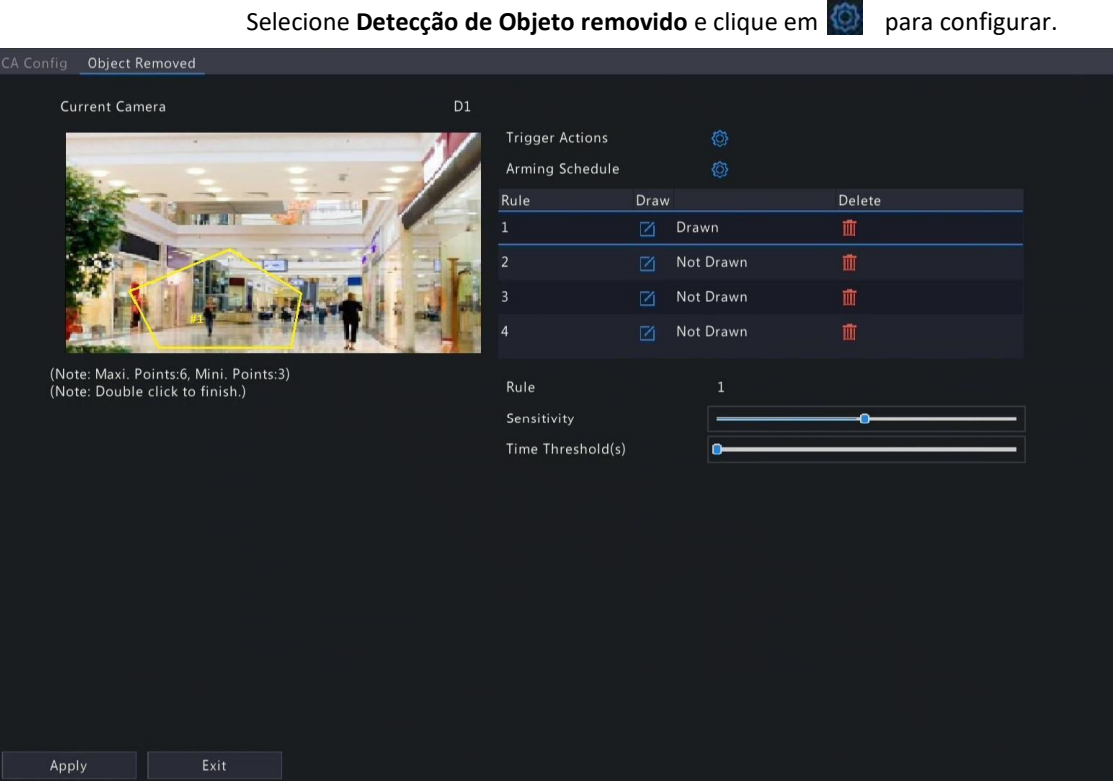

 $\overline{\mathbb{R}}$  4. Configure as regras de detecção. As 4 regras de detecção devem ser configuradas separadamente. O seguinte exemplo se refere à Regra 1.

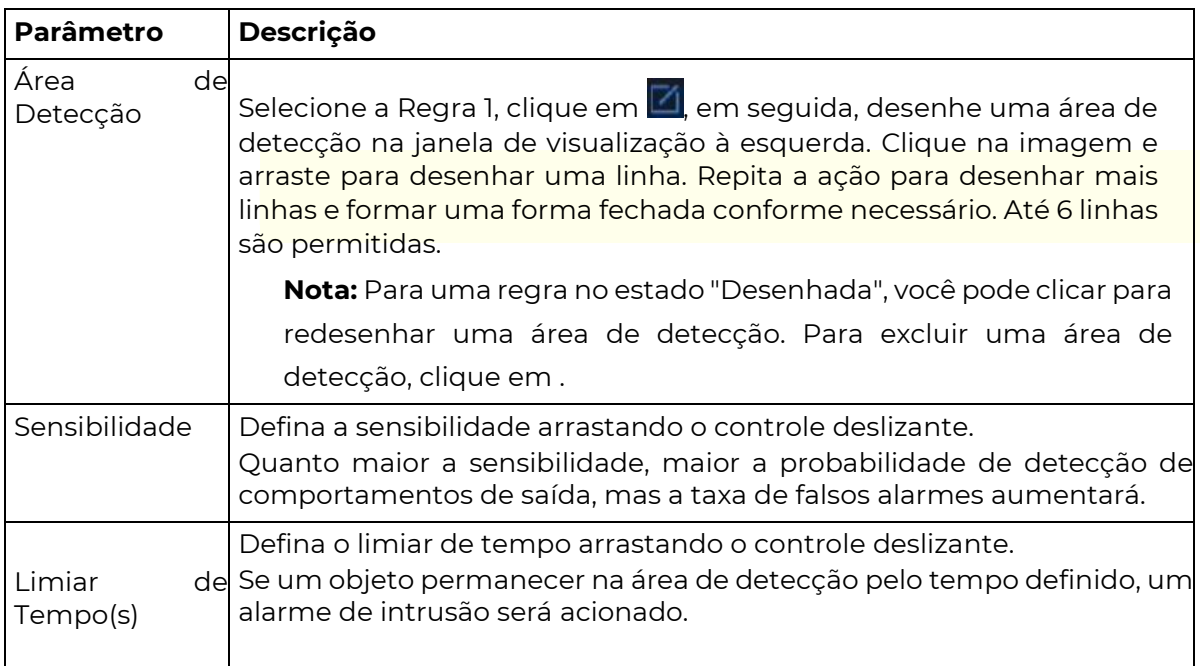

5. Configure as ações acionadas pelo alarme e o cronograma de armar/desarmar.

Consulte "Ações Acionadas pelo Alarme e Cronograma de Armar/Desarmar" para obter detalhes.

6. Clique em "Aplicar".

# 5.1.11 Detecção de Objeto Deixado para Trás

A detecção de objeto deixado para trás identifica objetos deixados em uma área especificada pelo usuário por um tempo pré-definido. O DVR tira instantâneos e emite um alarme quando a regra de detecção é acionada.

- 1. Acesse Menu > VCA > Configuração VCA.
- 2. Selecione uma câmera..

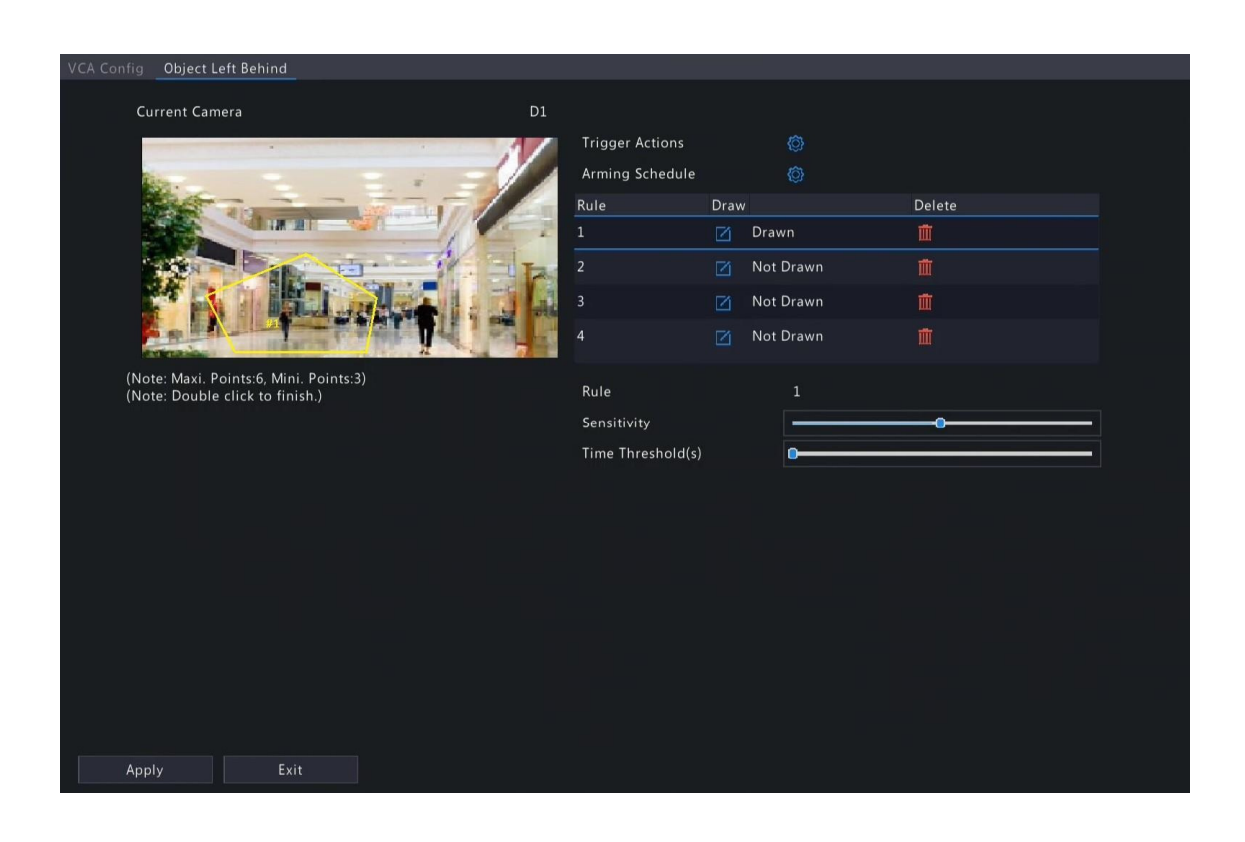

₹ 4. Configure as regras de detecção. As 4 regras de detecção devem ser configuradas separadamente. O seguinte utiliza a Regra 1 como exemplo.

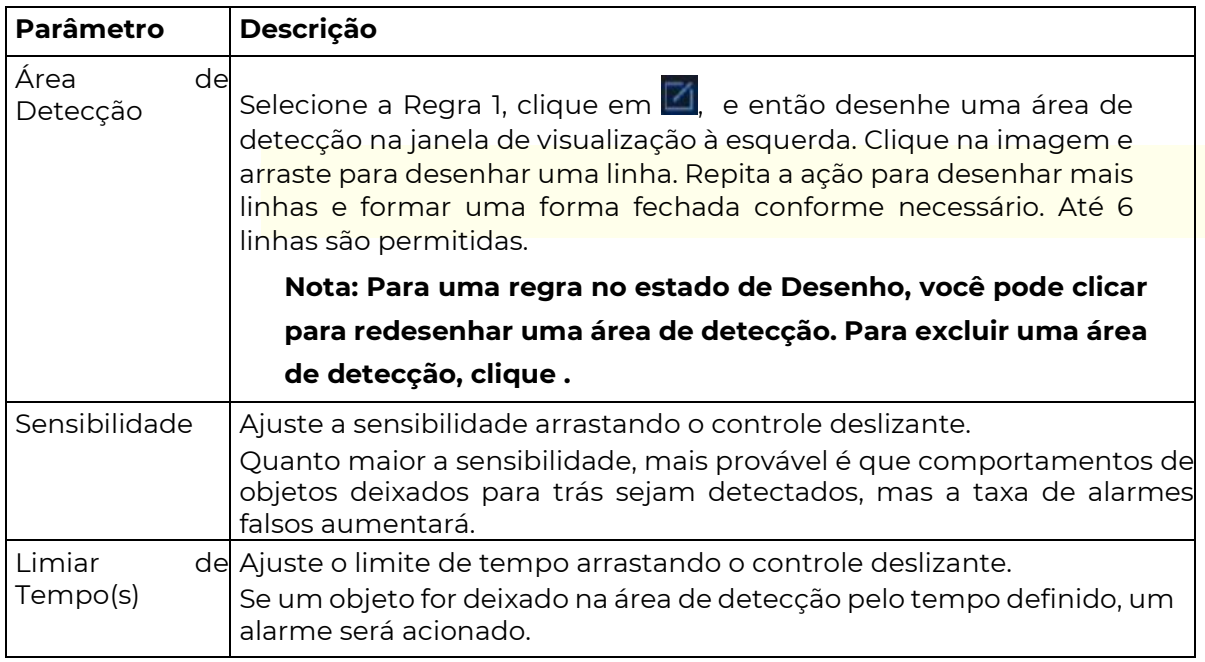

5. Configure as ações acionadas por alarme e o cronograma de armamento. Consulte Ações Acionadas por Alarme e Cronograma de Armamento para obter detalhes.

6. Clique em Aplicar.

# 5.1.12 Rastreamento Automático

O rastreamento automático detecta objetos em movimento no vídeo ao vivo e rastreia o primeiro objeto detectado.

- 1. Acesse Menu > VCA > Configuração VCA.
- 2. Selecione uma câmera.
- 3. Selecione Rastreamento Automático e clique em **Odea** para configurá-lo.

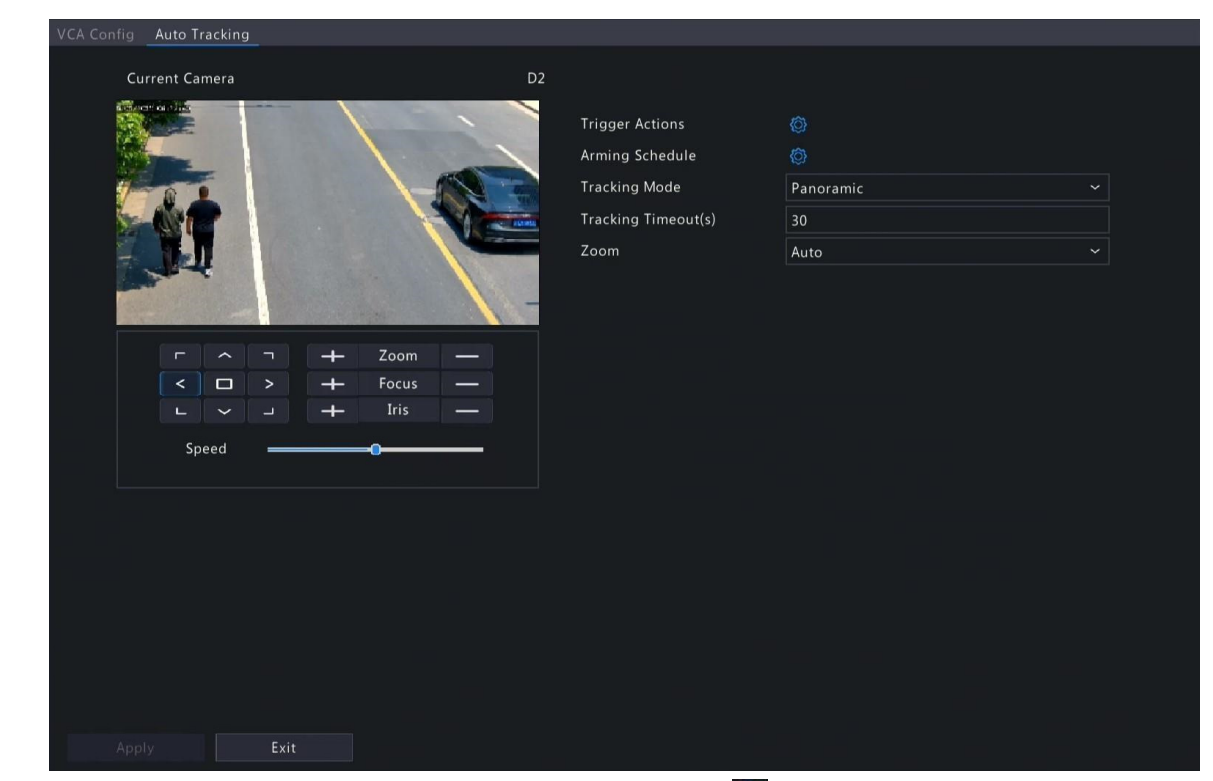

4. Configure os parâmetros de rastreamento. Selecione Detecção de Objeto Deixado para Trás e clique em **para configurar.** 

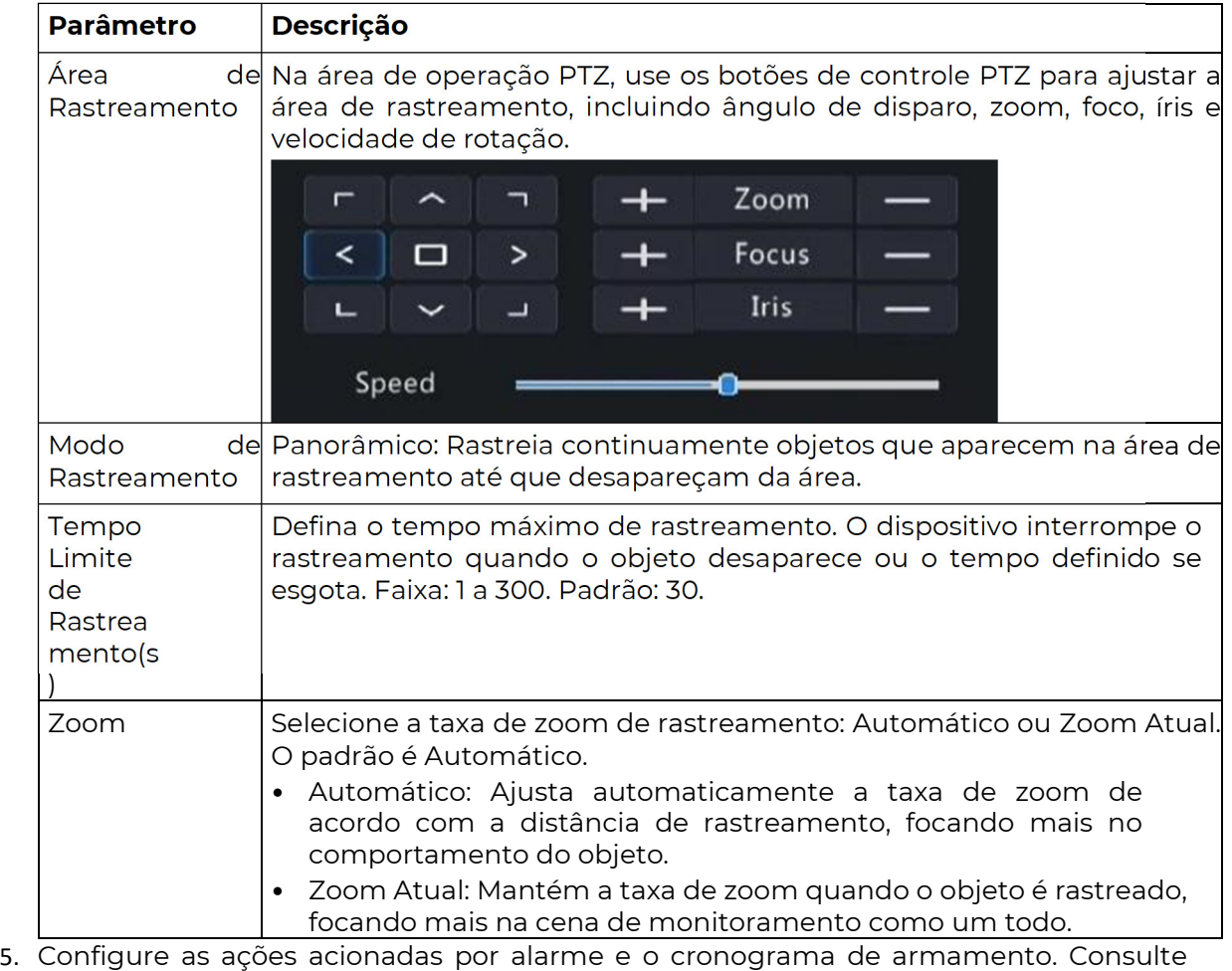

Ações Acionadas por Alarme e Cronograma de Armamento para obter detalhes.

6. Clique em Aplicar.

# 5.1.13 Contagem de Fluxo de Pessoas

A contagem de fluxo de pessoas conta as pessoas que passam por uma linha virtual especificada em uma área definida pelo usuário.

# Configure a Contagem de Fluxo de Pessoas

- 1. Acesse Menu > VCA > Configuração VCA.
- 2. Selecione uma câmera.
- 3. Selecione Contagem de Fluxo de Pessoas e clique em conta configurá-lo.

**POSITIVO** SEG

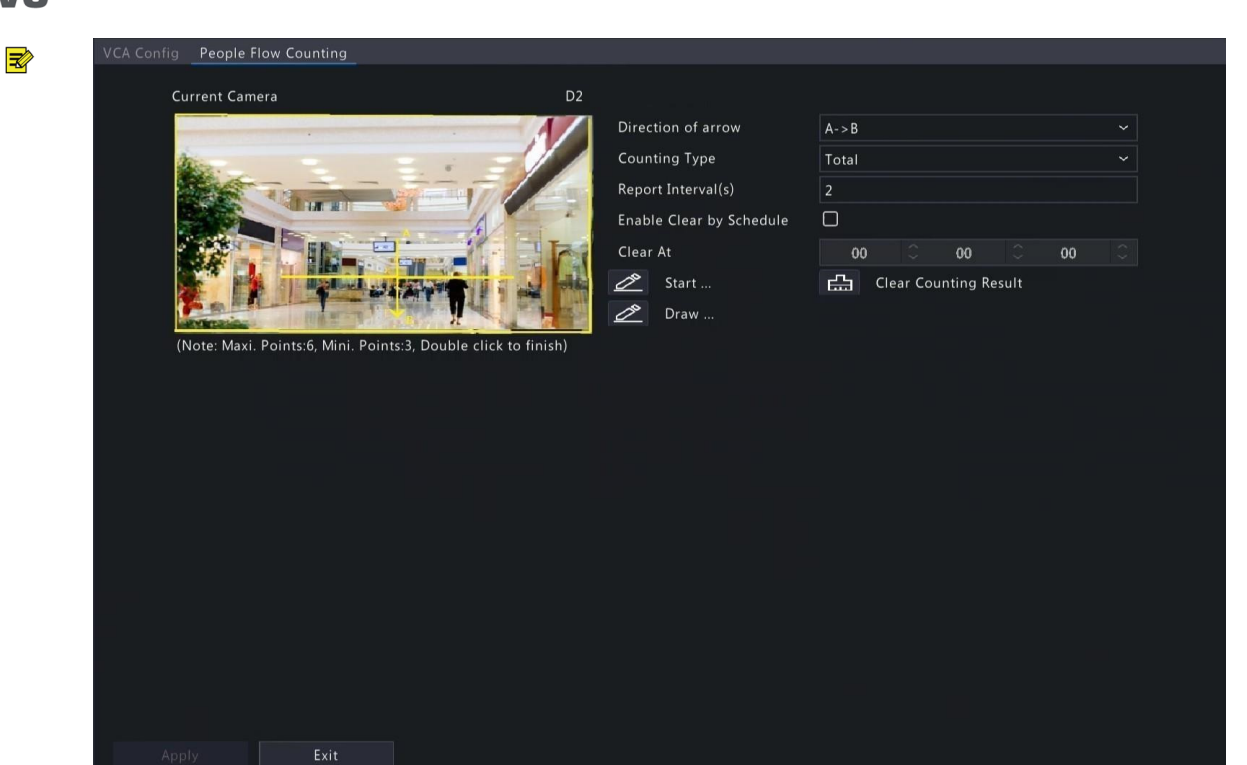

4. Configure a regra de contagem de fluxo de pessoas.

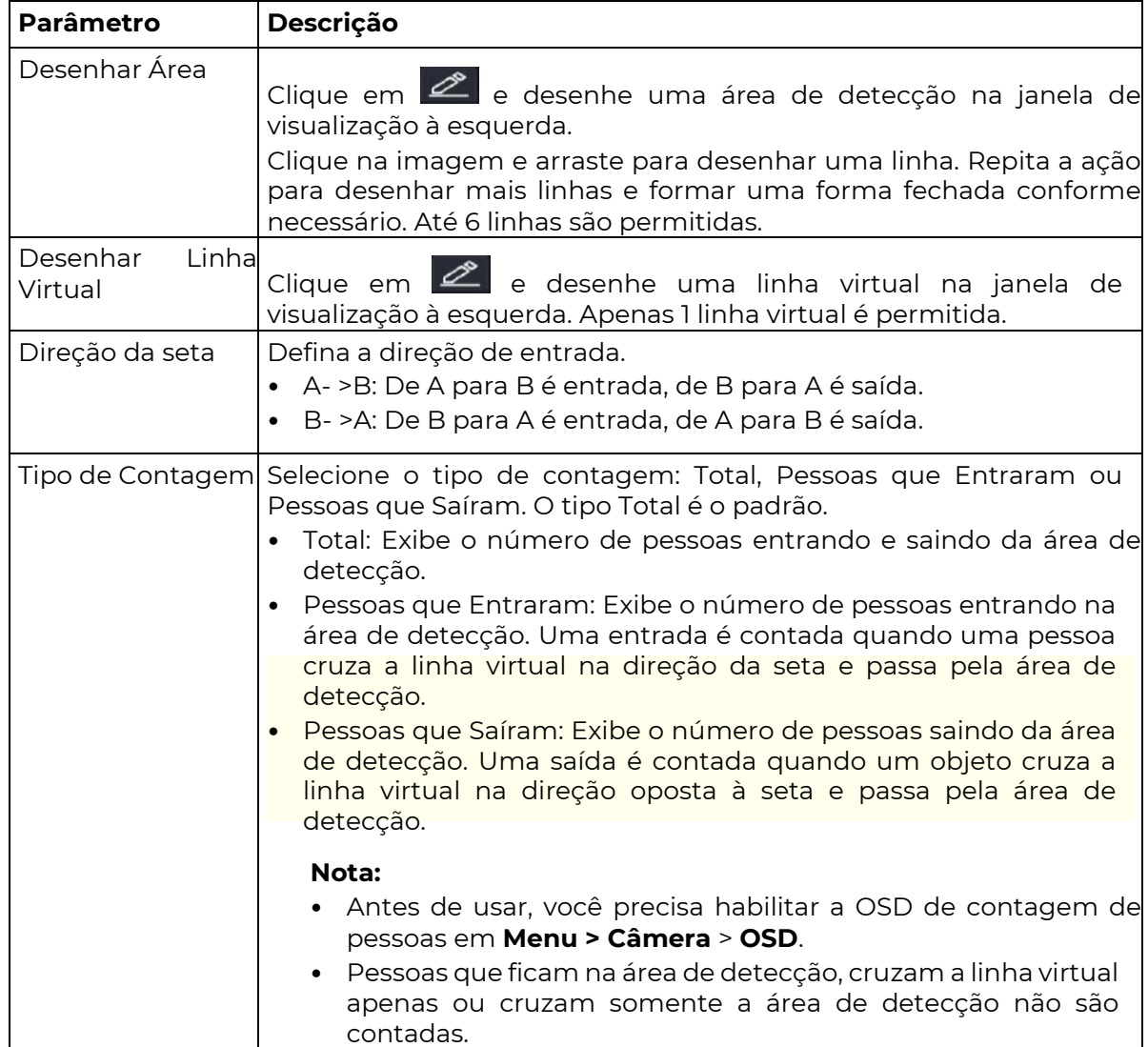

# **POSITIVO** SEG

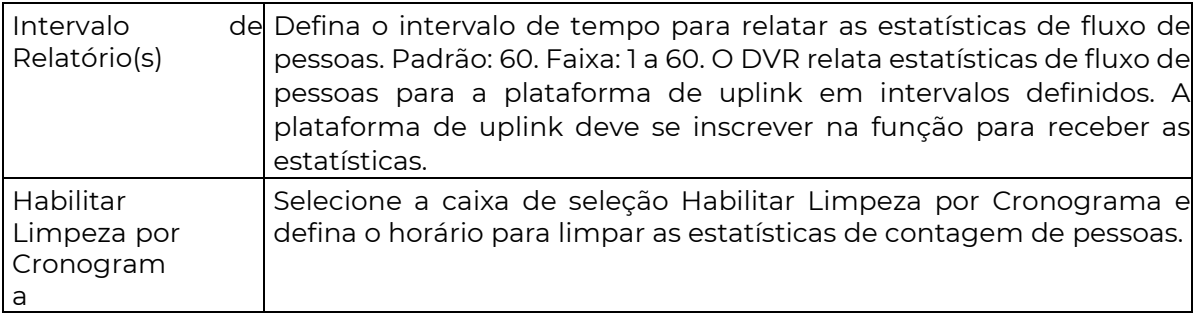

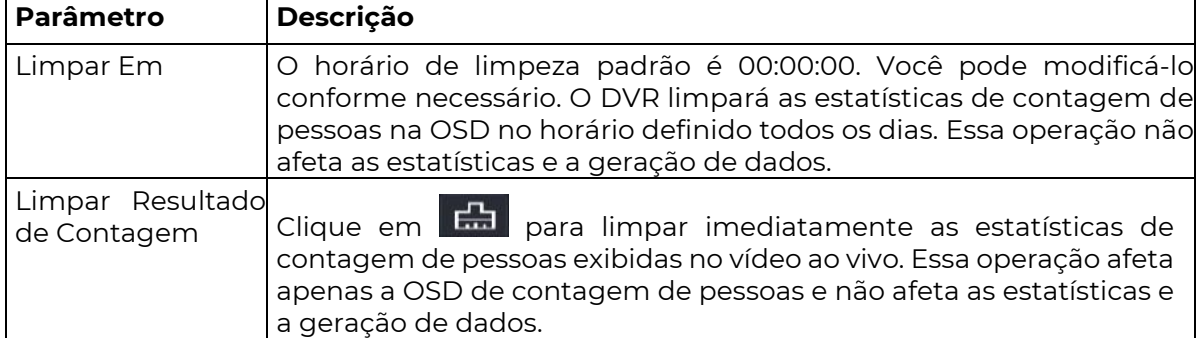

- 5. Para ser alertado quando o número de pessoas na área de detecção exceder um certo número, você pode habilitar e configurar o Alarme de Presença de Pessoas em Menu > Alarme > Alarme de Presença de Pessoas. Consulte o Alarme de Presença de Pessoas para obter detalhes.
- 6. Clique em Aplicar.

## Visualizar Estatísticas em Tempo Real

Clique com o botão direito na página de visualização ao vivo e selecione Modo de Visualização > Inteligente, em seguida, as estatísticas em tempo real de pessoas são exibidas à direita. Consulte Contagem de Fluxo de Pessoas para obter detalhes.

# 5.2 Busca VCA

Busca por capturas de face, capturas de eventos VCA e estatísticas de contagem de pessoas.

# 5.2.1 Pesquisa por

## capturas de face

(pesquise por

capturas de face)

- 1. Acesse Menu > VCA > Busca VCA > Busca de capturas de face.
- 

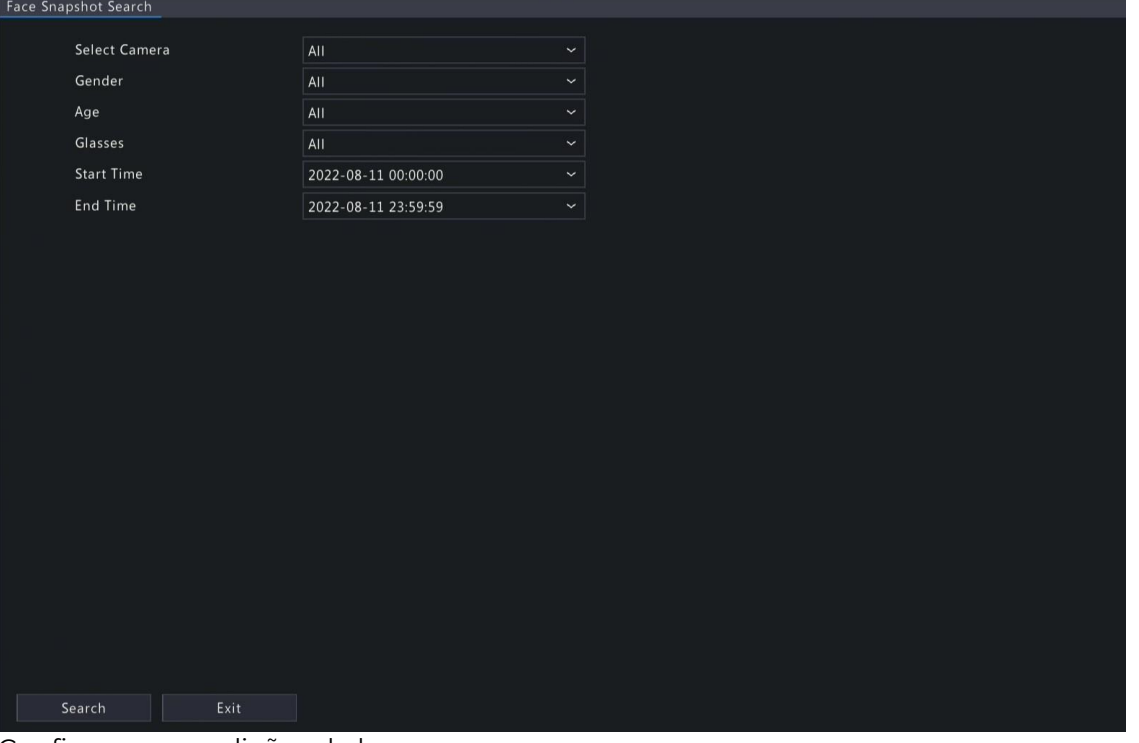

2. Configure as condições de busca.

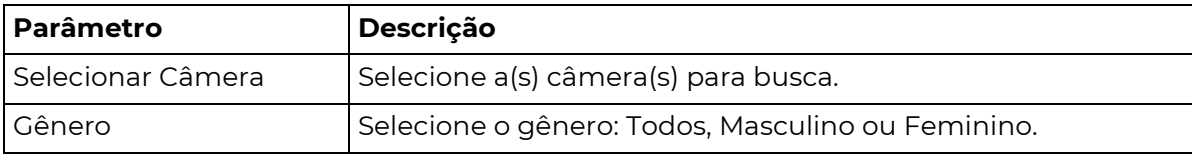

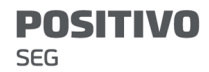

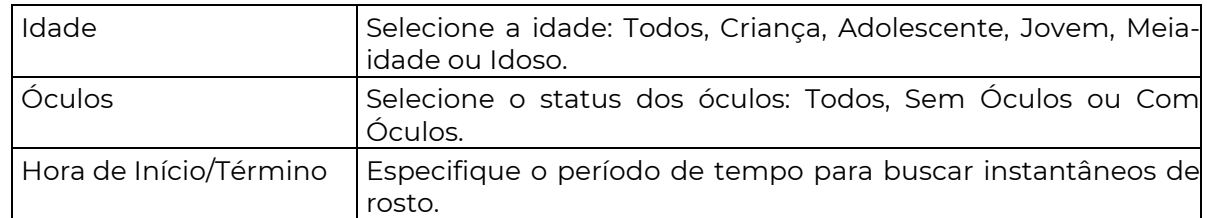

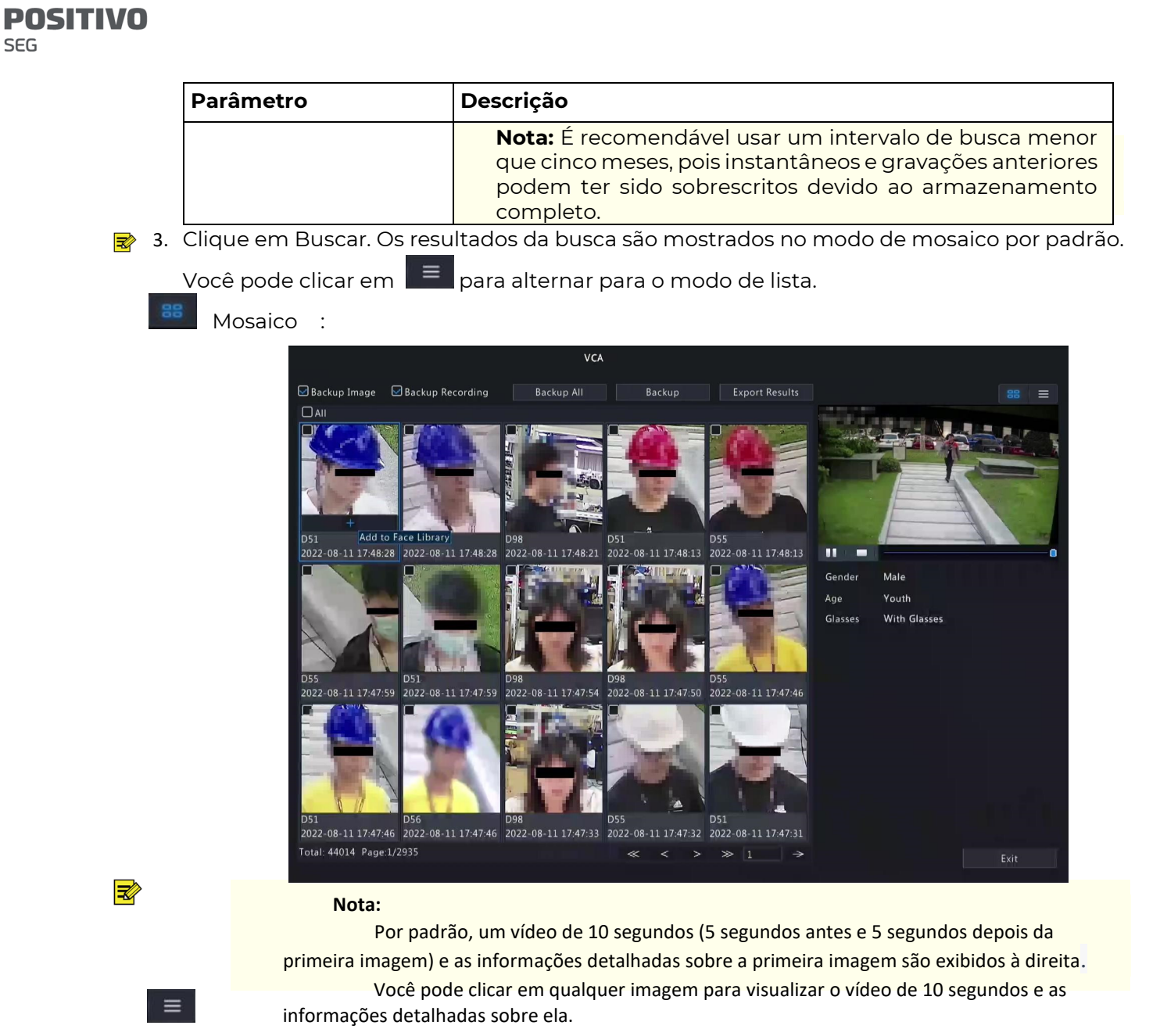

#### • Lista :

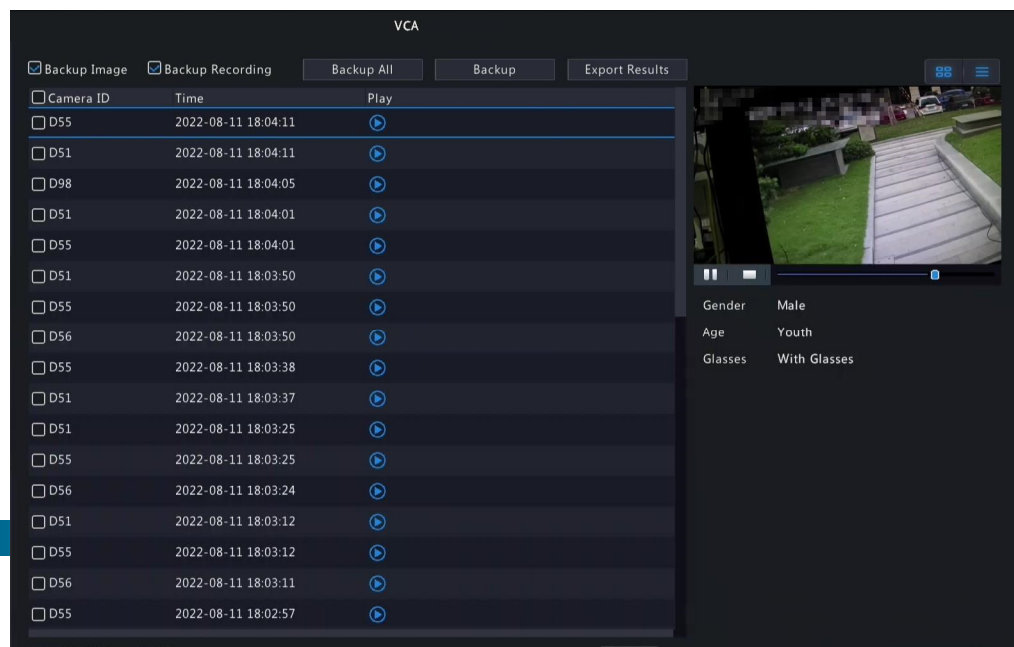

- Por padrão, um vídeo de 10 segundos (5 segundos antes e 5 segundos depois do primeiro item) e as informações detalhadas sobre o primeiro item são exibidos à direita.
- Você pode clicar em qualquer item e clicar em  $\left(\bullet\right)$  ou  $\left(\bullet\right)$  para visualizar o vídeo de 10 segundos e as informações detalhadas sobre ele.

⊉

**SEG** 

# Outras Operações

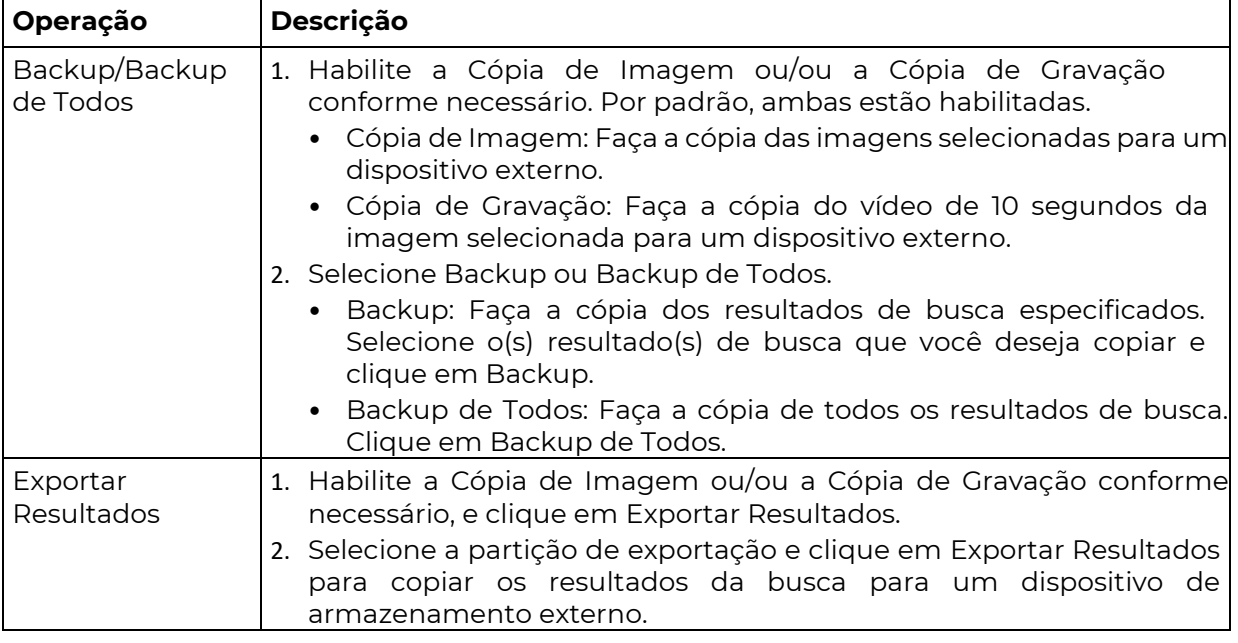

# 5.2.2 Busca de Comportamento

Busque por imagens com base em comportamentos VCA, incluindo detecção de cruzamento de linha, detecção de entrada em área, detecção de saída de área, detecção de movimento inteligente, etc. Os comportamentos suportados para busca podem variar com o modelo do DVR.

1. Acesse Menu > VCA > Busca VCA > Busca de Comportamento.

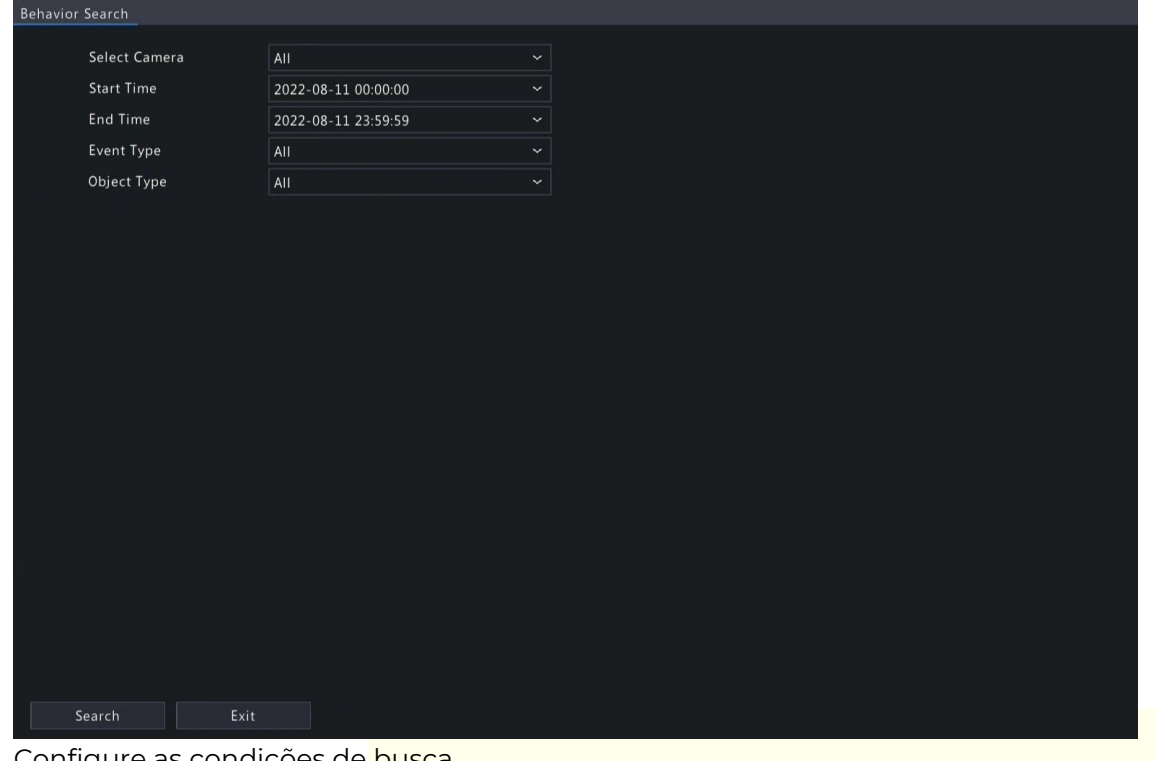

2. Configure as condições de busca.

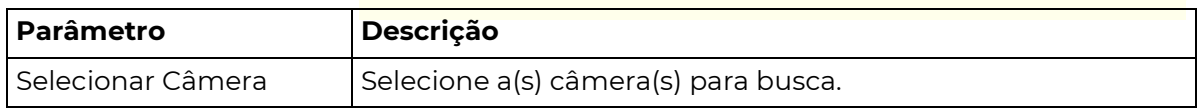

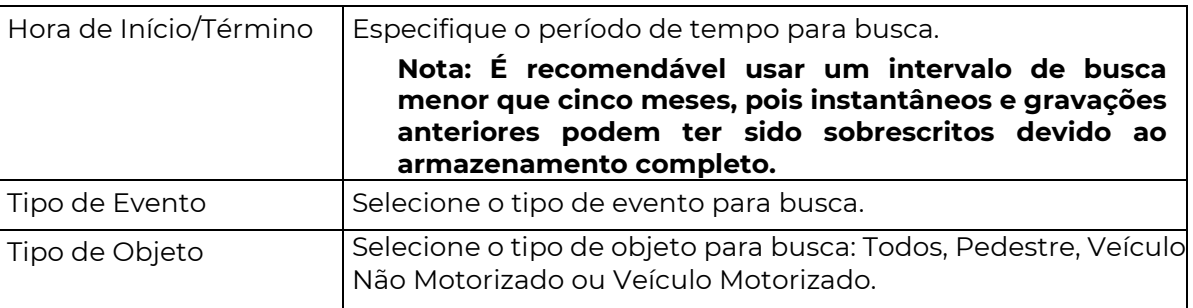

#### **SITIVO** P0 **SEG**

- 3. Clique em Buscar. Os resultados da busca são mostrados no modo de mosaico por padrão. Você pode clicar em  $\blacksquare$  para alternar para o modo de lista.
	- Mosaico:

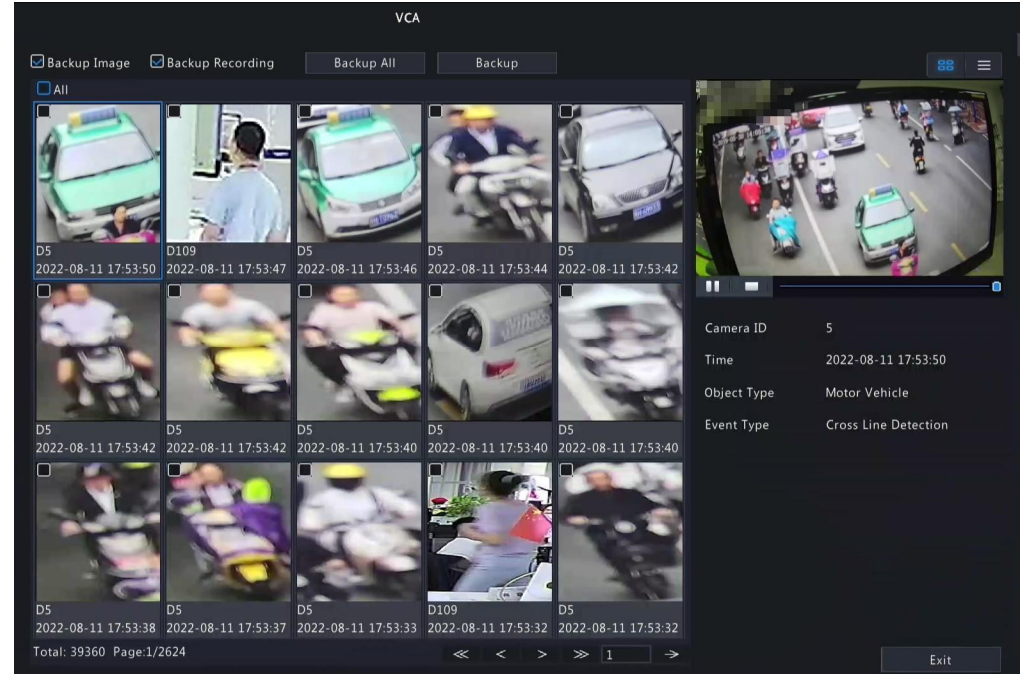

 $\overline{\mathbb{R}}$ 

### Nota:

Por padrão, um vídeo de 10 segundos (5 segundos antes e 5 segundos depois da primeira imagem) e as informações detalhadas sobre a primeira imagem são exibidos à direita. Você pode clicar em qualquer imagem para visualizar o vídeo de 10 segundos e as informações detalhadas sobre ela.

• Lista:

 $\equiv$ 

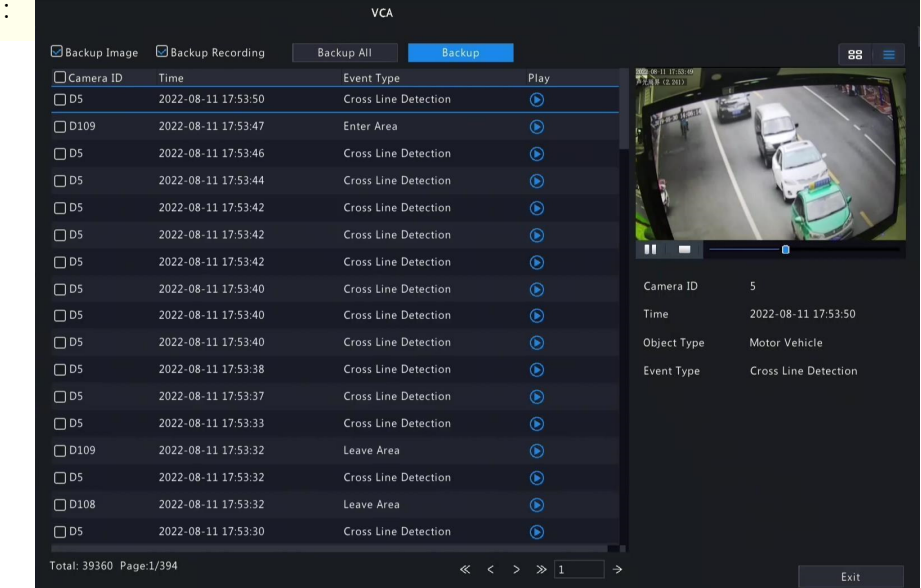

Nota:

 $\overline{\mathbb{R}}$ 

Por padrão, um vídeo de 10 segundos (5 segundos antes e 5 segundos depois do primeiro item) e as informações detalhadas sobre o primeiro item são exibidos à direita.

 $\odot$ 

 $\blacktriangleright$ 

ار<br>س

4. Faça a cópia dos resultados de busca. Consulte Fazer Cópia de Resultados de Busca para obter detalhes.

# 5.2.3 Relatório de Contagem de Pessoas

Busque por dados de contagem de pessoas. Você pode visualizar relatórios diários/semanais/mensais/anuais de contagem de pessoas - o número de pessoas entrando e/ou saindo de uma determinada área durante um período de tempo especificado.

1. Acesse Menu > VCA > Busca VCA > Relatório de Contagem de Pessoas.

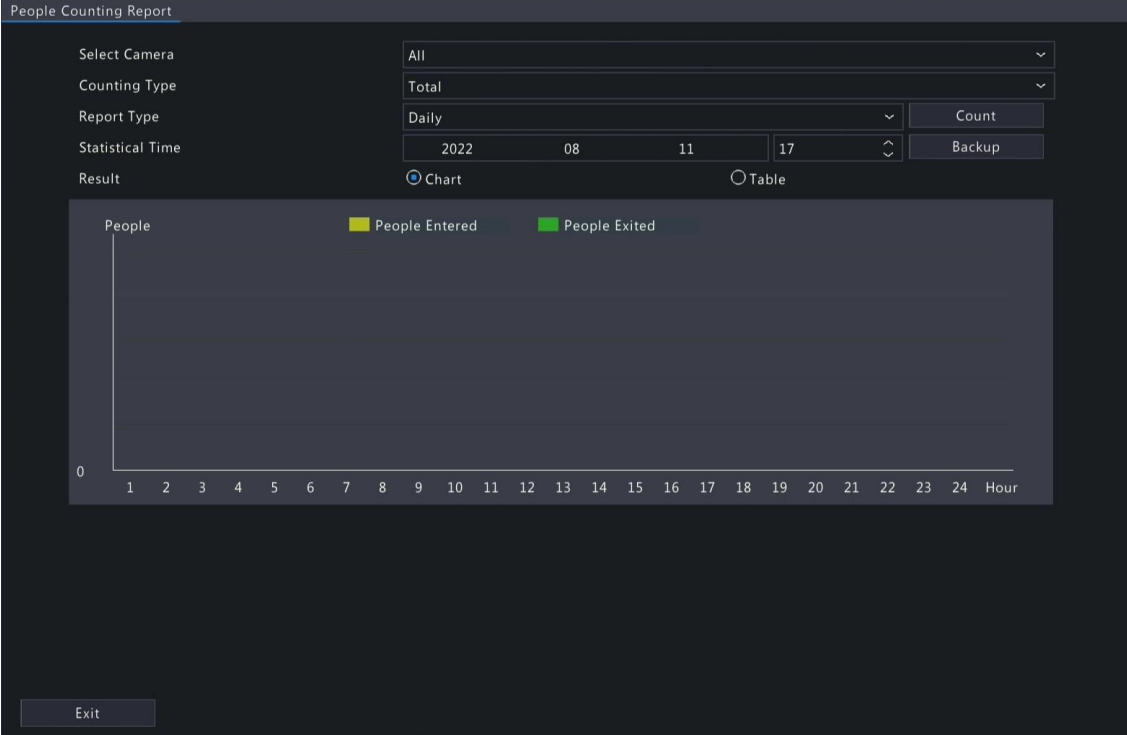

2. Configure as condições de busca.

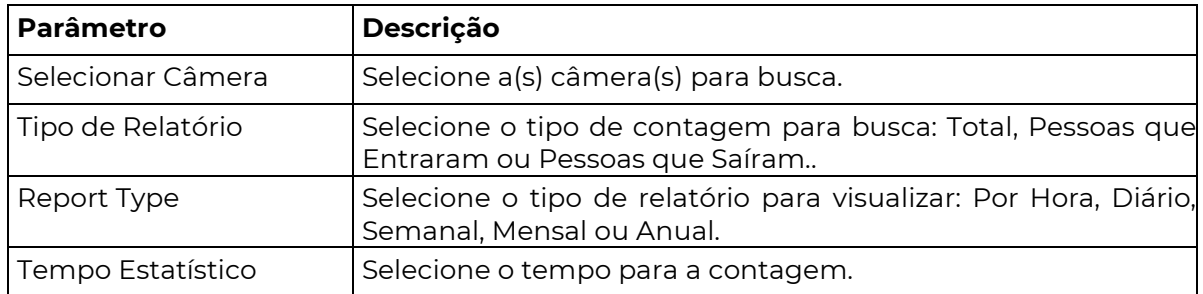

3. Selecione para criar o relatório como um gráfico ou uma tabela.

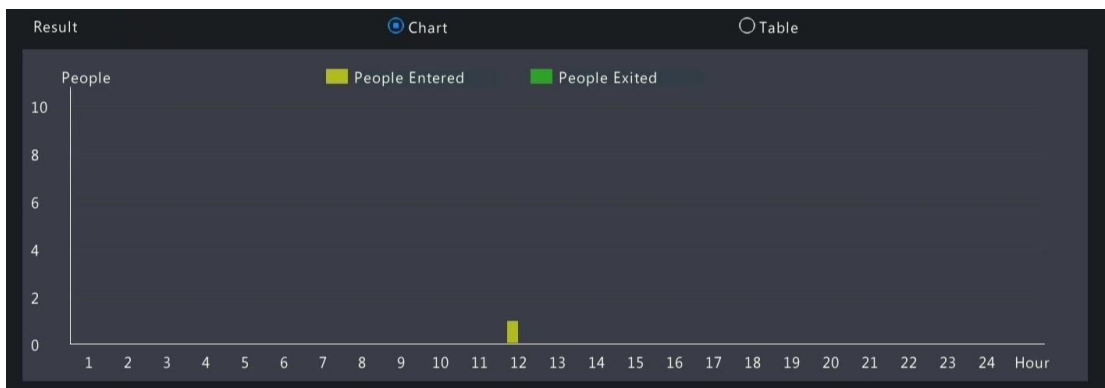

- **Gráfico**
- Tabela

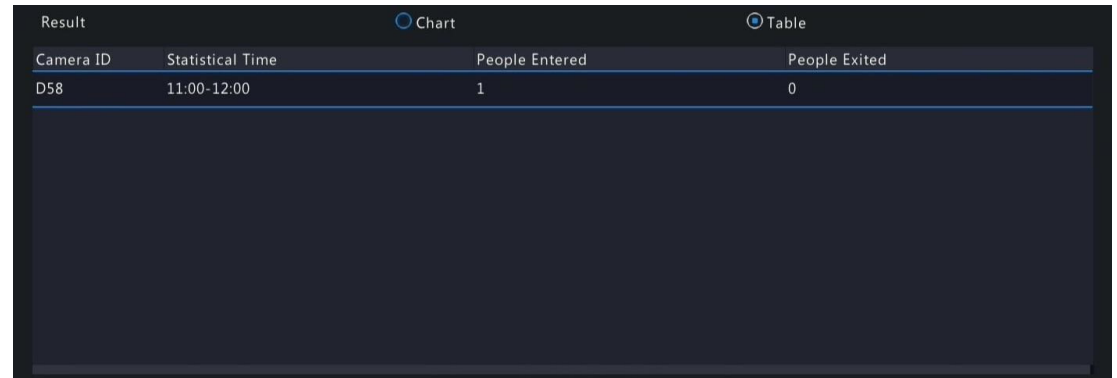

4. Clique em Backup para exportar o relatório para um dispositivo de armazenamento externo como um arquivo .CSV. O conteúdo do arquivo exportado a partir de um relatório no formato de gráfico ou tabela é o mesmo.

# 5.3 Visualização Inteligente

Visualize instantâneos e estatísticas em tempo real de quatro categorias principais de funções VCA na página de visualização ao vivo, incluindo veículo, rosto, perímetro e contagem de pessoas.

Clique com o botão direito na página de visualização ao vivo e selecione Modo de Visualização > Inteligente, em seguida, os instantâneos em tempo real são exibidos à direita.

### Ícone Descrição  $\checkmark$ Selecione o(s) tipo(s) de evento para os quais deseja visualizar instantâneos em tempo real. 台区口点 - ඟ **People Flow Counting** People ErklenedAllowed  $\alpha$ People Exited Inside  $\overline{0}$ Defina o modo de exibição das informações do instantâneo para **©}** reconhecimento facial, reconhecimento de veículo e proteção de perímetro. **Smart Display Configuration** Face Recognition Vehicle Recognition Perimete Display Face Snapshot Info □ Display Not Match Face Info Display Match Face Info Channel:XXX Channel:XXX Time:XXX Time:XXX Attribute 1:XXX Attribute 1:XXX Attribute 2-YYY Attribute 2.YYY Attribute 3:XXX Attribute 3:XXX Name: **YYY** Face Library: XXX Channel: XXX Time:XXX Attribute 1:XXX Attribute 2:XXX Attribute 3:XXX

## Interface Principal

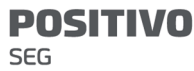

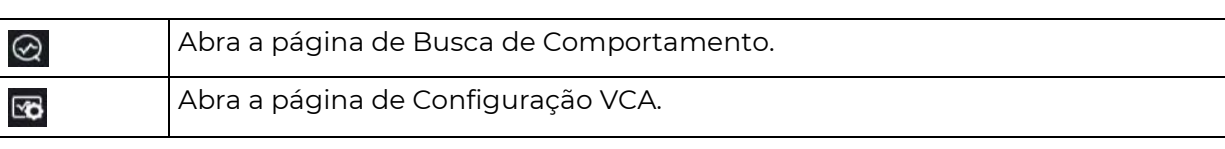

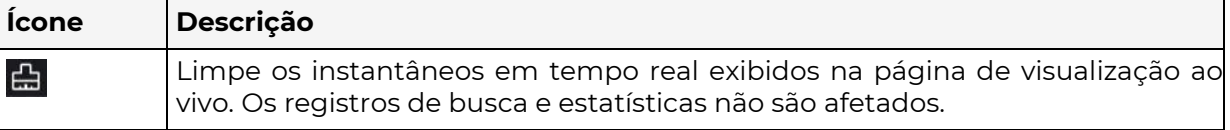

### Rosto

Visualize instantâneos de rosto, informações de instantâneos de rosto e informações de correspondência/incompatibilidade de rosto.

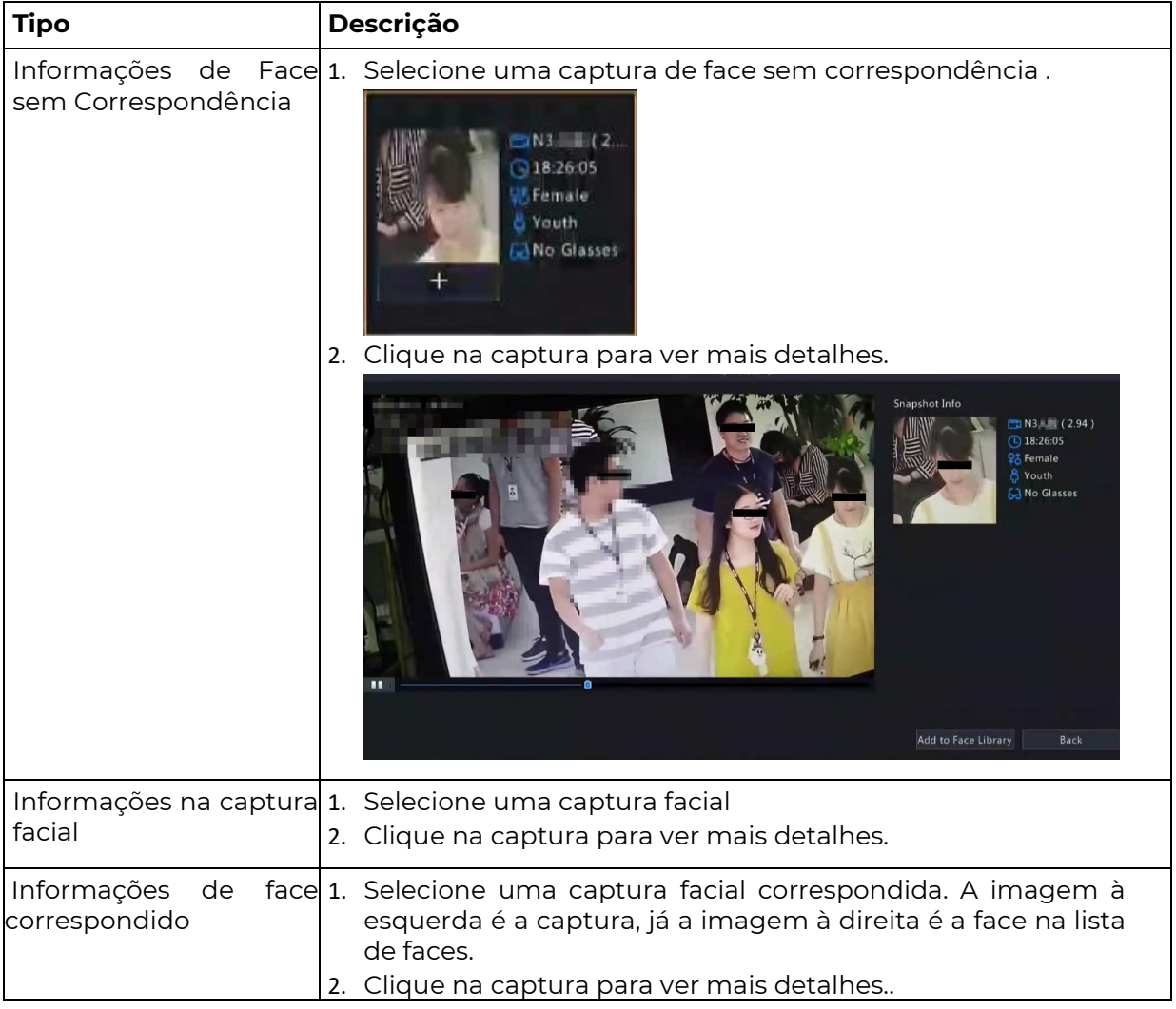

### Nota:

 $\overline{\mathbb{R}}$ 

 Na caixa de diálogo Visualizar Detalhes, um vídeo de 10 segundos (5 segundos antes e 5 segundos depois do instantâneo) é reproduzido automaticamente à esquerda, já a captura e suas informações detalhadas são exibidos à direita.

Você pode clicar embaixo de uma captura facial ou clicar em Adicionar à Biblioteca de Faces na página de detalhes de uma captura facial para adicionar a captura à lista de faces, e clicar em para buscar imagens faciais nas listas de faces com base nesta captura.

## Perímetro

Visualize capturas em tempo real de funções de proteção de perímetro, incluindo detecção de cruzamento de linha, detecção de intrusão, detecção de entrada em área e detecção de saída de área.

1. Selecione uma captura.

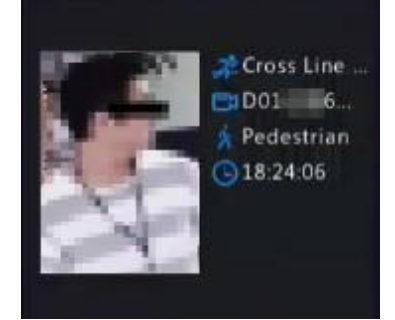

2. Clique na captura para ver mais detalhes.

Na caixa de diálogo Ver Detalhes, um vídeo de 10 segundos (5 segundos antes e 5 segundos depois do instantâneo) é reproduzido automaticamente à esquerda, e o instantâneo e suas informações detalhadas, incluindo tipo de evento, nome da câmera, hora e tipo de objeto são exibidos à direita.

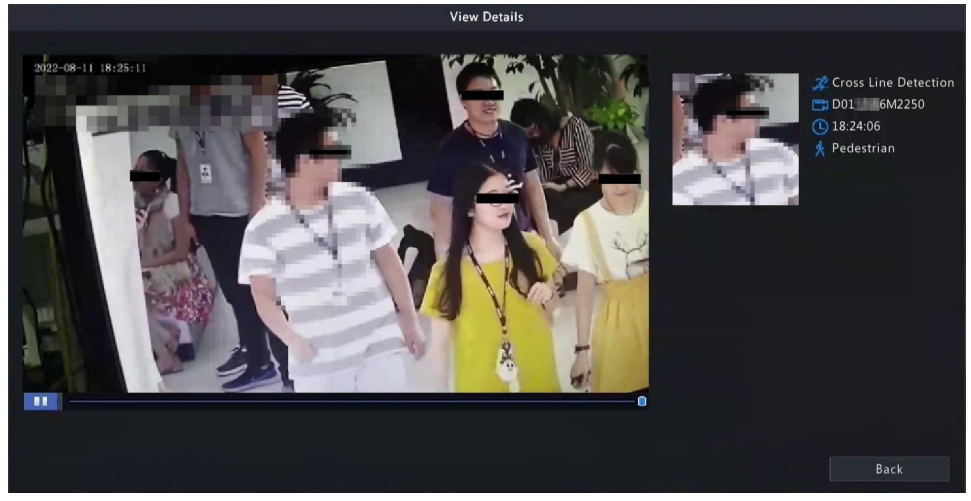

# Contagem de Fluxo de Pessoas

Visualize estatísticas em tempo real de fluxo de pessoas, incluindo o número de pessoas entrando/saindo/atualmente presentes.

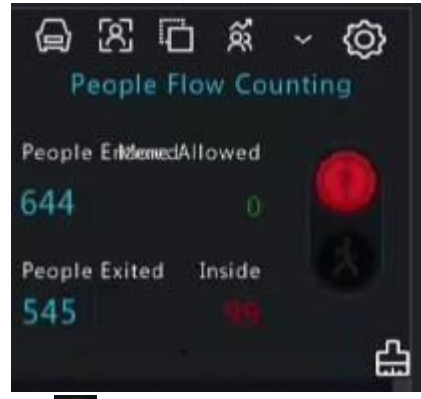

 $\textcolor{blue}{\textcircled{\tiny{A}}}$ : O número de pessoas presentes na área de detecção não excede o limite definido.

: O número de pessoas presentes na área de detecção excede o limite definido.

 $\bigoplus$ : Limpe as estatísticas de contagem de pessoas na página atual. Essa operação não afeta as estatísticas e a geração de dados.

# 6 Configuração de Rede

**POSITIVO SEG** 

Partido de rede do DVR, como o endereço IP.

Nota: TO endereço IP padrão da interface de rede 1 é 192.168.1.30, e o da interface de rede 2 é 192.168.2.30.

# 6.1 Configuração Básica

Configure a rede, aplicativo móvel, DDNS, email, etc.

# 6.1.1 Configuração de Rede

Configure o endereço IP e outros parâmetros de rede do DVR.

1. Acesse Menu > Rede > Básica > Rede.

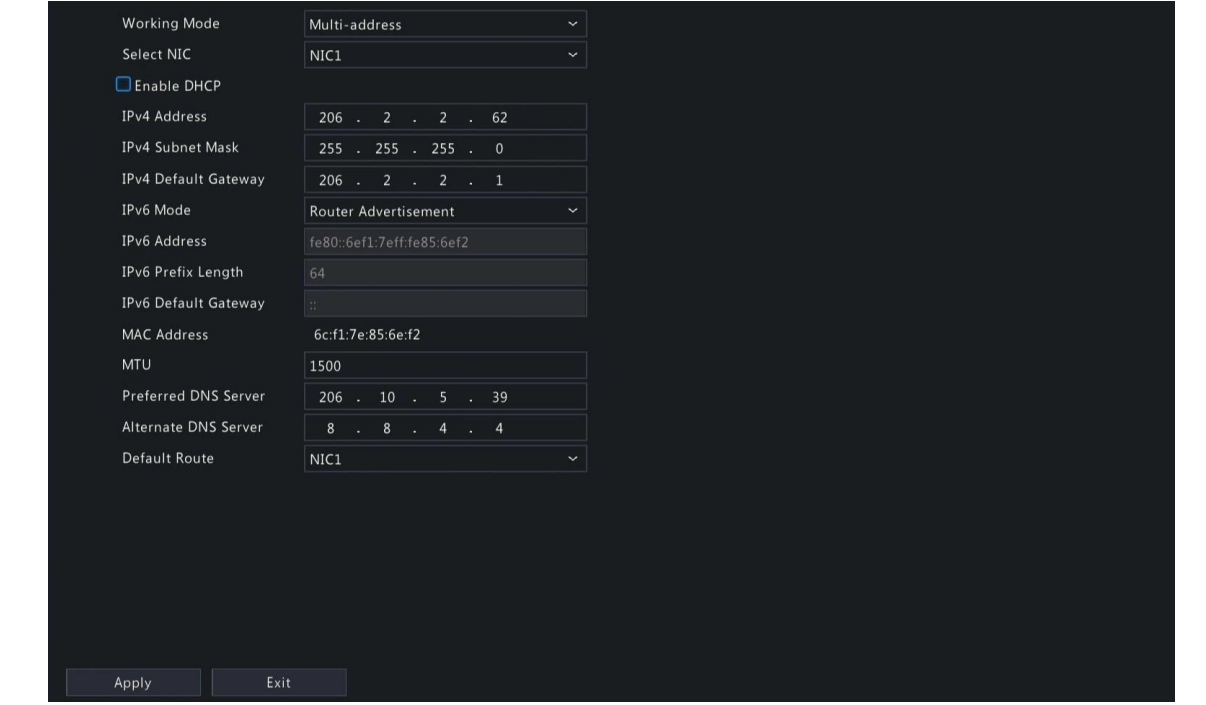

2. Escolha um modo de funcionamento. Apenas DVRs multi-NIC suportam esses três modos de funcionamento.

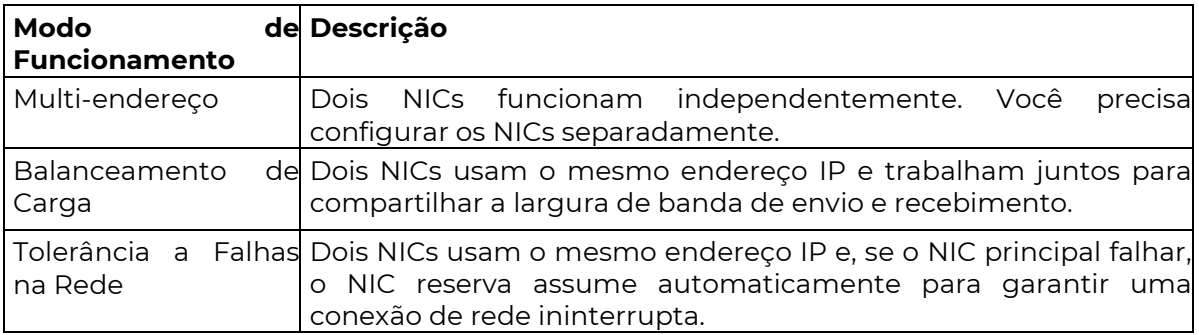

3. Configure os parâmetros de rede de acordo com o ambiente de rede real..

### Nota:

Para um DVR com várias interfaces de rede (multi-NIC), você pode escolher uma interface de rede como rota padrão. Quando o DVR se conecta a uma rede externa, os dados serão encaminhados via rota padrão.

Para um DVR com portas PoE, você pode configurar um endereço IPv4 para a interface de rede interna.

O MTU deve estar no intervalo de [576-1500]. Para usar o IPv6, você deve definir o

4. Clique em **Aplicar**..

## 6.1.2 P2P

Com o P2P, você pode gerenciar e operar o DVR remotamente em um telefone celular. 1. Acesse Menu > Rede > Básica > P2P. O P2P está habilitado por padrão.

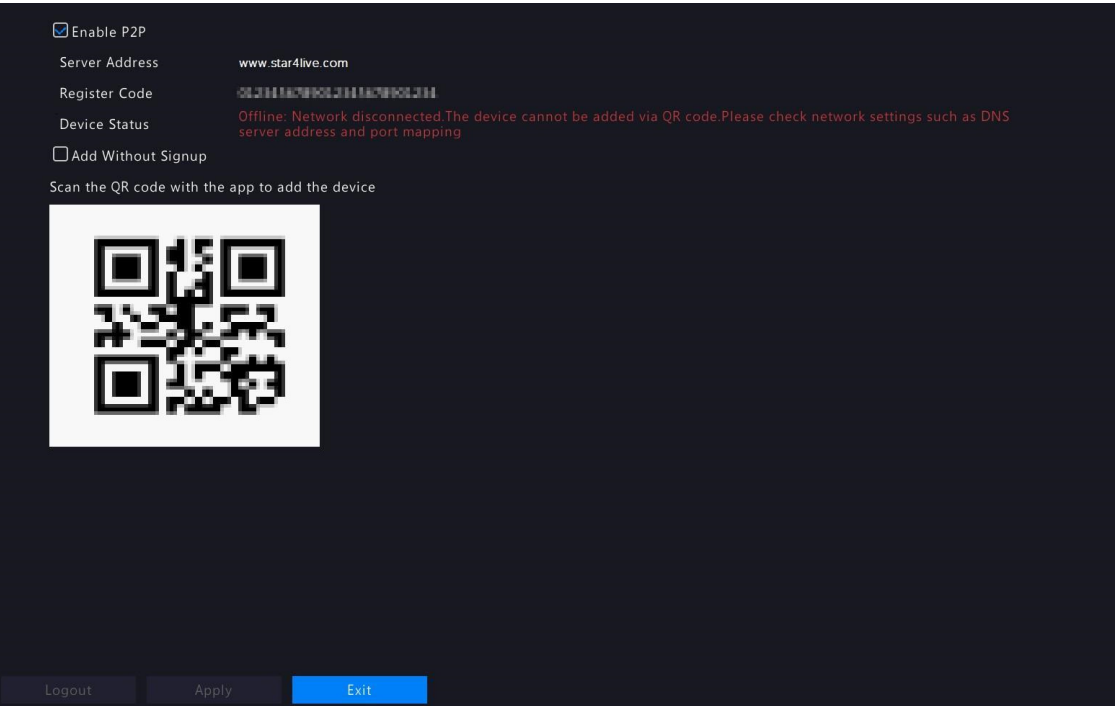

- 2. Escolha uma maneira de adicionar o DVR à nuvem:
	- Aplicativo: Faça o download e instale o aplicativo Guard Viewer e, em seguida, escaneie o código QR usando o aplicativo para adicionar o DVR.
	- Site: Acesse star4live.com e siga as instruções para adicionar o DVR.
- 3. Clique em Aplicar.
- 4. Verifique o status do dispositivo. Se estiver online, o nome de usuário atual será exibido. Se estiver offline, a causa comum será exibida, e resolva de acordo.

 Nota: Você também pode verificar o status do dispositivo no site da nuvem (star4live.com).

5. (Opcional) Para excluir o DVR da nuvem, clique em Excluir.

# 6.1.3 DDNS

₹ Configure o DDNS para que você possa acessar o DVR na LAN pela Internet, visitando um nome de domínio fixo em vez dos endereços IP em constante mudança.

> Nota: Você pode abrir a página na WEB do DVR acessando http://server address/DVR's domain name utilizando um browser da WEB.

1. Acesse Menu > Rede > Básica > DDNS.

#### PC ITIVA **SEG**

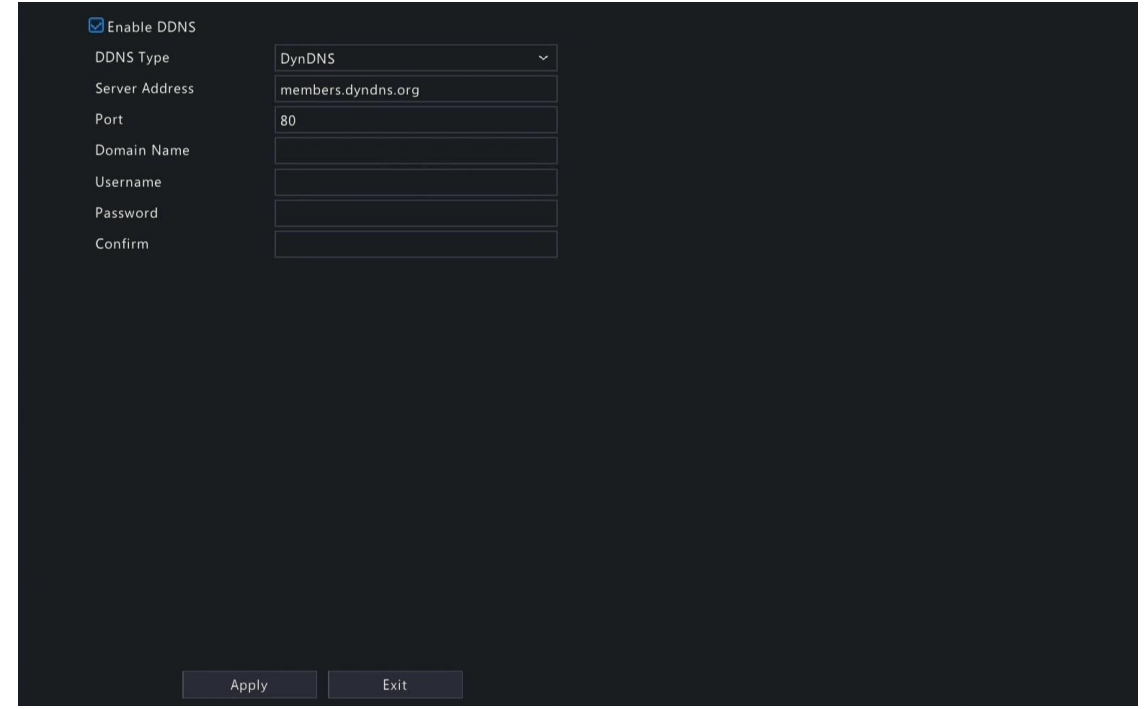

- 2. Selecione **Ativar DDNS**, escolha um tipo de DDNS e configure os parâmetros.
	- DynDNS/No-IP: Provedor de serviço de DDNS de terceiros. Insira o nome de domínio e o nome de usuário/senha que você obteve do provedor de serviço de DDNS.
		- Nome de domínio: Nome de domínio atribuído pelo provedor de serviço de DDNS.
		- Nome de usuário e senha: O nome de usuário/senha correspondente à sua conta de DDNS.
	- MyDDNS: Insira um nome de domínio e, em seguida, clique em Testar para verificar sua validade.
- 3. Clique em Aplicar.

# 6.1.4 Email

Configure o email para que o DVR possa enviar informações de alarme para usuários especificados por email quando ocorrer um alarme.

 Nota: Selecione a caixa de seleção Enviar Email na página de Ações de Disparo antes de iniciar a configuração.

1. Acesse Menu > Rede > Básica > Email.

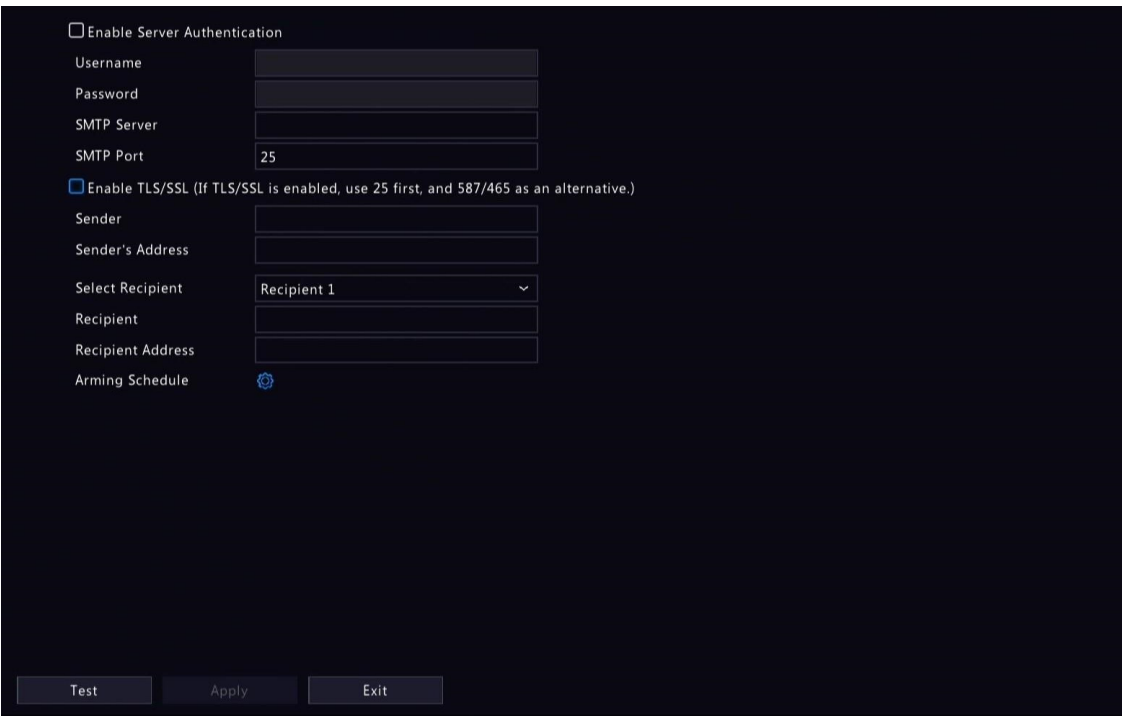

2. Configure os parâmetros..
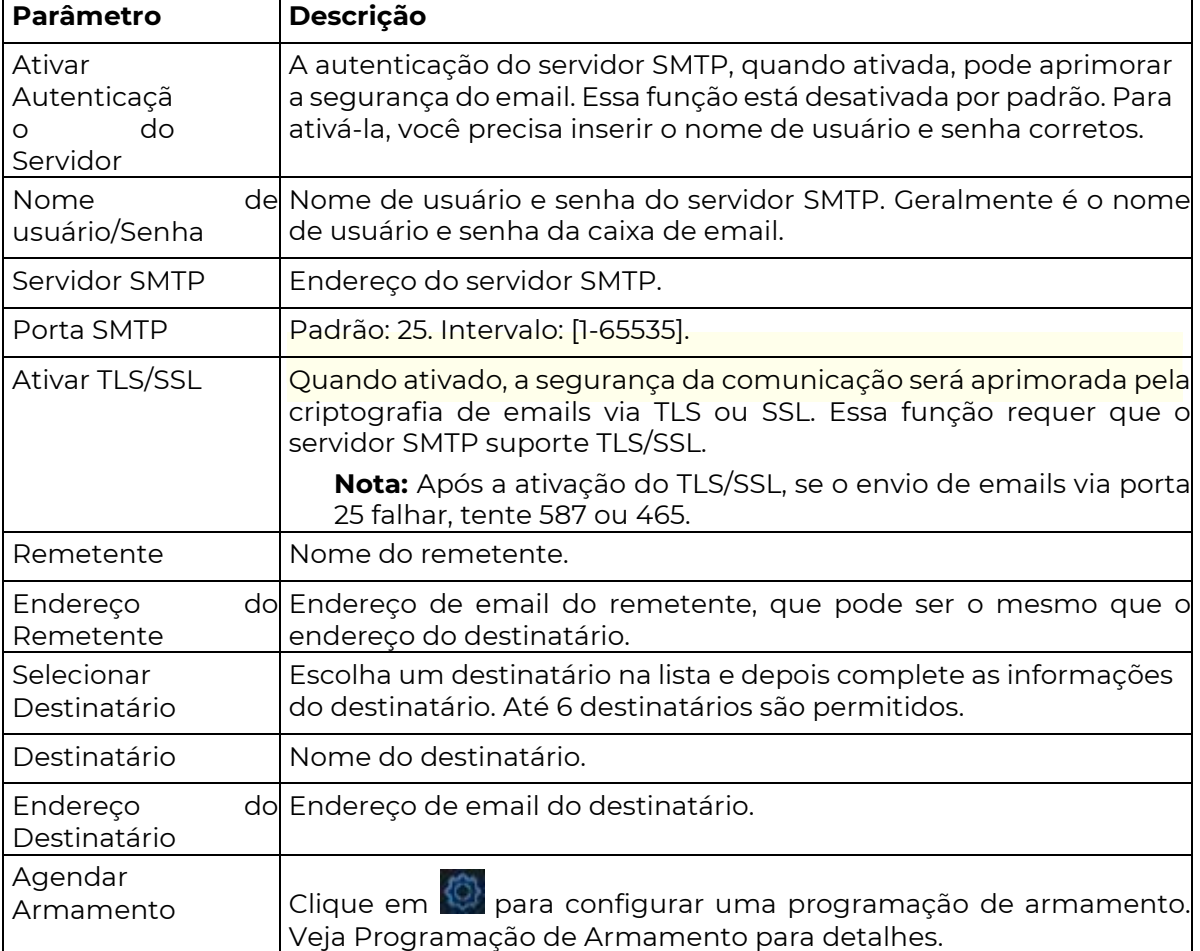

3. Clique em Testar. O sistema verificará o endereço do destinatário enviando um email

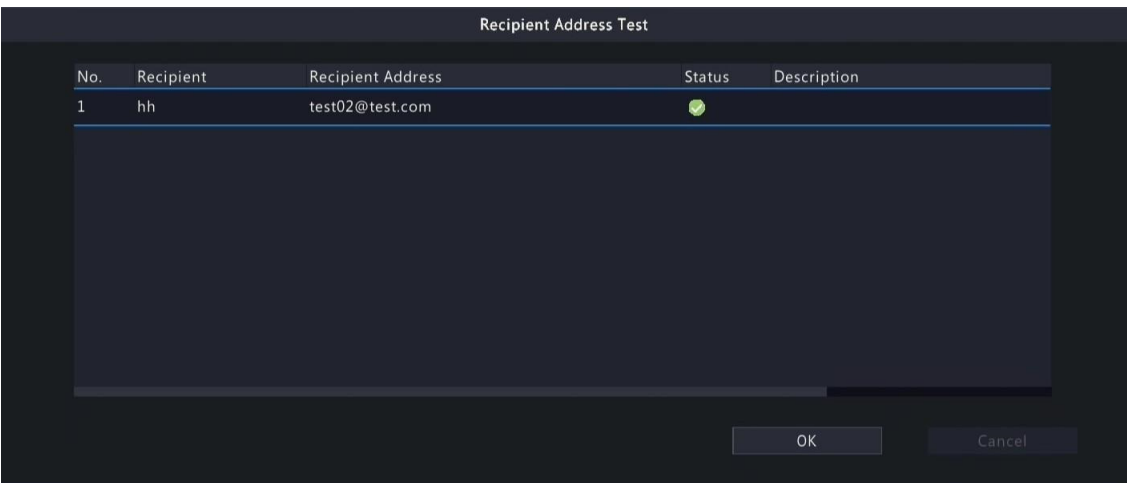

de teste. **O**na coluna de Status significa que o teste teve êxito e o endereço de email é válido.

4. Clique em Aplicar.

# 6.2 Configuração da Plataforma

Configure uma plataforma superior para o DVR.

### 6.2.1 Serviço de Alarme

Configure um servidor superior para receber alarmes e imagens do DVR.

1. Vá para Menu > Rede > Plataforma > Serviço de Alarme.

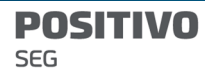

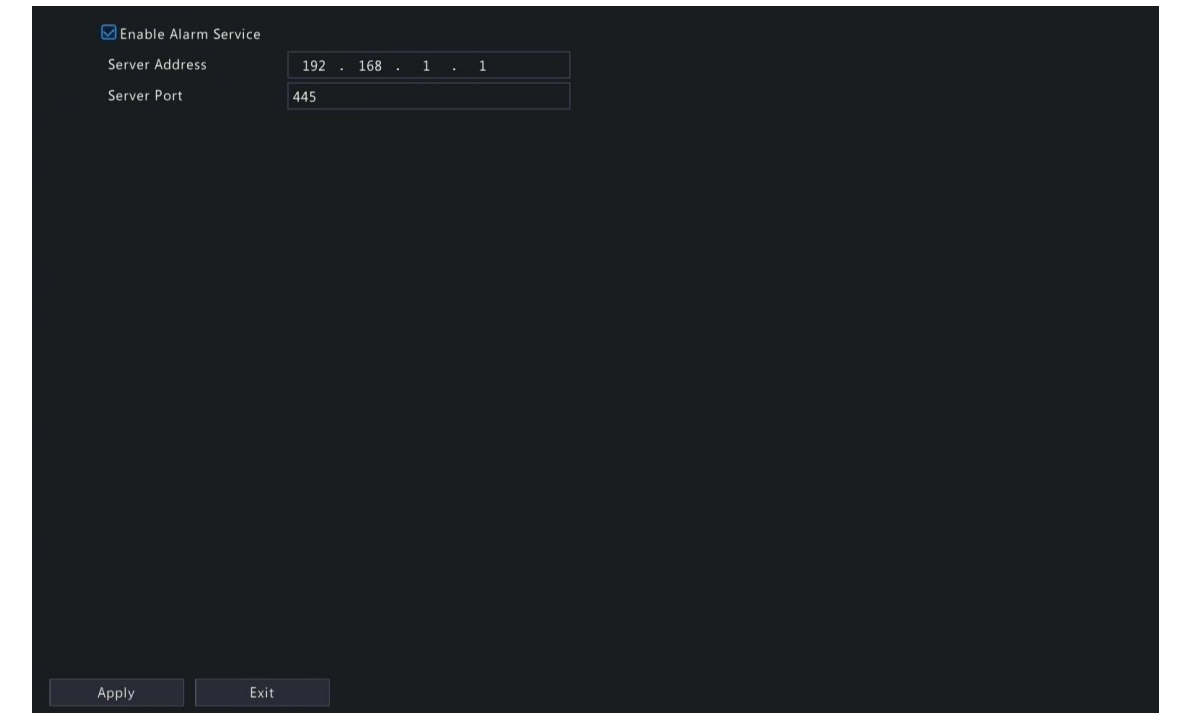

- 2. Selecione Ativar Serviço de Alarme.
- 3. Configure os parâmetros.

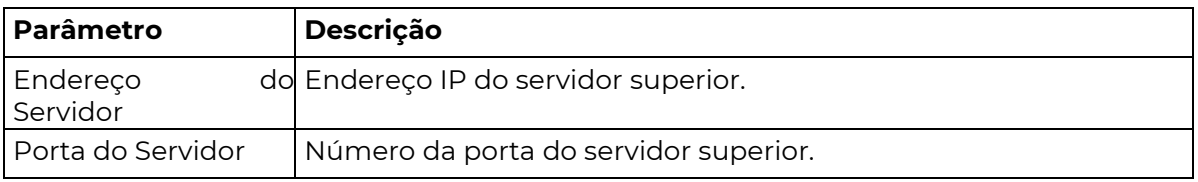

Nota: Essa configuração apenas permite o envio de pacotes relacionados a alarmes para o hospedeiro de alarmes. Os métodos de alarme específicos no hospedeiro de alarmes precisam ser

4. Clique em Aplicar.

# 6.3 Configuração Avançada

Configure portas, mapeamento de portas e multicast.

#### 6.3.1 Porta

 $\overline{\mathscr{L}}$ 

Configure HTTP, HTTPS, RTSP, porta de redirecionamento HTTP e porta de redirecionamento RTSP.

1. Vá para Menu > Rede > Avançado > Porta.

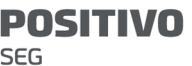

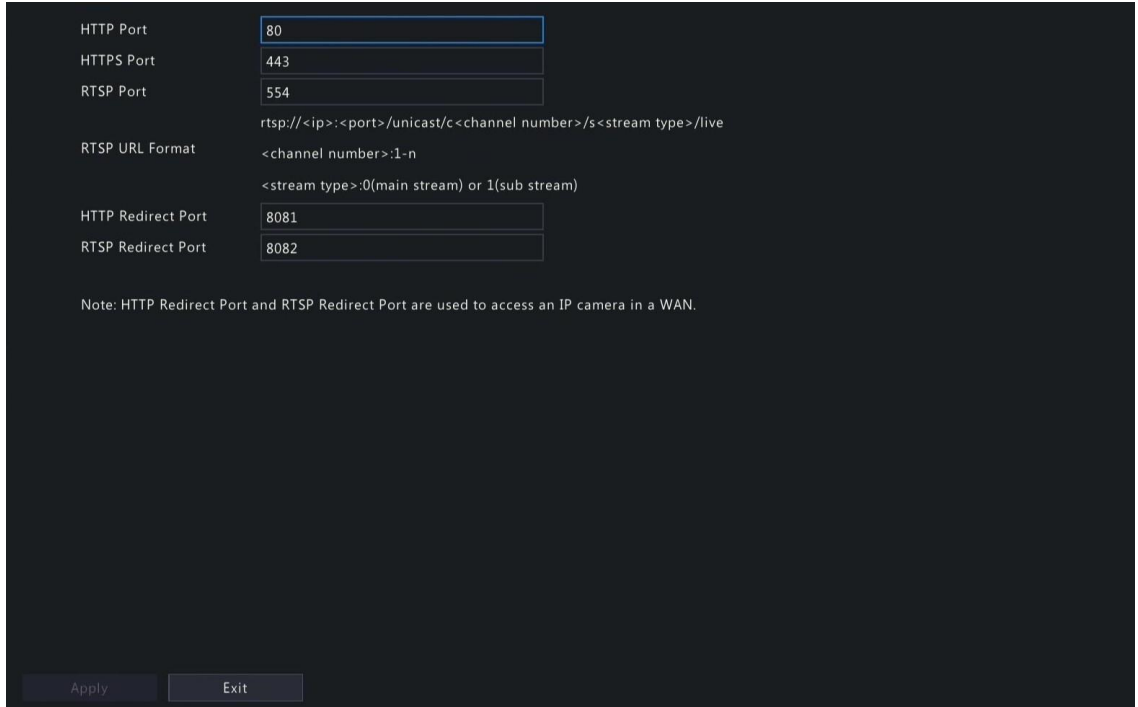

 $\overrightarrow{z}$  2. Configure as portas.

Nota:

A faixa de portas é de 1 a 65535, entre as quais as portas 21, 23, 2000, 3702 e 60000 são reservadas para outros fins. Portas duplicadas não são permitidas.

A plataforma superior pode acessar o vídeo ao vivo de uma câmera usando a URL

3. Clique em Aplicar. RTSP exibida.

#### 6.3.2 Mapeamento de Portas

Configure o mapeamento de portas para que computadores clientes possam acessar o DVR na LAN através da Internet.

- 1. Vá para Menu > Rede > Avançado > Mapeamento de Portas.
- 2. O mapeamento de portas está ativado por padrão. Você pode escolher um modo de mapeamento, UPnP ou mapeamento de portas manual.

#### UPnP

**₹** UPnP é a sigla para Universal Plug and Play. O NAT (tradução de endereços de rede) habilitado para UPnP pode realizar o mapeamento automático de portas para permitir que computadores clientes acessem o DVR na LAN pela Internet.

> Nota: Essa função requer suporte do roteador. Você precisa habilitar o UPnP no roteador antes de iniciar a configuração no DVR.

1. Escolha o modo de mapeamento UPnP.

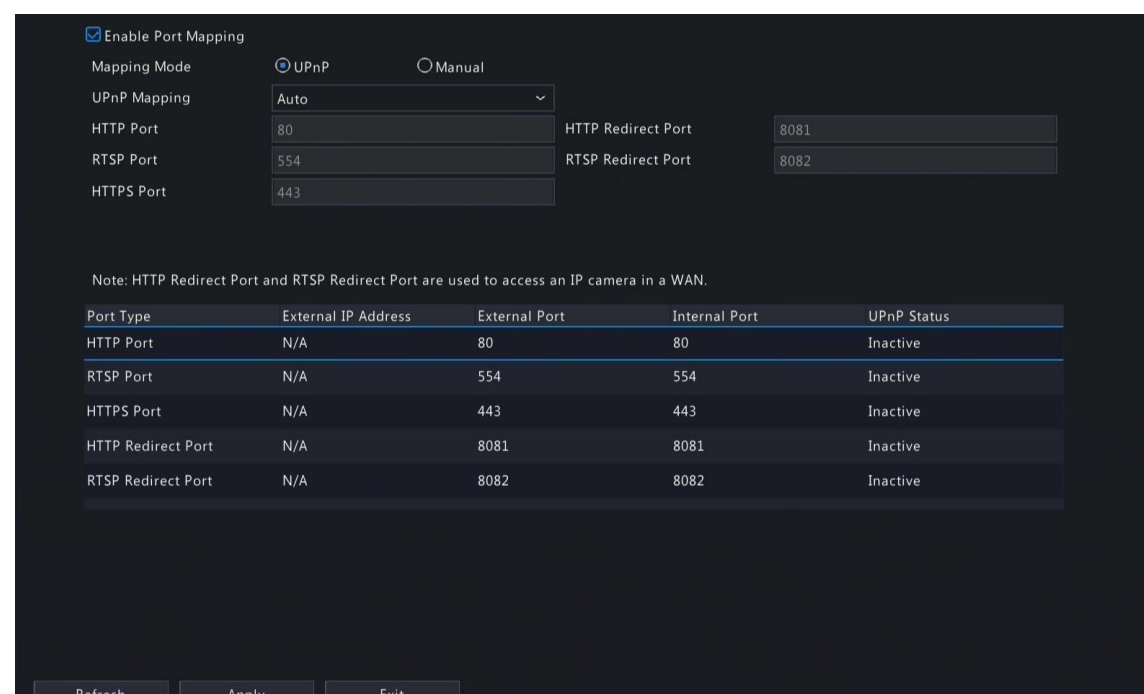

- 2. Escolha um modo da lista de Mapeamento UPnP:
	- Automático: O DVR atribui automaticamente números de porta externos, que geralmente são os mesmos números de porta internos..
- Especificar portas: O usuário especifica as portas dentro do intervalo de [1-65535].

#### Nota:

O "Automático" é recomendado. Pode ocorrer conflito de portas quando portas externas são especificadas manualmente.

Para um DVR com várias placas de rede, o mapeamento de portas deve ser

- 3. Clique em Atualizar e verifique se "Ativo" é exibido na coluna de Status UPnP.
- 4. Clique em Aplicar..

 $\overline{\mathscr{R}}$ 

#### Manual

Se o roteador não suportar UPnP, você precisará configurar as portas internas e externas

#### Nota:

Certifique-se de que as portas configuradas no DVR estejam consistentes com as configuradas no roteador.

Para alguns roteadores, as portas externa e interna do DVR devem ser iguais, e

manualmente.

1. Escolha o modo de mapeamento manual.

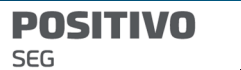

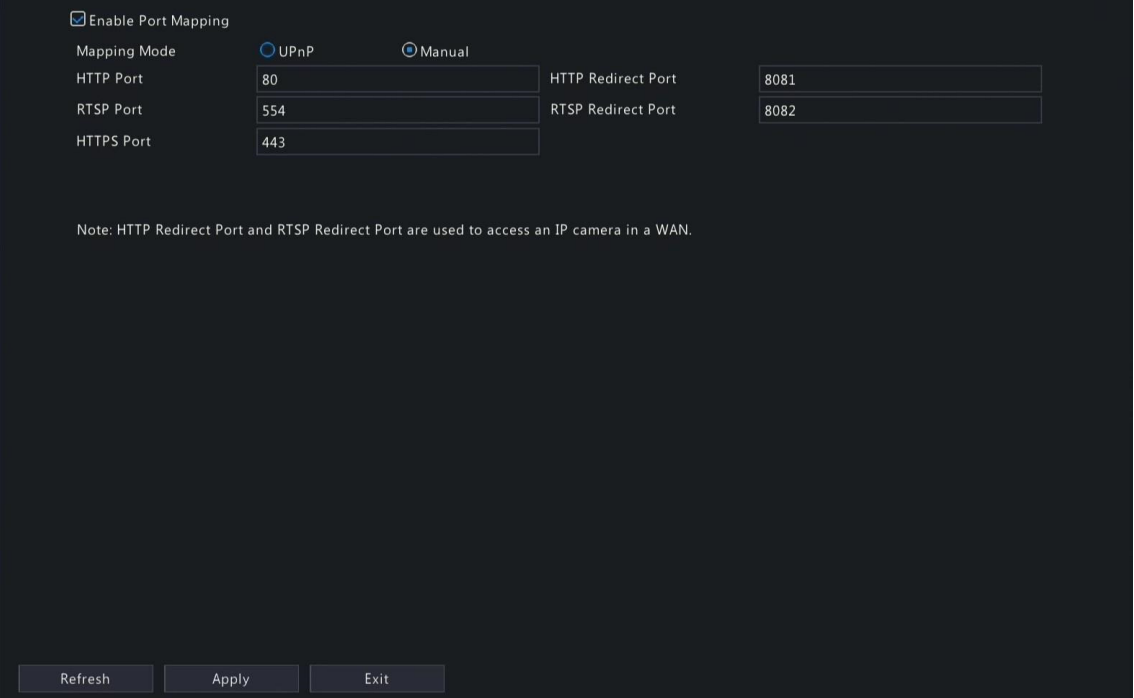

- 2. Configure manualmente as portas externas.
- 3. Clique em Aplicar.

#### Nota:

Após a configuração do mapeamento de portas, você pode abrir a interface da Web usando o seguinte endereço: IP WAN do roteador: porta HTTP externa. Por exemplo, se o endereço IP externo do roteador for 10.2.2.10 e a porta HTTP externa for 82, então insira http://10.2.2.10:82 na

#### 6.3.3 Multicast

Quando o número de usuários acessando o cliente Web atinge o limite máximo e a visualização ao vivo fica indisponível, você pode usar o multicast para resolver esse problema.

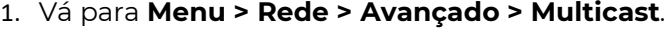

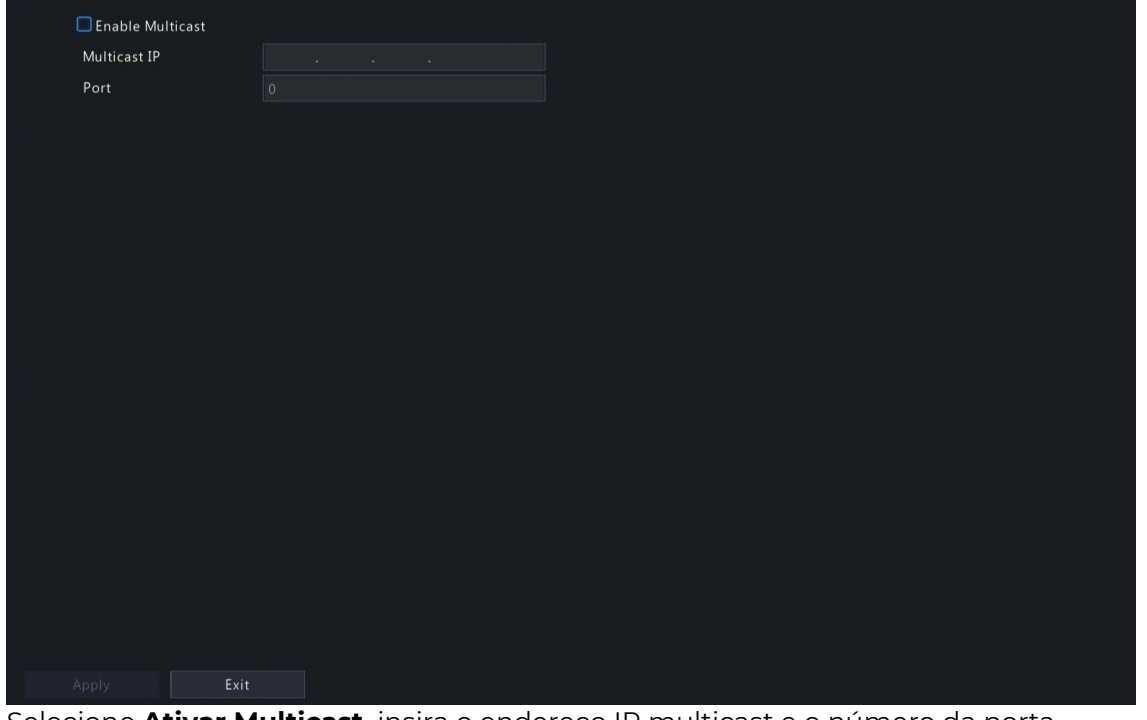

2. Selecione **Ativar Multicast,** insira o endereço IP multicast e o número da porta.

- 3. Clique em Aplicar.
- 4. Faça login na interface Web, vá para **Configuração > Cliente**, defina o Protocolo de

Visualização ao Vivo como Multicast. Agora a exibição ao vivo está disponível por multicast.

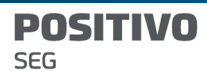

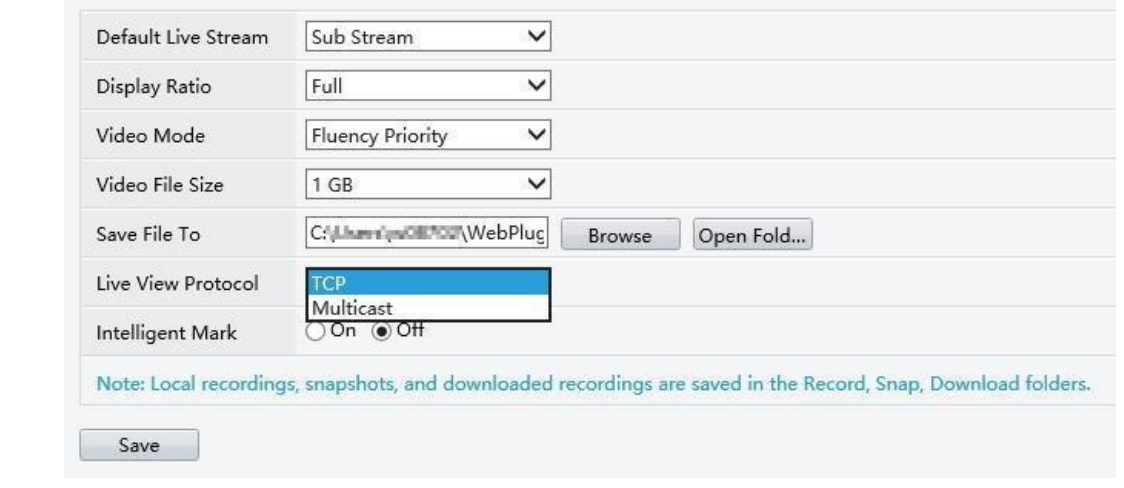

 $\overline{\mathbb{R}}$ 

#### Nota:

Os endereços IP multicast são endereços de classe D. Os endereços de 224.0.1.0 a 238.255.255.255 podem ser usados na Internet.

Dentro da faixa de 224.0.0.0 a 239.255.255.255, alguns são reservados para usos especiais, por exemplo:

224.0.0.0 a 244.0.0.255 só podem ser usados na LAN, onde pacotes com esses endereços não serão encaminhados por um roteador; 224.0.0.1 é usado por todos os hosts na sub-rede;

224.0.0.2 é usado por todos os roteadores na sub-rede;

# 7 Configuração do Sistema

Este capítulo descreve como configurar os parâmetros do sistema.

# 7.1 Configuração Básica

- Configure as informações básicas do sistema.
- 1. Vá para Menu > Sistema > Configuração Básica.

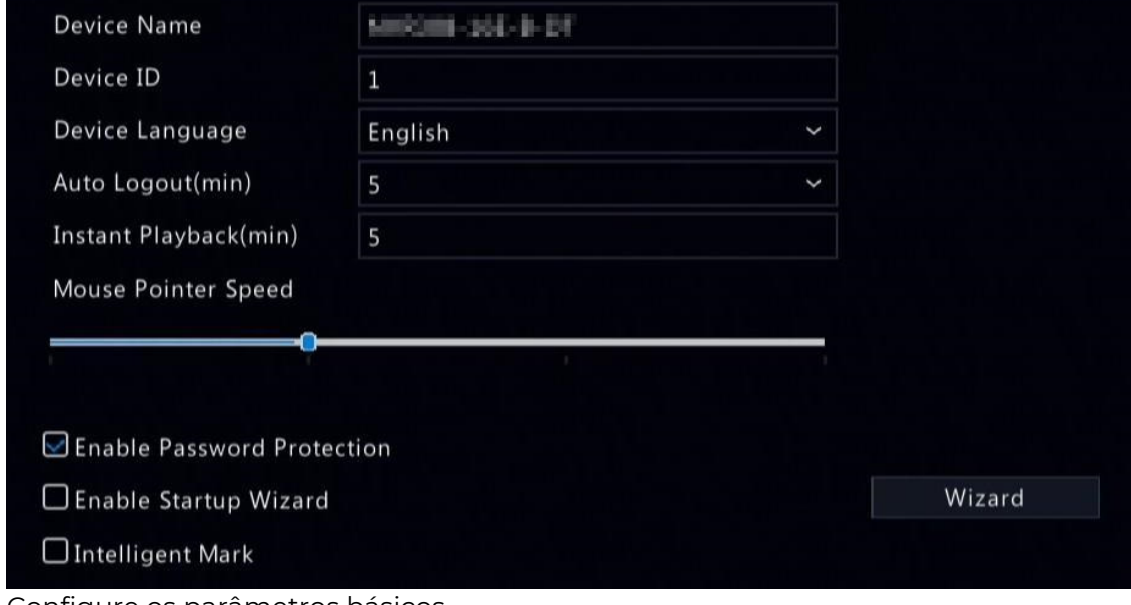

2. Configure os parâmetros básicos

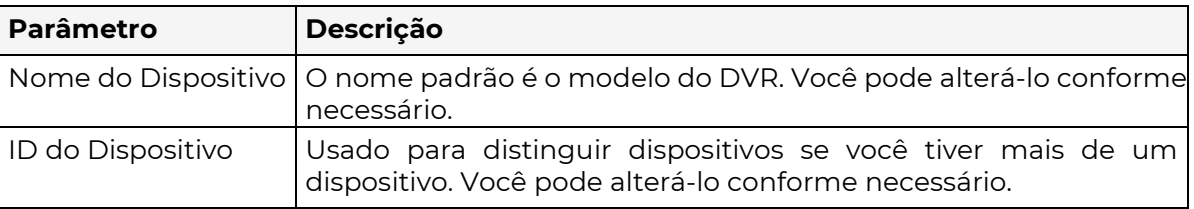

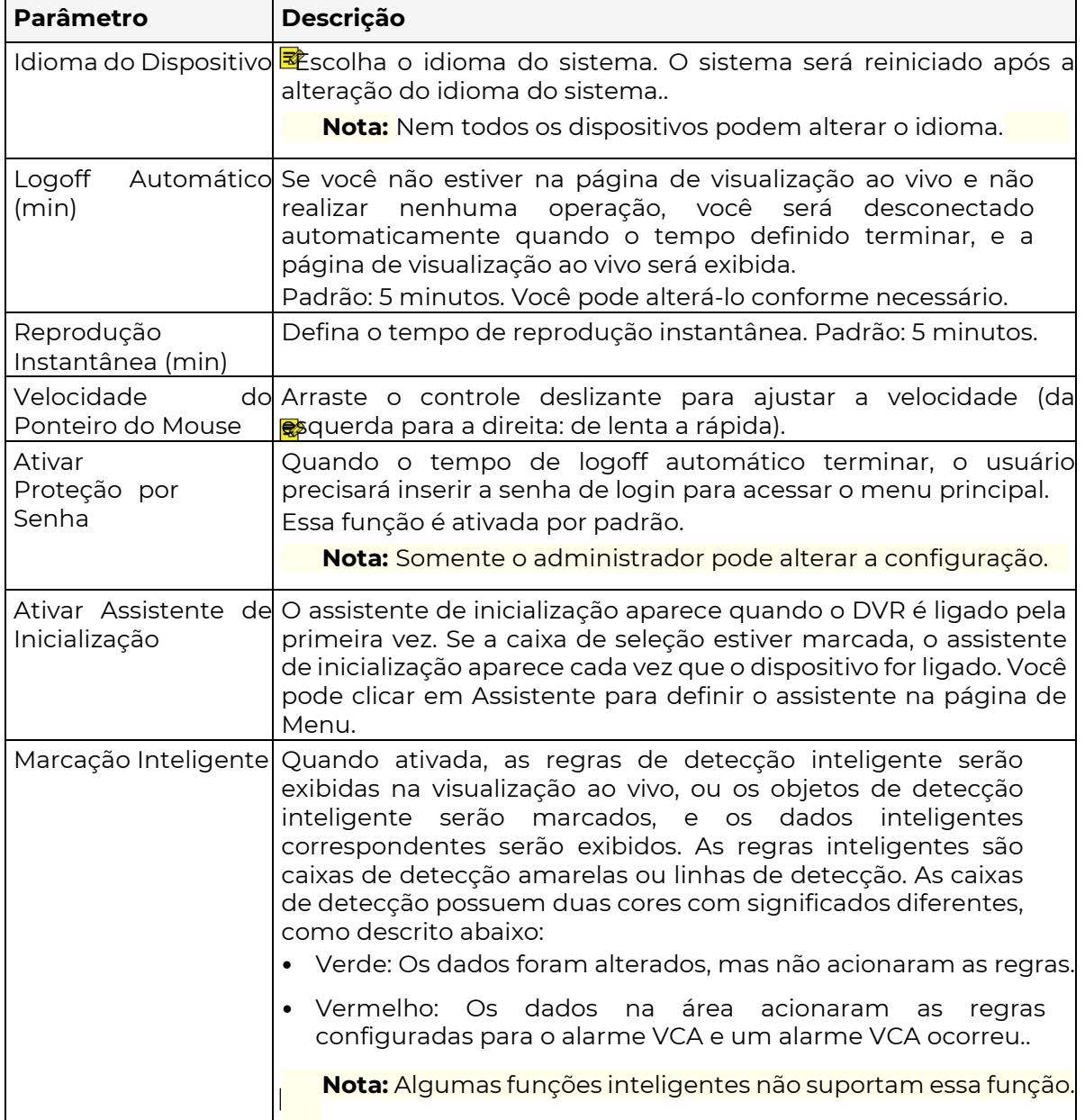

### 3. Clique em **Aplicar**.

# 7.2 Configuração de Pré-Visualização

Configure a exibição da tela e o tipo de fluxo preferido para a pré-visualização.

# 7.2.1 Configuração de Pré-Visualização

Configure os parâmetros básicos de prévisualização e o modo de exibição. Vá para Menu

> Sistema > Pré-Visualização.

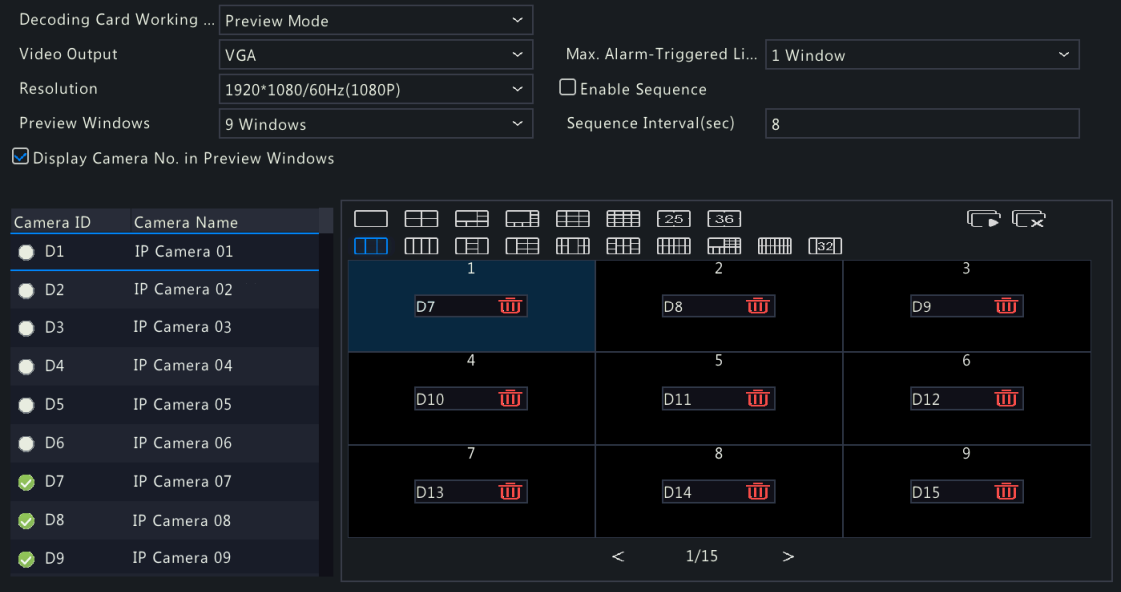

⋑

**SEG** 

## Configuração Básica de Pré-Visualização

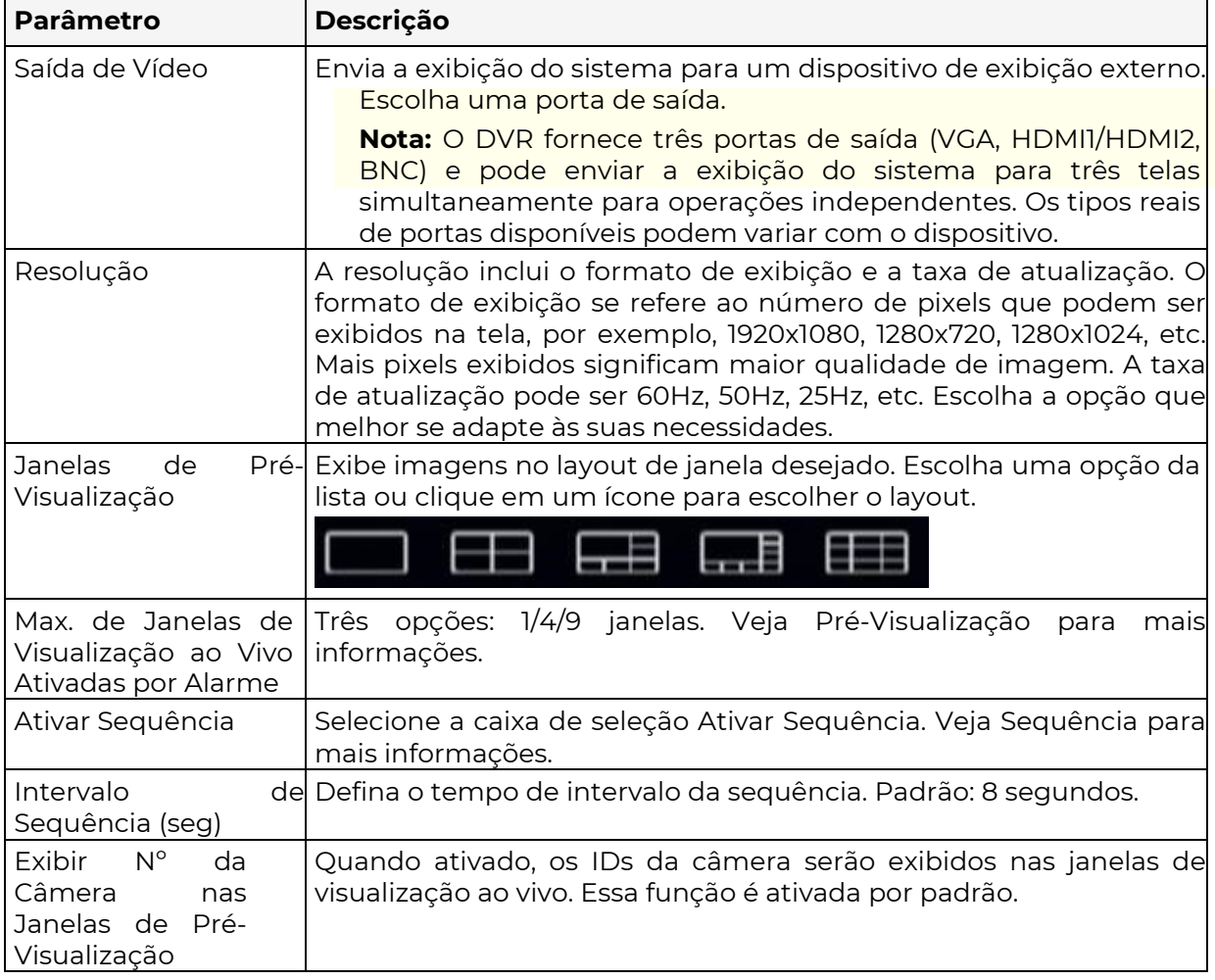

### Configuração da Tela

₹ Por padrão, os IDs das câmeras correspondem às janelas de visualização ao vivo: D1 à janela 1, D2 à janela 2, e assim por diante. Você pode alterar a correspondência da seguinte maneira. O exemplo abaixo mostra como trocar D1 e D2.

Nota: Você também pode arrastar uma imagem na página de visualização ao vivo para trocar as janelas e, em seguida, visualizar a relação alterada de associação entre janela e canal nesta página. No entanto, esse método requer permissão de Configuração e não é possível alternar janelas que não estão na mesma tela.

#### 1. Clique na janela 1 no lado direito. A janela 1 é selecionada.

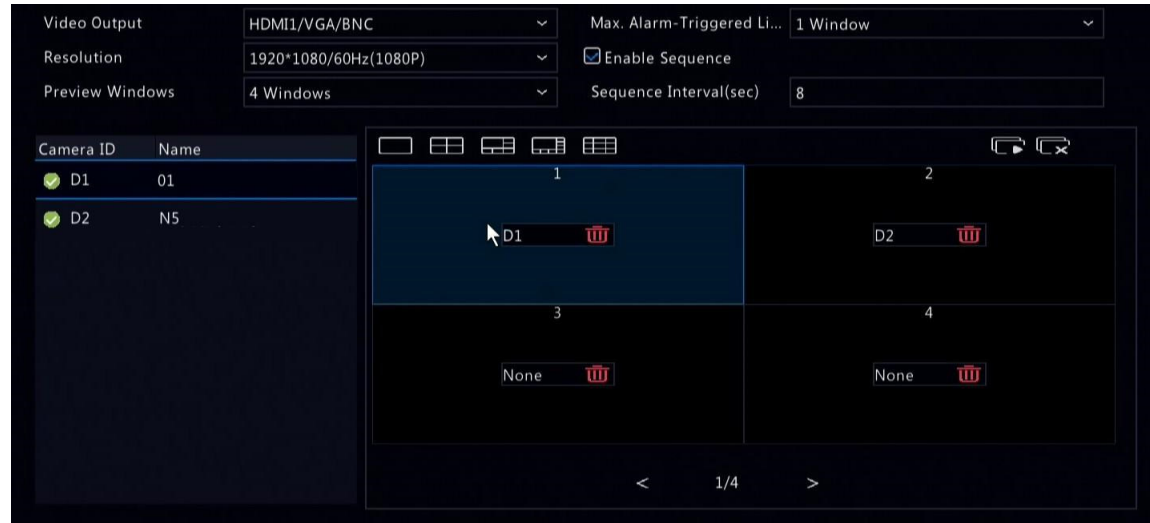

2. Clique em D2 na lista de canais do lado esquerdo. Agora, a janela 1 mostra D2 e a janela 2 mostra Nenhum.

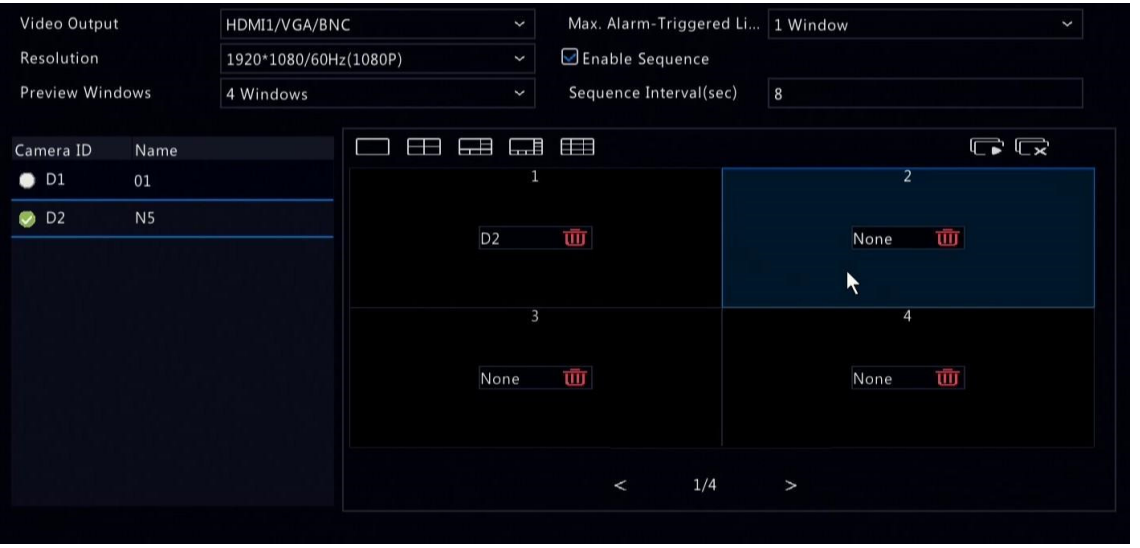

 $\overline{\mathbb{R}}$ 

Nota: Na lista de canais do lado esquerdo, está vazio para o D1, o que significa que o canal não está vinculado a nenhuma janela.

3. Clique na janela 2 no lado direito. A janela 2 é selecionada.

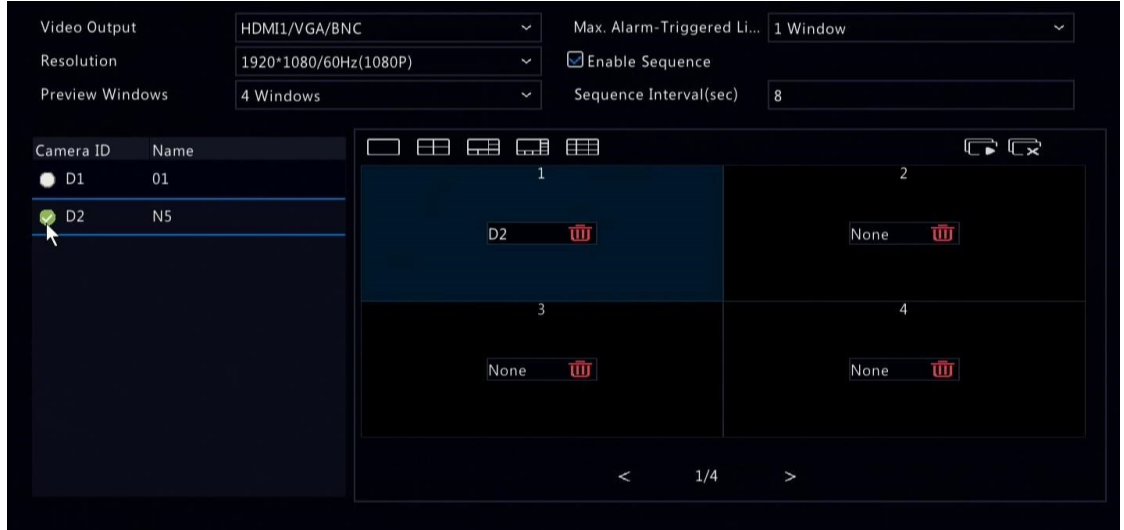

4. Clique em D1 na lista de canais do lado esquerdo. Agora, a janela 2 mostra D1, o que significa que D1 e D2 trocaram de janelas entre si.

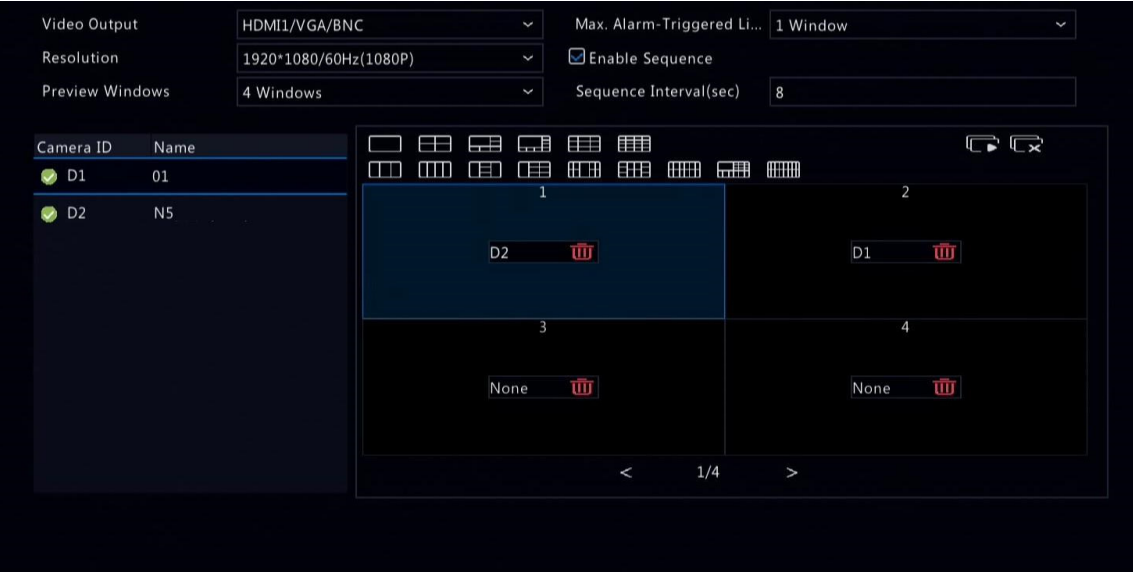

5. Clique em Aplicar.

# 7.2.2 Configuração Avançada

#### 1. Vá para Menu > Sistema > Pré-Visualização > Avançado.

Sub Stream First

Note: When selected, the sub stream is used for live view in a multi-window layout.

- 2. Selecione Primeiro Fluxo Secundário.
- 3. Clique em **Aplicar**.

# 7.3 Configuração de Hora

Configure o modo de exibição de hora, modo de sincronização de hora e feriados.

#### 7.3.1 Configuração de Hora

Configure o formato de hora e o método de atualização.

#### Configure o Formato de Hora

1. Vá para Menu > Sistema > Hora > Hora.

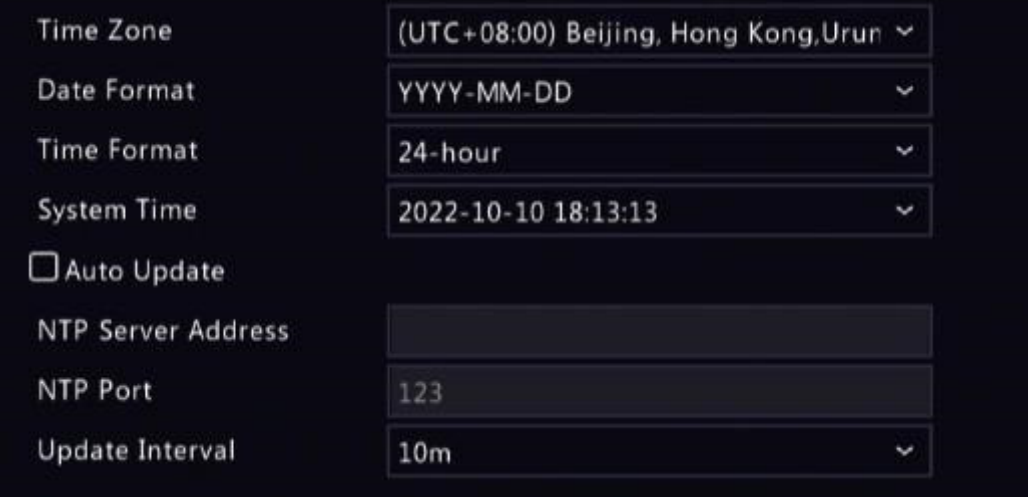

- 2. Escolha o fuso horário, data e formato de hora.
- 3. Defina a hora do sistema.

## Ativar Atualização Automática

Quando ativada, o sistema sincroniza a hora com o servidor NTP..

- 1. Selecione Atualização Automática.
- 2. Insira o endereço do servidor NTP e o número da porta.
- 3. Escolha um intervalo de atualização.

#### 7.3.2 Horário de Verão (DST)

Configure o Horário de Verão.

1. Vá para Menu > Sistema > Hora > DST.

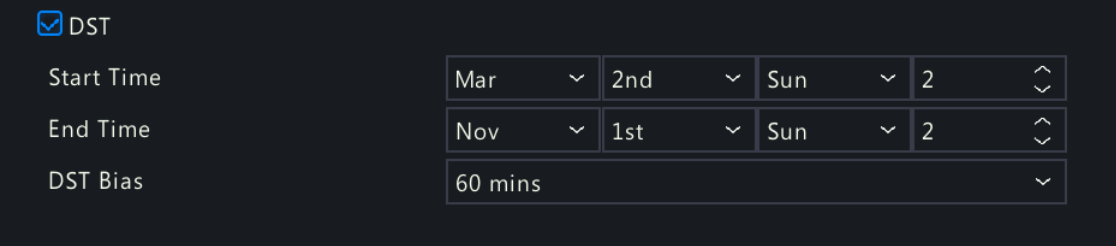

- 2. Selecione DST.
- 3. Configure os parâmetros.
- 4. Clique em Aplicar.

## 7.3.3 Sincronização de Hora da Câmera

Quando a Sincronização de Hora da Câmera está ativada, o DVR sincroniza regularmente o horário com as câmeras conectadas. Essa função está ativada por padrão.

#### $\overline{\mathscr{R}}$

Nota:

A sincronização de horário ocorre quando uma câmera se conecta online pela primeira

vez.

Se a sincronização de horário da câmera estiver habilitada, a sincronização de horário

1. Acesse Menu > Sistema > Hora > Sincronização de Hora.

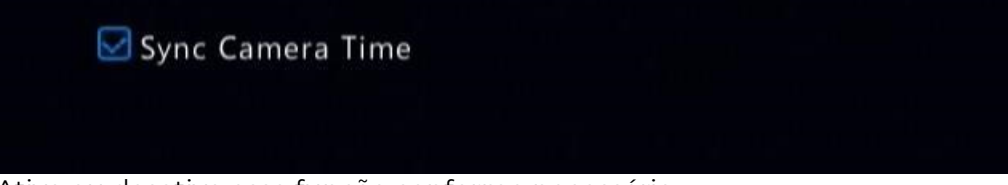

- 2. Ative ou desative essa função conforme necessário.
- 3. Clique em Aplicar.

#### 7.3.4 Configuração de Feriados

Configure períodos de tempo especiais como feriados para uso nos agendamentos de gravação.

1. Acesse Menu > Sistema > Hora > Feriado.

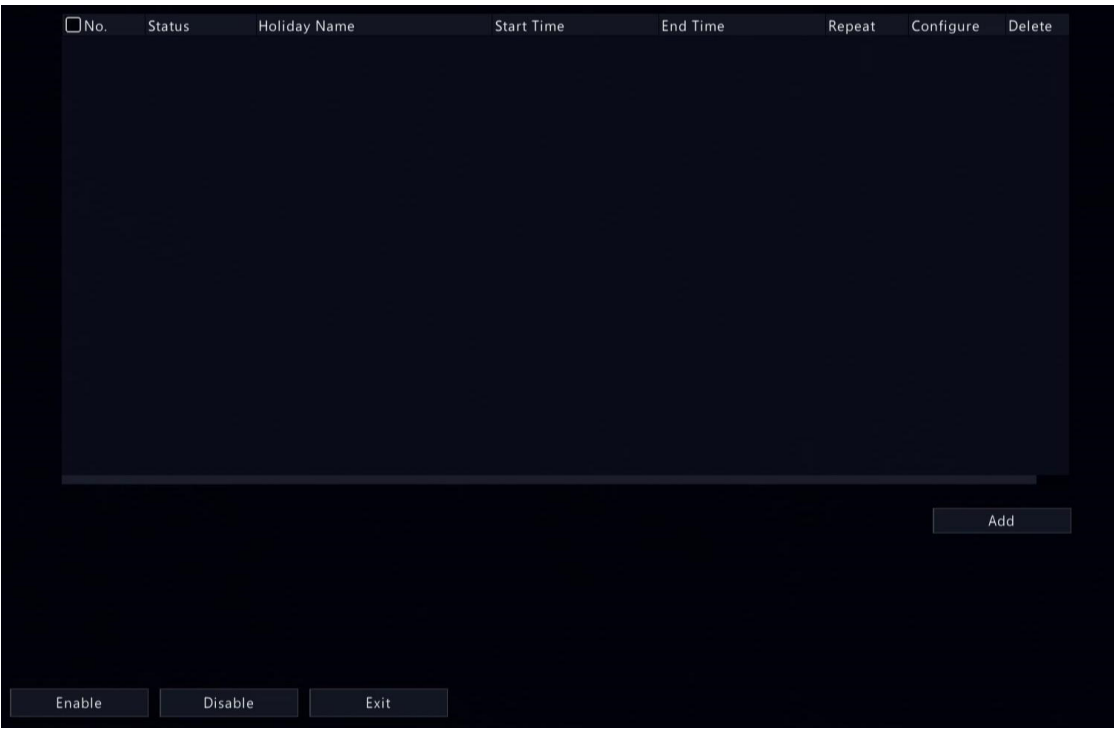

2. Clique em **Adicionar** no canto inferior direito.

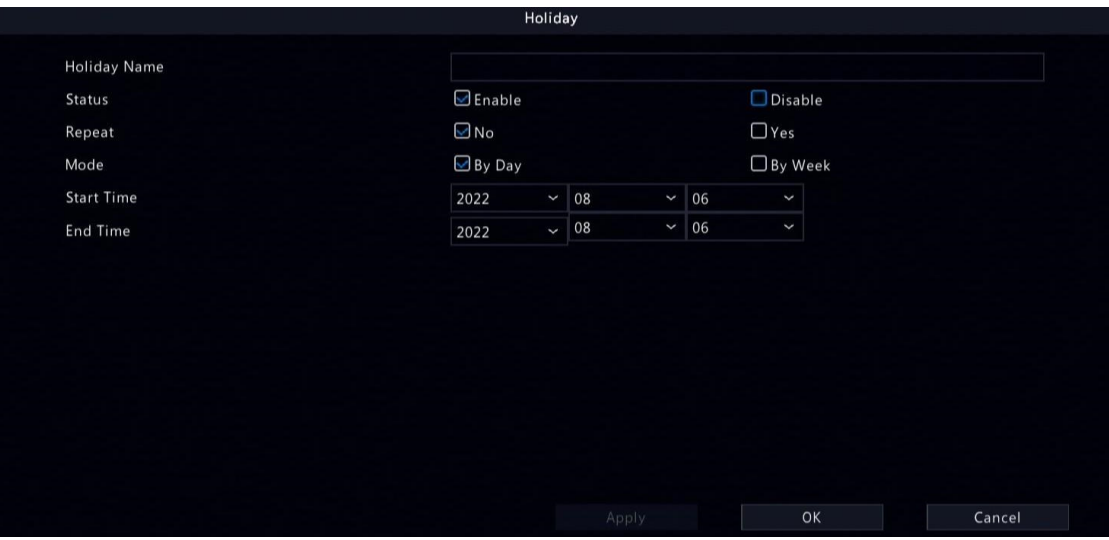

3. Configure os parâmetros.

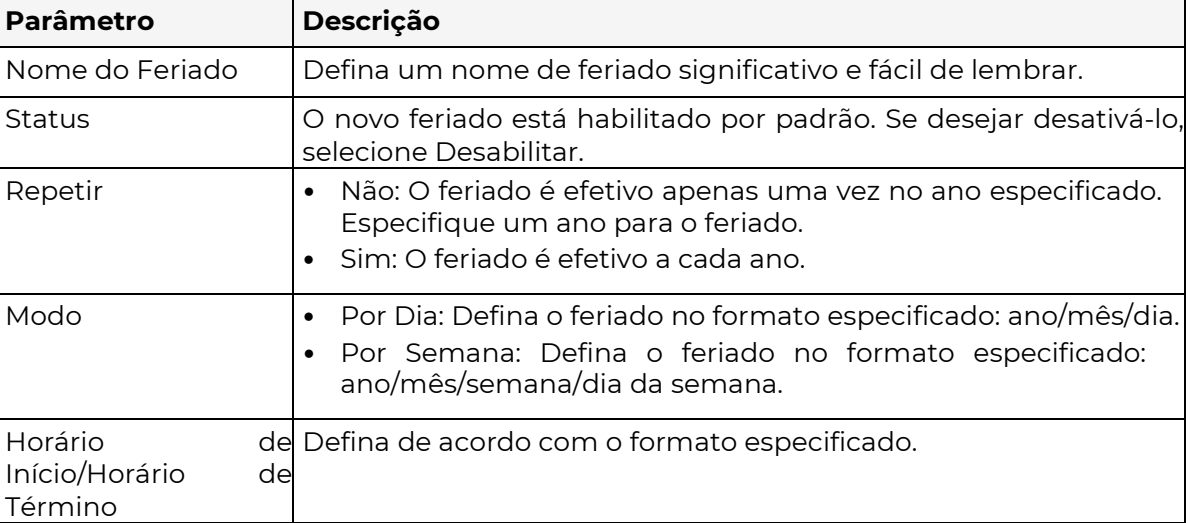

- 4. Clique em Aplicar.
- 5. Clique em OK.

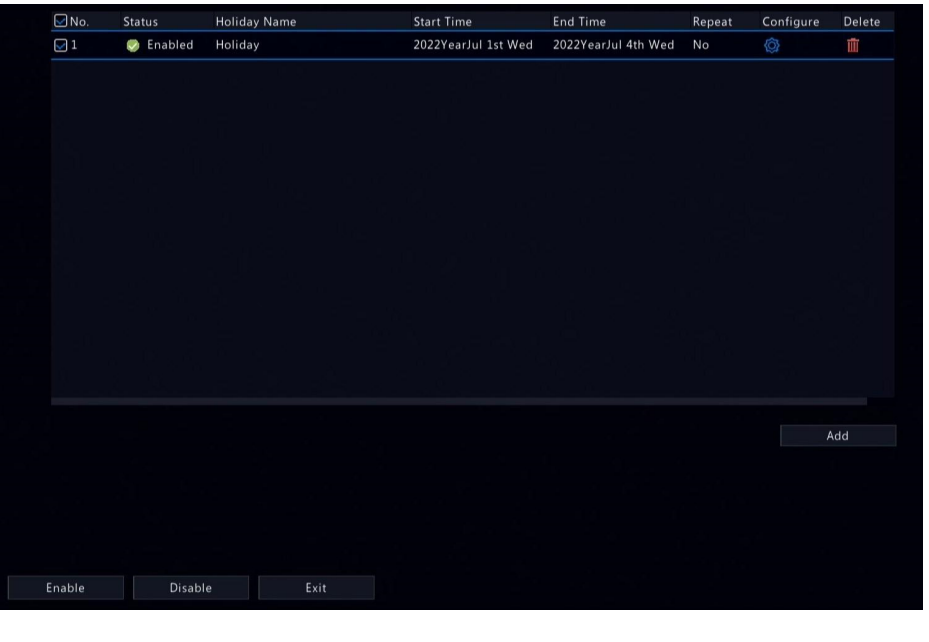

• Clique para editar o feriado

Clique **para excluir um feriado. A exclusão de um feriado não apagará as un** gravações relevantes.

Clique em Desabilitar para desativar o feriado.

# 7.4 Configuração da Porta Serial

•

Configure os parâmetros da porta serial para conectar um teclado. As configurações da porta serial configuradas no DVR devem coincidir com as configurações da porta serial no teclado.

1. Acesse Menu > Sistema > Serial.

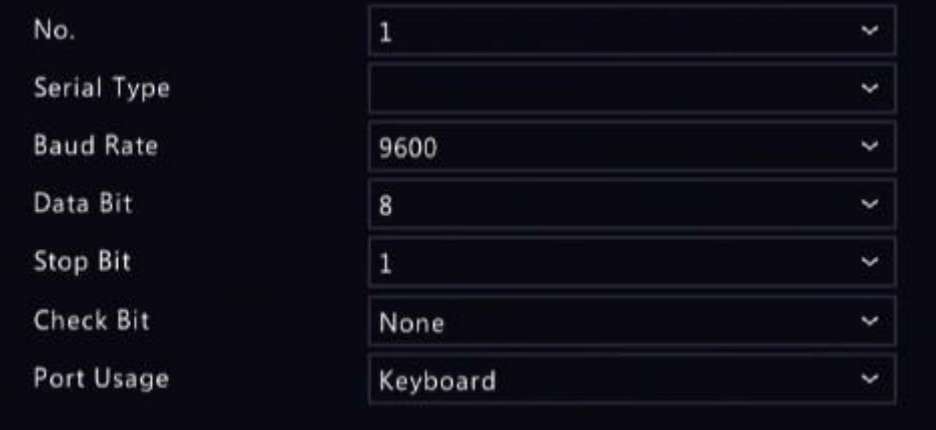

#### 2. Configure os parâmetros..

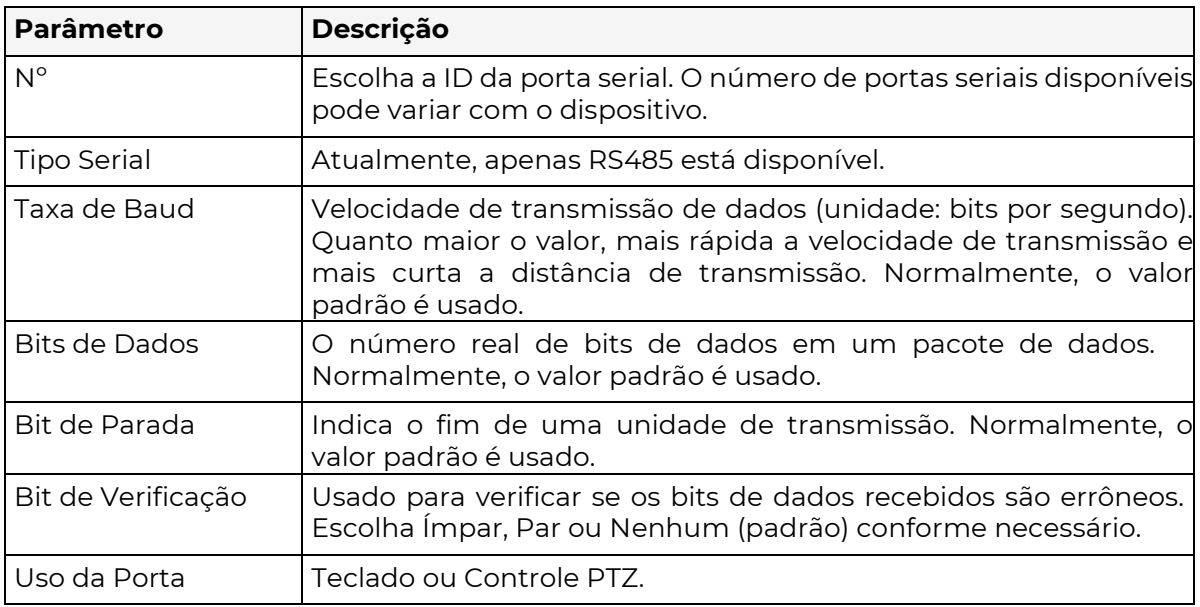

3. Clique em Aplicar.

# 7.5 Configuração de Usuário

Os usuários são entidades que gerenciam e operam o sistema. Um tipo de usuário é um conjunto de permissões de operação. Após um tipo de usuário ser atribuído a um usuário, o usuário possui todas as permissões definidas no tipo.

O sistema suporta quatro tipos de usuário:

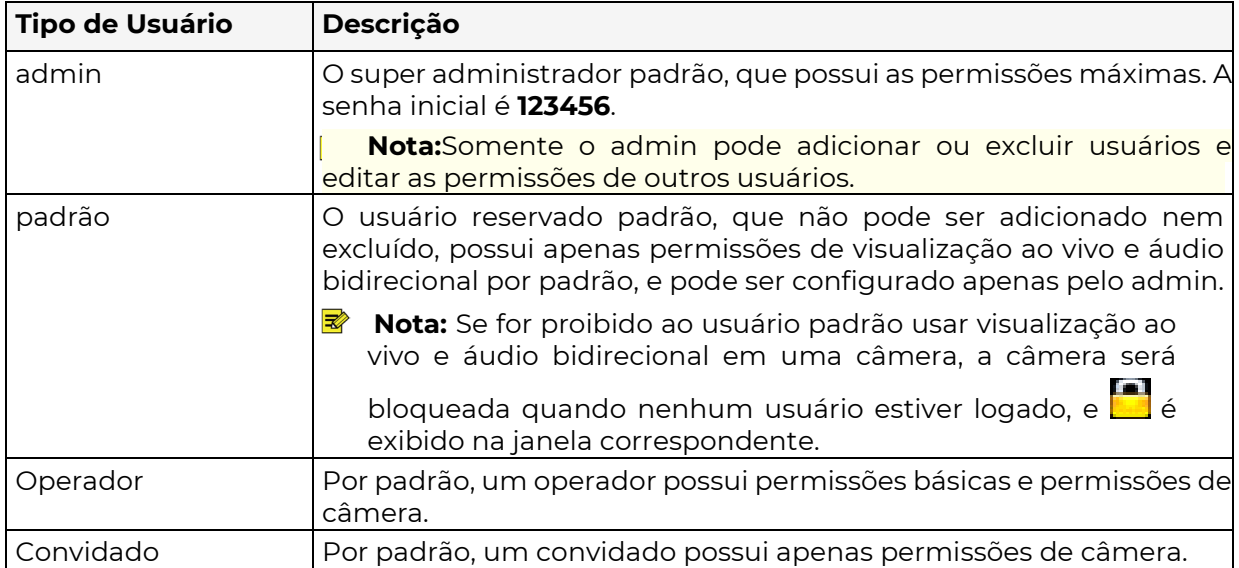

Acesse Menu > Sistema > Usuário.

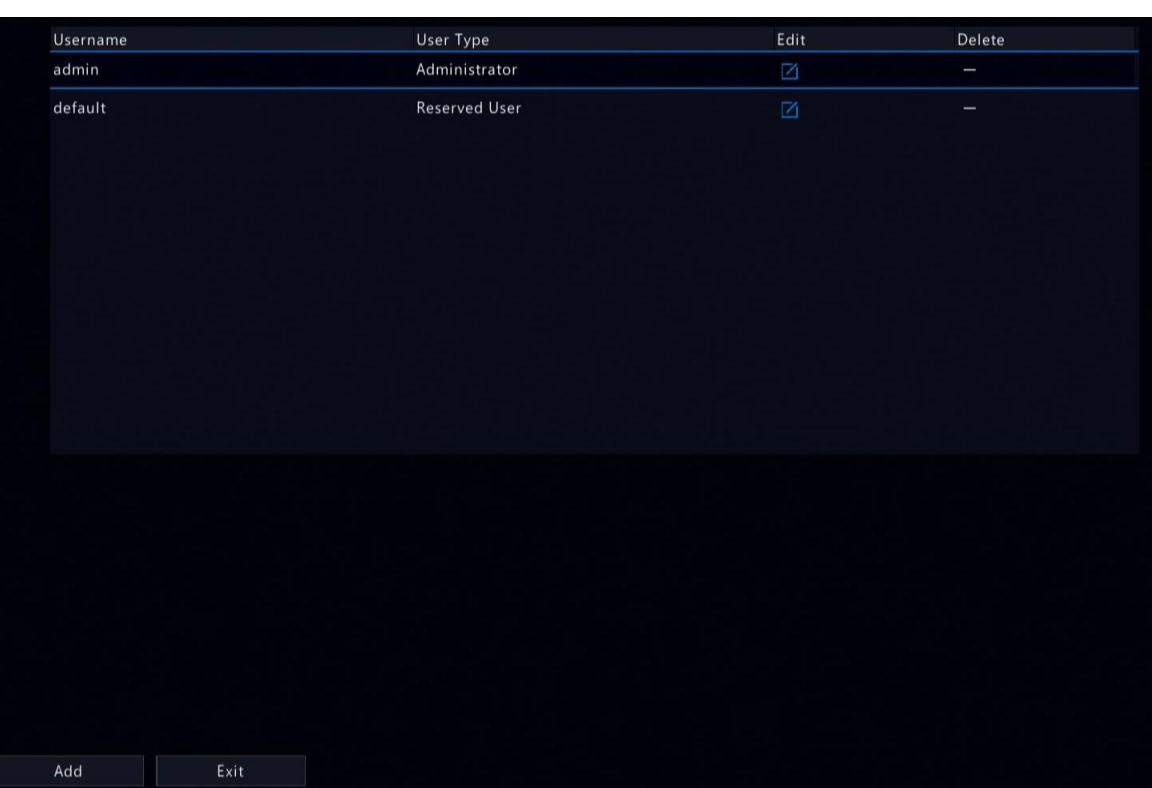

Adicionar Usuário

### 1. Clique em **Adicionar**.

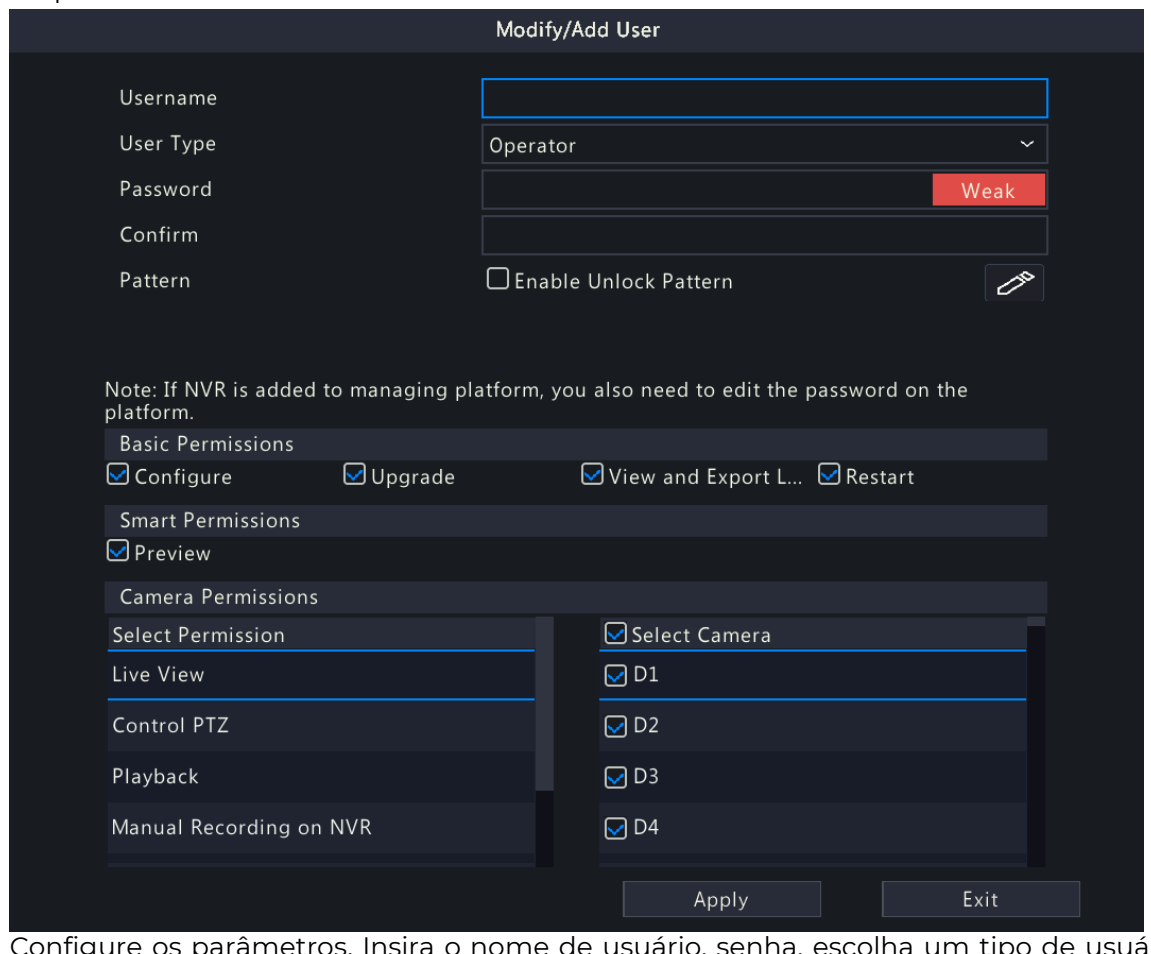

2. Configure os parâmetros. Insira o nome de usuário, senha, escolha um tipo de usuário, ative/desative o padrão de desbloqueio e escolha permissões.

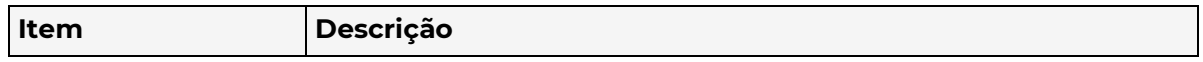

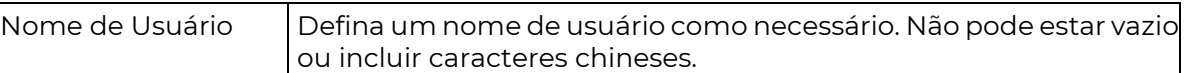

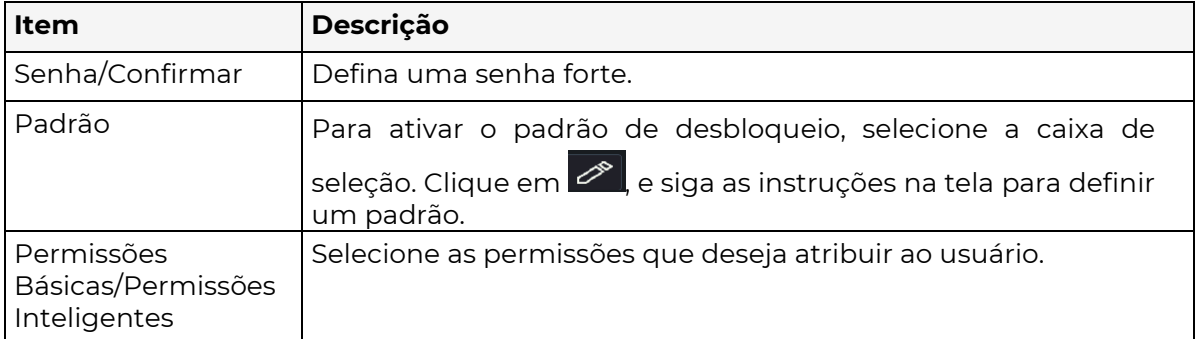

3. Clique em OK.

#### Excluir Usuário

- 1. Na página de Usuários, selecione o usuário que deseja excluir.
- 2. Clique em **III**. Uma mensagem de confirmação é exibida.
- 3. Clique em Sim.

1. 2.

#### Editar Usuário

Na página de Usuários, selecione o usuário que deseja editar. Clique em , insira a senha.

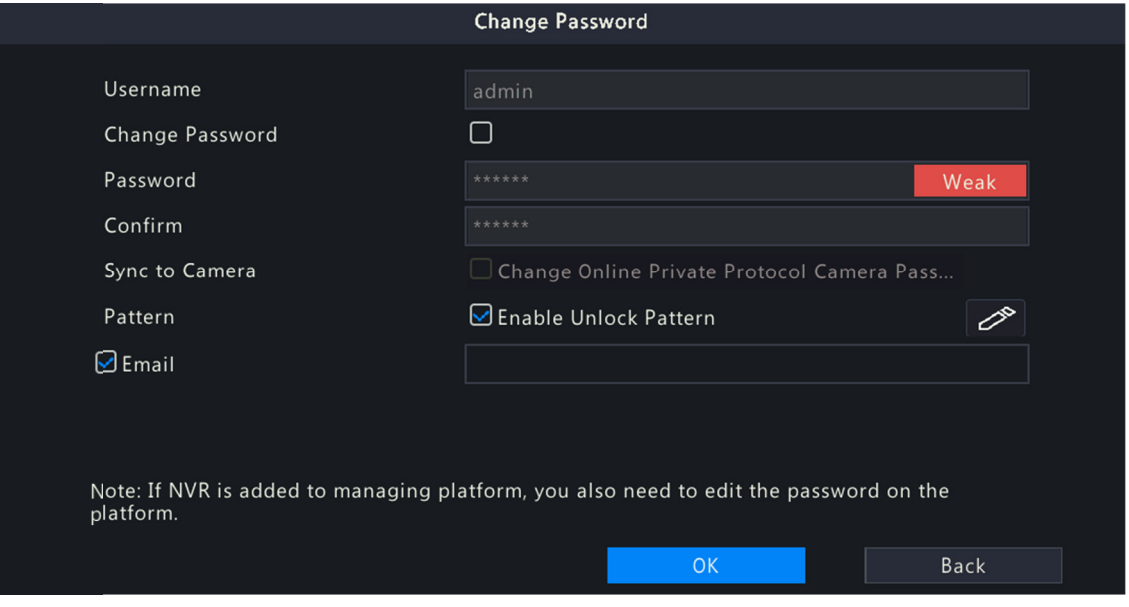

- 3. Edite o tipo de usuário, senha ou permissões.
- 4. Clique em OK.

# 7.6 Configuração de Segurança

A configuração de segurança inclui filtragem de endereço IP, autenticação Onvif e marca d'água.

#### 7.6.1 Filtragem de Endereço IP

A filtragem de endereço IP pode garantir que apenas certos endereços IP de origem possam ser usados para acessar a interface web do DVR.

- 1. Acesse Menu > Sistema > Segurança > Filtragem de Endereço IP.
- 2. Selecione Habilitar Filtragem de Endereço IP.

**POSITIVO SEG** 

3. Configure os parâmetros.

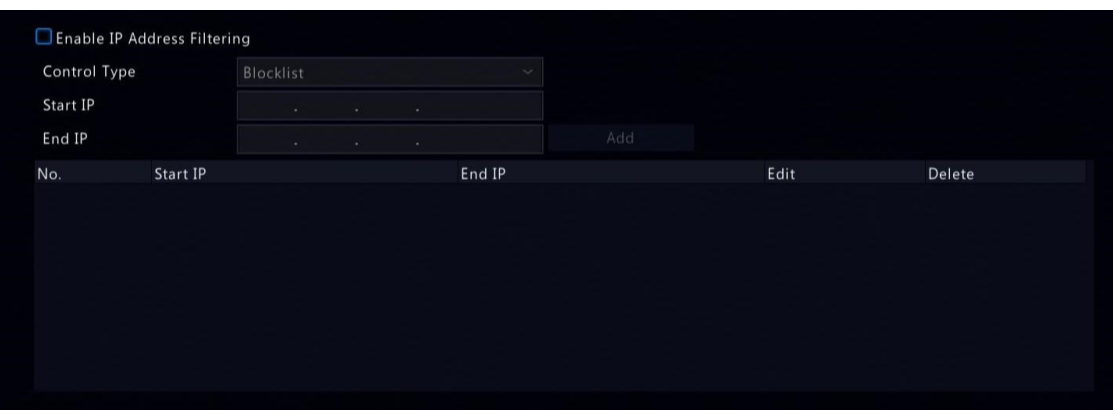

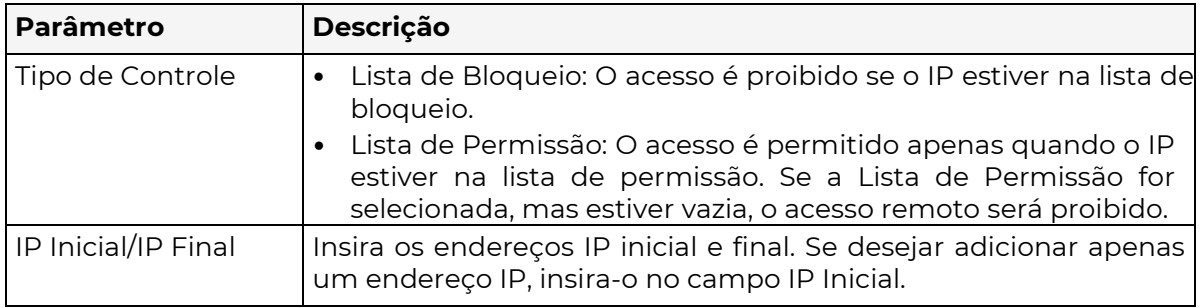

#### 4. Clique em **Adicionar**.

### 7.6.2 Autenticação Onvif

Quando a autenticação Onvif está habilitada, um nome de usuário e senha serão necessários para acessar o DVR via Onvif. Essa função está habilitada por padrão. Acesse Menu > Sistema > Segurança > ONVIF Auth.

Enable Authentication

Note: If enabled, a username and password will be required for access by ONVIF.

#### 7.6.3 Marca d'Água

Use a função de marca d'água para criptografar informações personalizadas nos conteúdos de vídeo para evitar adulteração de vídeo.

1. Acesse Menu > Sistema > Segurança > Marca d'Água.

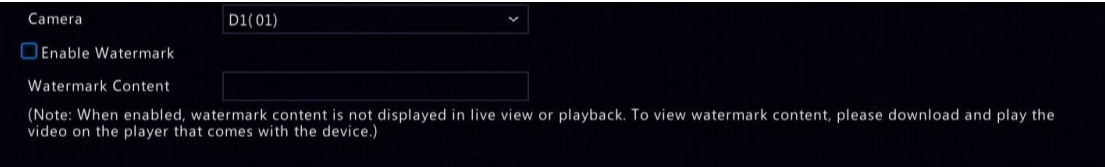

- 2. Escolha o canal e selecione Habilitar Marca d'Água.
- 3. Insira o conteúdo da marca d'água.
- 4. Clique em Aplicar.

# 8 Backup

Este capítulo apresenta o backup de gravações e backup de imagens.

# 8.1 Backup de Gravações

O backup de gravações refere-se a fazer backup dos vídeos armazenados no disco rígido do DVR para um dispositivo de armazenamento USB. Tem as seguintes condições:

- O dispositivo de armazenamento USB foi formatado em FAT32 ou NTFS.
- É necessária permissão de backup.
- A gravação a ser copiada está armazenada em um disco rígido do DVR.
- $\blacktriangleright$   $\blacktriangleright$  O dispositivo de armazenamento está conectado corretamente ao DVR.

#### Nota:

As gravações são copiadas como arquivos .mp4 por padrão. Você pode fazer backup das gravações no modo HD ou SD.

#### Backup de Vídeo Normal

Refere-se a fazer backup de gravações programadas, gravações manuais e gravações acionadas por eventos.

- 1. Acesse Menu > Backup > Gravação > Gravação.
- 2. Selecione a(s) câmera(s) desejada(s). Todas as câmeras são selecionadas por padrão.

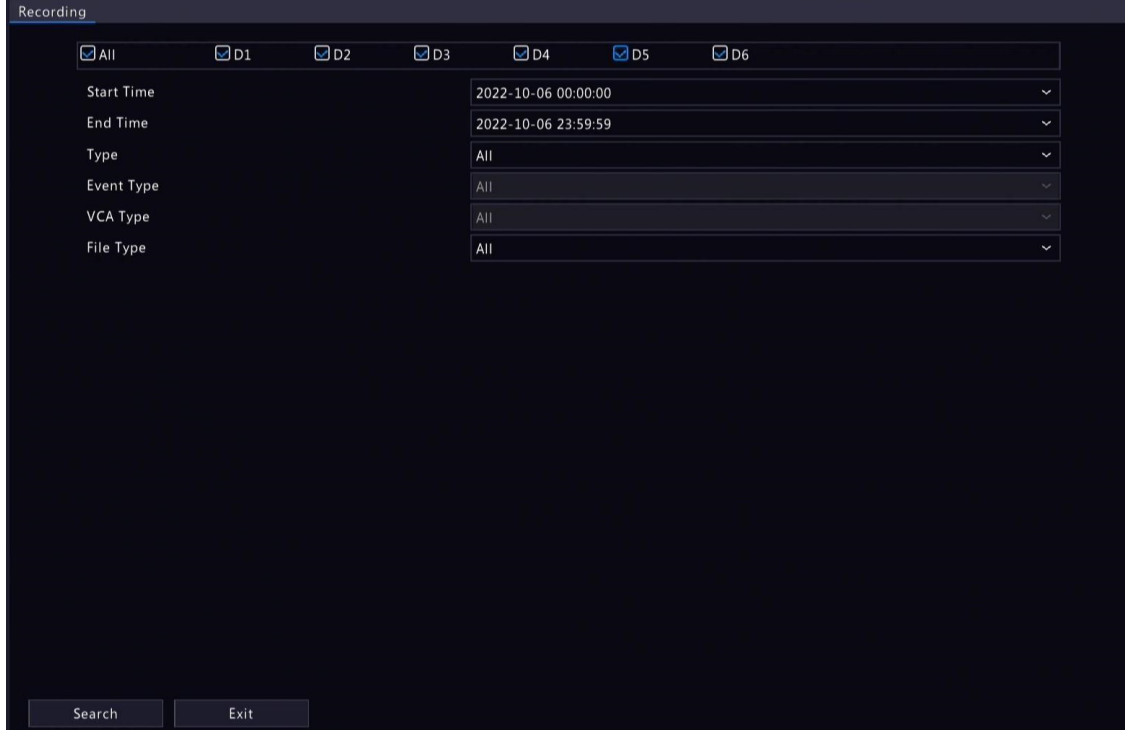

- 3. Configure as condições de busca, incluindo o horário de início, horário de término, tipo de gravação, tipo de evento, tipo de VCA e tipo de arquivo.
- 4. Clique em  $\bigcirc$ scar. Os resultados da busca são exibidos. A imagem do primeiro resultado de busca é exibida no lado direito.
- 5. Escolha um modo de backup de gravação(s) conforme necessário.

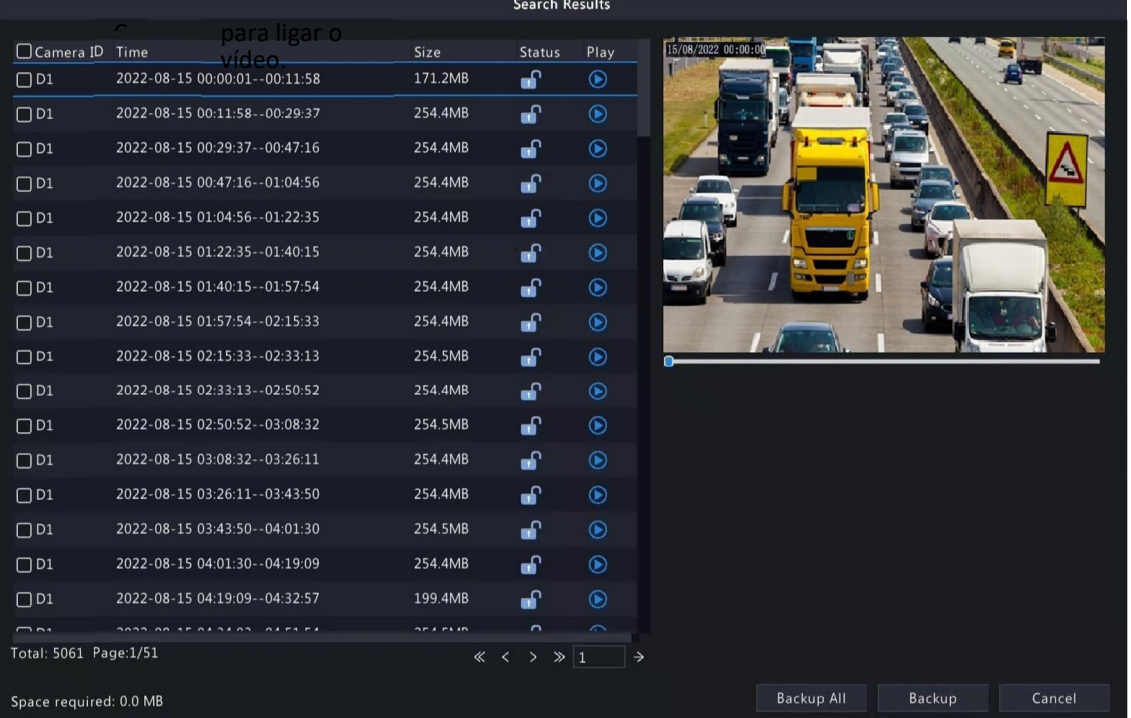

- Selecione a(s) gravação(ões) que deseja copiar e clique em Backup.
- Ou clique em Backup Todos para fazer backup de todas as gravações na lista.

# SEG

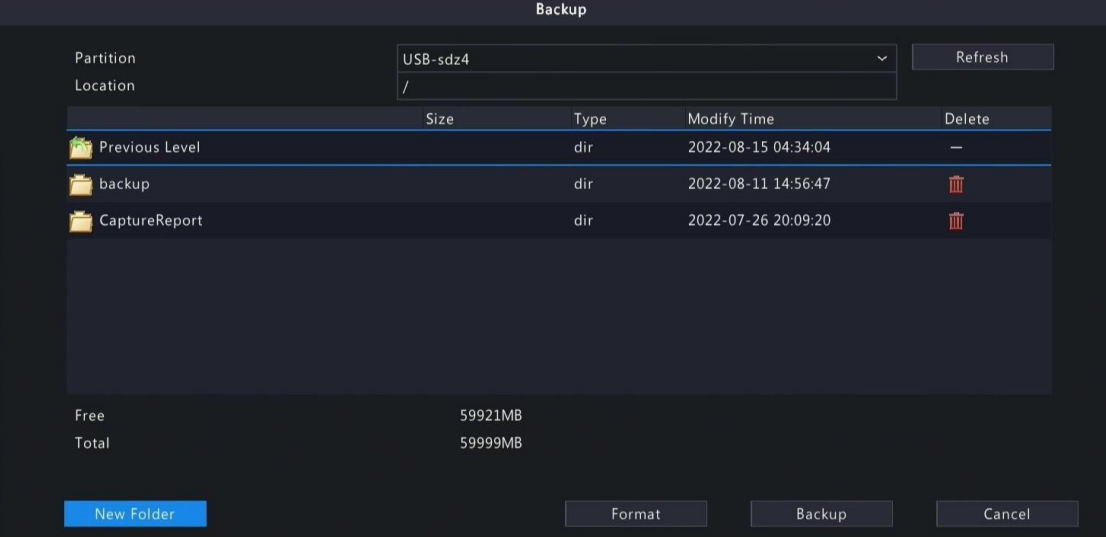

₹ 6. Selecione a partição e o caminho de armazenamento e clique em Backup. Você também pode criar uma nova pasta para a(s) gravação(ões) clicando em Nova

#### Nota:

Clique em Formatar para formatar o dispositivo USB. Um dispositivo USB com capacidade superior a 2TB só pode ser formatado como NTFS, enquanto um dispositivo com capacidade de 2TB ou menos pode ser formatado como NTFS ou FAT32. Apenas certos DVRs podem formatar um dispositivo USB com capacidade superior a 2TB.

Durante o backup, uma barra de progresso é exibida para indicar o progresso (por exemplo, Exportando X/Y), onde X indica o número atual sendo copiado e Y indica o número total de gravações. Para interromper o backup, clique em Cancelar.

Um arquivo de backup é nomeado com este formato: ID da Câmera\_Início da Gravação\_Término da Gravação.extensão do arquivo. Por exemplo, D1- S20220823000400\_E20220823003148.mp4, onde S significa o horário de início e E significa o

#### Pasta.

#### Backup de Clipe de Vídeo

Refere-se a recortar uma gravação e salvá-la em um dispositivo de armazenamento USB.. 1. Clique com o botão direito e selecione Reproduzir para acessar a página de Reprodução.

Clique para selecionar HD ou SD na barra de ferramentas

2.

<sup>3.</sup> Selecione a câmera desejada para reproduzir o vídeo gravado. Clique em $\infty$ para recortar

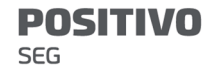

o vídeo durante a reprodução. Clique em **vio para salvar** o clipe de vídeo.

4. Clique em **para visualizar o clipe de vídeo na guia de Clipe de Vídeo.** 

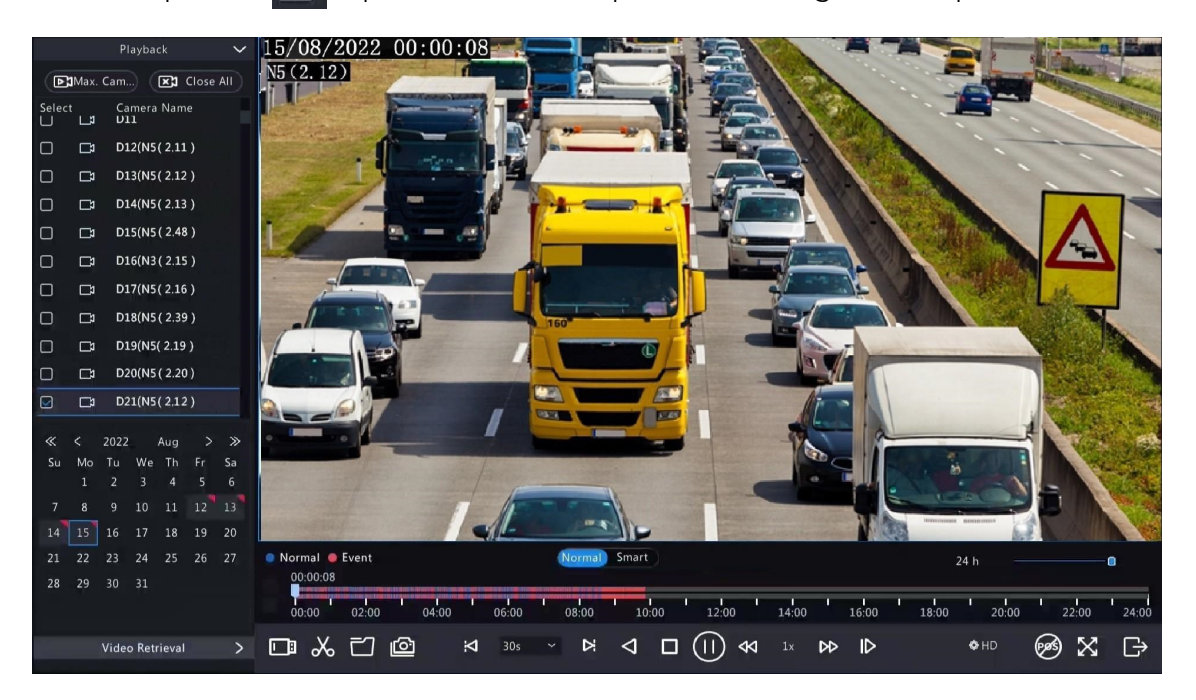

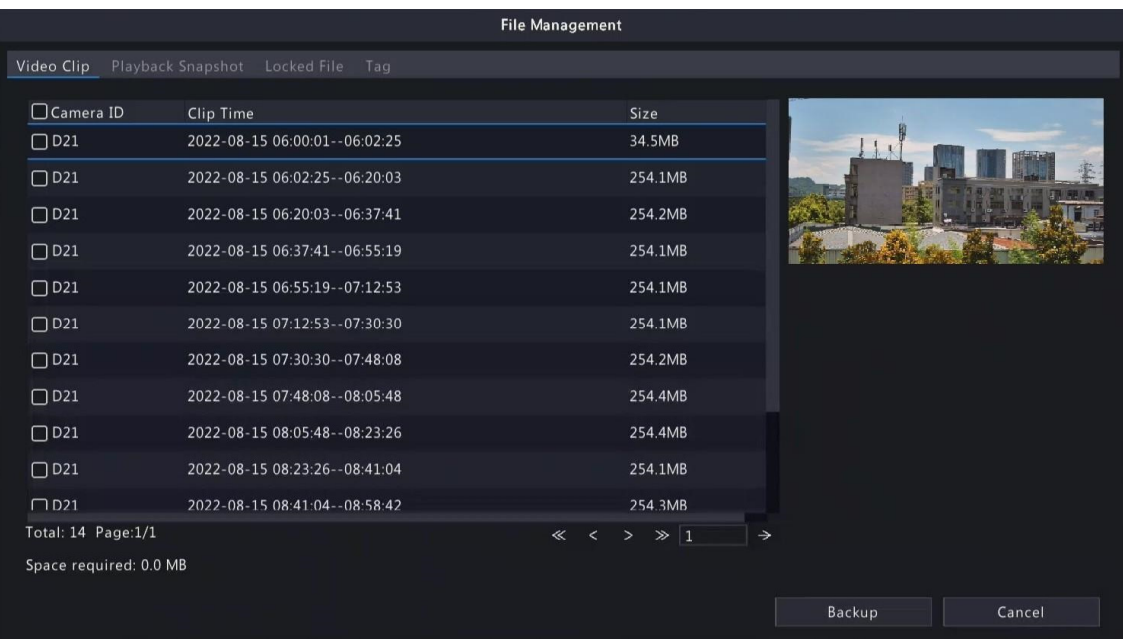

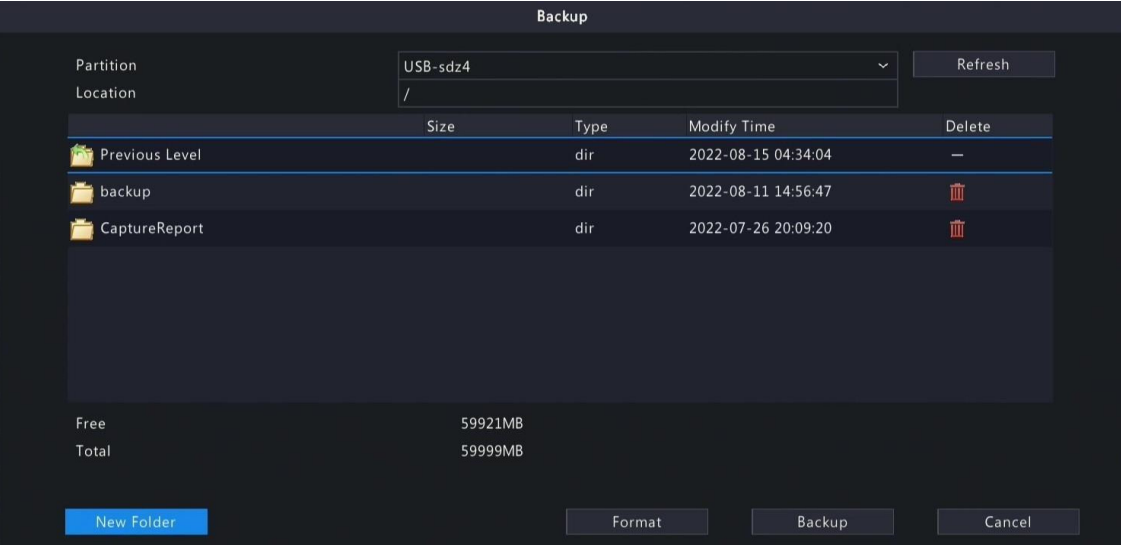

- 5. Selecione o(s) clipe(s) de vídeo desejado(s) e, em seguida, clique em Backup.
- 6. Selecione a partição e o caminho de armazenamento, clique em Backup. Em seguida, as gravações são salvas no caminho especificado no dispositivo de armazenamento. Você também pode criar uma nova pasta para a(s) gravação(ões) clicando em Nova Pasta.

# 8.2 Backup de Imagem

O backup de imagem refere-se a fazer backup das imagens armazenadas no disco rígido do DVR para um dispositivo de armazenamento USB.

**Nota:** O formato padrão de backup de imagem é \*.JPG.

#### Backup de Instantâneo Normal

Refere-se a fazer backup de instantâneos programados, instantâneos manuais e instantâneos acionados por eventos.

1. Acesse Menu > Backup > Imagem > Backup de Instantâneo.

 $\overline{\mathbb{R}}$ 

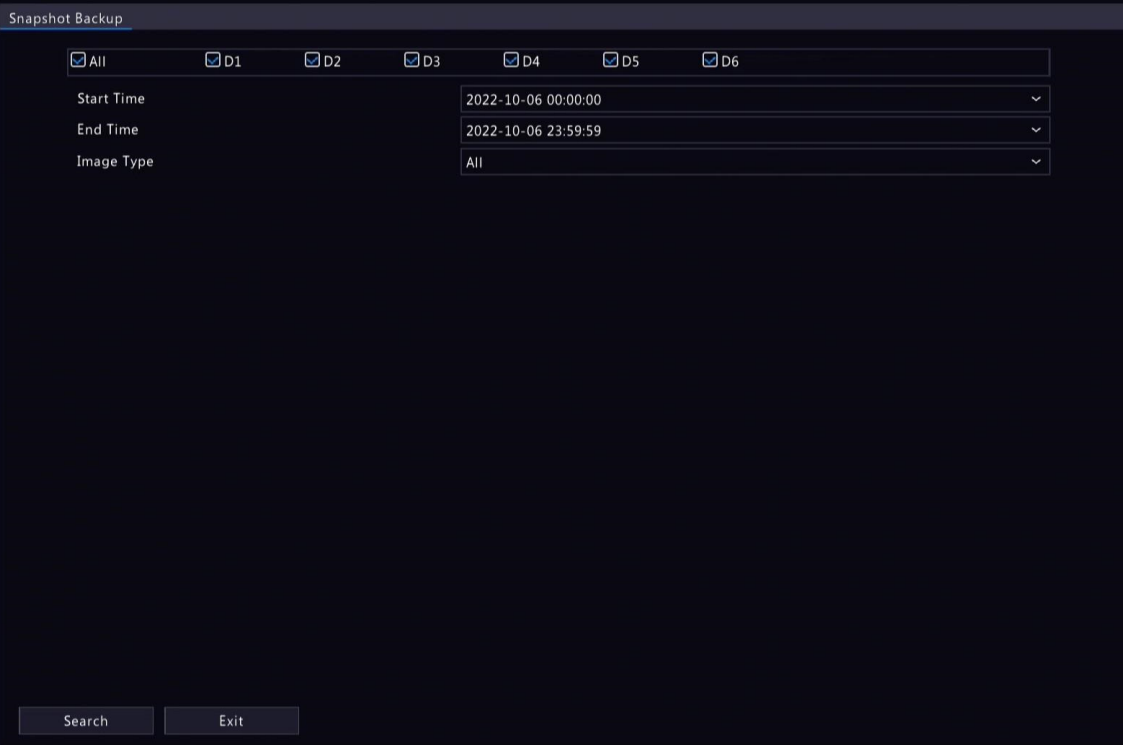

- 2. Selecione a(s) câmera(s) desejada(s). Todas as câmeras são selecionadas por padrão.
- 3. Configure as condições de busca, incluindo o tipo de imagem, horário de início e horário de término..
- 4. Clique em Buscar. Os resultados da busca são exibidos. A imagem exibida à direita é do primeiro resultado da lista por padrão.

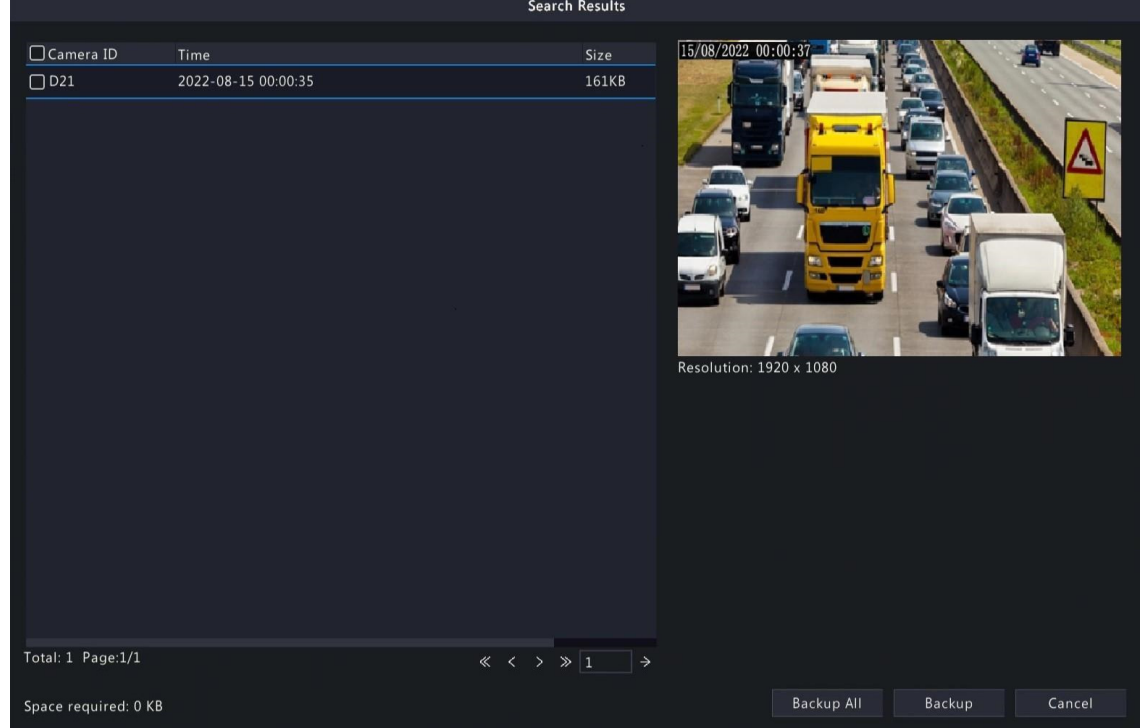

Nota: A resolução da imagem depende da resolução da interface de saída e do número de janelas exibidas quando é feita a captura.

- 5. Escolha um modo de backup de imagem(s) conforme necessário.
	- Para fazer backup de uma ou mais imagens, selecione a(s) imagem(s) desejada(s) e clique em Backup.
	- Para fazer backup de todas as imagens na lista, clique em Backup Todos.
- 6. Selecione a partição e o caminho de armazenamento, clique em Backup. Em seguida, as imagens são salvas no caminho especificado no dispositivo de armazenamento.

Você também pode criar uma nova pasta para a(s) imagem(s) clicando em Nova Pasta.

# Backup de Instantâneo de Reprodução

Refere-se a fazer backup de instantâneos tirados durante a reprodução para um dispositivo de armazenamento USB..

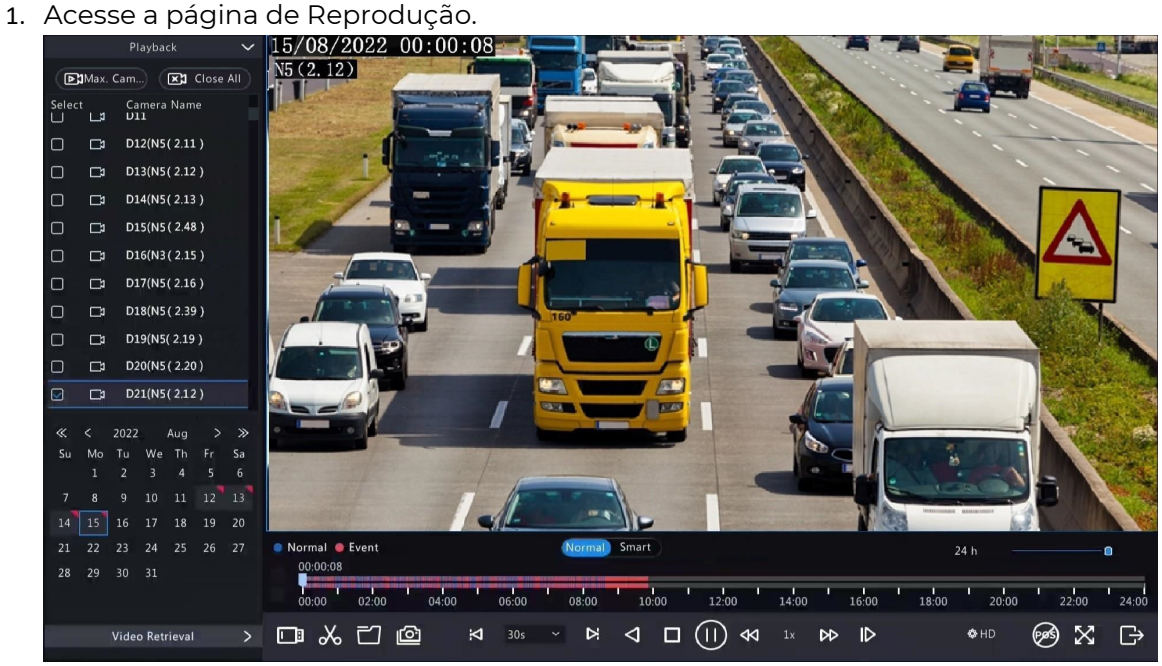

2. Clique em <sup> $\bigcirc$ HD</sup>para selecionar HD ou SD na barra de ferramentas de reprodução. O padrão é HD..

3. Selecione a câmera de<sup>nesi</sup> da para reproduzir o vídeo gravado. Clique em **10** para tirar uma captura durante a reprodução. 4..

Para ver as capturas salvas, . clique em

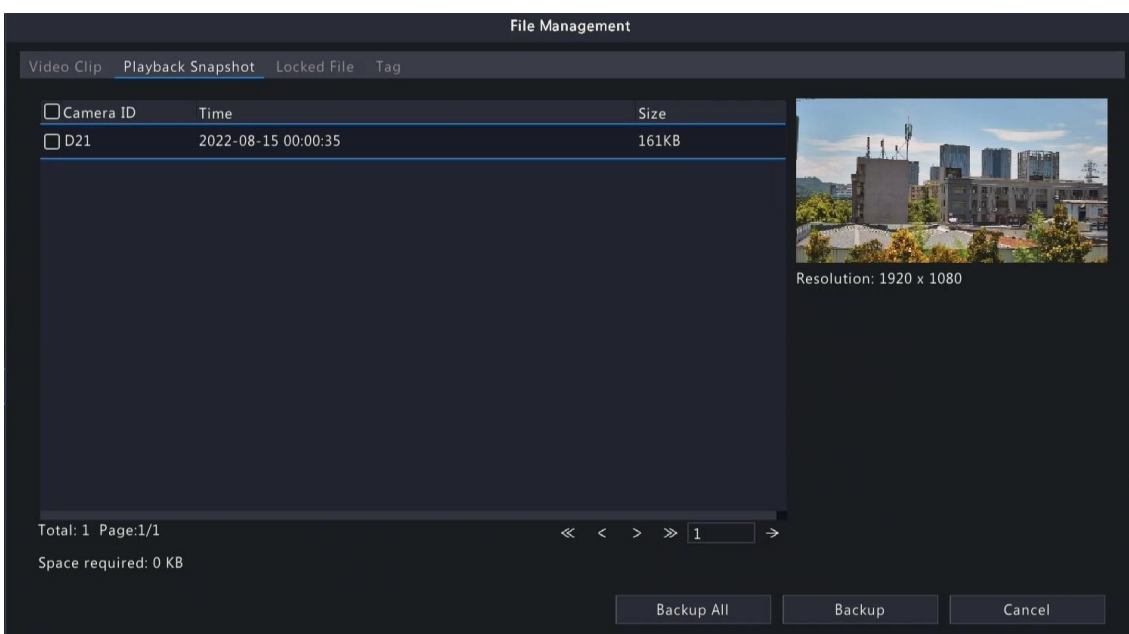

5. Selecione a(s) captura(s) desejada(s) e clique em Backup.

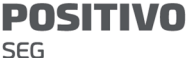

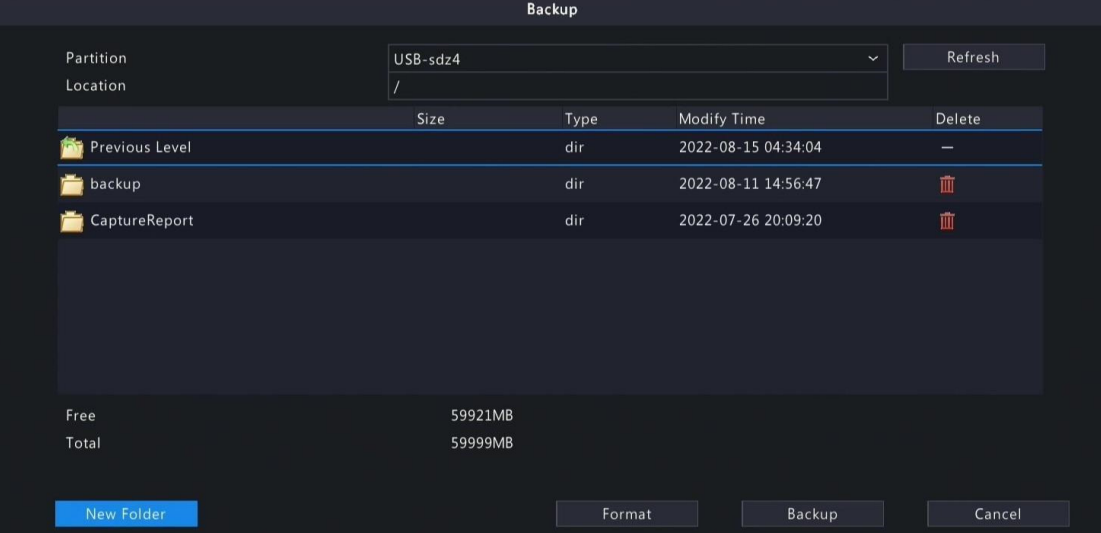

6. Selecione a partição e o caminho de armazenamento e clique em Backup. As capturas são salvas no caminho especificado no dispositivo de armazenamento. Você também pode criar uma nova pasta para a(s) captura(s) clicando em Nova Pasta.

# 9 Armazenamento

Configure parâmetros de armazenamento de disco.

Nota: Você pode configurar o modo de armazenamento em Menu > Câmera > Codificação.

# 9.1 Agendamento de Gravação

Crie um agendamento de gravação.

Um agendamento de gravação normal 24/7 é habilitado por padrão. Você pode modificar o agendamento desenhando ou editando conforme necessário.

Acesse Menu > Armazenamento > Agendamento de Gravação. Selecione a câmera para a qual deseja criar um agendamento de gravação.

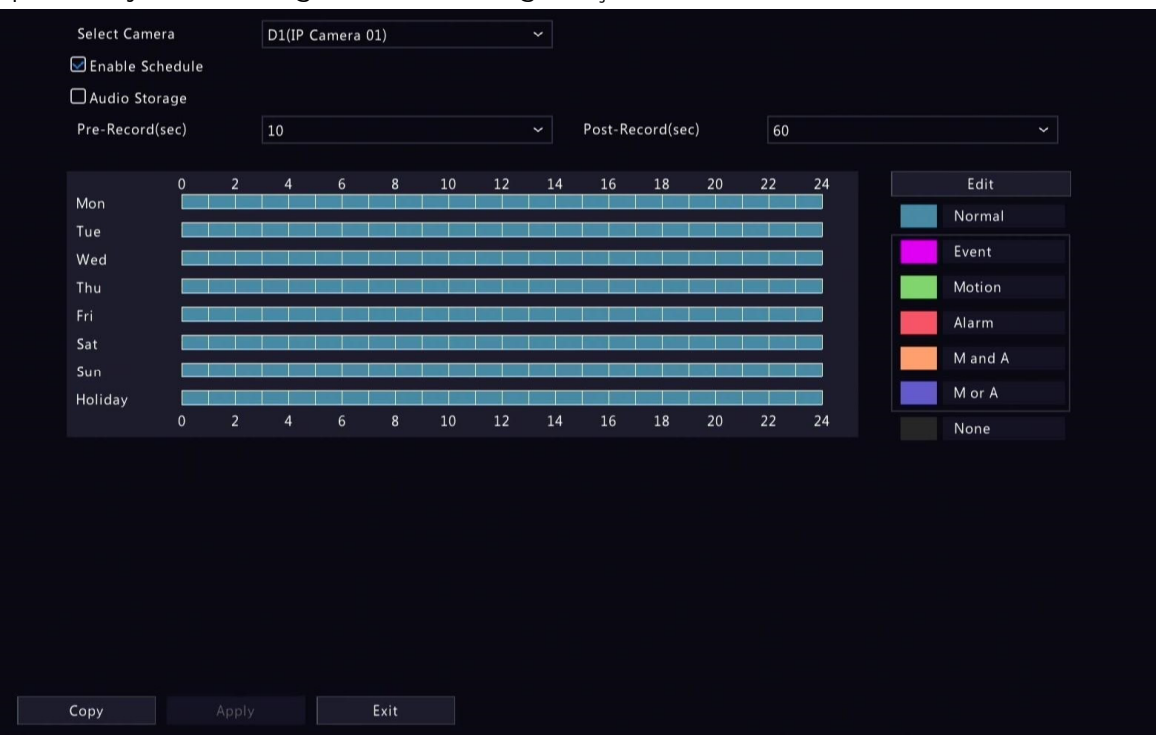

### Desenhe um Agendamento

1. Selecione um tipo de gravação.

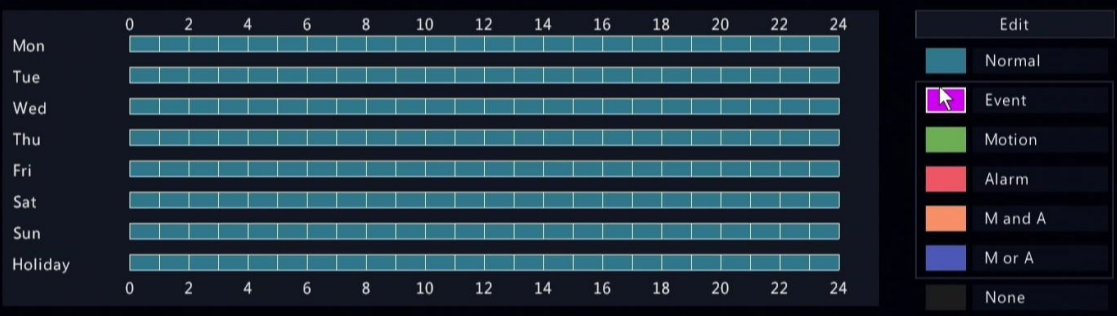

(Note: Up to 8 periods are allowed for each day.

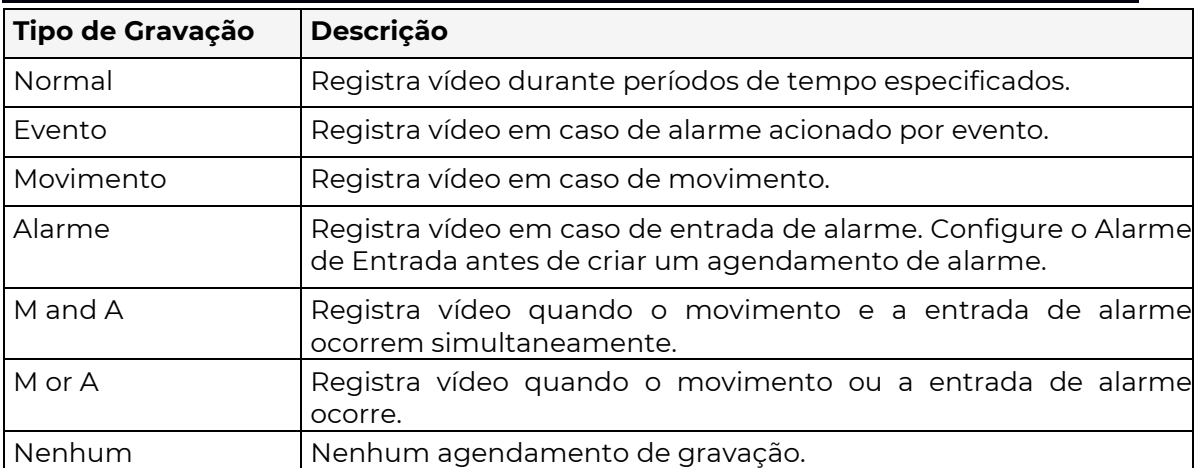

2. Arraste no cronograma de tempo para especificar os períodos de gravação para o tipo de gravação. A figura abaixo mostra um cronograma de gravação com gravação de evento das 18:00 às 24:00 nas segundas e terças-feiras, e gravação normal durante o restante do

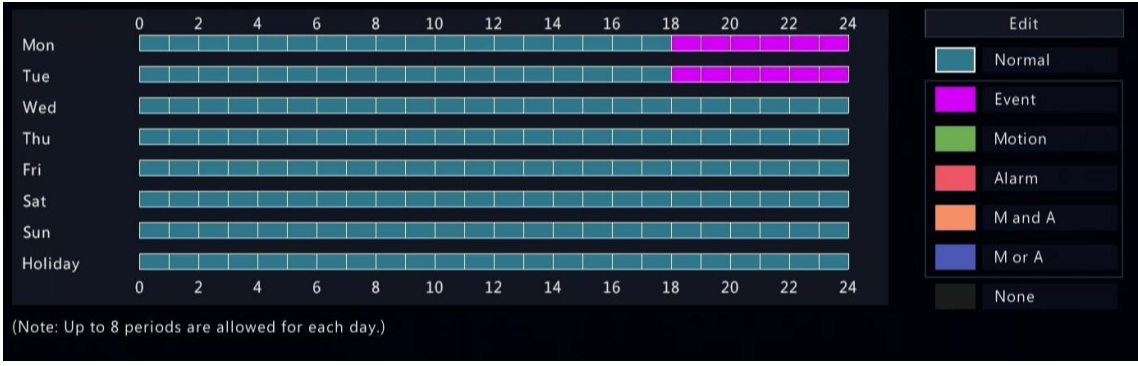

tempo.

3. Clique em Aplicar.

Editar um Cronograma

1. Clique em Editar.

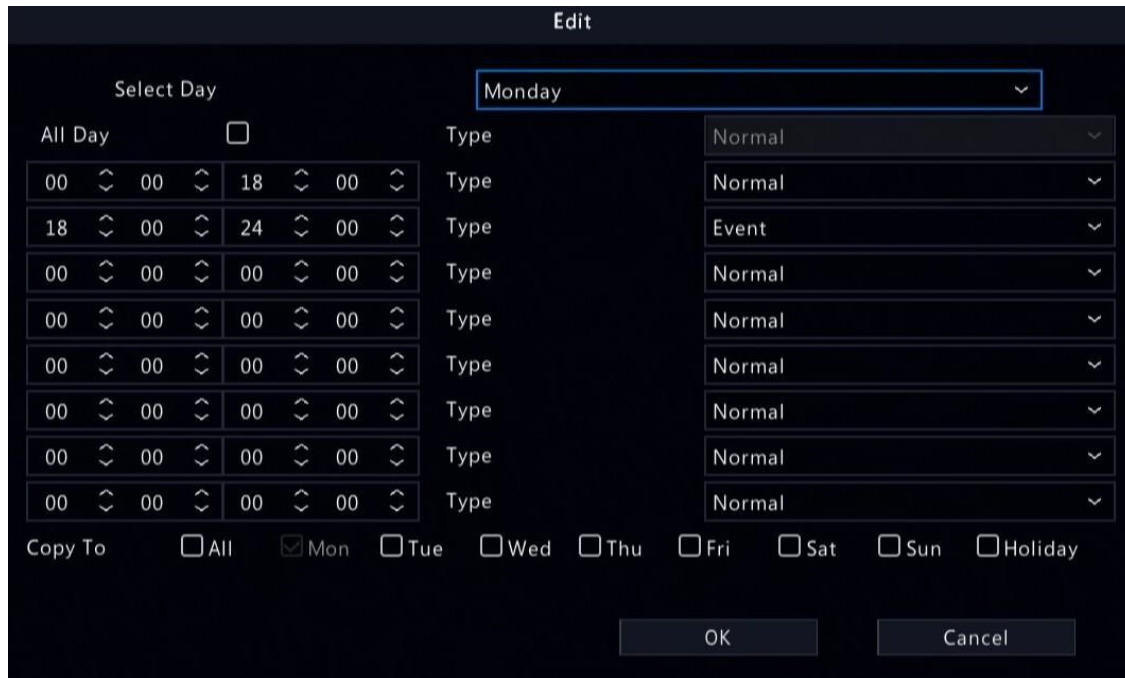

2. Selecione um dia.

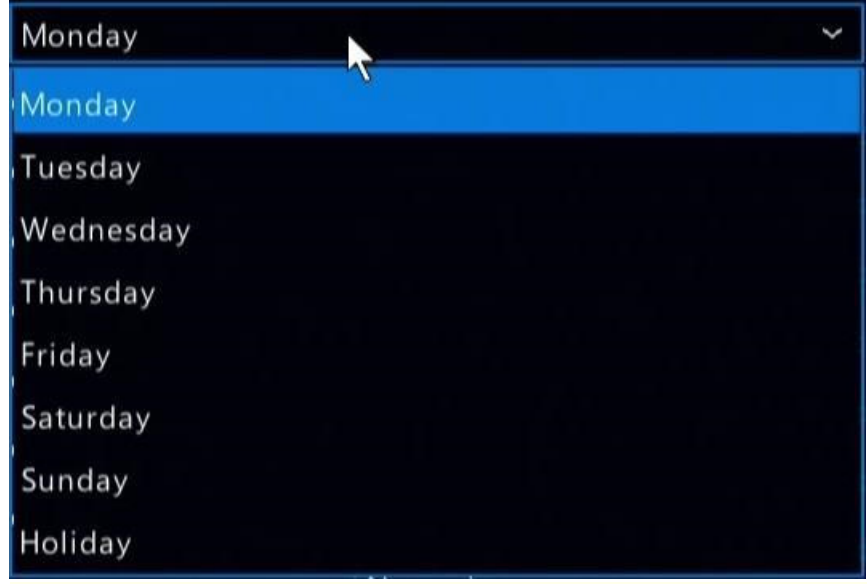

 Nota: Antes de selecionar Feriado, vá para Sistema > Hora > Feriado e conclua as configurações do feriado.

- 3. Desmarque a caixa de seleção Dia Inteiro. Como um cronograma de gravação normal 24/7 está habilitado por padrão, você não pode modificar o cronograma a menos que Dia Inteiro esteja desmarcado.
- 4. Defina os períodos de tempo e os tipos de gravação correspondentes.

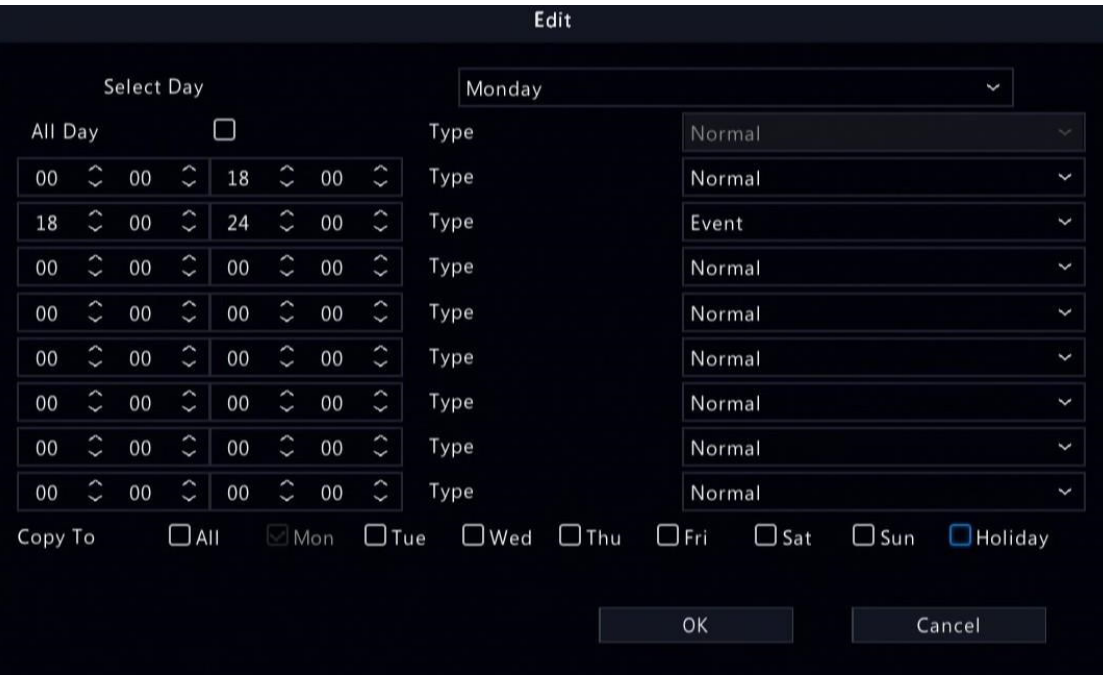

- 5. Para aplicar as mesmas configurações a outros dias, selecione os dias desejados após Copiar Para.
- 6. Clique em OK.

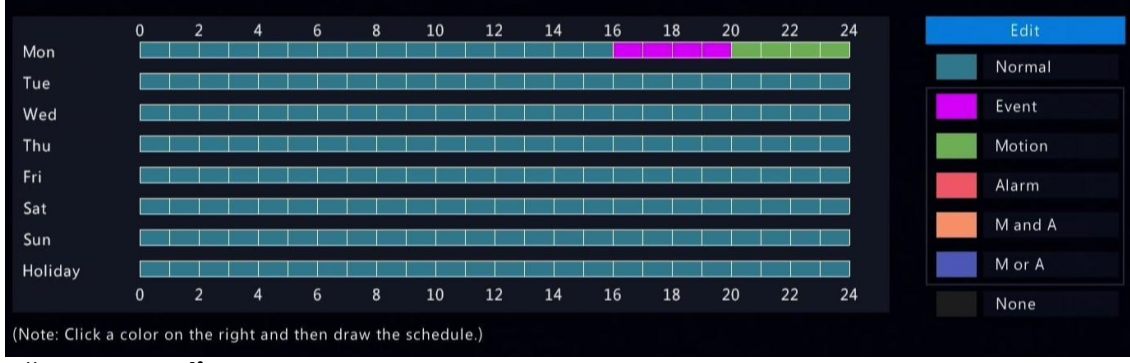

#### 7. Clique em Aplicar.

#### Outras Configurações

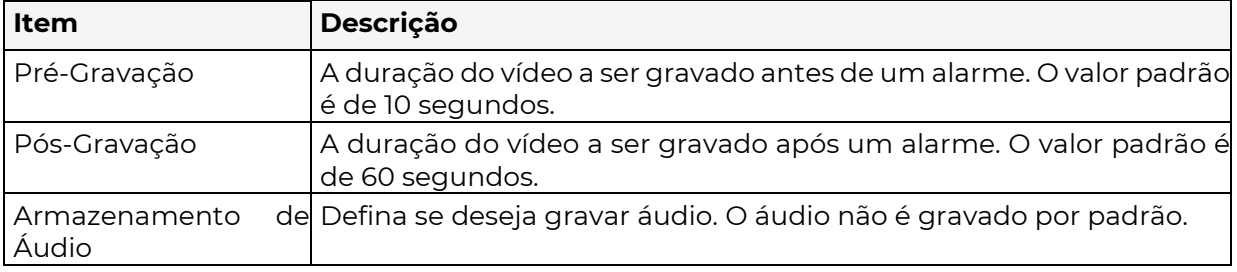

# 9.2 Gerenciamento de Disco

₹ Configure os parâmetros de uso e propriedade do disco, adicione discos externos e formate

Nota:

Antes de começar, certifique-se de que todos os discos estão instalados corretamente.

Apenas o administrador pode formatar os discos e configurar as propriedades do disco.

discos.

Vá para Menu > Armazenamento > Disco Rígido.

.

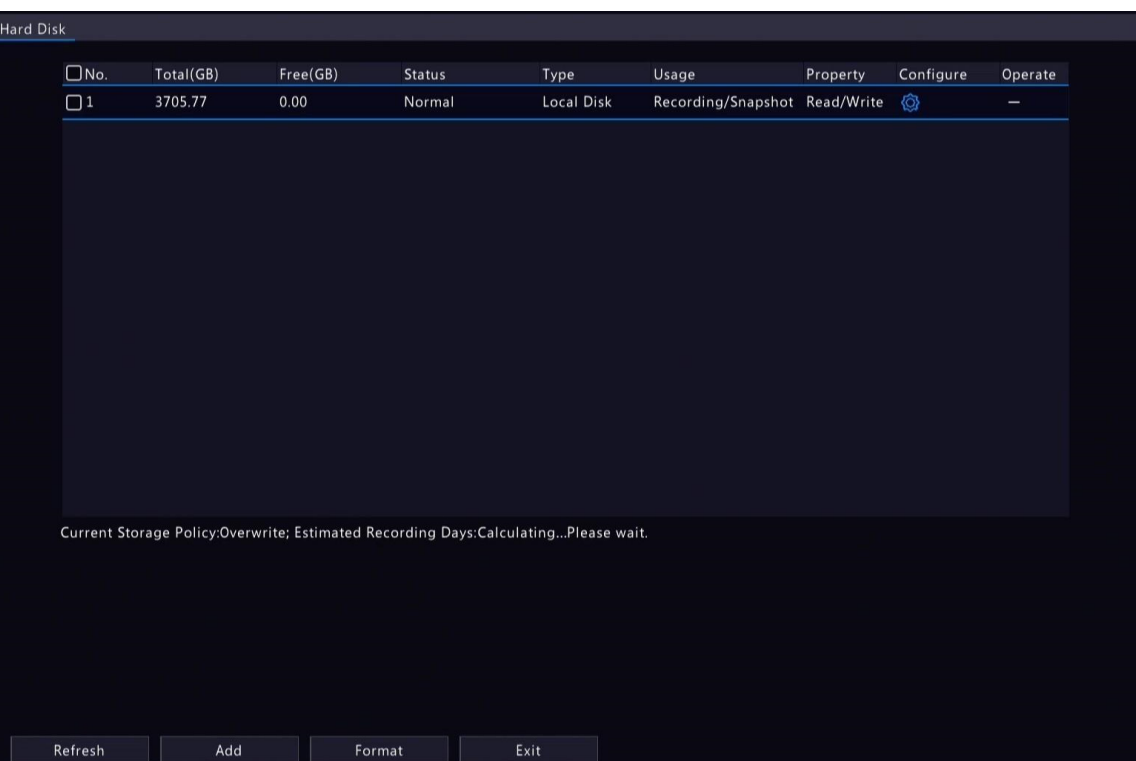

# Configure o Uso e Propriedade do Disco

1. Clique **(6)** para o disco editar.

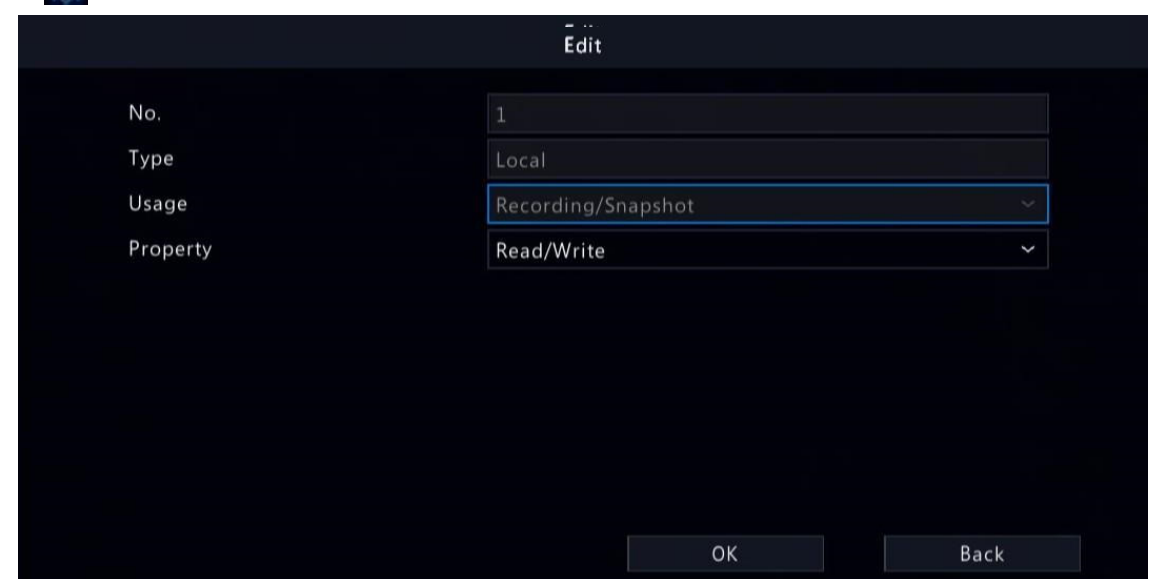

2. Selecione o uso e a propriedade. Você só pode configurar o uso de NAS e eSATA.

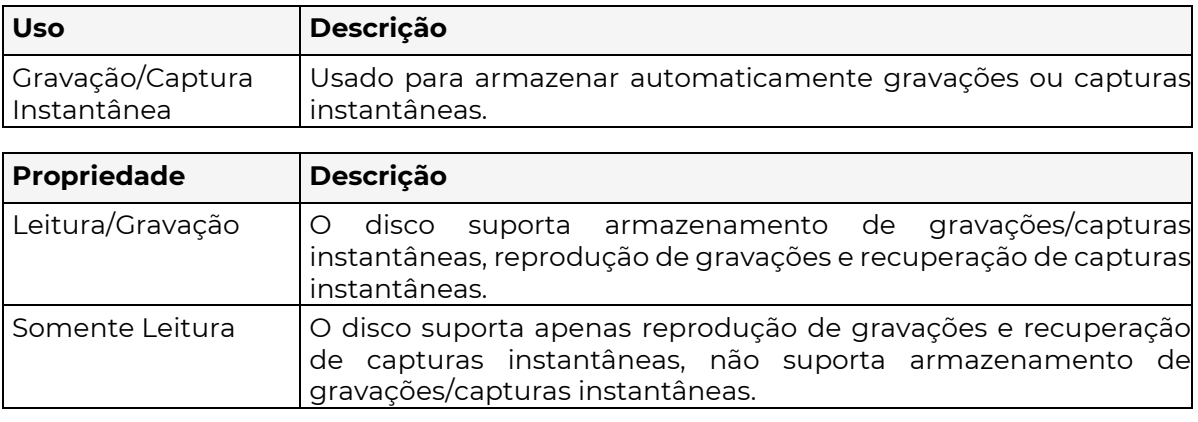
### 3. Clique em OK.

### Adicionar um Disco Externo

Você pode adicionar discos externos ao dispositivo, incluindo NAS, eSATA e gabinete de disco. Discos eSATA e gabinetes de disco são adicionados automaticamente quando conectados ao dispositivo. A seguir, descreve-se como adicionar um NAS.

ITIVA **SEG** 

#### 1. Clique em Adicionar...

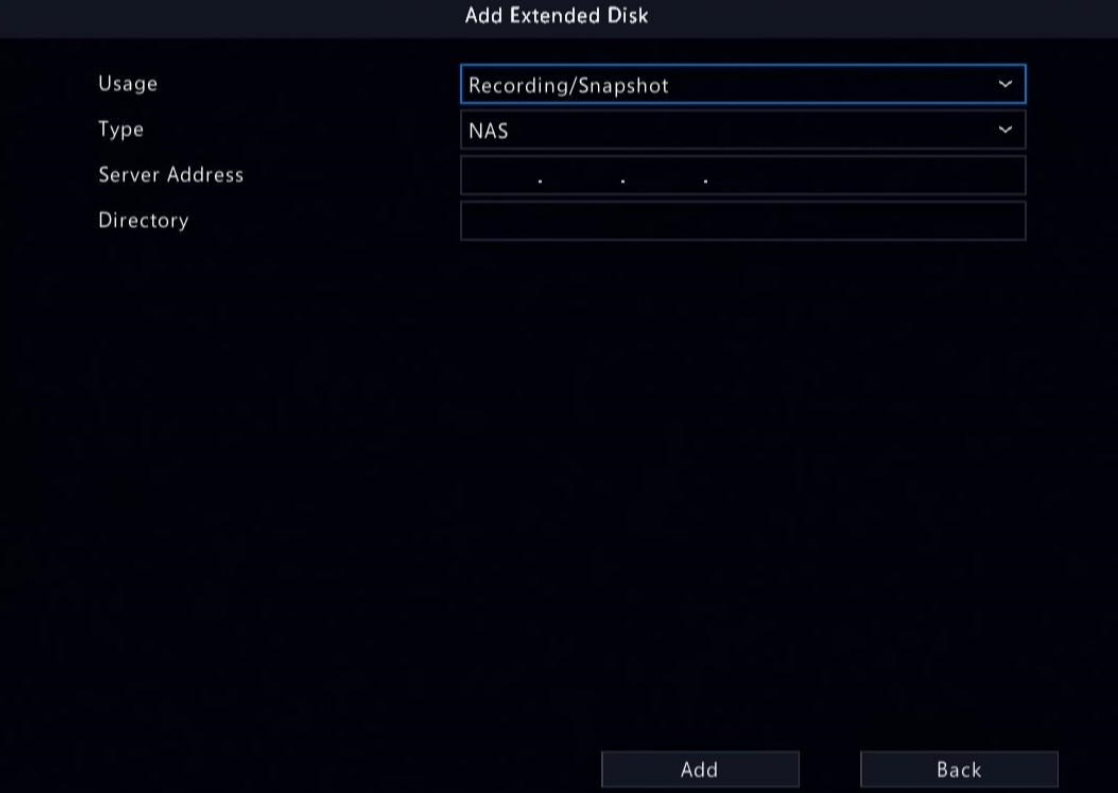

- 2. Digite o endereço do servidor NAS e o diretório.
- 3. Clique em **Adicionar**.

#### Formatar um Disco

A formatação de um disco apagará todos os dados armazenados nele. Por favor, manuseie com cuidado.

- 1. Selecione o disco que você deseja formatar..
- 2. Clique em Formatar.
- 3. Uma mensagem de confirmação aparece.
	- Disco local: Clique em Sim.
	- Disco externo: Selecione os arquivos que você deseja formatar.

#### Outras Operações

Clique em  $\bigcirc$  para desmontar/montar um disco eSATA..

### 9.3 Grupo de Disco

**₹** Você pode agrupar discos e alocar um grupo de disco para vídeos e imagens de uma câmera específica para atender aos diferentes requisitos de duração de armazenamento das câmeras. Diferentes arrays podem ser atribuídos a diferentes grupos de disco. Veja Alocação de Espaço

Nota:

Discos redundantes não podem ser atribuídos a nenhum grupo de discos.

DAs informações do grupo de discos serão inicializadas se algum disco do grupo for

### formatado.

para detalhes.

- 1. Vá para Menu > Armazenamento > Grupo de Disco.
- 2. Selecione a caixa de seleção Habilitar Grupo de Disco.

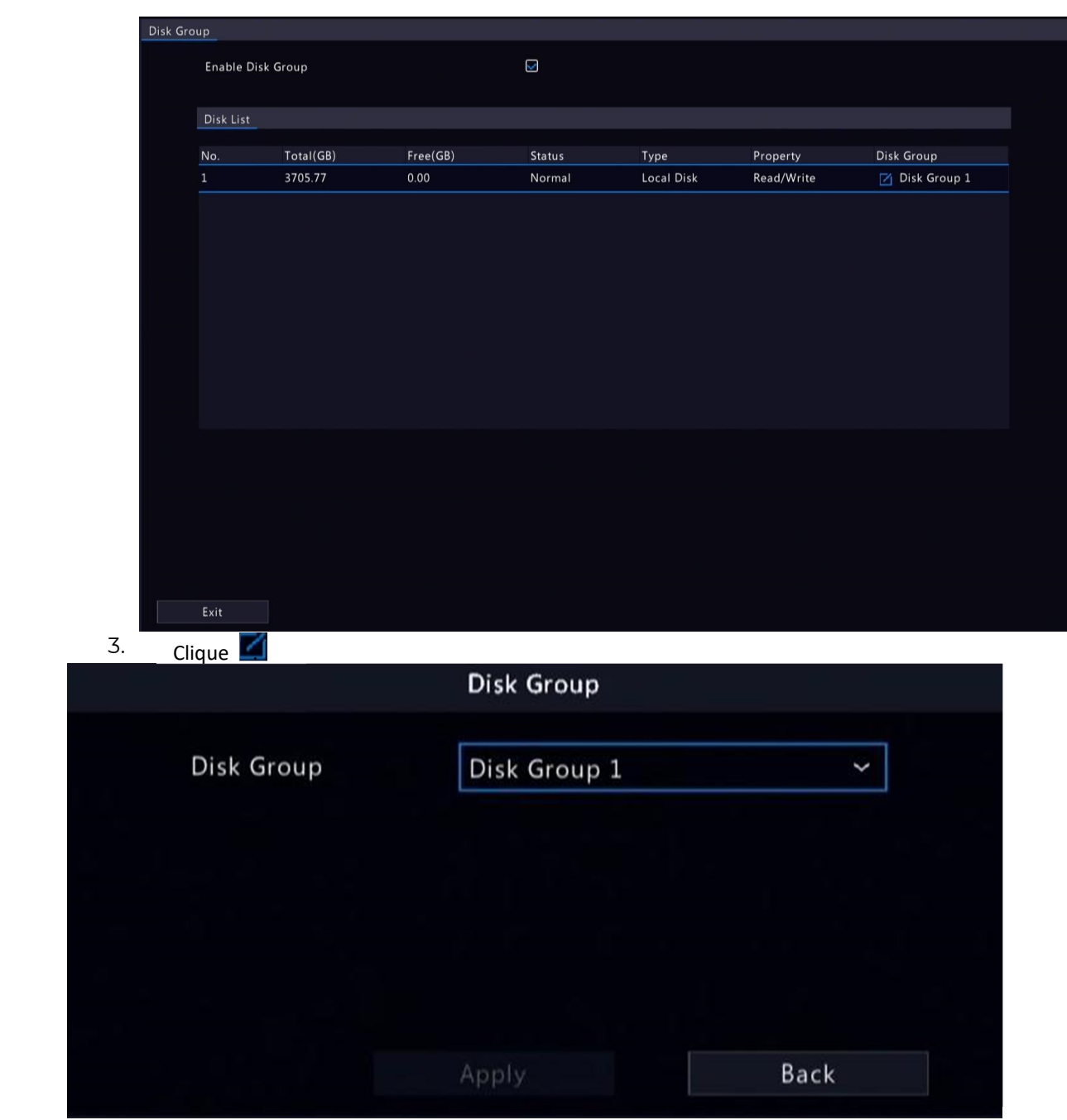

4. Selecione um grupo de disco para o disco.

5. Clique em **Aplicar**.

**POSITIVO** 

**SEG** 

# 9.4 Alocação de Espaço

Aloque espaço de armazenamento para vídeos e imagens de uma câmera específica. 1. Vá para Menu > Armazenamento > Alocar Espaço.

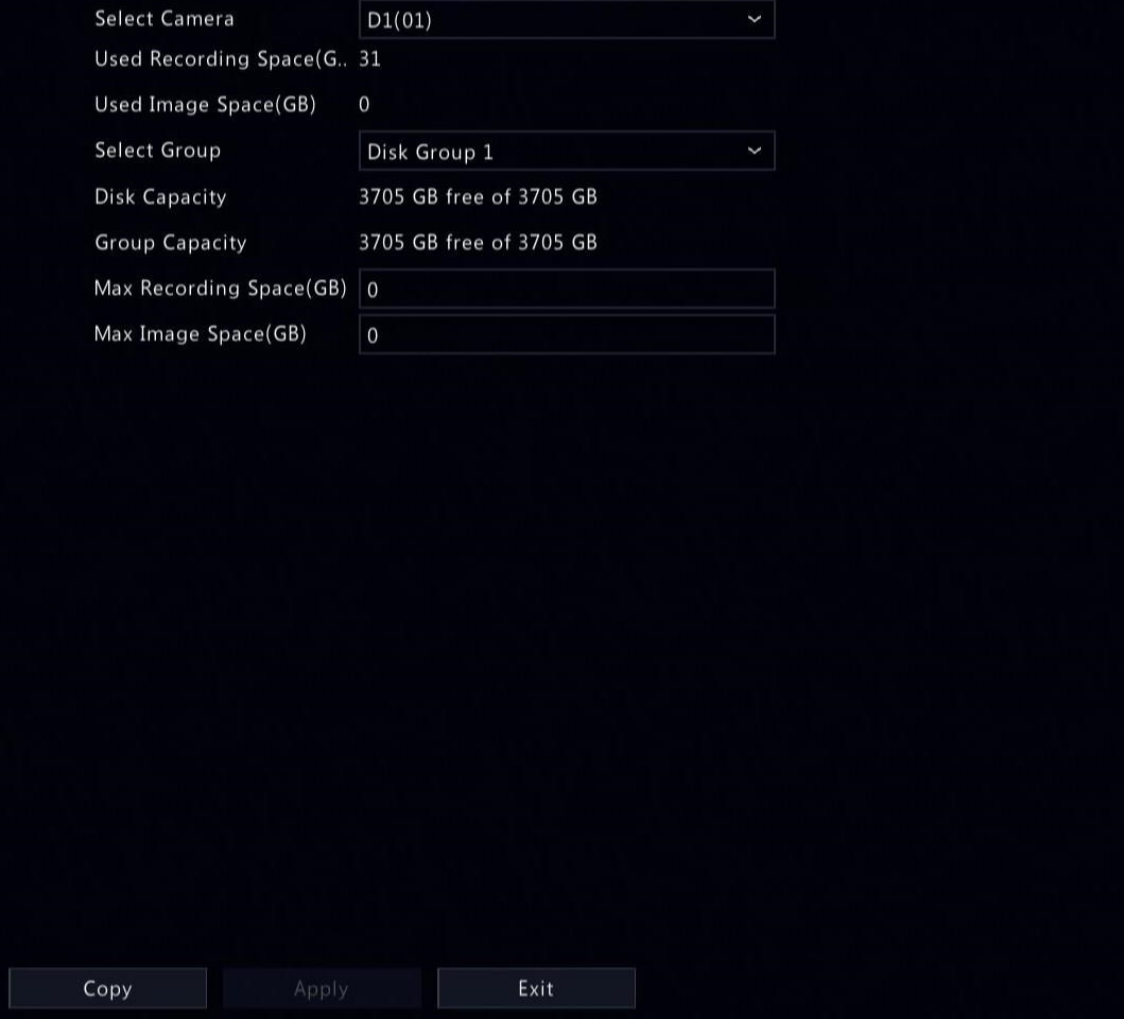

2. Selecione uma câmera, selecione um grupo de disco para armazenamento pela câmera e aloque espaço de armazenamento para vídeos e imagens dessa câmera no grupo de disco.

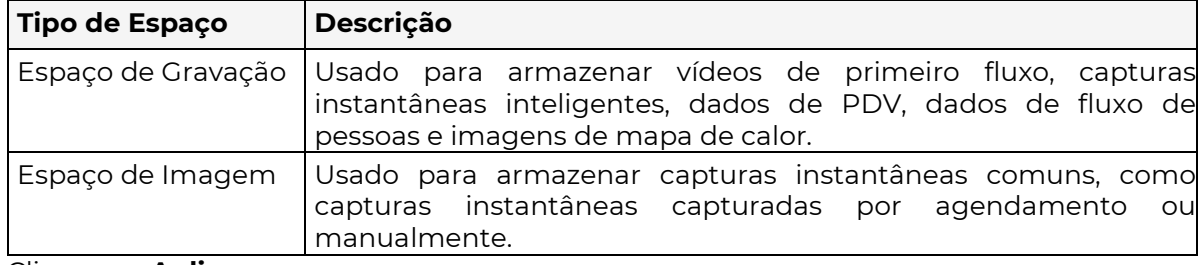

3. Clique em Aplicar.

4. (Opcional) Clique em Copiar para aplicar as mesmas configurações a outra(s) câmera(s).

# 9.5 Configurações Avançadas

Configure a política de armazenamento quando o espaço de armazenamento estiver cheio.

1. Vá para Menu > Armazenamento > Avançado.

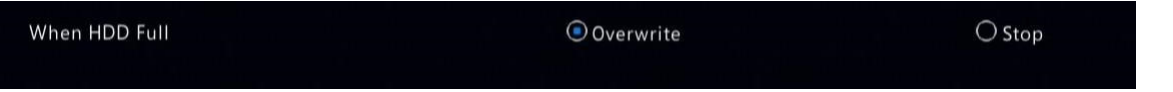

2. Selecione se deseja sobrescrever os dados existentes ou interromper o armazenamento quando o espaço estiver cheio.

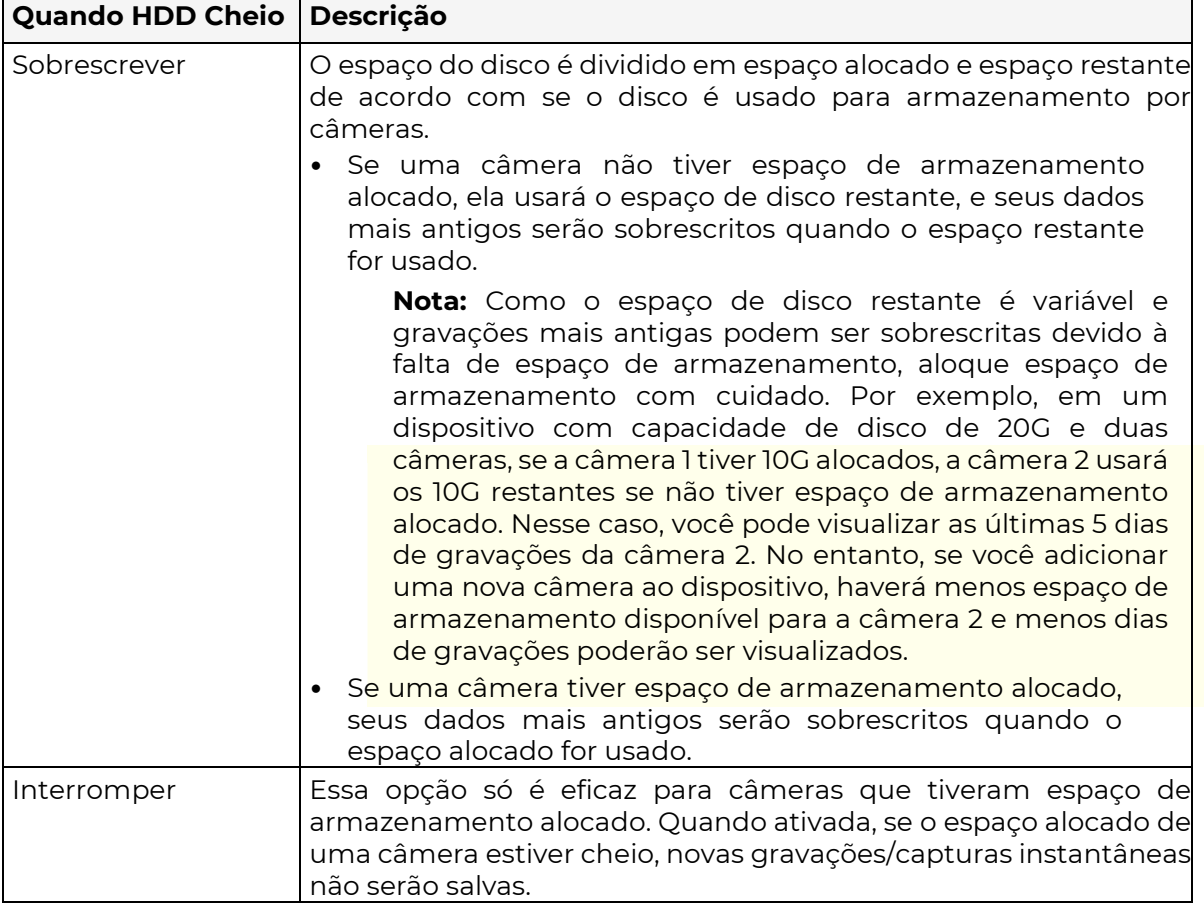

# **30 Configuração de Alarme**

Configure regras de alarme e ações acionadas por alarme para alertar os usuários quando um alarme ocorre.

# 10.1 Detecção de Movimento

A detecção de movimento detecta movimentos em grades especificadas na imagem. Um

alarme é relatado quando as regras de detecção são acionadas. **O** ícone aparece no canto superior direito da página de visualização quando o alarme ocorre.

**POSITIVO SEG** 

1. Vá para Menu > Alarme > Detecção de Movimento.

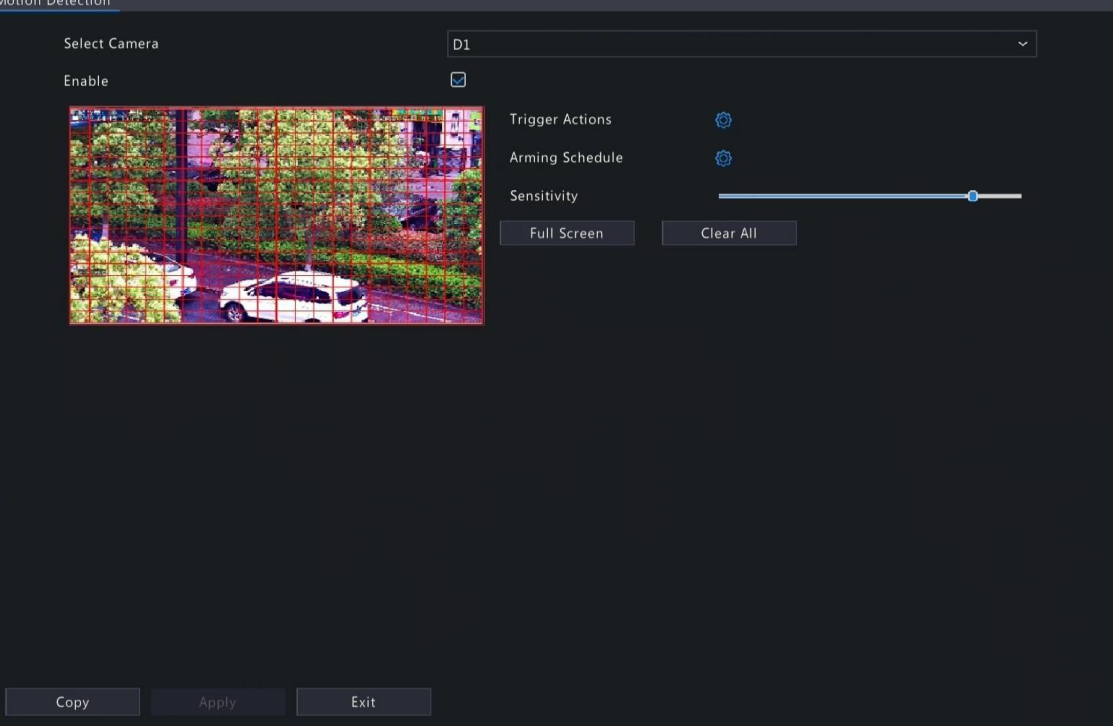

- 2. Selecione a câmera desejada e clique em Habilitar.
- 3. Configure a área de detecção. O padrão é a tela inteira. Você pode ajustar as áreas de detecção de grade conforme necessário.
	- Para apagar grades, clique ou arraste nas áreas das grades.
	- Para redesenhar as grades, clique em Limpar Tudo e, em seguida, clique ou arraste em áreas vazias para desenhar as grades.
	- Para detectar a tela inteira, clique em Tela Inteira.

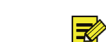

Nota: Quando um objeto em movimento é detectado, as grades onde o objeto aparece na nagem do lado esquerdo são preenchidas por.

- 4. Arraste o controle deslizante para ajustar a sensibilidade de detecção. Quanto maior a sensibilidade, maior a probabilidade de detectar pequenos movimentos e maiores as chances de alarmes falsos. Ajuste com base na cena e em suas necessidades reais.
- 5. Configure as ações acionadas por alarme e o cronograma de armar. Clique no respectivo

ícone para ir para a página de Ações Acionadas por Alarme e página de Cronograma de Armar, respectivamente. Veja Ações Acionadas por Alarme e Cronograma de Armar para detalhes.

- 6. (Opcional) Para aplicar as mesmas configurações a outras câmeras, clique em Copiar e selecione o(s) parâmetro(s) e câmera(s) desejados.
- 7. Clique em **Aplicar**.

# 10.2 Perda de Vídeo

Um alarme de perda de vídeo é relatado quando o DVR perde os sinais de vídeo de uma câmera.

1. Vá para Menu > Alarme > Perda de Vídeo.

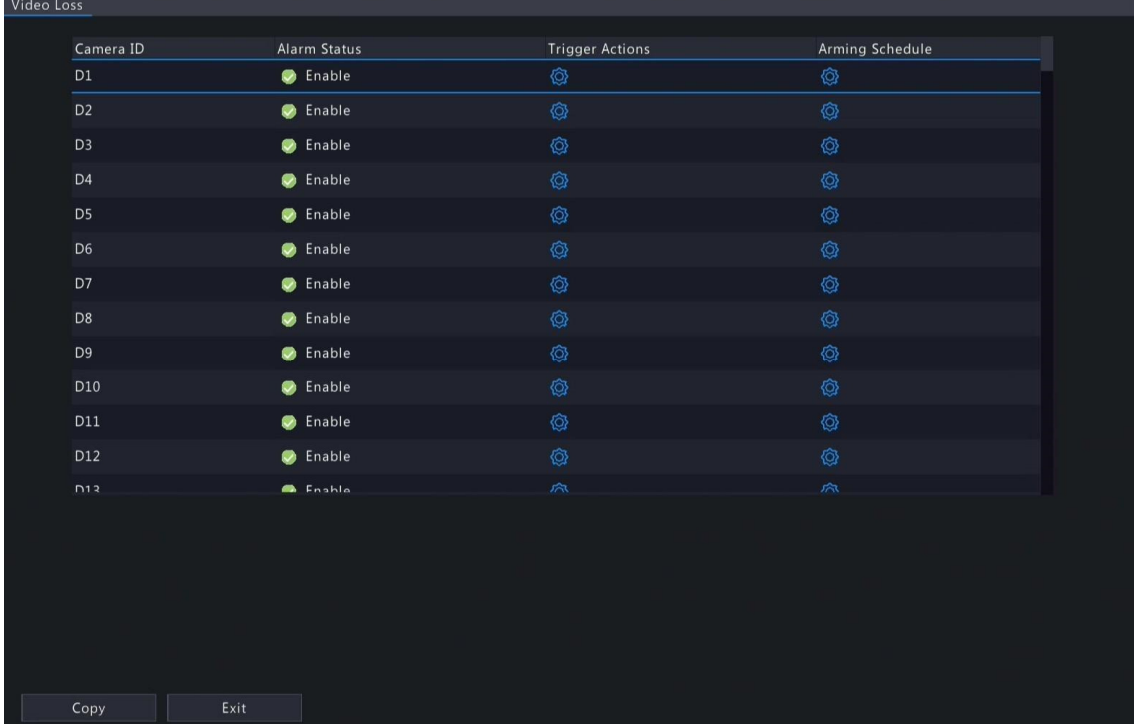

- 2. O alarme de perda de vídeo está habilitado por padrão. Para desabilitar o alarme de perda de vídeo para um canal, clique , que então muda para .
- 3. Configure as ações acionadas por alarme e o cronograma de armar. Clique no respectivo

ícone para ir para a página de Ações Acionadas por Alarme e página de Cronograma de Armar, respectivamente. Veja Ações Acionadas por Alarme e Cronograma de Armar para detalhes.

4. (Opcional) Para aplicar as mesmas configurações a outras câmeras, clique em Copiar e selecione o(s) parâmetro(s) e câmera(s), e depois clique em OK.

# 10.3 Entrada e Saída de Alarme

Configure a entrada de alarme e a saída de alarme..

### 10.3.1 Entrada de Alarme

Configure o modo de alarme, o cronograma de armar e as ações acionadas por alarme para dispositivos de entrada de alarme externos. Os dispositivos de entrada de alarme

externos incluem dispositivos conectados às interfaces ALARM IN no DVR e às interfaces

- ALARM IN nas câmeras. Por exemplo, dispositivos de controle de acesso.
- 1. Vá para Menu > Alarme > Entrada/Saída > Entrada de Alarme.

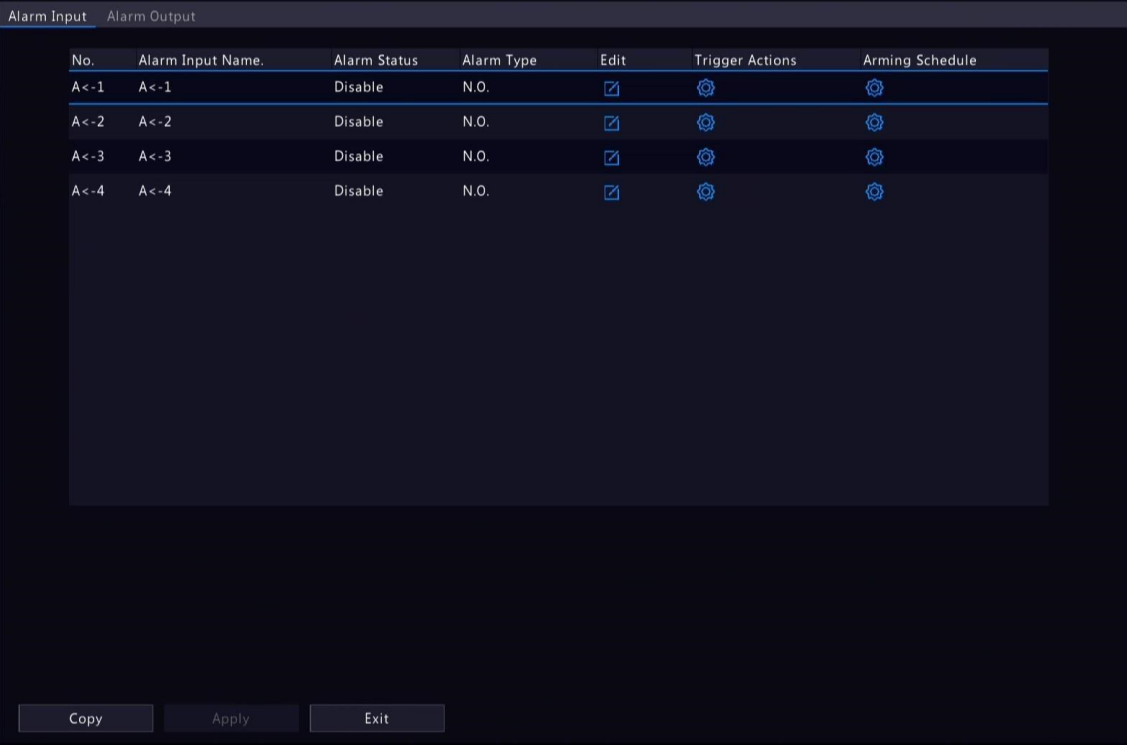

- 2. Selecione o canal de entrada de alarme a ser configurado.
	- A<-1: A refere-se às interfaces ALARM IN no DVR, 1 significa a primeira interface ALARM IN. Da mesma forma, A <-2 significa a segunda interface ALARM IN no DVR. O número de interfaces ALARM IN pode variar de acordo com o modelo do DVR. Consulte a folha de dados do dispositivo para obter especificações.
	- D <-1: D refere-se a canais, o número significa o ID do canal. D<-1 significa que o dispositivo de entrada de alarme está conectado à interface ALARM IN da câmera cujo ID do canal é 1. Da mesma forma, D <-2 significa que o dispositivo de entrada de alarme está conectado à interface ALARM IN da câmera cujo ID do canal é 2. O número não é exibido se a câmera não tiver interface ALARM IN.
- 3. Clique em **para configurar os parâmetros de entrada de alarme.** Após a configuração, clique em OK.

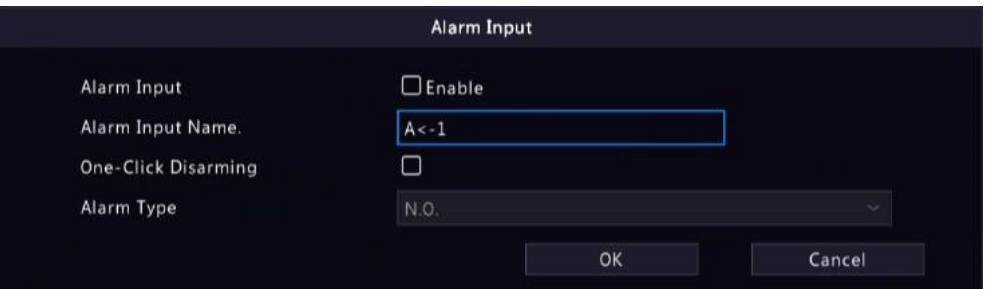

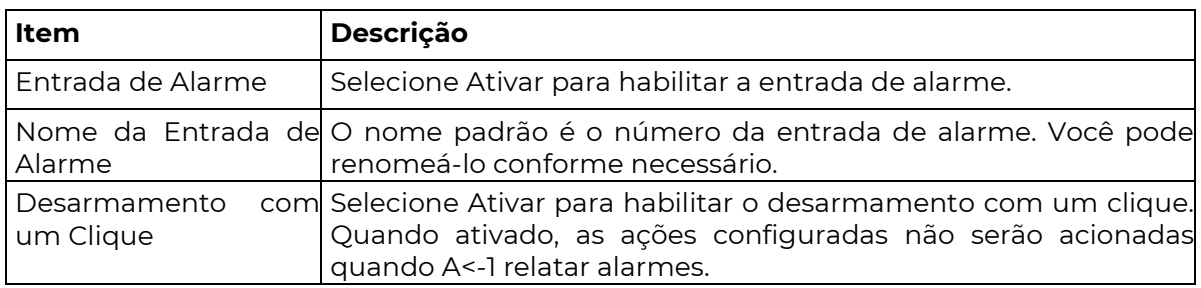

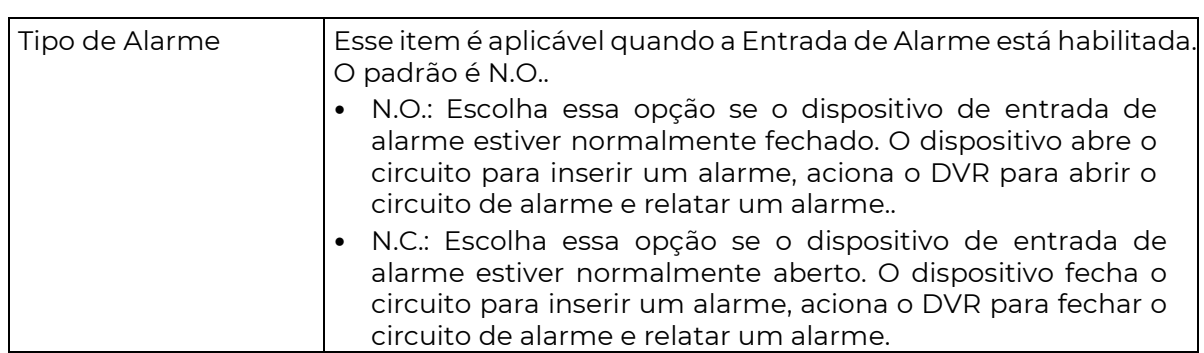

- 4. Configure as ações acionadas por alarme e o cronograma de armar. Clique no respectivo ícone o para ir para a página de Ações Acionadas por Alarme e página de Cronograma de Armar, respectivamente. Veja Ações Acionadas por Alarme e Cronograma de Armar para detalhes.
- 5. (Opcional) Para aplicar os parâmetros de entrada de alarme a outras câmeras, clique em Copiar e selecione o(s) canal(is) desejado(s) ou Copiar Para, e depois clique em OK.
- 6. Clique em **Aplicar**.

Alarm Output

## 10.3.2 Saída de Alarme

Configure o modo de alarme e o cronograma de armar para dispositivos de saída de alarme externos.

Os dispositivos de saída de alarme externos incluem dispositivos conectados às interfaces ALARM OUT no DVR e às interfaces ALARM OUT nas câmeras, como luzes de alarme e sirenes de alarme.

1. Vá para Menu > Alarme > Entrada/Saída > Saída de Alarme.

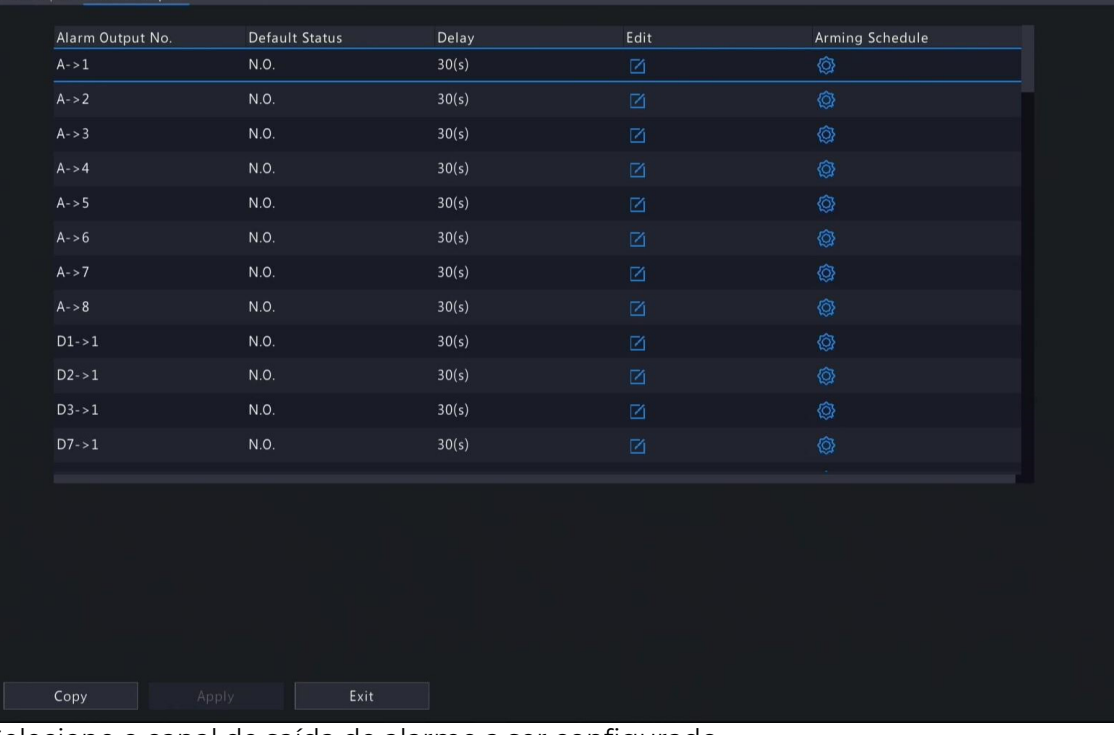

- 2. Selecione o canal de saída de alarme a ser configurado.
	- A>-1: A refere-se às interfaces ALARM OUT no DVR, 1 significa a primeira interface ALARM OUT. A <-2 significa a segunda interface ALARM OUT no DVR, e assim por diante. O número de interfaces ALARM OUT pode variar de acordo com o modelo do DVR. Consulte a folha de dados do dispositivo para obter especificações..
	- D >-1: D refere-se a canais, o número significa o ID do canal. D->1 significa que o dispositivo de saída de alarme está conectado à interface ALARM OUT da câmera cujo ID do canal é 1. Da mesma forma, D->2 significa que o dispositivo de saída de alarme está conectado à interface ALARM OUT da câmera cujo ID do canal é 2. O número não é exibido se a câmera não tiver interface ALARM OUT.

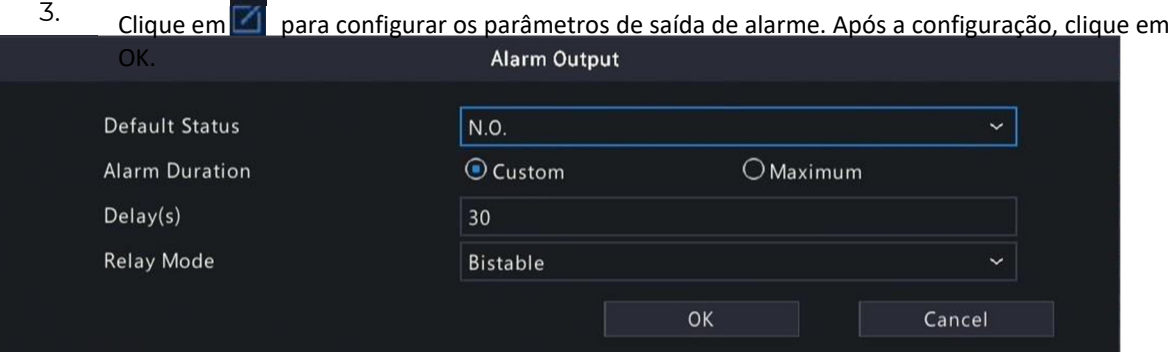

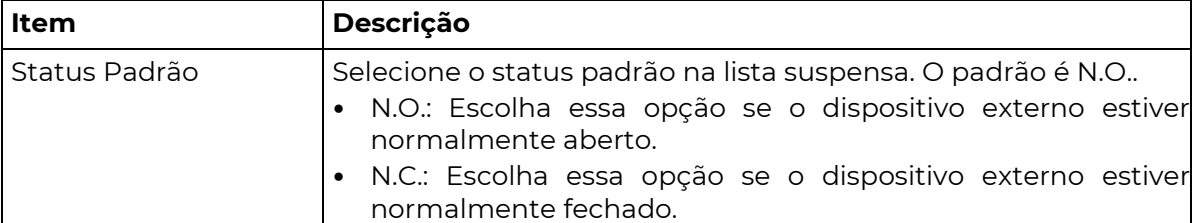

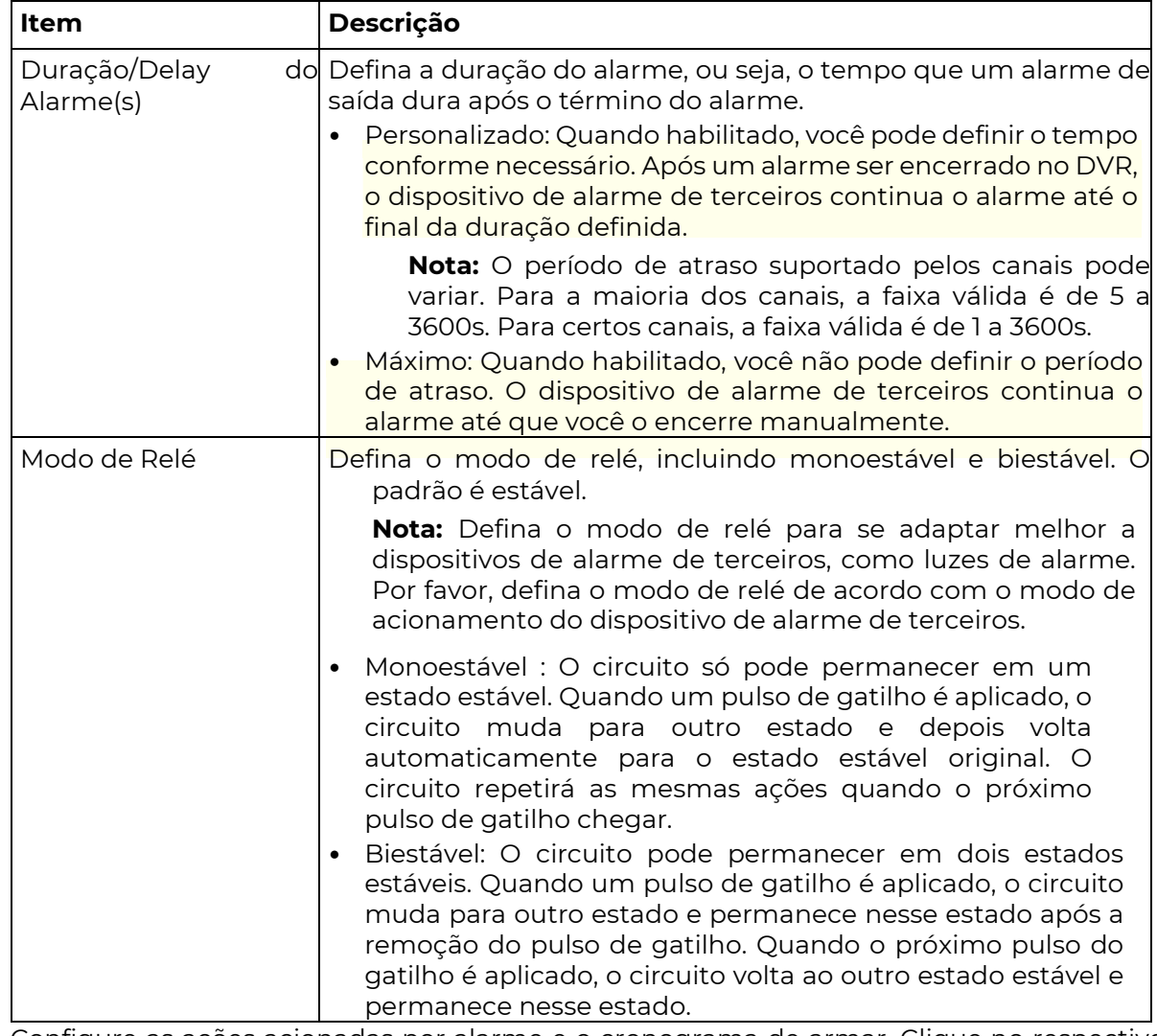

₹ 4. Configure as ações acionadas por alarme e o cronograma de armar. Clique no respectivo

ícone para ir para a página de Ações Acionadas por Alarme e página de Cronograma de Armar, respectivamente. Veja Ações Acionadas por Alarme e Cronograma de Armar para detalhes.

- 5. (Opcional) Para aplicar os parâmetros de saída de alarme a outras câmeras, clique em Copiar e selecione o(s) canal(is) desejado(s) ou Copiar Para, e depois clique em OK.
- 6. Clique em Aplicar.

# 10.4 Termografia

Essa função mede a temperatura corporal com base na imagem de infravermelho, e é adequada para áreas com alto tráfego, como hospitais, estações e shoppings.

> Nota: Para utilizar esta função, por favor habilite a detecção de rosto no canal de luz visível primeiro. Para realizar o reconhecimento facial, por favor ative a comparação de rosto ao mesmo tempo. .<br>Consulto Detecção de Deste para mais detalhe.

1. Adicione uma câmera de termografia. (1) Vá para Menu > Câmera > Câmera > Câmera. (2) Clique em Adicionar Personalizado para ir para a página de Adicionar Câmera IP.

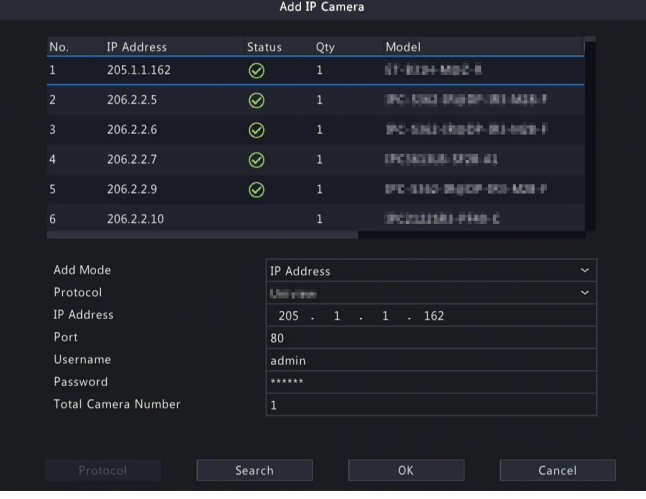

- (3) Defina o modo de adição como Endereço IP, selecione um protocolo (Uniview ou Privado), insira o endereço IP, porta, nome de usuário e senha. Há um total de 2 canais, incluindo um canal de luz visível e um canal de luz infravermelha.
- 2. Configure os parâmetros de termografia.
	- (1) Vá para Menu > Alarme > Termografia > Medição de Temperatura Corporal.
	- (2) Selecione o canal de luz infravermelha e habilite a Medição de Temperatura Corporal.

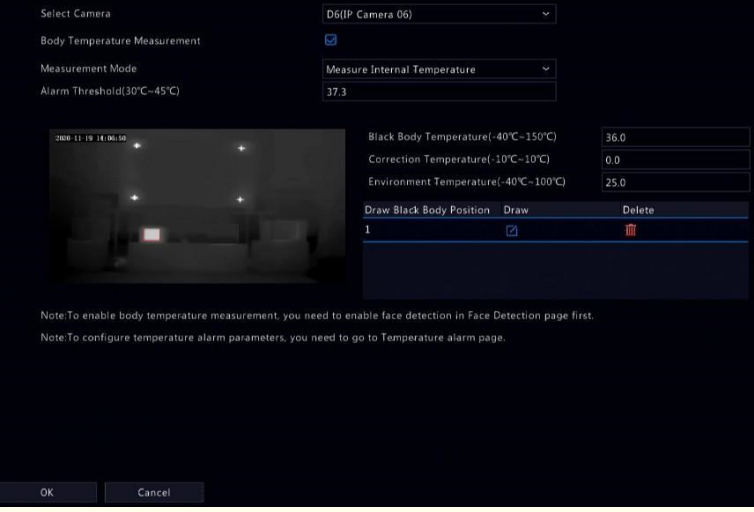

 Nota: Para usar essa função, habilite a detecção facial primeiro. Veja Detecção Facial para detalhes.

(3) Defina a posição do corpo preto. Clique em  $\Box$ , arraste para desenhar um retângulo delimitador na imagem à esquerda.

**X** Nota: O tamanho do retângulo deve ser o mesmo que a parte destacada do corpo preto, caso contrário, os resultados da medição podem ser afetados.

(4) Configure os parâmetros relevantes.

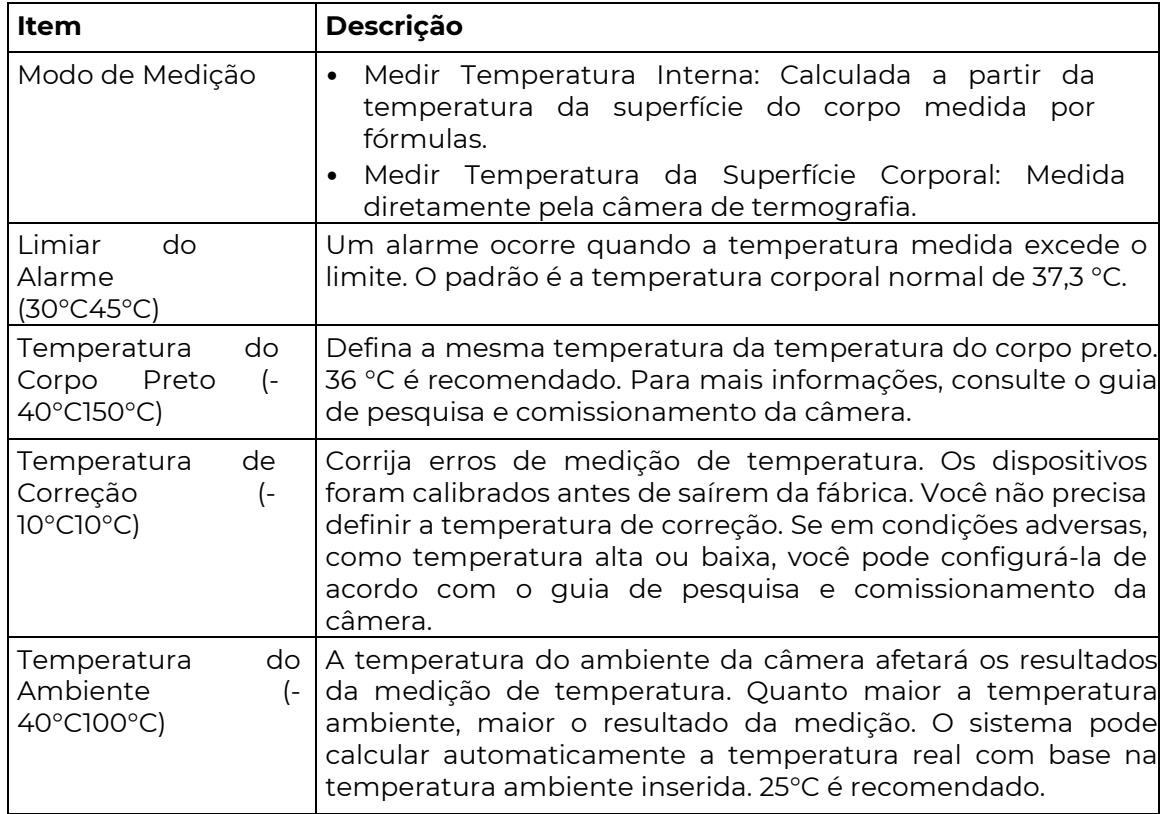

(5) Configure as ações acionadas por alarme na página de Alarme de Temperatura. Veja Alarme de Temperatura para detalhes.

(6) Clique em OK.

3. Visualizar resultados de medição de temperatura..

Na página de pré-visualização, clique em  $\overline{\mathbf{G}}$  na barra de ferramentas da tela para acessar a página de Controle Epidêmico. Então você pode visualizar informações detalhadas, incluindo estatísticas de contagem, vídeo ao vivo, dados em tempo real e dados históricos.

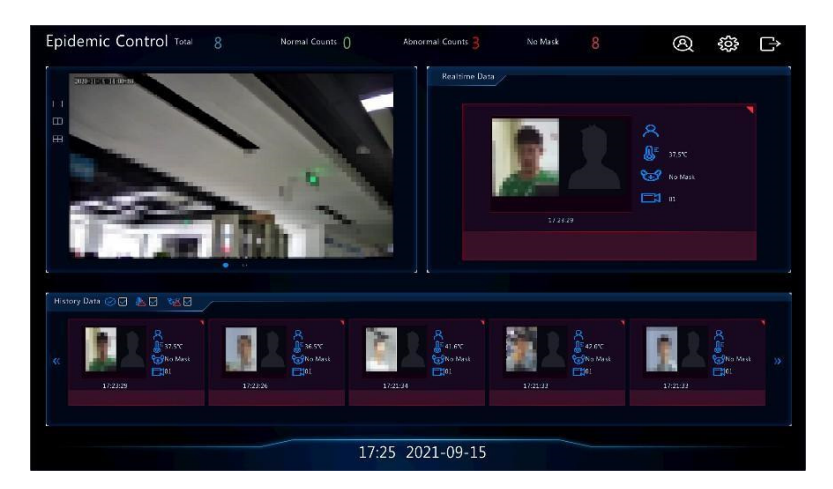

# 10.5 Alarme de Temperatura

**₹** Um alarme ocorre quando a temperatura corporal anormal é detectada.

#### Nota:

Essa função está disponível apenas para câmeras de imagem térmica. Antes de usar essa função, por favor, habilite a medição de temperatura corporal na página de Medição de Temperatura primeiro. Consulte Imagem Térmica para

1. Vá para Menu > Alarme > Alarme de Temperatura > Alarme de Temperatura Corporal.

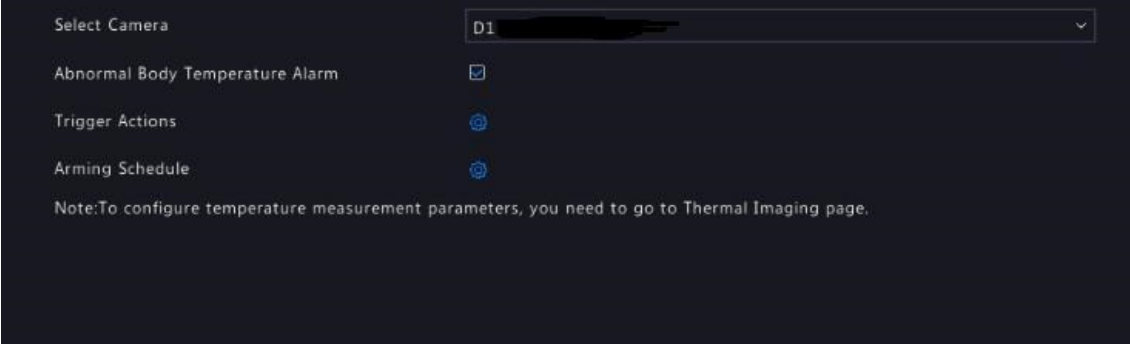

2. Selecione o canal de luz infravermelha e habilite o Alarme de Temperatura Corporal Anormal.

Configure as ações acionadas pelo alarme e a programação de armamento. Clique nos respectivos botões para acessar a página de Ações Acionadas pelo Alarme e a página de Programação de Armamento, respectivamente. Veja Ações Acionadas pelo Alarme e Programação de Armamento para mais detalhes..

3. Clique em OK.

### 10.6 Alerta

Configure ações de alerta para eventos anormais do dispositivo. O DVR emitirá um alarme quando um evento ocorrer.

- 1. Vá para Menu > Alarme > Alerta.
- 2. Selecione um tipo de alerta na lista suspensa..
	- Conflito de IP: As câmeras IP usam o mesmo endereço IP na rede.
	- Rede Desconectada: Uma câmera IP está offline.
	- Disco Offline: Sem disco ou um disco não está conectado corretamente.
	- Disco Rígido Anormal: Um disco está posicionado, mas não consegue funcionar normalmente.
	- Acesso Ilegal: Nome de usuário/senha incorretos.
	- Espaço de Disco Rígido Baixo: O espaço em disco está prestes a se esgotar.
	- Disco Rígido Cheio: O espaço em disco foi usado completamente.
	- Gravação/Captura Anormal: Vídeos/snapshots não podem ser armazenados normalmente porque o disco está offline ou anormal.
- 3. Configure as ações de alerta, incluindo sirene, envio de e-mail e janela pop-up. Veja Ações Acionadas pelo Alarme para mais detalhes.
- 4. Defina o(s) canal(is) de saída de alarme. Você pode selecionar Todos ou selecionar canais de saída de alarme específicos.

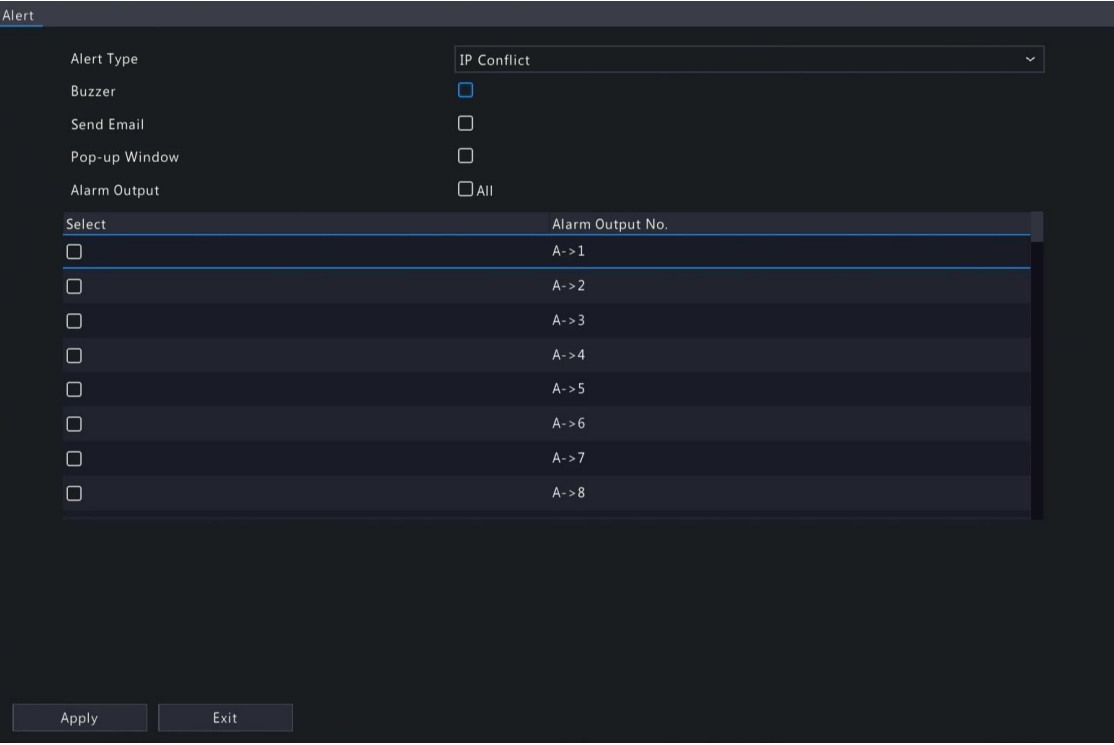

- 5. Clique em Aplicar.
- 6. Repita as operações acima para configurar ações de alerta para outros eventos.

# 10.7 Detecção de Áudio

A detecção de áudio detecta sinais de áudio de entrada. Um alarme é relatado quando uma exceção é detectada. Certifique-se de que um dispositivo de coleta de áudio (como um microfone) esteja conectado e a detecção de áudio esteja ativada. Veja Configuração de Áudio para detalhes.

### 1. Vá para Menu > Alarme > Detecção de Áudio.

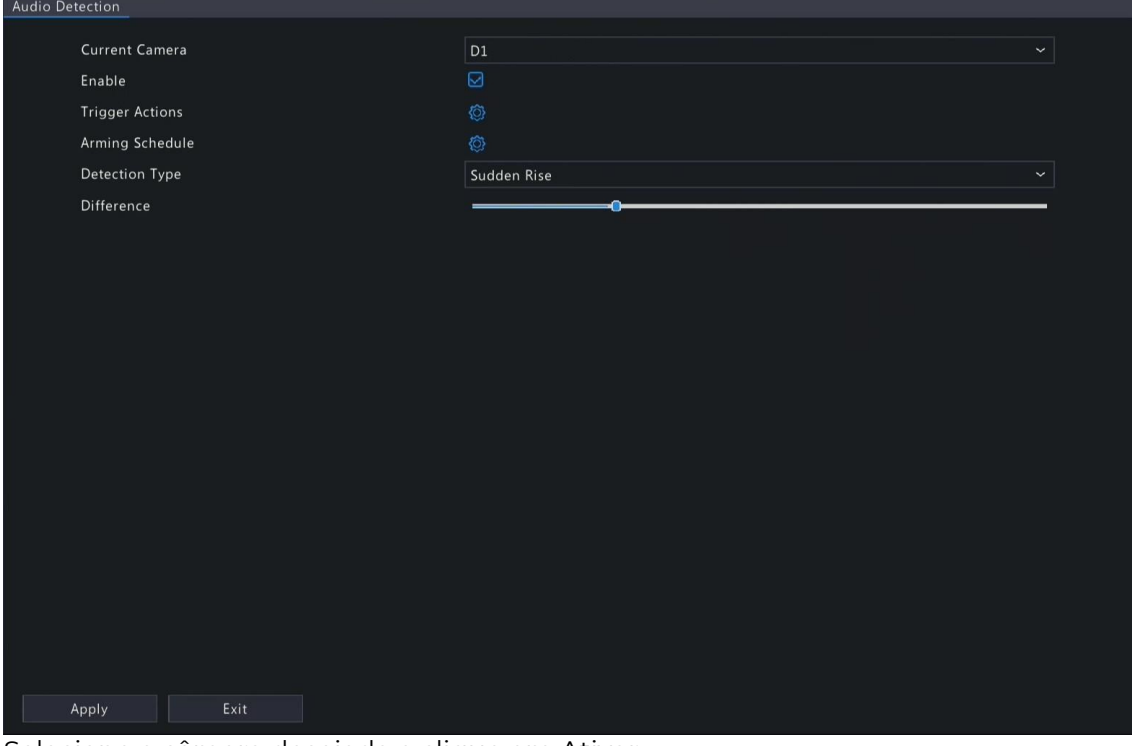

2. Selecione a câmera desejada e clique em Ativar. Configure as ações acionadas pelo alarme e a programação de armamento. Clique Onos respectivos botões para acessar a página de Ações Acionadas pelo Alarme e a página de Programação de Armamento, respectivamente. Veja Ações Acionadas pelo Alarme e

Programação de Armamento para mais detalhes.

3. Configure regras de detecção de áudio.

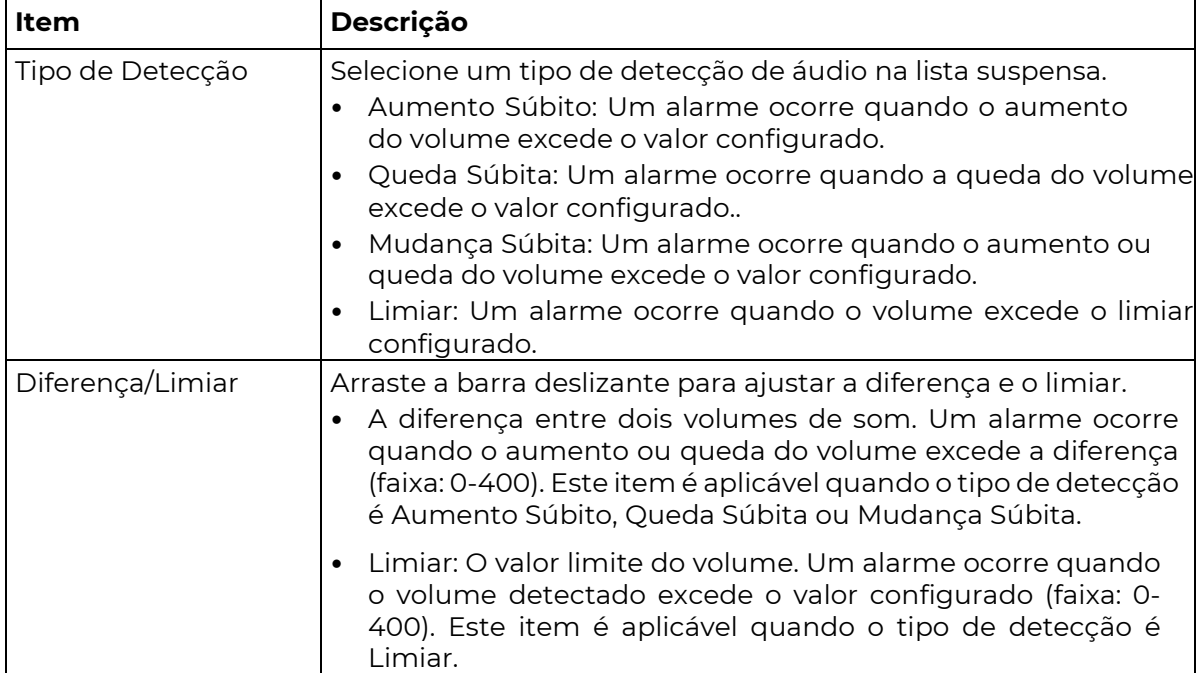

4. Clique em Aplicar.

# 10.8 Sirene

Configure a duração do alarme da sirene no DVR.

1. Vá para Menu > Alarme > Sirene.

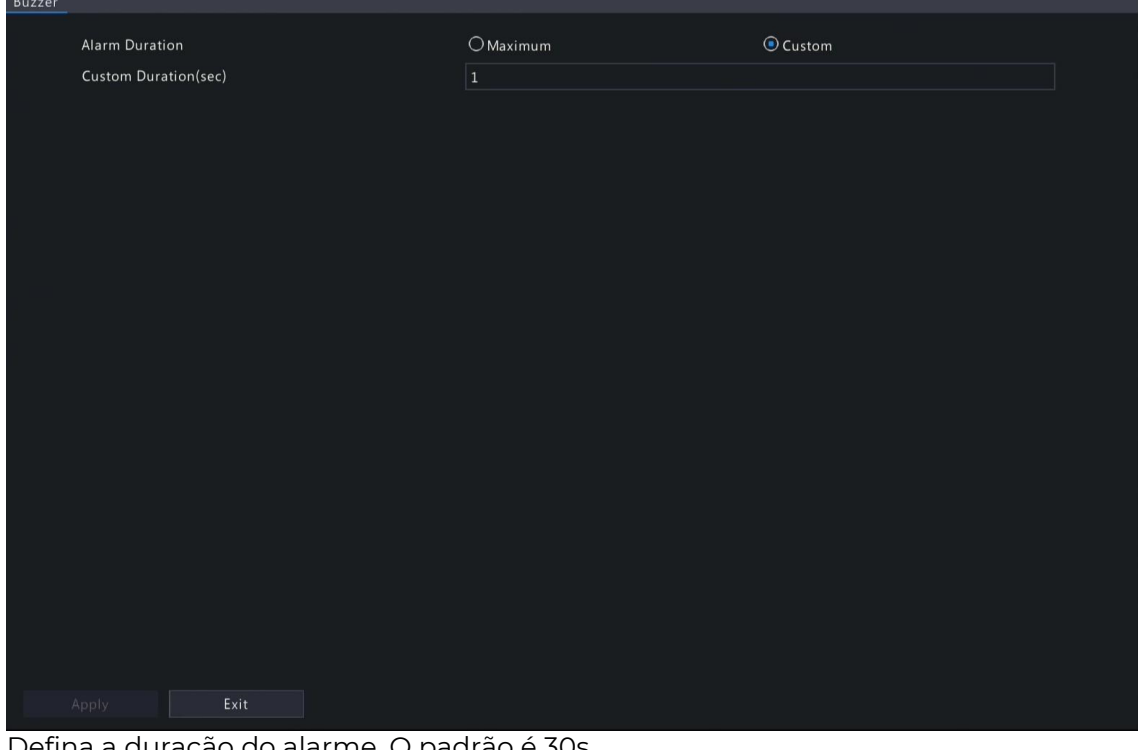

- 2. Defina a duração do alarme. O padrão é 30s.
	- Máximo: Quando habilitado, você não pode definir a duração do alarme. Quando um alarme ocorre, a sirene irá tocar continuamente até que o alarme termine.
	- Personalizado: Quando habilitado, você pode definir quanto tempo a sirene irá tocar após ser acionada. A faixa válida é de 1 a 600 segundos. Quando um alarme ocorre, a sirene tocará continuamente dentro da duração do alarme e parará automaticamente se o alarme terminar primeiro dentro da duração.

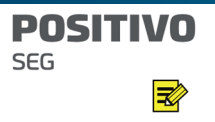

Nota: Para parar um alarme de sirene manualmente, clique com o botão direito na janela de pré-visualização, selecione Manual > Sirene. Consulte Sirene para mais detalhes.

3. Clique em Aplicar.

#### **POSITIVO SEG**

# 10.9 Alarme de Presença de Pessoas

 $\mathbf{R}$  Um alarme ocorre quando o número de pessoas presentes em uma área especificada excede

Nota: Para utilizar essa função, certifique-se de que a contagem de fluxo de pessoas é suportada pela câmera e está ativada na página de Análise de Vídeo Inteligente (VCA). Consulte

#### o limite configurado.

### Configurar o Alarme de Presença de Pessoas

1. Vá para Menu > Alarme > Alarme de Presença de Pessoas.

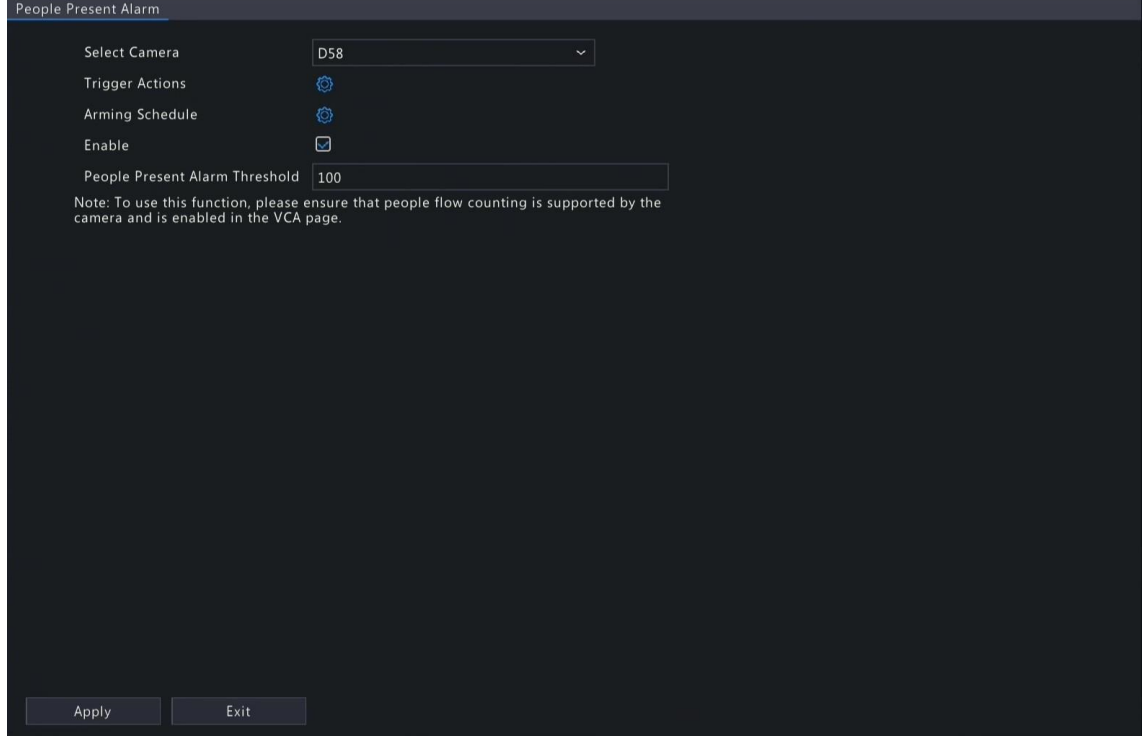

2. Selecione a câmera desejada e clique em Ativar..

Configure as ações acionadas pelo alarme e a programação de armamento. Clique <sup>16</sup> nos respectivos botões para acessar a página de Ações Acionadas pelo Alarme e a página de Programação de Armamento, respectivamente. Veja Ações Acionadas pelo Alarme e Programação de Armamento para mais detalhes.

- 3. Defina o limite do alarme de presença de pessoas, que é o número máximo de pessoas permitidas na área monitorada. Um alarme ocorre quando o número de pessoas presentes excede o limite. A faixa válida é de 1 a 100.000.
- 4. Clique em Aplicar.

### Ver Dados

Na página de pré-visualização, selecione Contagem de Fluxo de Pessoas na lista suspensa no canto superior direito. Então você pode ver o número de pessoas que entraram, saíram e estão

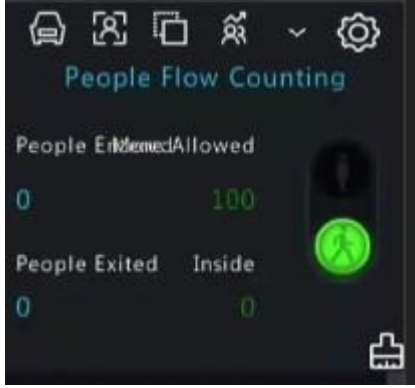

presentes.

# 10.10 Desarmamento com Um Toque

Cancelar ações acionadas por alarmes de DVRs ou IPCs com um único clique. Desarmamento de NVR

1. Acesse Menu > Alarme > Desarmamento com Um Toque > Desarmamento de NVR.

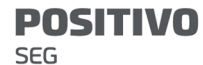

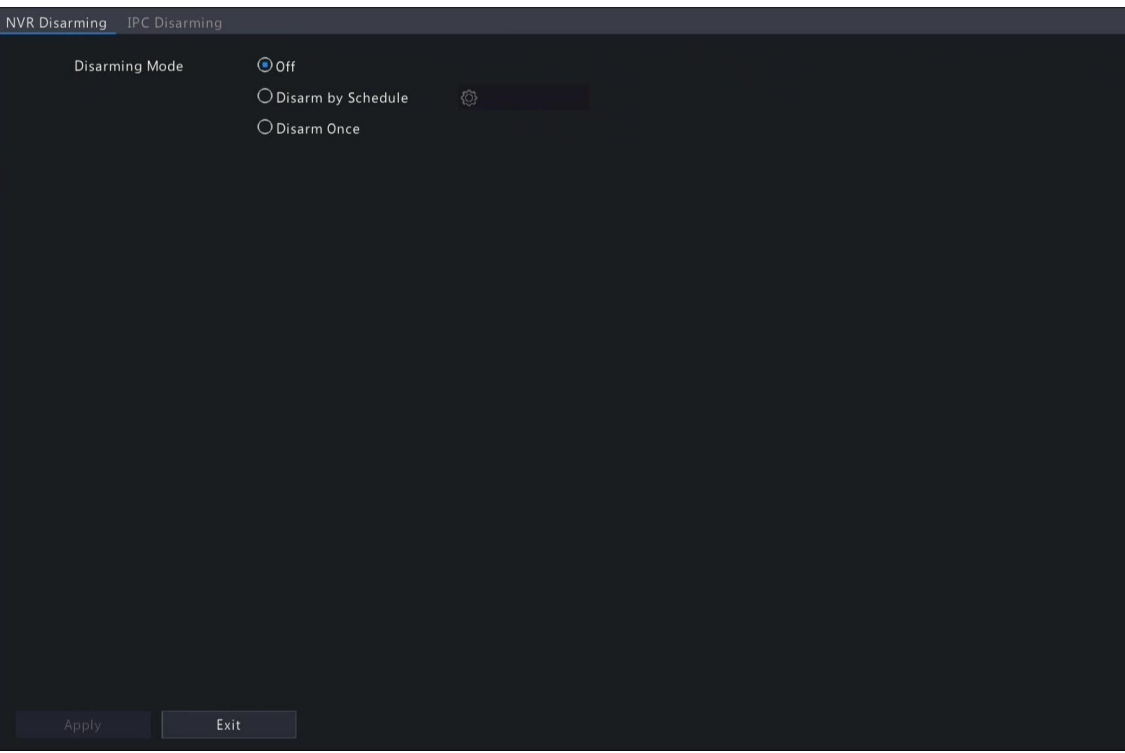

- 2. Selecionar um modo de desarmamento e configurar parâmetros.
	- Desligado: O desarmamento está desativado no DVR.
	- Desarmar por Agenda: O DVR é desarmado durante períodos específicos de tempo por

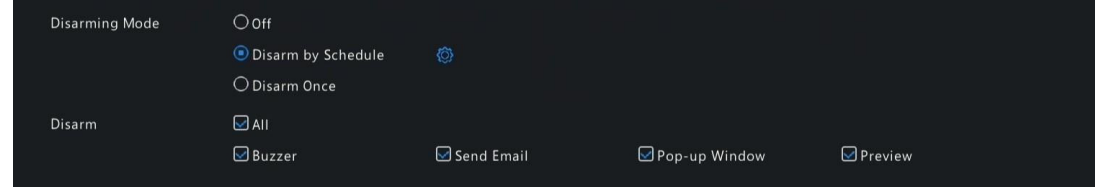

semana..

 $\overline{\mathscr{U}}$ 

(1) Clique em <sup>co</sup> com o botão direito para "Desarmar por Agenda" e defina os períodos de desarmamento. Clique em OK para retornar à página de Desarmamento do NVR.

Nota:

São permitidos até 4 períodos de desarmamento durante um dia.

Para aplicar o mesmo cronograma de desarmamento a outros dias,

selecione Todos ou o(s) dia(s) pretendido(s) e clique em OK.

- (2) Selecionar ações a serem desarmadas. O padrão é todas as ações. Consulte Ações Acionadas por Alarme para detalhes.
- Desarmar uma Vez: O DVR é desarmado durante um período de tempo especificado.

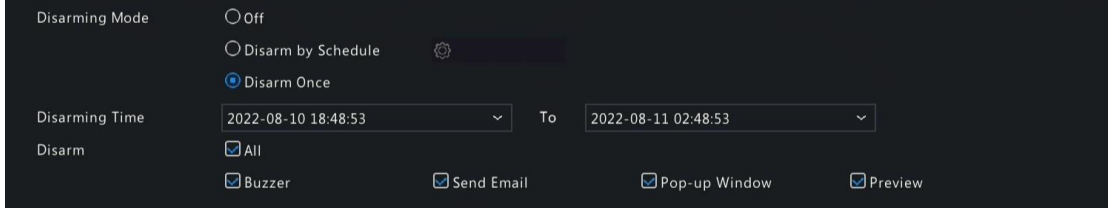

- (1) Selecione "Desarmar uma Vez" e defina o horário de início e o horário de término do desarmamento.
- (2) Selecione ações a serem desarmadas. O padrão é todas as ações. Consulte Ações Acionadas por Alarme para detalhes.
- 3. Clique em Aplicar.

#### Desarmamento de IPC

1. Acesse Menu > Alarme > Desarmamento com Um Toque > Desarmamento de IPC.

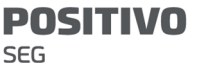

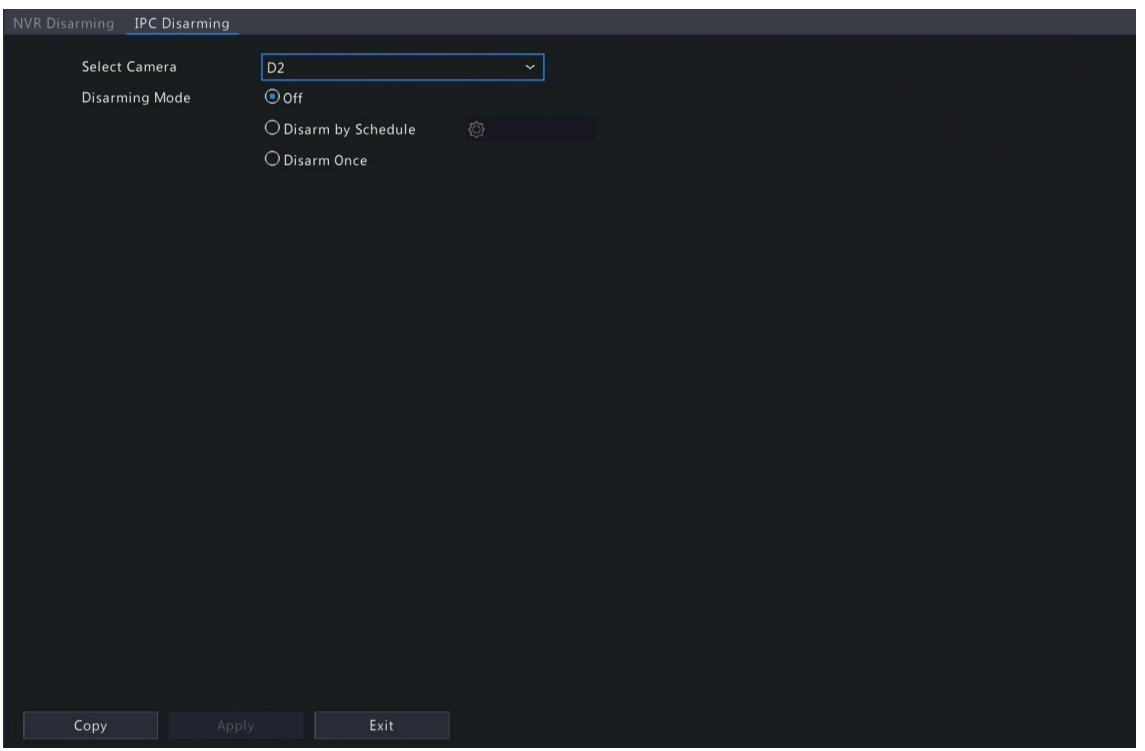

- 2. Selecione a câmera desejada.
- 3. Escolha um modo de desarmamento e configure os parâmetros.
	- Desligado: O desarmamento está desativado no IPC.
	- Desarmar por Agenda: O IPC é desarmado durante períodos específicos de tempo por
	- semana.

 $\overline{\mathbb{R}}$ 

Clique à direita em "Desarmar por Agendamento" e defina os períodos de desarmamento. Clique em OK para voltar ao IPC.

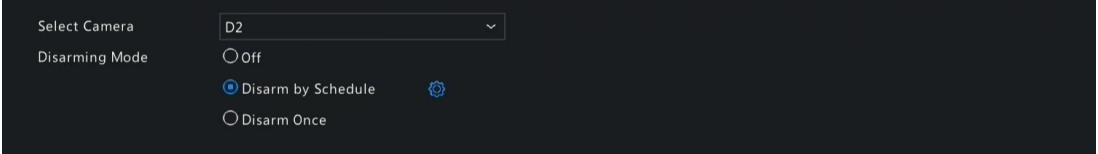

#### Página de Desarmamento.

#### Nota:

São permitidos até 4 períodos de desarme durante um único dia.

Para aplicar o mesmo agendamento de desarme a outros dias, selecione Todos ou os dias pretendidos e clique em OK.

O desarme por agendamento irá cancelar todas as ações configuradas na interface web do IPC por padrão. Você pode modificar as configurações na interface web do IPC.

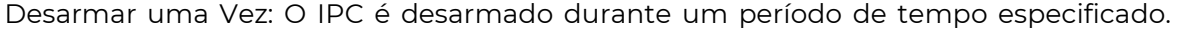

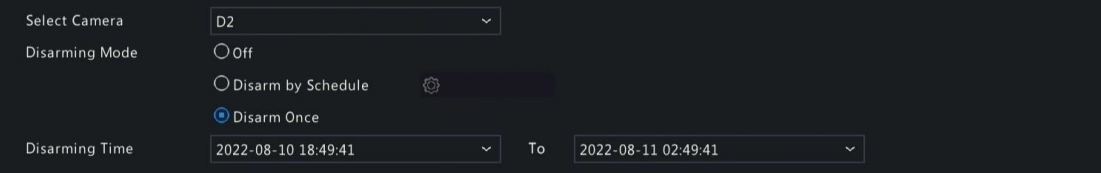

Selecione "Desarmar uma Vez" e defina o horário de início e o horário de término do desarmamento.

- 4. (Opcional) Para aplicar as mesmas configurações a outras câmeras, clique em Copiar e selecione a(s) câmera(s) desejada(s).
- 5. Clique em **Aplicar**..

# 10.11 Alarme Manual

Acione ou interrompa manualmente um alarme de saída.

**Nota:** O alarme manual tem a prioridade mais alta.

### Alarme Manual

1. Clique com o botão direito e selecione Manual > Alarme Manual.

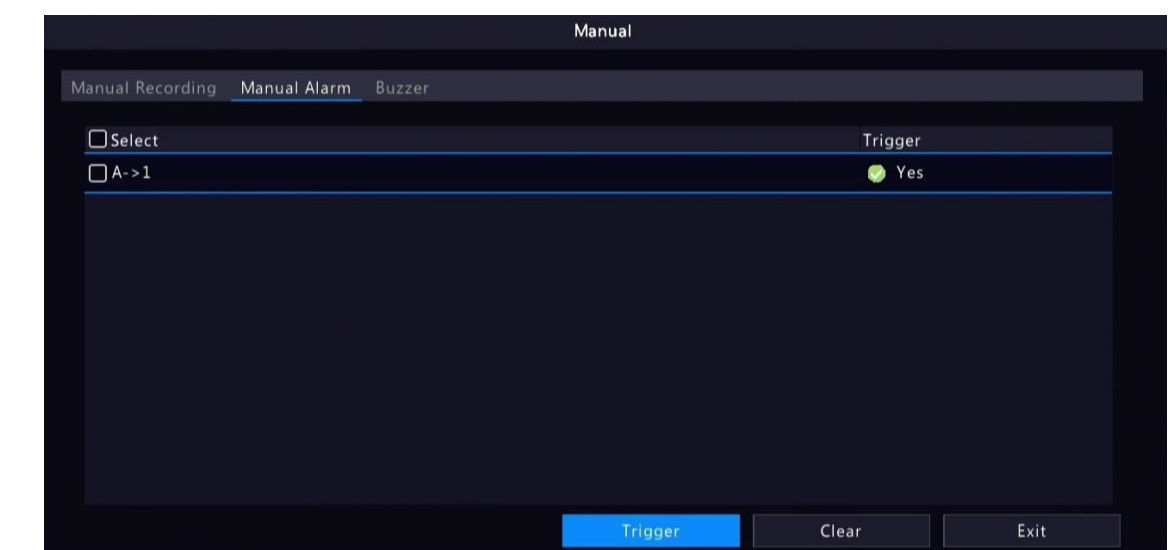

- 2. Acione ou interrompa alarme(s) manualmente.
	- Acionar: Selecione o(s) canal(is) a ser(em) acionado(s) e clique em Acionar; ent $\Box$  muda para .  $\bullet$
	- Interromper: Selecione o(s) canal(is) a ser(em) interrompido(s) e clique em Interromper ;  $\bullet$  então muda para  $\bullet$  .

### Buzzer

**SEG** 

1. Clique com o botão direito e selecione Manual > Buzzer.

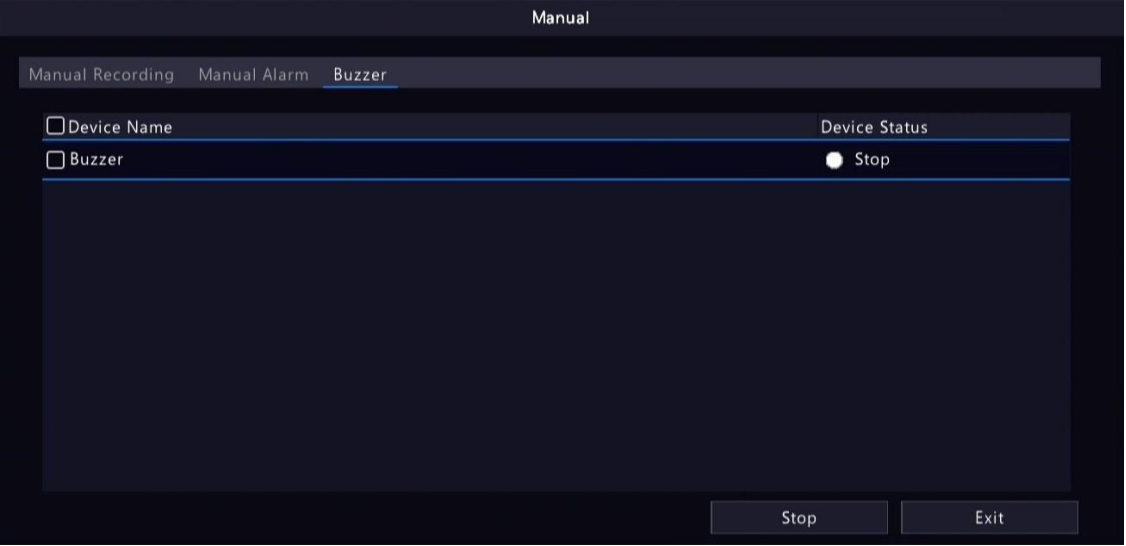

2. Para parar o alarme sonoro, selecione o buzzer (no status Iniciado) e clique em Parar.

# 11 Manutenção do Sistema

Visualize o status da operação do sistema para garantir uma operação estável.

### 11.1 Informações do Sistema

Visualize as informações básicas e o status de operação do dispositivo..

### 11.1.1 Informações Básicas

Visualize as informações básicas do dispositivo, incluindo modelo do DVR, versão do firmware, data de compilação, etc.

1. Acesse Menu > Manutenção > Informações do Sistema > Informações Básicas. Visualize as informações básicas do dispositivo.

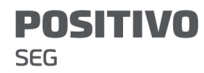

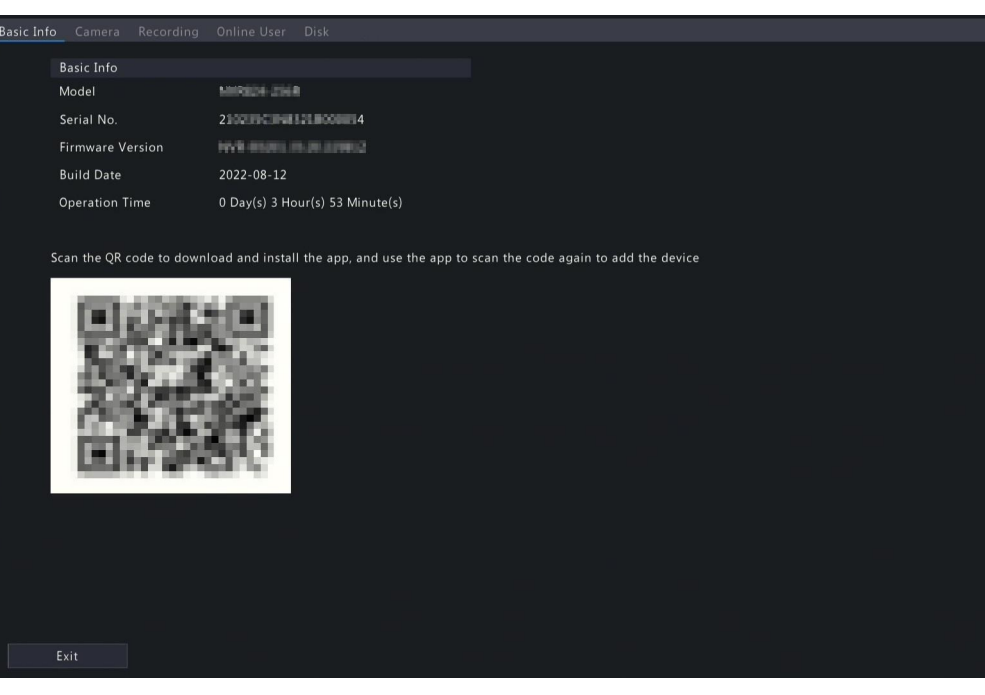

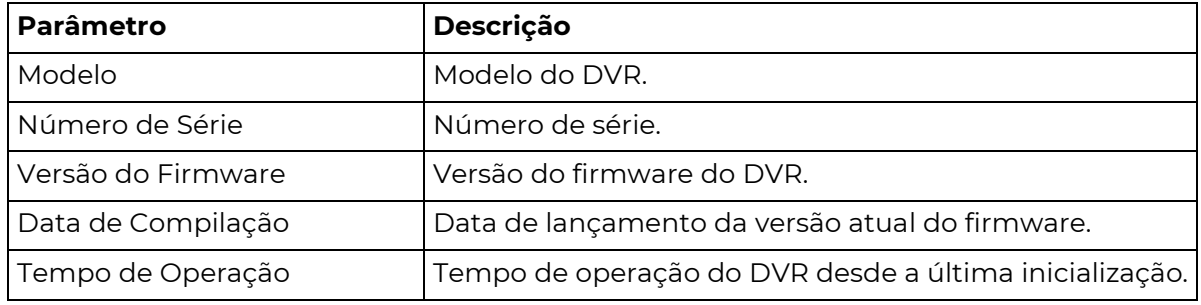

2. Digitalize o código QR para baixar o aplicativo e gerenciar o DVR em um telefone celular.

### 11.1.2 Status da Câmera

#### Visualize informações sobre o status da câmera.

Acesse Menu > Manutenção > Informações do Sistema > Câmera. Visualize informações da câmera, incluindo nome, status online/offline, tipo de evento e status.

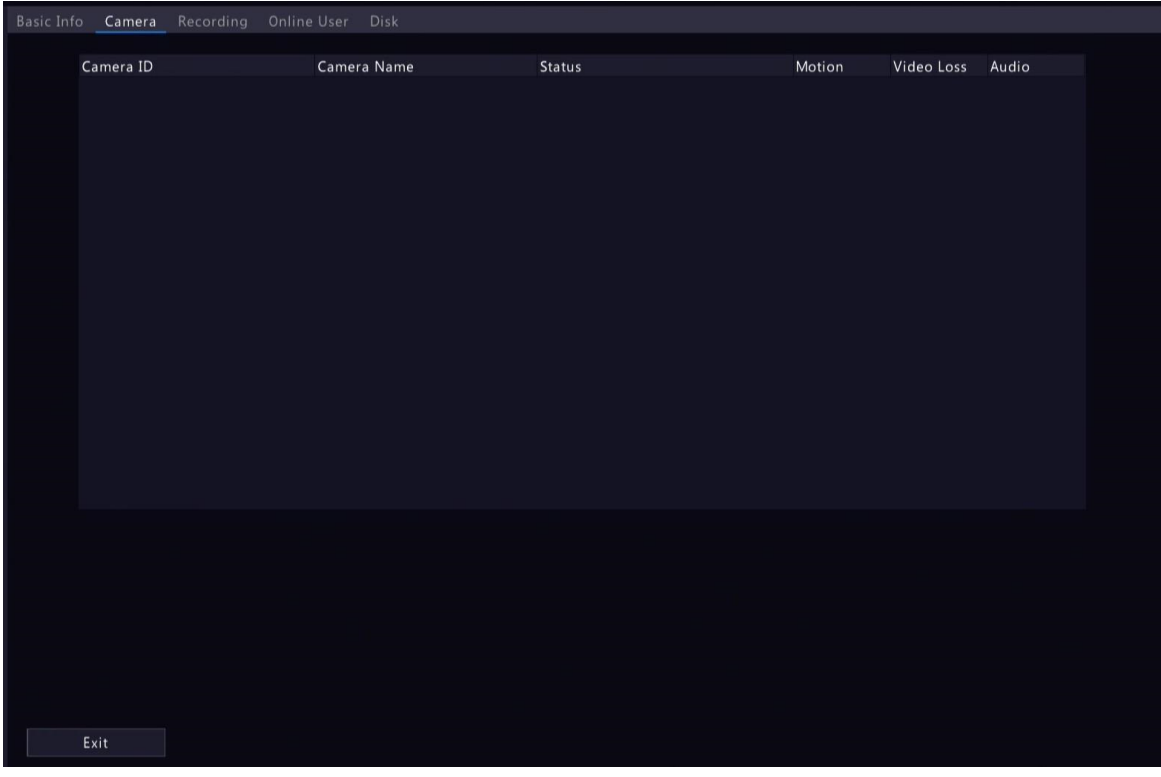

### 11.1.3 Status de Gravação

Visualize o status de gravação e os parâmetros de codificação das câmeras conectadas. Acesse Menu > Manutenção > Informações do Sistema > Gravação. Visualize informações de gravação, incluindo tipo de gravação, status de gravação, diagnóstico e parâmetros de codificação.

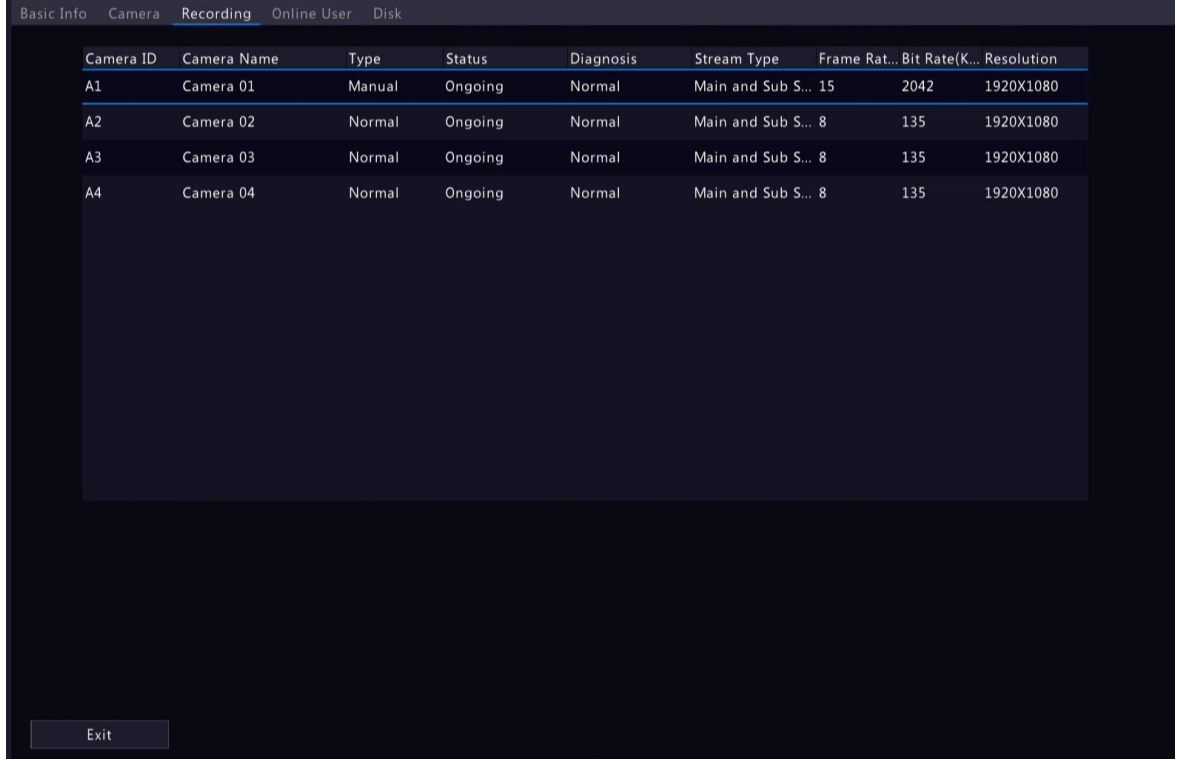

### 11.1.4 Usuário Online

Visualize os usuários logados e force a saída de usuários não administradores do DVR quando necessário.

### 1. Acesse Menu > Manutenção > Informações do Sistema > Usuário Online.

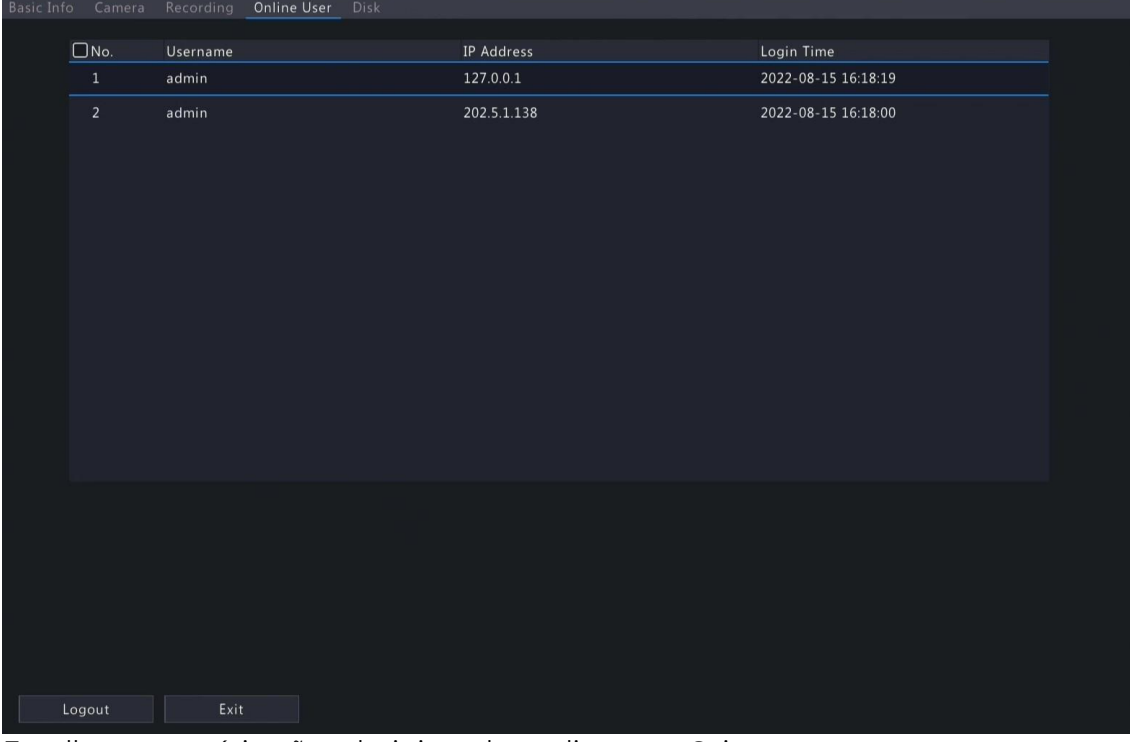

2. Escolha um usuário não administrador e clique em Sair.

Nota: Apenas administradores podem gerenciar permissões de usuário.

### 11.1.5 Status do HDD

Visualize o status e as propriedades dos HDDs no DVR.

Acesse Menu > Manutenção > Informações do Sistema > Disco. Visualize informações do disco rígido, incluindo capacidade total, espaço livre, status, fabricante e propriedade.

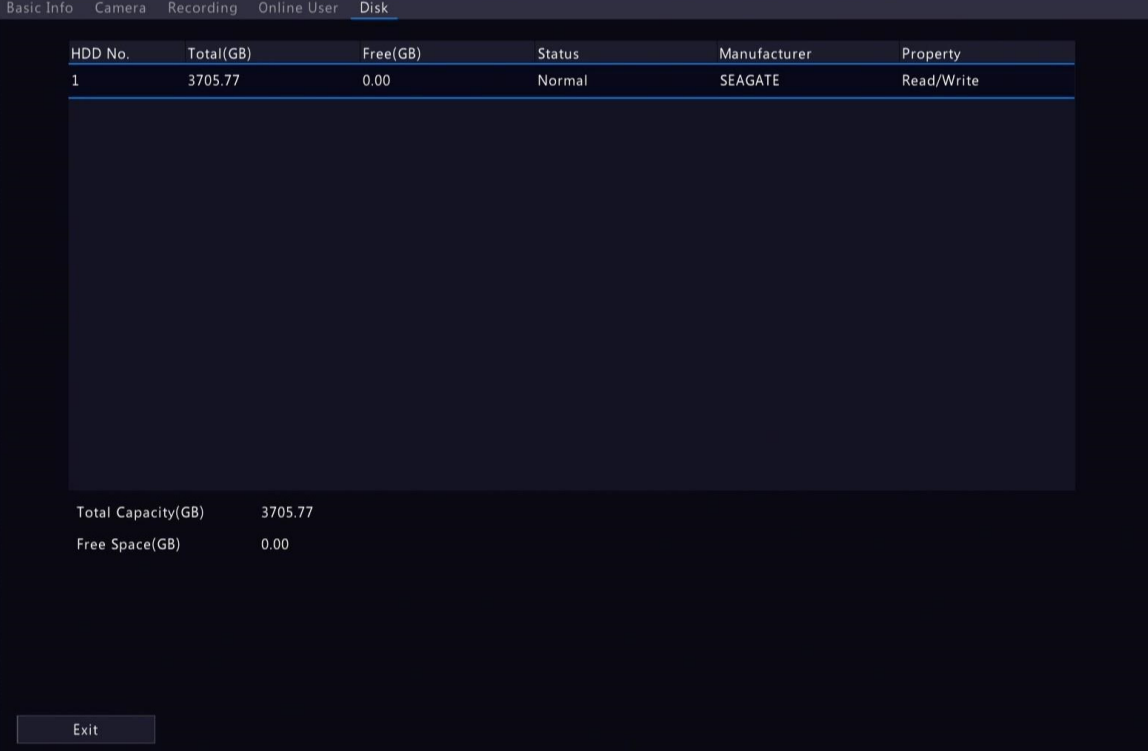

# 11.2 Informações de Rede

Visualize informações de rede, incluindo tráfego de rede, estatísticas de rede e status de rede.

### 11.2.1 Tráfego de Rede

Visualize informações da placa de interface de rede (NIC), incluindo status de conexão, endereço físico, MTU, tipo de NIC e tráfego em tempo real.

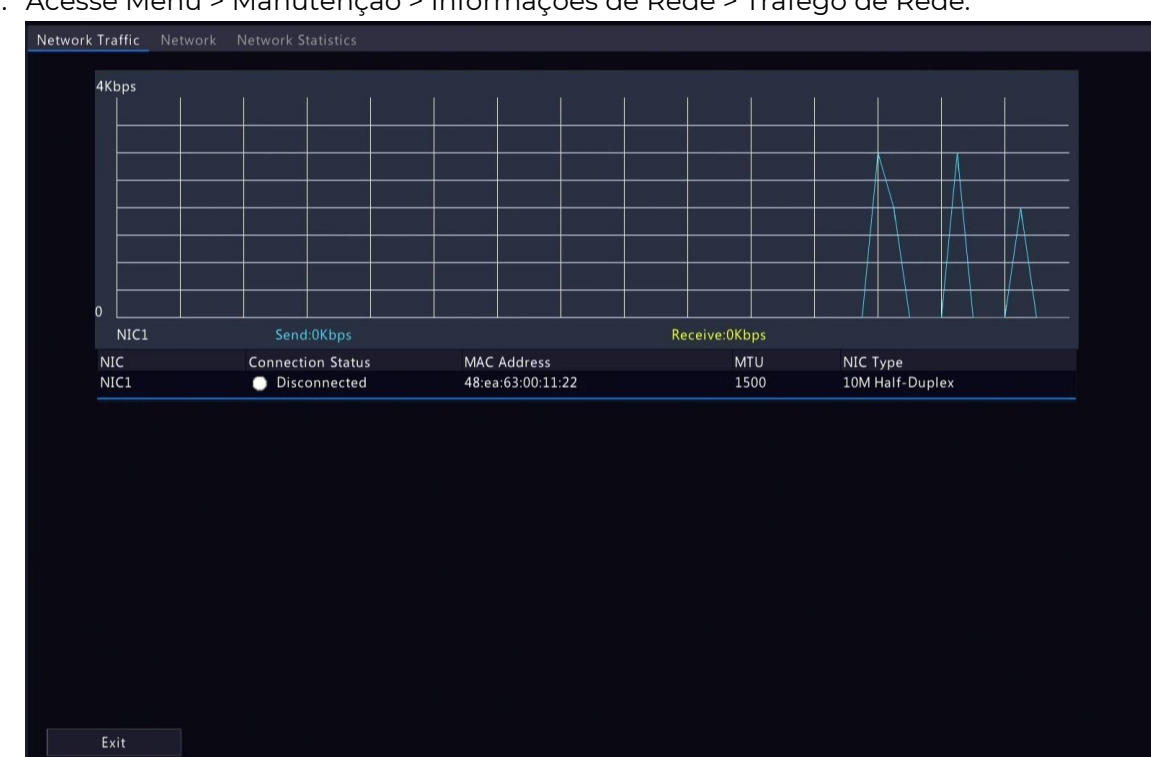

1. Acesse Menu > Manutenção > Informações de Rede > Tráfego de Rede.

2. Escolha uma NIC para visualizar o tráfego de rede em tempo real.

### 11.2.2 Status de Rede

Visualize parâmetros de rede de uma NIC.

Acesse Menu > Manutenção > Informações de Rede > Rede. Escolha uma NIC para visualizar

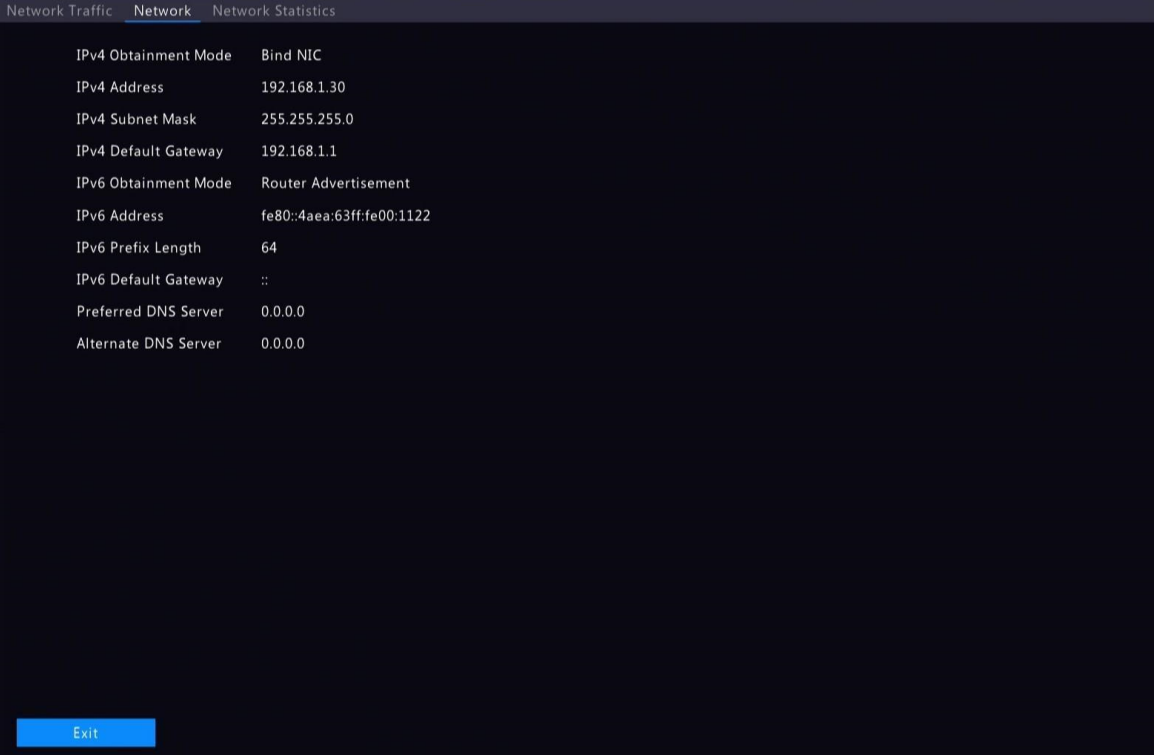

seus parâmetros de rede.

### 11.2.3 Estatísticas de Rede

Visualize o uso da largura de banda.

Acesse Menu > Manutenção > Informações de Rede > Estatísticas de Rede. O uso da largura de banda é exibido.

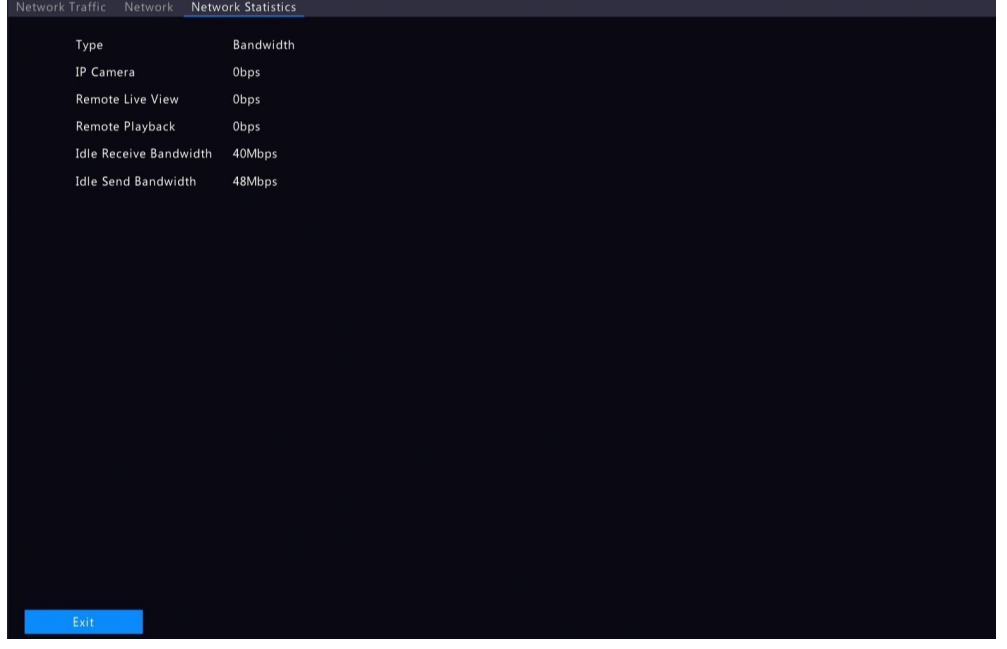

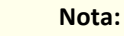

図

# 11.3 Pesquisa de Log

Os logs contêm informações sobre a operação do usuário e o status do dispositivo. Você pode usar os logs para acompanhar o status da operação do dispositivo e visualizar informações detalhadas de alarme.

### Pesquisa de Log

1. Acesse Menu > Manutenção > Log.

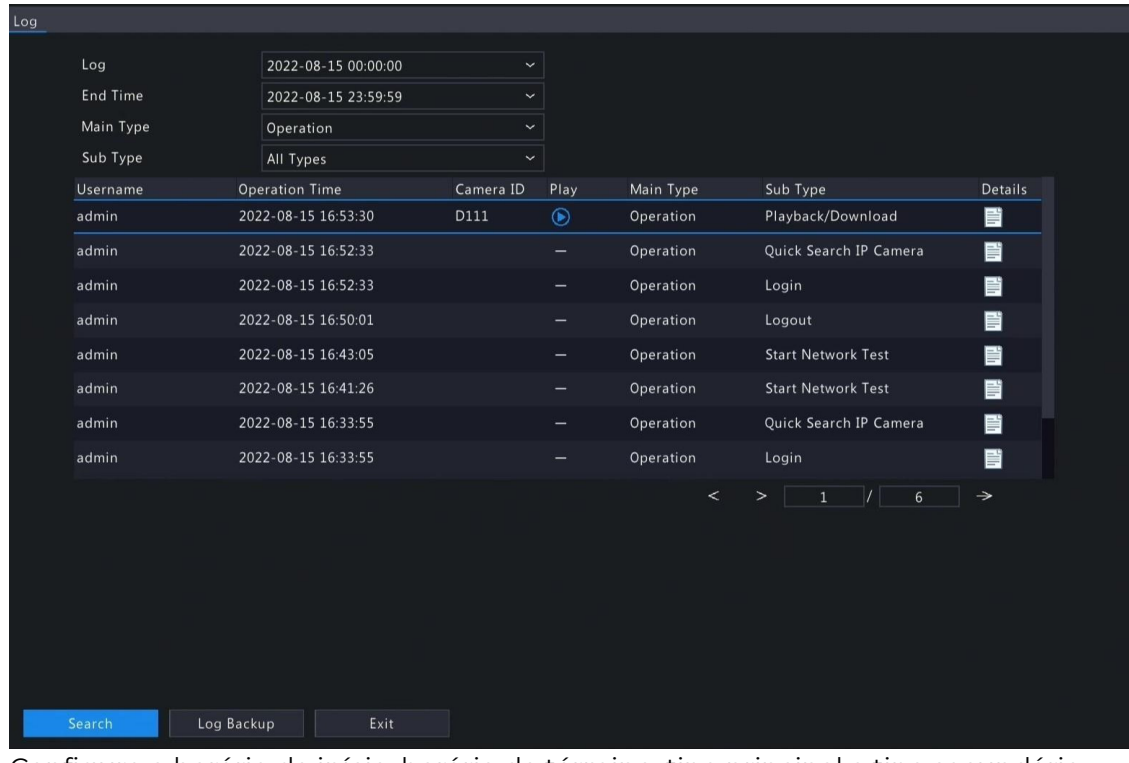

2. Configure o horário de início, horário de término, tipo principal e tipo secundário.

3. Clique em

pesquisar.

Clique para ver detalhes dos logs. 3.

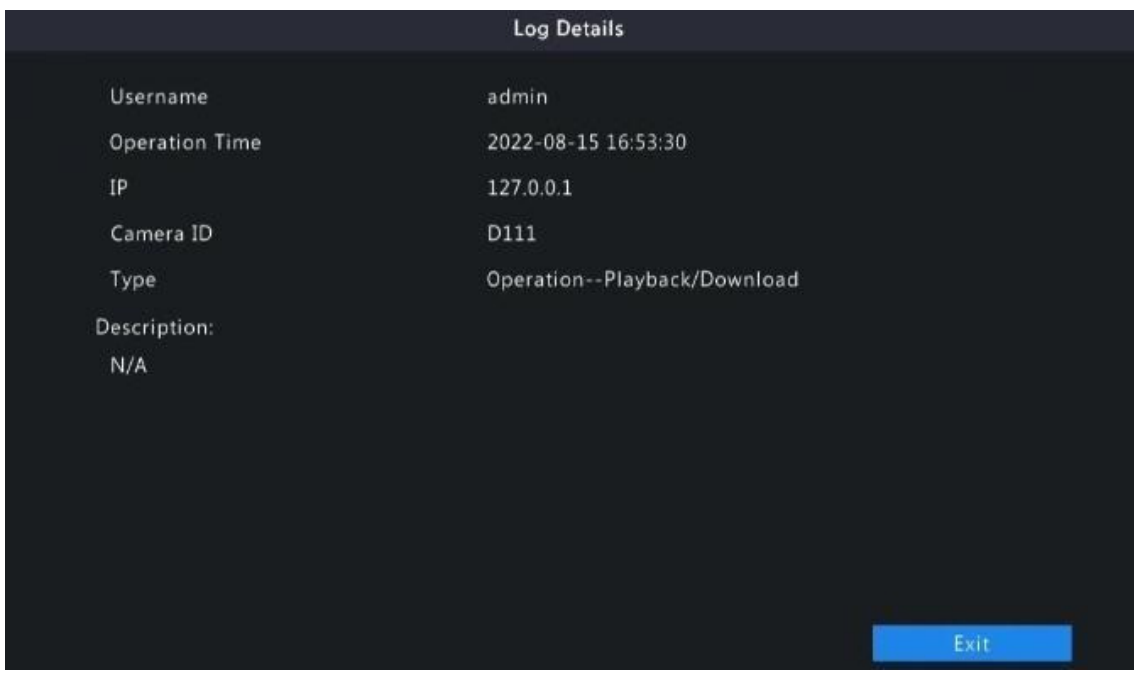

# **Reprodução**

Clique em **O**para visualizar o vídeo gravado no momento de log atual.

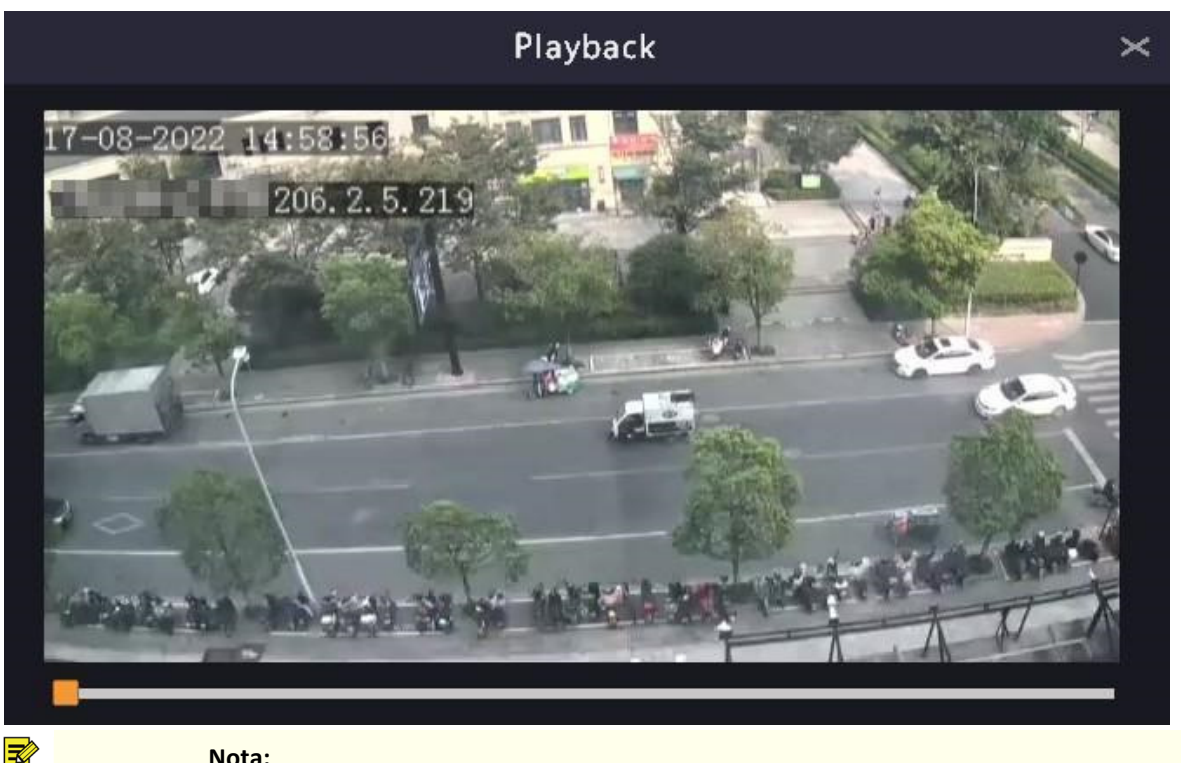

#### Nota:

Essa funcionalidade não está disponível para certos tipos de registros. O vídeo tem duração de 11 minutos (1 minuto antes e 10 minutos após o alarme).

### Backup de Log

Clique em Backup. A página de Backup aparece. Escolha o caminho de destino, clique em Backup para salvar os logs no dispositivo de armazenamento externo.

# 11.4 Backup do Sistema

Faça backup da configuração do sistema e das informações de diagnóstico do dispositivo.

### 11.4.1 Backup do Sistema

Importe, exporte e exclua as configurações do sistema.

System Backup Diagnosis Info Refresh Partition USB-sdz4 Modify Time Name Type Delete 2022-08-15 12:25:50 **Previous Level** backup 2022-08-11 14:56:47 CaptureReport 2022-07-26 20:09:20  $\frac{1}{2}$  eth0\_20220815\_163632.pcap 2022-08-15 16:36:34 100.1MB 59821MB Total 59999MB New Folder Import Configurat...  $\Big\|$ Export

Acesse Menu > Manutenção > Backup > Backup do Sistema.

Execute as seguintes operações conforme necessário:

- Importar configurações: Escolha o arquivo \*.xml na lista de diretórios, clique em Importar Configuração e confirme a importação do arquivo de configuração..
- Exportar configurações: Escolha o destino na lista de diretórios, clique em Exportar Configuração. Um arquivo \*.xml contendo as configurações exportadas é gerado na pasta especificada posteriormente.

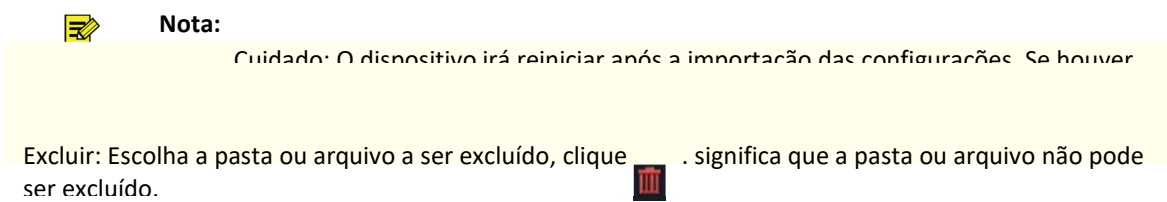

 Nota: Atenção: Arquivos excluídos não podem ser recuperados.  $\Rightarrow$ 

- Criar pasta: Escolha o caminho de destino na lista de diretórios, clique em Nova Pasta, insira um nome de pasta para criá-la.
- Atualizar: Clique no botão Atualizar para atualizar a lista.

### 11.4.2 Informações de Diagnóstico

Visualize e faça backup das informações de diagnóstico do DVR e das câmeras conectadas. O DVR mantém 14 dias de informações de diagnóstico e sobrescreve as mais antigas quando o armazenamento está cheio.

Acesse Menu > Manutenção > Backup > Informações de Diagnóstico.

### Informações de Diagnóstico do NVR

1. Escolha NVR como o tipo de dispositivo.

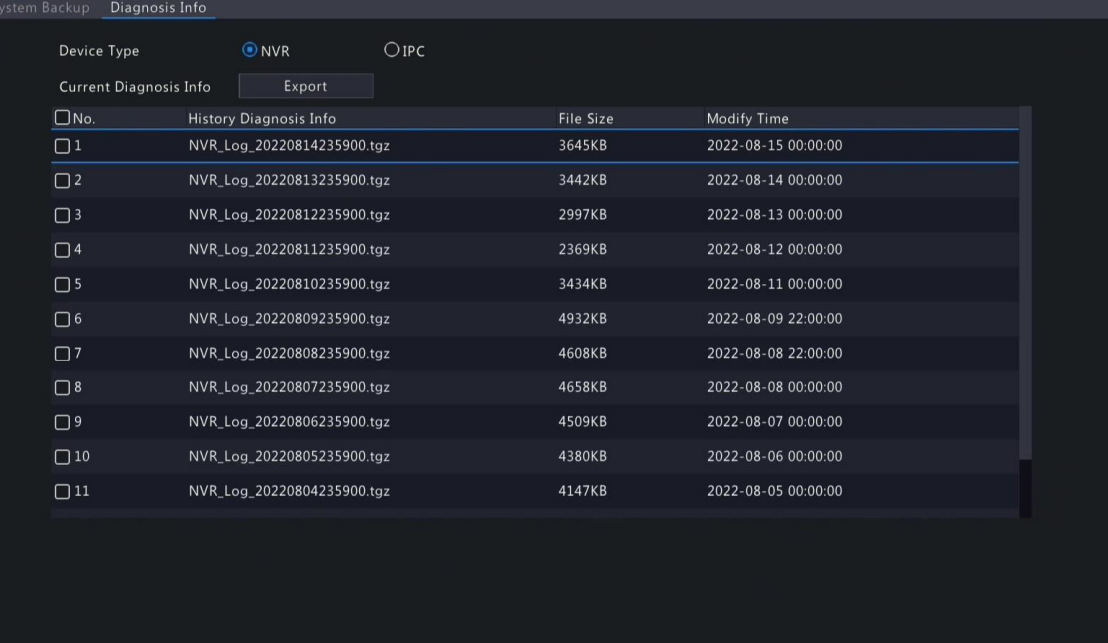

- 2. Exportar informações de diagnóstico do NVR.
	- Informações de Diagnóstico Atuais: Informações de diagnóstico desde a última inicialização. Clique em Exportar para exportar as informações de diagnóstico para o dispositivo de armazenamento externo.
	- Informações de Diagnóstico Históricas: Todas as informações de diagnóstico históricas na lista. Selecione o(s) item(ns) desejado(s), clique em Backup. Na página de Backup, escolha o caminho de destino, clique em Backup.

### Informações de Diagnóstico da Câmera

1. Escolha IPC como o tipo de dispositivo.
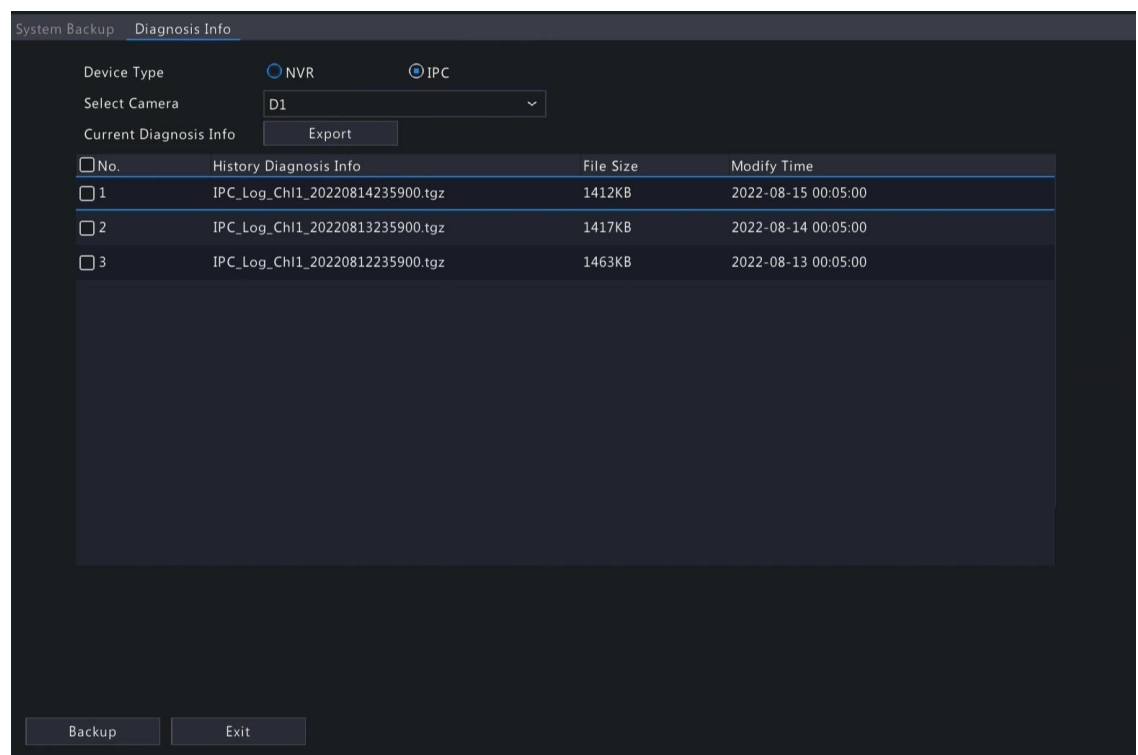

- 2. Escolha a câmera desejada na lista.
- 3. Exporte informações de diagnóstico da câmera selecionada.
	- Informações de Diagnóstico Atuais: Informações de diagnóstico desde a última inicialização. Clique em Exportar para exportar as informações de diagnóstico para o dispositivo de armazenamento externo..

Informações de Diagnóstico Históricas: Todas as informações de diagnóstico históricas na lista. Selecione o(s) item(ns) desejado(s), clique em Backup. Na página de Backup, escolha o caminho de destino, clique em Backup.

#### 11.5 Restaurar Sistema

Restaure as configurações padrão do sistema.

1. Acesse Menu > Manutenção > Restaurar.

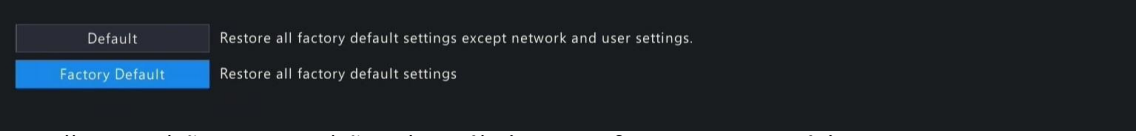

- 2. Escolha Padrão ou Padrão de Fábrica conforme necessário. Uma mensagem aparecerá. O DVR reiniciará e restaurará as configurações padrão após sua confirmação. Escolha um método de acordo com suas necessidades reais:
	- Restaurar: Restaure as configurações padrão, exceto configurações de rede, configurações de usuário e configurações de tempo.
	- Padrão de Fábrica: Restaure todas as configurações padrão.

**Nota:** Nenhuma das opções apagará os vídeos gravados e os logs de operação.

### 11.6 Auto-Função

O dispositivo pode reiniciar ou excluir arquivos automaticamente no horário pré-definido. Somente administradores podem executar essa operação.

1. Acesse Menu > Manutenção > Auto-Função..

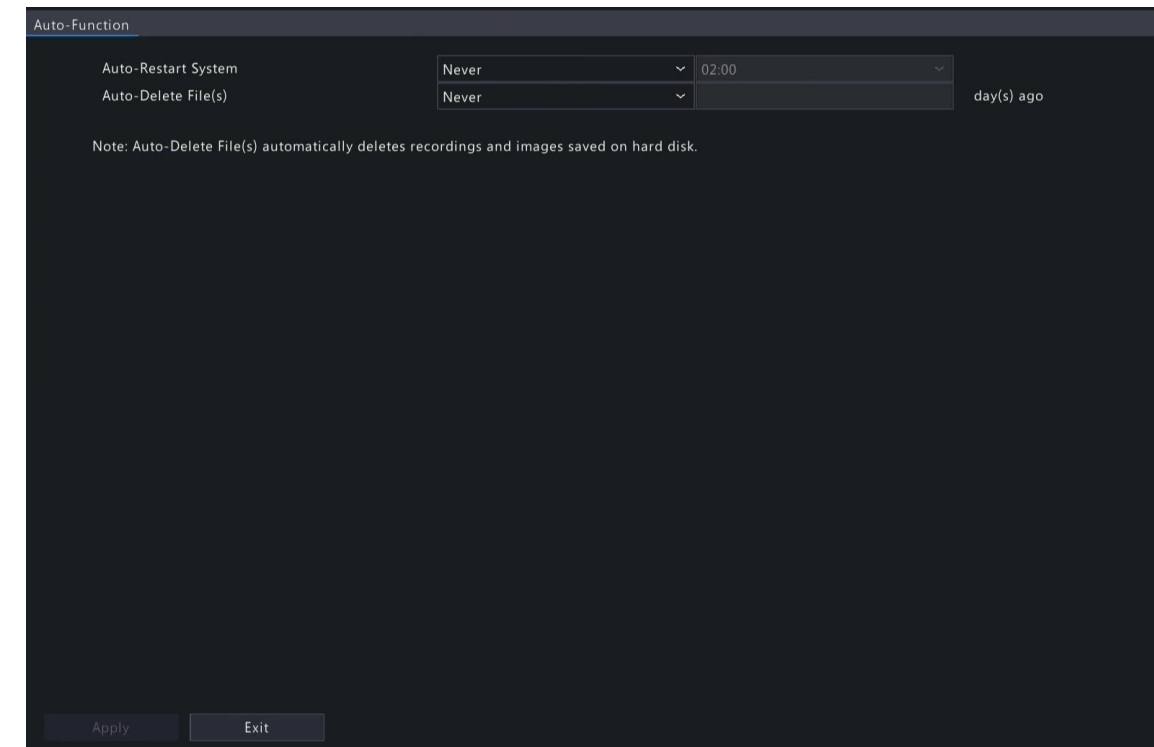

- 2. Configure os parâmetros.
	- Auto-Restart do Sistema: O sistema reinicia automaticamente no horário definido.
	- Auto-Excluir Arquivo(s): O sistema exclui automaticamente vídeos e imagens salvos no disco rígido. Faixa: 1-240.
- 3. Clique em Aplicar.

**SEG** 

## 11.7 Atualização do Sistema

Atualize o firmware do NVR e das câmeras conectadas.

Duas opções de atualização estão disponíveis. O dispositivo reiniciará após a conclusão da atualização.

- Atualização pela nuvem: Atualize através do servidor em nuvem.
- Atualização local: Atualize usando os arquivos de atualização salvos em um dispositivo de

#### Nota:

Certifique-se de que o dispositivo esteja sempre conectado à energia e à rede durante a atualização. Use um Sistema de Alimentação Ininterrupta (UPS) se necessário. Antes de iniciar uma atualização pela nuvem, certifique-se de que o servidor DNS esteja funcional. Acesse Menu > Rede > Básico > Rede. Consulte a Configuração de Rede para obter informações detalhadas.

armazenamento USB.

#### 11.7.1 Atualização do NVR

Atualize o firmware do NVR.

1. Acesse Menu > Manutenção > Atualização > Atualização do NVR.

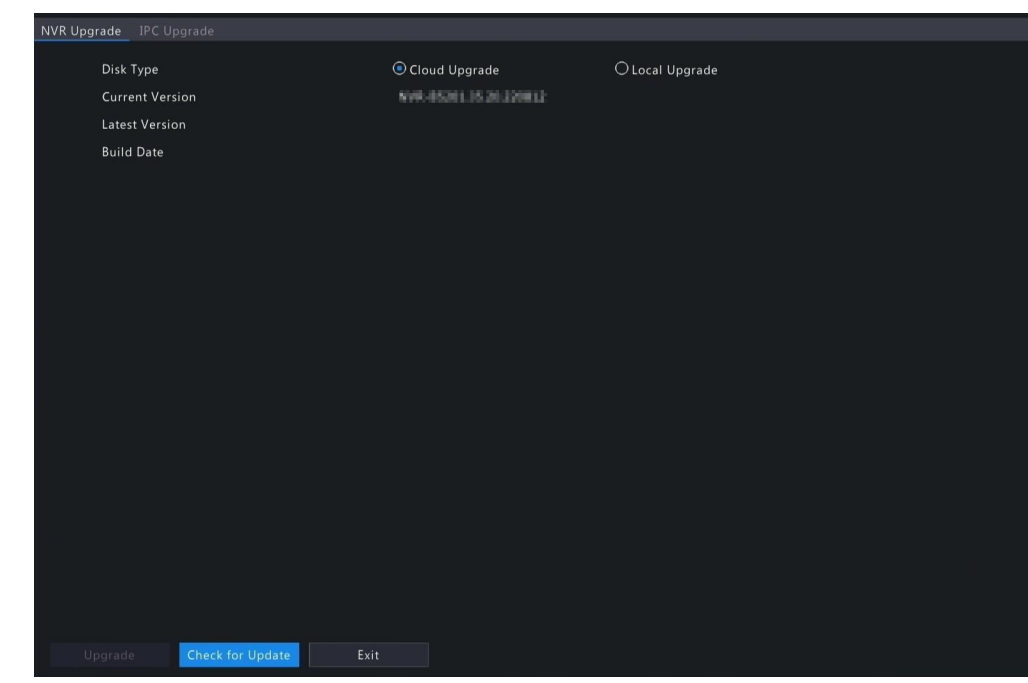

- 2. Escolha Atualização pela Nuvem ou Atualização Local.
	- Atualização pela Nuvem

**POSITIVO** 

**SEG** 

Clique em Verificar Atualização. O sistema verifica as atualizações.

- Se houver atualizações disponíveis, o novo número da versão e sua data de compilação serão exibidos. Clique em Atualizar para iniciar.
- Se não houver atualizações disponíveis, o sistema indicará que a versão atual já é a mais recente.
- Atualização Local

 $\overline{\mathbb{R}}$ 

Selecione o arquivo de atualização no dispositivo de armazenamento USB, clique em

Nota: Se a atualização falhar, a causa do erro será exibida e o dispositivo será reiniciado automaticamente. Corrija o problema e tente novamente.

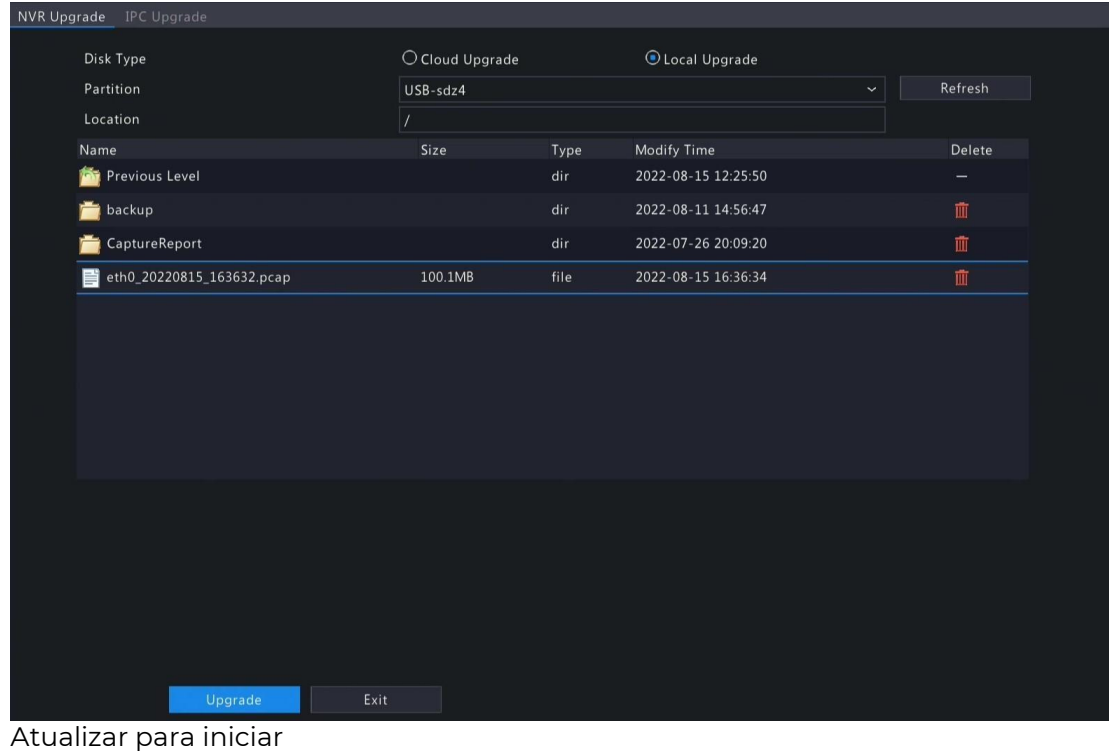

#### 11.7.2 Atualização do IPC

Atualize o firmware do IPC. Essa função é aplicável apenas a câmeras conectadas através do

protocolo privado.

1. Acesse Menu > Manutenção > Atualização > Atualização do IPC.

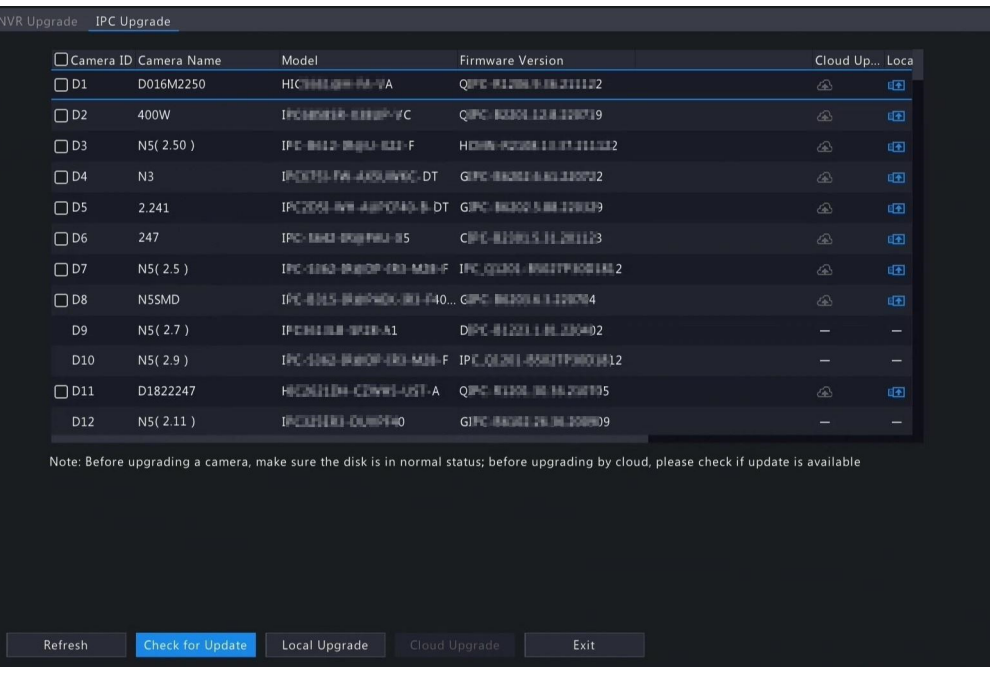

- 2. Escolha Atualização pela Nuvem ou Atualização Local.
	- Atualização pela Nuvem
		- Clique em Verificar Atualização. O sistema verifica as atualizações.
		- Se houver atualizações disponíveis, o novo número da versão e sua data de compilação serão exibidos. Clique em **cara** para atualizar uma câmera, ou selecione várias câmeras e depois clique em Atualizar para atualizar em lotes.
		- Se não houver atualizações disponíveis, o sistema indicará que a versão atual já é a mais recente.
	- Atualizaçã
		- o Local (1)

Clique em **para atualizar uma câmera, ou selecione várias câmeras e clique** em Atualização Local.

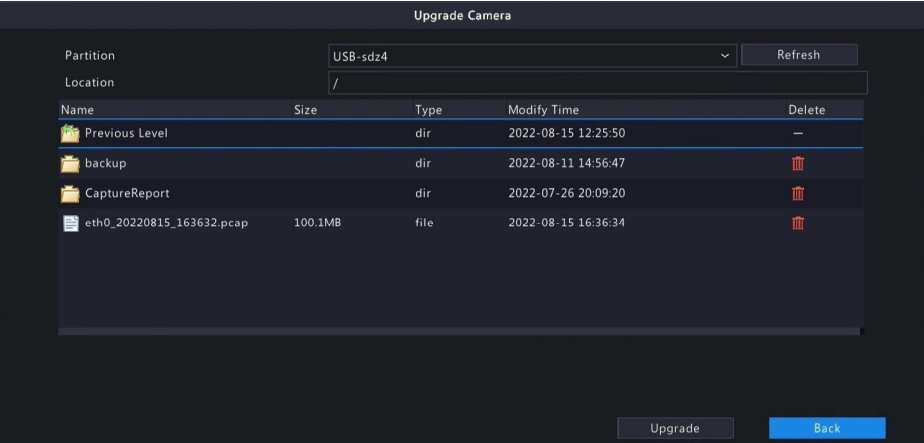

(2) Na página de Atualização da Câmera, selecione o arquivo de atualização no dispositivo de armazenamento USB e, em seguida, clique em Atualizar.

## 11.8 Verificação do HDD

Execute o teste S.M.A.R.T. e a detecção de setores defeituosos. As funções reais disponíveis podem variar com o dispositivo.

#### 11.8.1 Executar Teste S.M.A.R.T.

- O teste S.M.A.R.T. testa o disco rígido, incluindo sua cabeça, prato, motor, circuito, etc., e avalia o estado de saúde do disco.
- 1. Acesse Menu > Manutenção > HDD > Teste S.M.A.R.T.

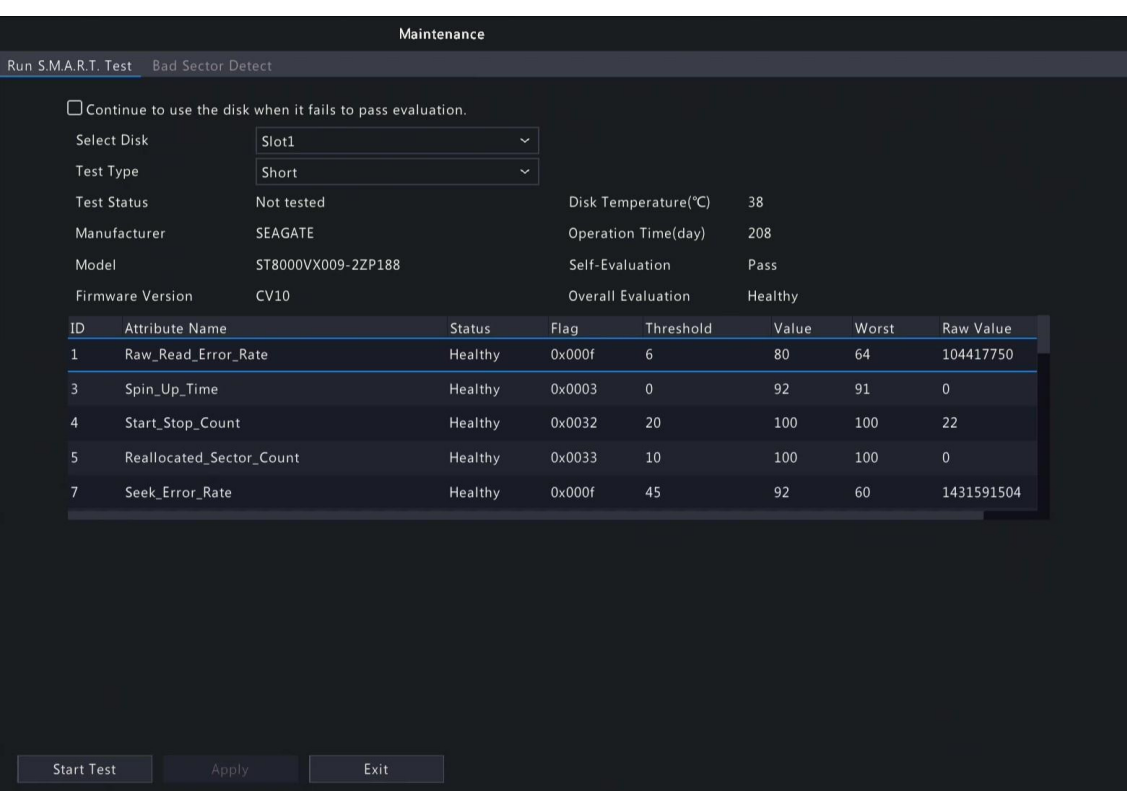

- 2. (Opcional) Selecione para que o dispositivo possa continuar usando o disco rígido mesmo se o disco falhar na autoavaliação. No entanto, isso pode incorrer em grandes riscos. Escolha com cuidado.
- 3. Escolha o slot do disco e o tipo de teste.
	- Rápido: Menos conteúdo de teste, velocidade mais rápida.
	- Estendido: Mais abrangente e detalhado, demora mais tempo.
	- Conveyance: Detecta problemas na transmissão de dados.
- 4. Clique em Iniciar Teste. A coluna de Status do Teste mostra o progresso em tempo real, por exemplo, testando: 10%. Visualize os resultados do teste após a conclusão do teste. A avaliação geral fornece três tipos de status: Saudável, Falha, Setores Defeituosos. É recomendado substituir discos defeituosos imediatamente. Entre em contato com nosso suporte técnico para mais informações.

#### 11.8.2 Detecção de Setores Defeituosos

O sistema do dispositivo detecta setores defeituosos nos discos rígidos em modo somente leitura.

1. Acesse Menu > Manutenção > HDD > Detecção de Setores Defeituosos..

#### **P** rivo **SEG**

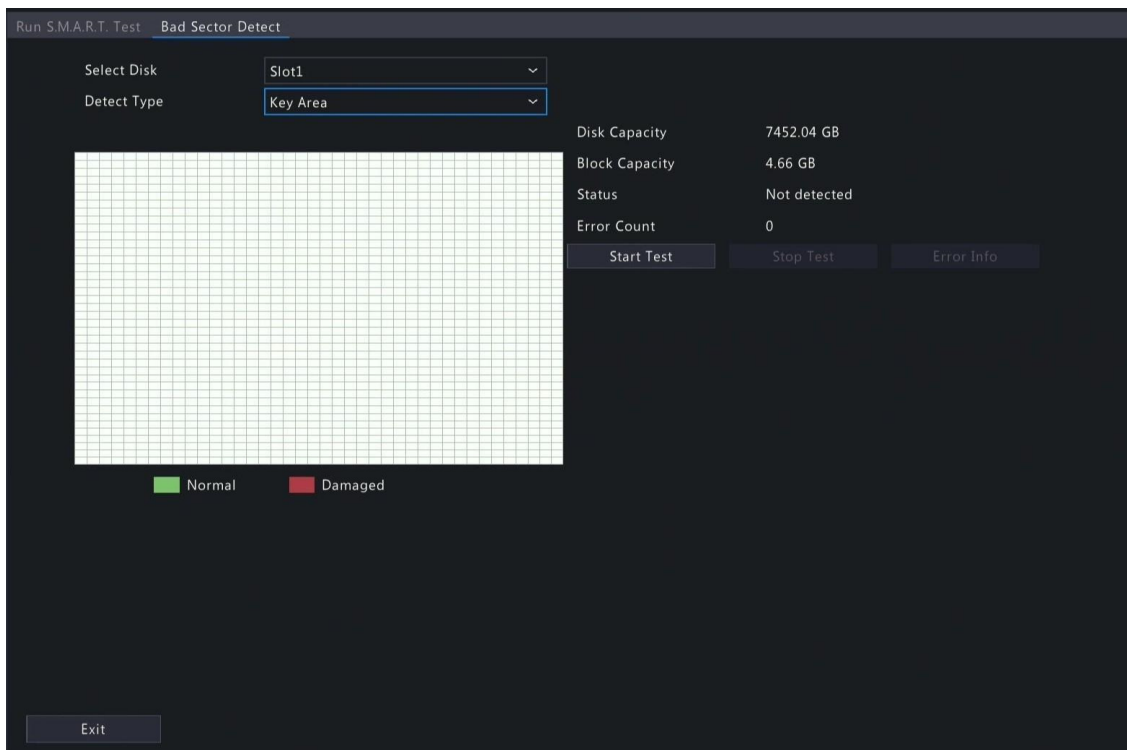

- 2. Escolha o slot do disco e o tipo de detecção.
- 3. Clique em Iniciar Teste. Para interromper a detecção, clique em Parar Teste.

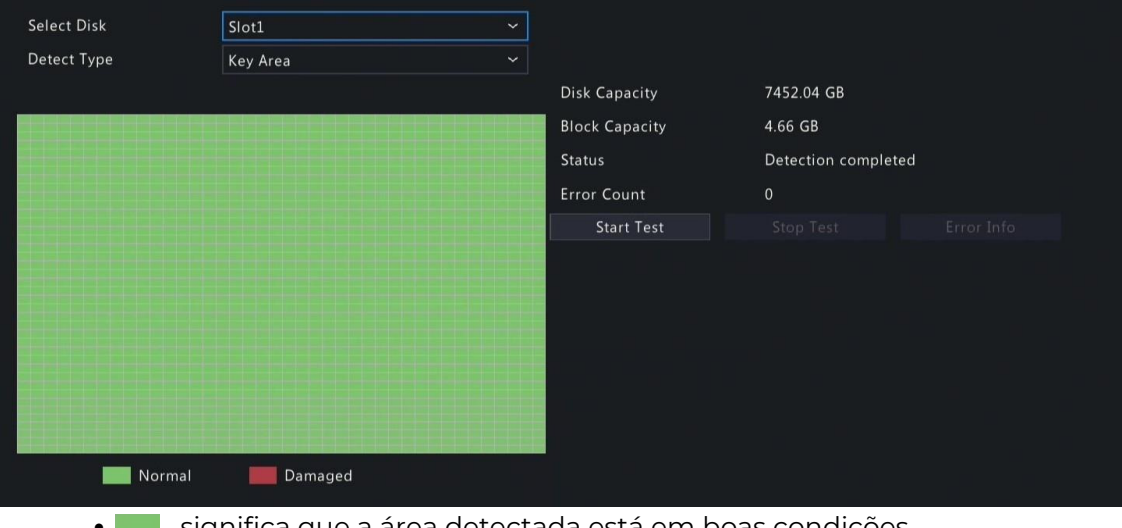

- significa que a área detectada está em boas condições.
- significa que a área detectada está danificada. A detecção é interrompida automaticamente quando a contagem de erros atinge 100.

## 11.9 Coleta de Um Toque

Colete informações de diagnóstico do NVR e das câmeras.

1. Acesse Menu > Manutenção > Coleta de Um Toque.

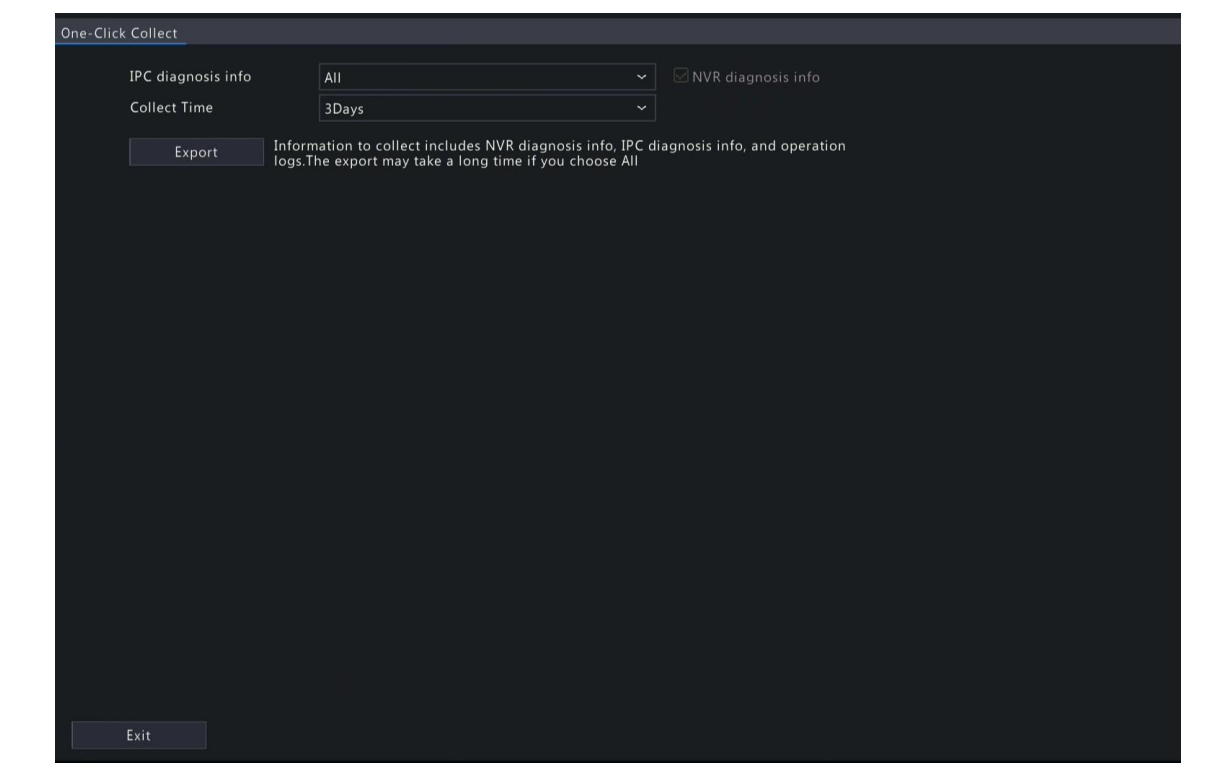

- 2. Escolha a câmera e selecione o número de dias de informações de diagnóstico a serem coletados. As informações de diagnóstico do NVR são sempre coletadas.
- 3. Clique em Exportar para coletar informações de diagnóstico da câmera, informações de

diagnóstico do NVR e logs de operação.. Nota:.Escolha os dias de acordo com as necessidades reais. O processo de exportação pode levar muito tempo se você escolher Todos.

# 12 Reprodução

P0

**SEG** 

SITIVO

## 12.1 Reprodução Instantânea

A reprodução instantânea reproduz o vídeo gravado nos últimos 5 minutos. Certifique-se de que o vídeo foi gravado nos últimos 5 minutos. A reprodução instantânea não funciona se não houver gravação durante esse período.

- 1. Na página de visualização, selecione e na janela de destino clique em
- 2. Arraste o controle deslizante na barra de progresso para avançar rapidamente;
- 3. clique em  $\overline{\phantom{a}}$ , para pausar;
- 4. Clique em **para sair da reprodução.**

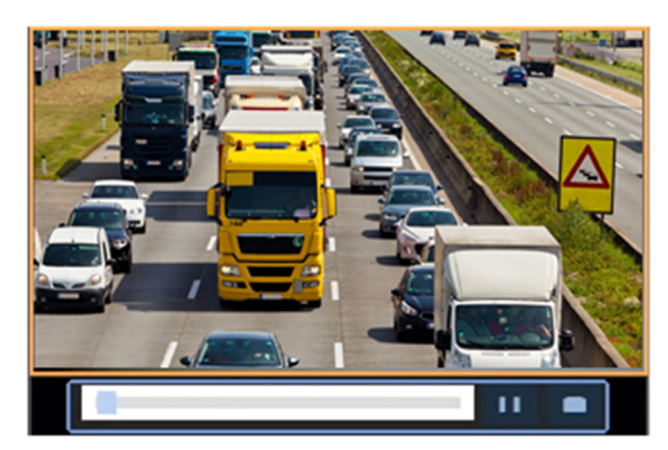

## 12.2 Reprodução Normal

A reprodução normal reproduz todas as gravações da(s) câmera(s) selecionada(s).

Na página de visualização, clique com o botão direito na janela desejada e selecione Reprodução. O sistema reproduz o vídeo da câmera selecionada. Você também pode escolher outras câmeras para reproduzir vídeos nesta página.

- Você pode escolher várias câmeras para reprodução síncrona.
- Clique em Câmeras Máx. para selecionar o número máximo de câmeras permitido. O desempenho pode variar com o modelo do DVR.
- Clique em Fechar Todas para interromper a reprodução de todas as câmeras.

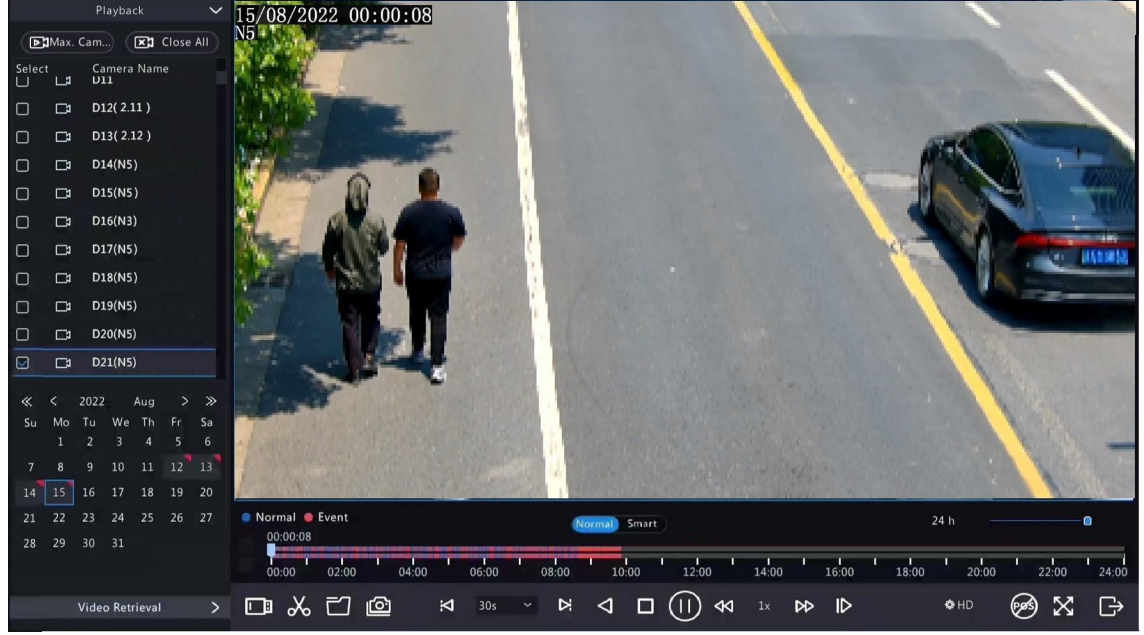

2. Clique duas vezes na data desejada ou selecione a data e clique em  $\circledR$  para iniciar a reprodução. Por padrão, o sistema

reproduz o vídeo do dia atual.

 $\overline{\mathbb{R}}$ 

 $\overline{\mathscr{U}}$ 

Nota: O calendário utiliza diferentes marcadores para indicar diferentes tipos de gravação: azul para gravação normal, vermelho para gravação acionada por evento e nenhum marcador para nenhum.

3. O DVR reproduz vídeos em HD por padrão. Você pode alternar para o modo SD se os vídeos SD estiverem armazenados.

A clareza de vídeo suportada depende do modo de armazenamento e os vídeos HD são suportados por todos os modos de armazenamento. Para armazenar vídeos SD, acesse Menu > Câmera > Codificação para definir o modo de armazenamento. Consulte

#### Nota:

Se nenhuma imagem for exibida na página de visualização no modo SD, indica que os vídeos em SD não estão armazenados.

Se o vídeo em SD estiver disponível no modo de reprodução em SD, o vídeo em SD será reproduzido por padrão; ele muda automaticamente para o vídeo em HD quando você clicar duas vezes na janela para maximizá-la em um layout de várias janelas.

Configurações de Codificação para detalhes.

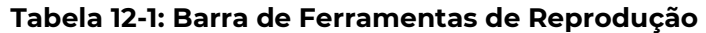

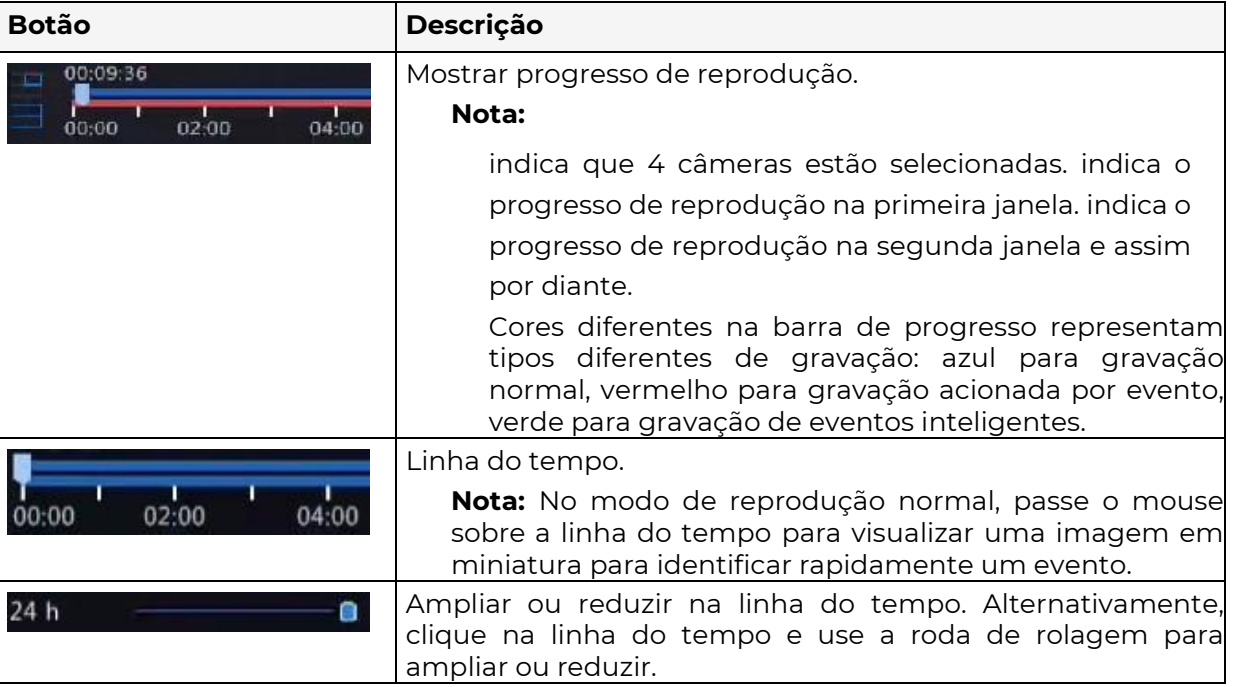

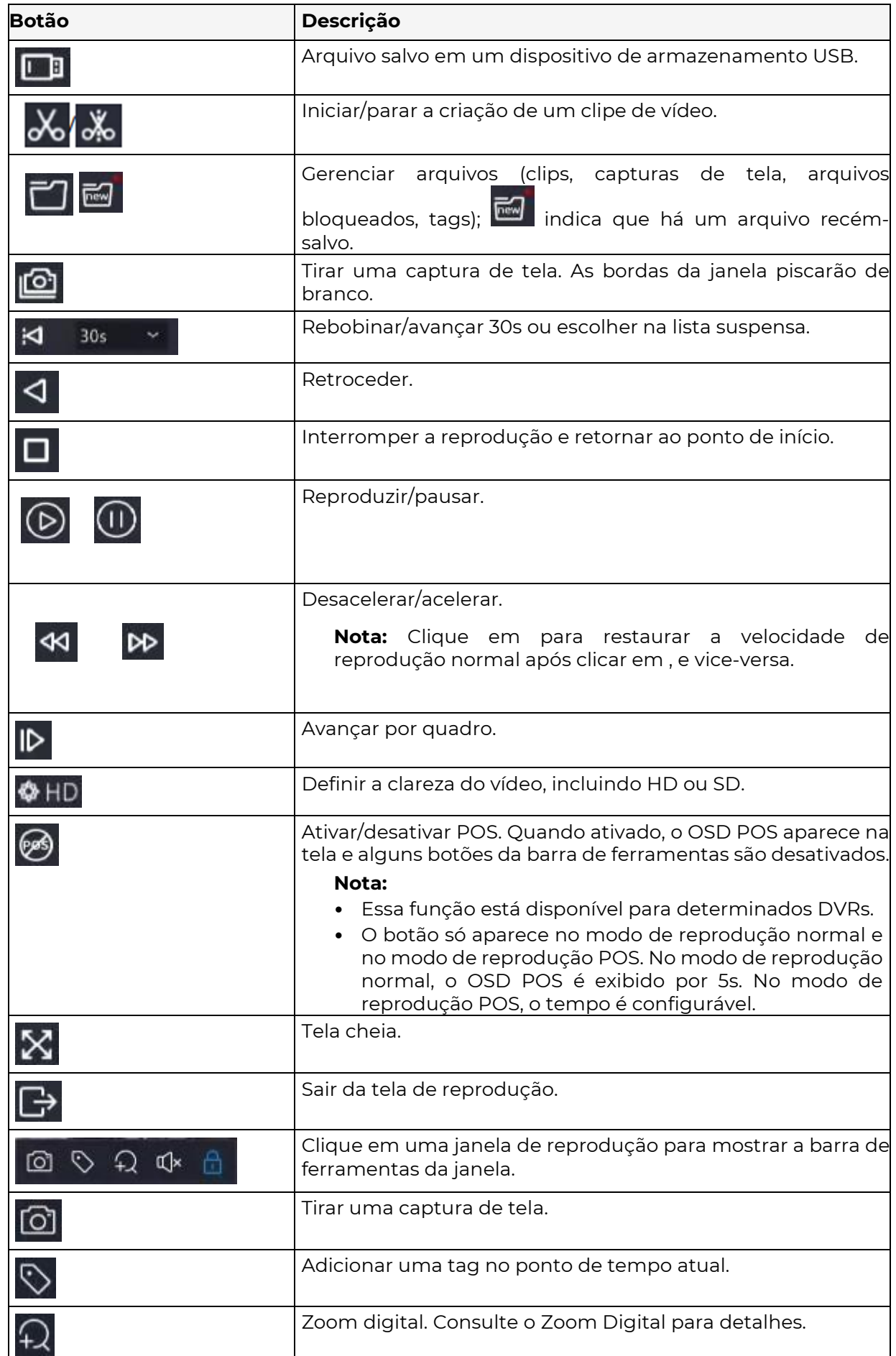

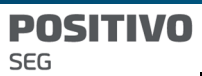

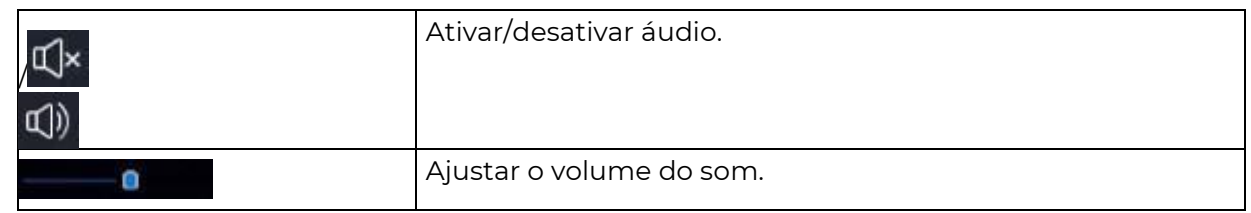

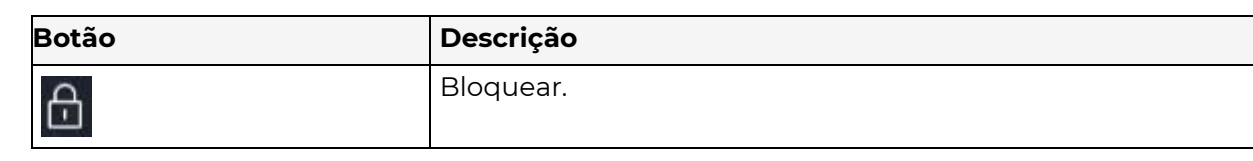

## 12.3 Reprodução inteligente

**E** No modo de reprodução inteligente, o sistema busca eventos inteligentes na gravação e ajusta a velocidade de reprodução de acordo. Se forem detectados resultados inteligentes, como movimentos, o vídeo é reproduzido em velocidade normal; caso contrário, o vídeo é

#### Nota:

Essa função está disponível para câmeras que suportam funções inteligentes.

Por padrão, o sistema busca movimento no vídeo.

Apenas uma câmera pode ser selecionada para reprodução inteligente.

reproduzido em velocidade 16x para economizar tempo.

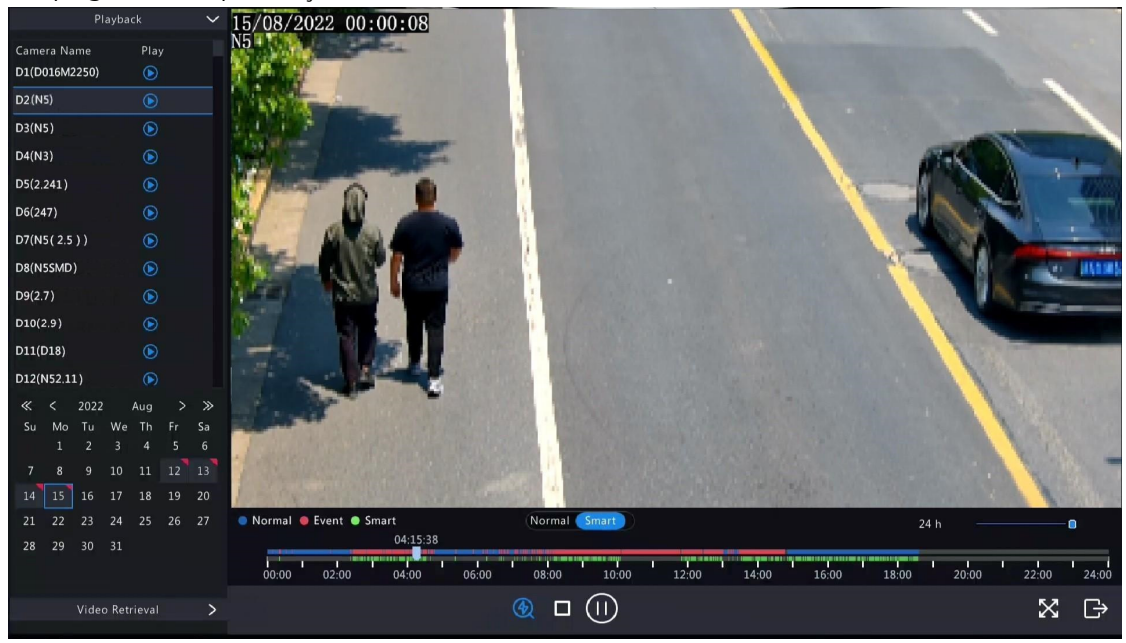

Na página de reprodução, selecione Smart.

Selecione a câmera desejada.

Clique duas vezes na data que deseja reproduzir ou selecione a data e clique em

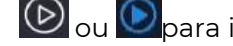

O ou **D** para iniciar a reprodução.

Configure as regras de pesquisa inteligente. A área de pesquisa inteligente padrão é a tela inteira. Para especificar uma área de pesquisa inteligente, siga as etapas abaixo.

 $(1)$  Clique em  $\boxed{\bigcircled{4}}$  para ir para a página Smart.

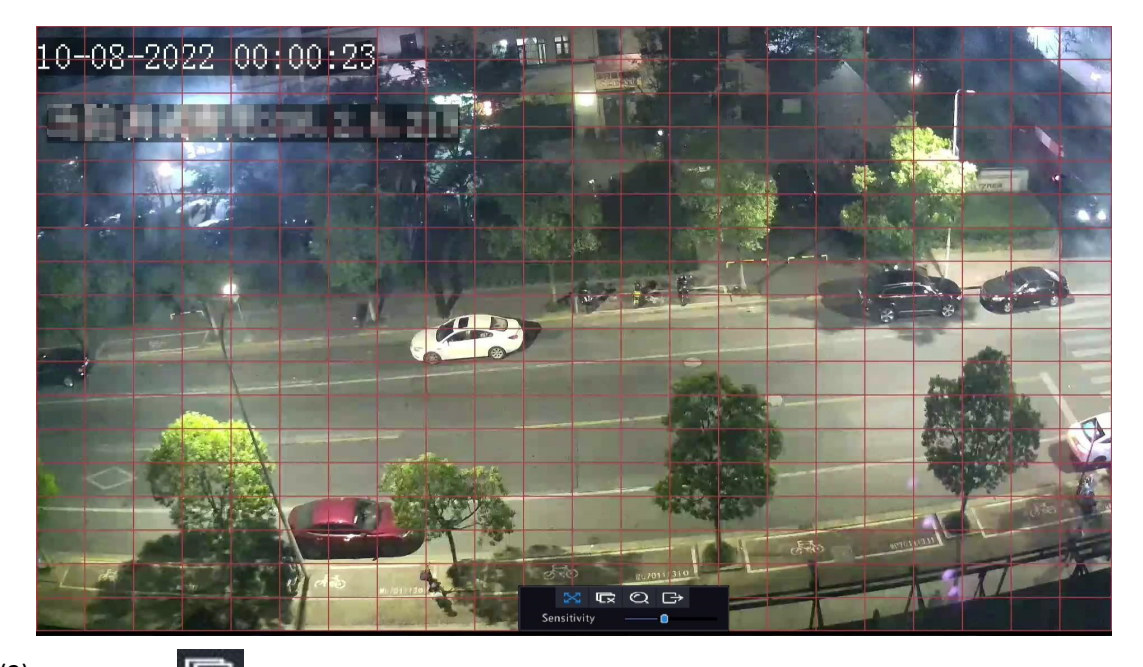

(2) Clique em  $\overline{\mathbb{C} \times}$  para limpar as áreas existentes e depois clique e arraste na imagem para especificar uma área.

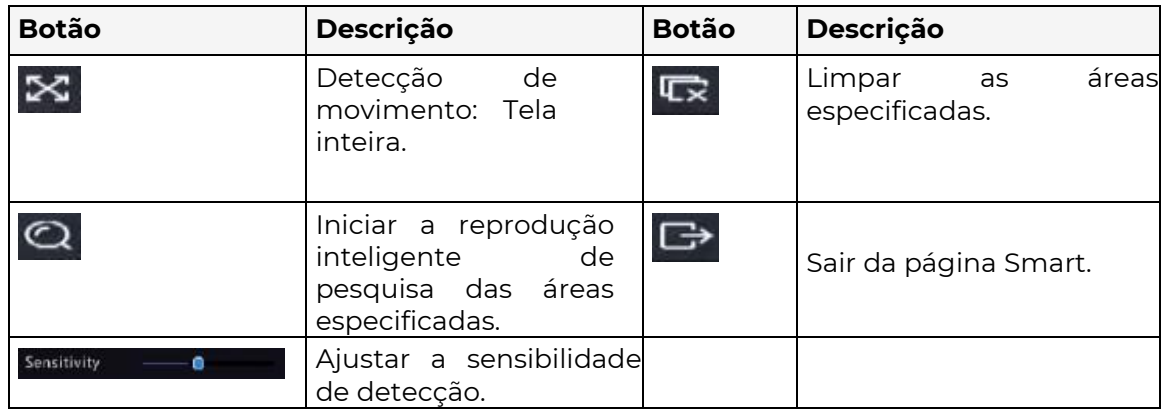

#### Tabela 12-2: Botões de Busca Inteligente

## 12.4 Reprodução de Arquivo Externo

Essa função permite que você reproduza gravações armazenadas em dispositivos de armazenamento externos, como pen drive USB ou disco rígido portátil.

- 1. Na página de reprodução, clique em **na bara** na barra de ferramentas da tela.
- 2. Clique em Atualizar e aguarde o DVR ler o dispositivo de armazenamento externo. 3.

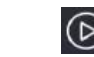

CLique duas vezes no arquivo da gravação desejada, ou selecione o arquivo e clique, para iniciar a

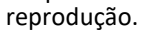

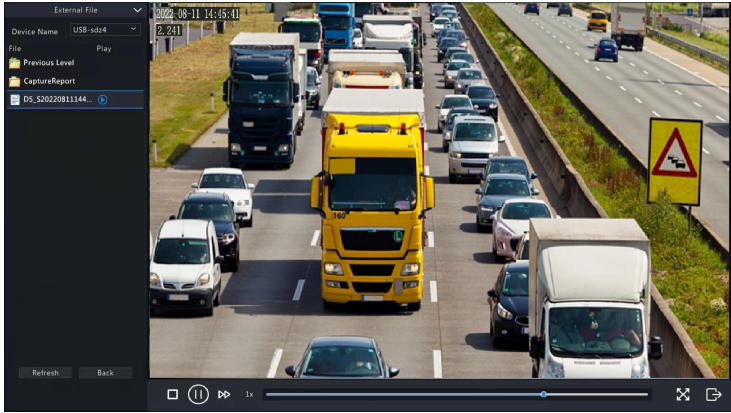

## 12.5 Reprodução por Tag

Use tags para marcar eventos específicos no vídeo para localização e reprodução rápidas.

#### Adicionar Tag

Na página de reprodução, selecione a câmera e a data desejadas e clique em **V** para iniciar a reprodução. 2.

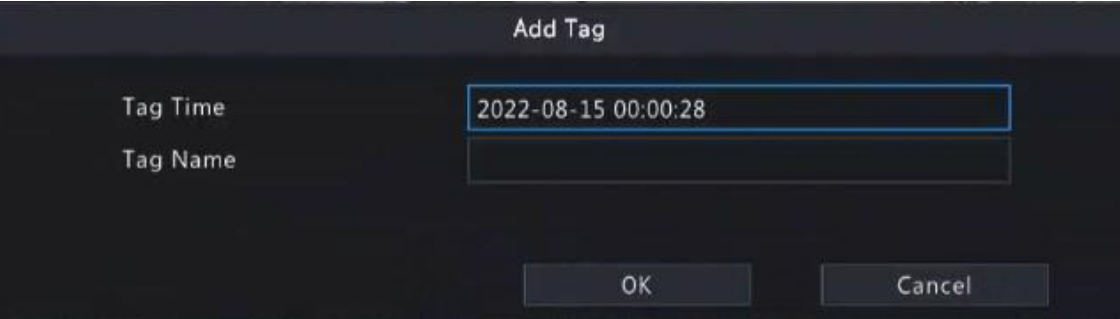

- 3. Digite o nome da tag. O horário da tag não pode ser editado, sendo o horário em que a tag foi adicionada.
- 4. Clique em OK para salvar as configurações.

#### Gerenciamento de Tags

As tags adicionadas são salvas em Gerenciamento de Arquivos. Para ver a tag recém-

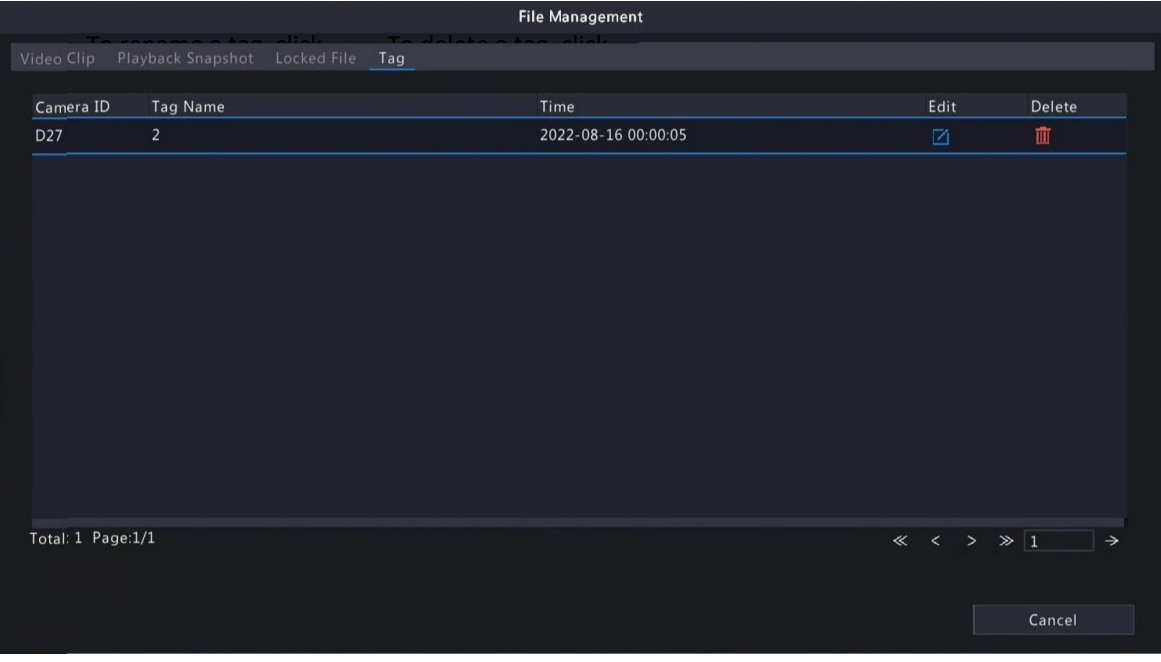

adicionada, clique em **a barra** de ferramentas da tela. Reprodução por Tag

1. Na página de reprodução, clique em Recuperação de Vídeo, selecione Busca por Tag na lista suspensa no canto superior esquerdo.

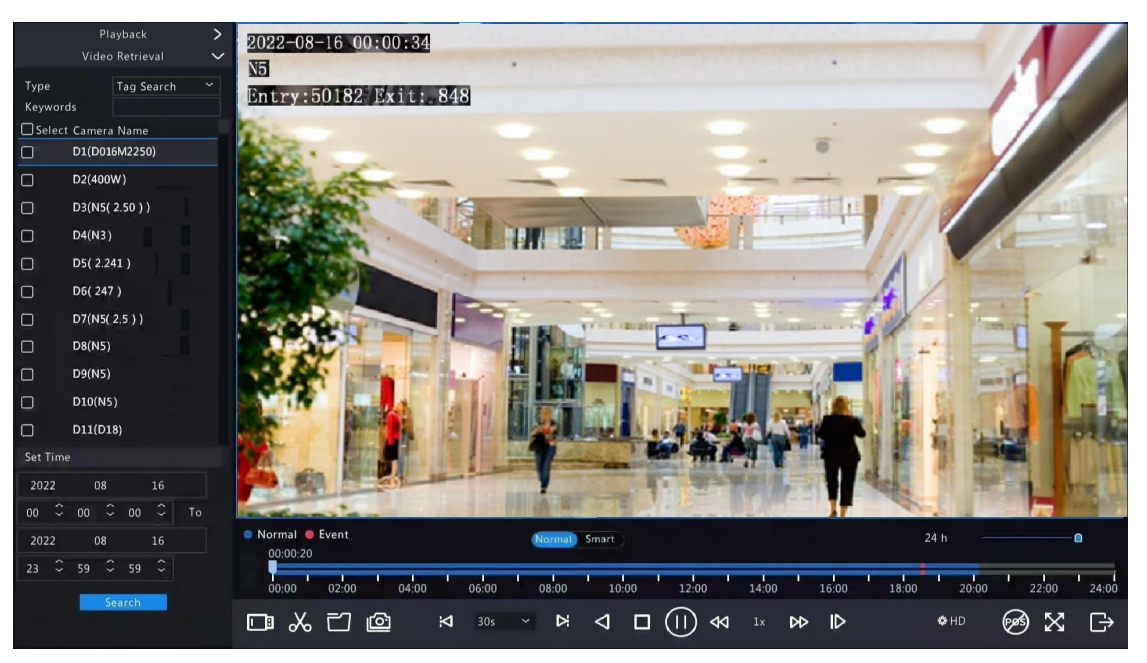

2. Selecione as câmeras desejadas com tags, insira palavras-chave, defina o período de tempo e clique em Pesquisar.

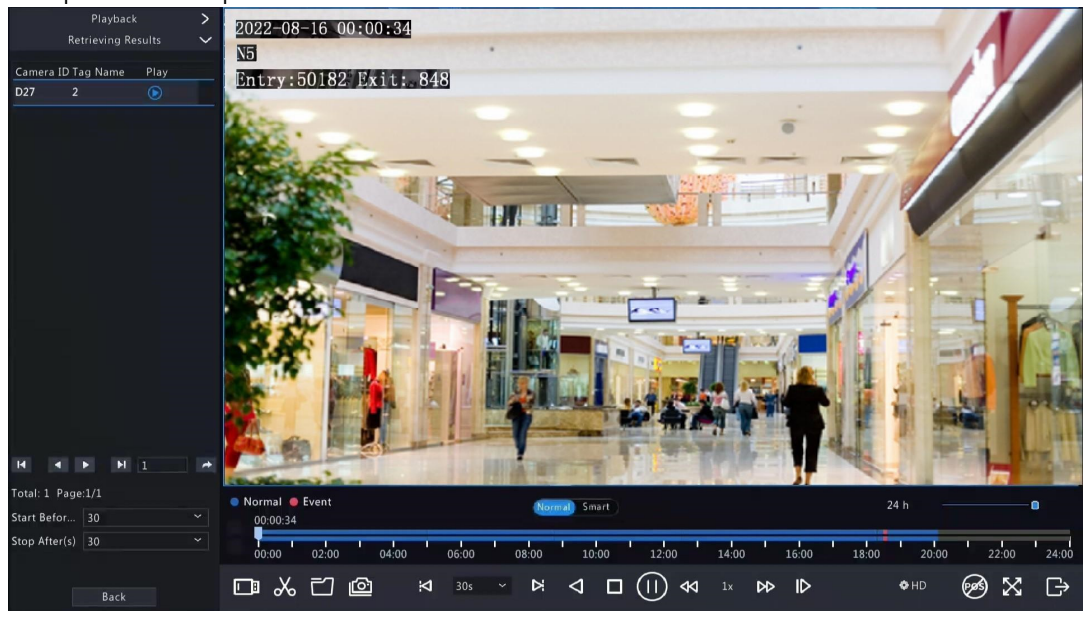

3.

 $\circledR$ 

 $\bigodot$ 

## 12.6 Reprodução por Busca

Essa função permite que você pesquise e reproduza gravações por tipo de evento, como detecção de movimento, entrada de alarme, perda de vídeo, VCA, tag e alarme de presença de pessoas.

 Nota: Antes da reprodução, certifique-se de que o armazenamento de alarme e acionado por alarme para o evento esteja habilitado.

> Na janela de visualização, clique com o botão direito e selecione Reprodução. Na página de reprodução, clique em Recuperação de Vídeo, selecione o tipo e o subtipo e insira palavras-chave.

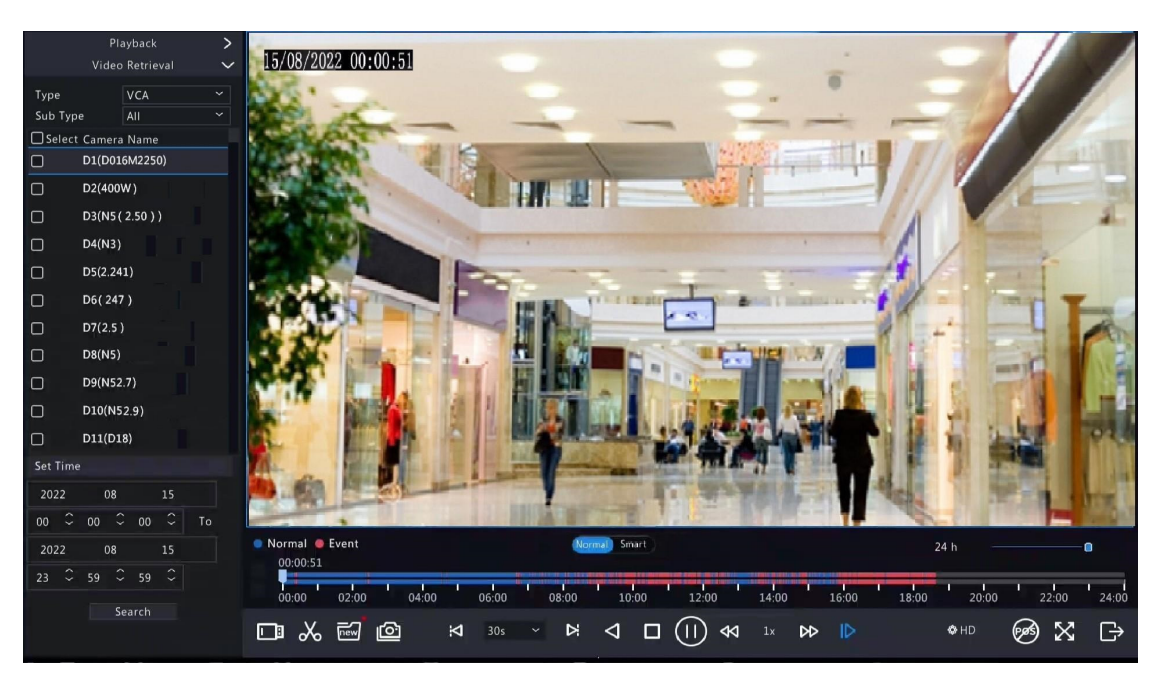

Selecione a(s) câmera(s) desejada(s) e o período de tempo e clique em Pesquisar. Clique duas vezes no resultado que deseja reproduzir ou selecione o resultado e clique em  $\textcircled{\odot}$  ou  $\textcircled{\circ}$  para iniciar a reprodução.

### 12.7 Gerenciamento de Arquivos

O gerenciamento de arquivos permite que você gerencie videoclipes, tags, capturas de tela feitas durante a reprodução e arquivos bloqueados/desbloqueados.

#### **Videoclipe**

Você pode recortar e fazer backup de vídeos durante a reprodução. Consulte Backup de Videoclipes para mais detalhes.

#### Reprodução de Captura de Tela

Você pode tirar uma captura de tela durante a reprodução e, em seguida, fazer backup da captura de tela. Consulte o Backup de Captura de Tela de Reprodução para mais detalhes.

#### Arquivo Bloqueado

Você pode bloquear, desbloquear e fazer backup de um arquivo de gravação.

Na página de reprodução, selecione a câmera e a data desejadas e clique em

# para iniciar a reprodução.

Arraste o controle deslizante para reproduzir a parte desejada do vídeo, clique na imagem para exibir a barra

de ferramentas e selecione

Bloquear um arquivo de gravação impedirá que todos os arquivos armazenados na mesma partição de disco (254,4 MB de tamanho) sejam sobrescritos.

> Clique em **na barra** de ferramentas da tela para visualizar o arquivo bloqueado na guia Arquivo Bloqueado.

- Para desbloquear um arquivo, clique em  $\bigcap_{n=0}^\infty$  e o ícone mudará para  $\bigcap_{n=0}^\infty$
- Para fazer backup de um arquivo, selecione o arquivo e clique em Backup.

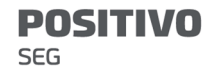

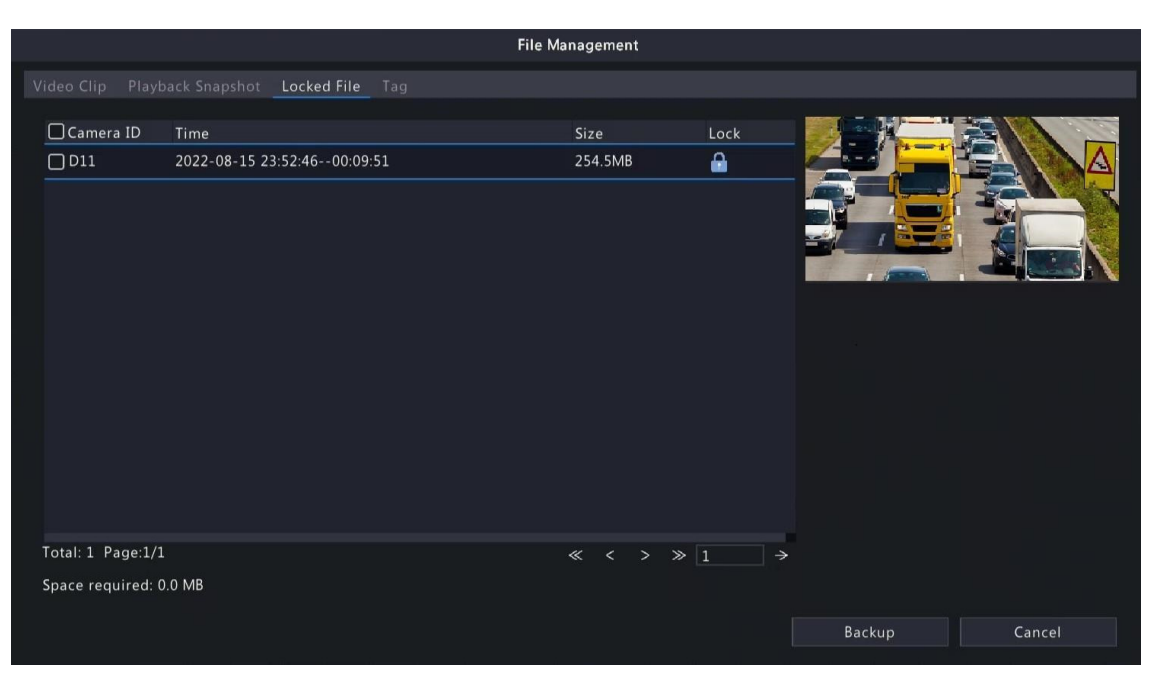

#### Tag

Você pode visualizar, editar ou excluir tags conforme necessário. Consulte Gerenciamento de Tags para mais detalhes.

## 13 Desligamento

Este capítulo descreve o desligamento, logout e reinicialização do dispositivo. Desligamento refere-se a desligar o sistema operacional do dispositivo com alimentação conectada. Desconecte a alimentação se o dispositivo ficar desligado por um longo período

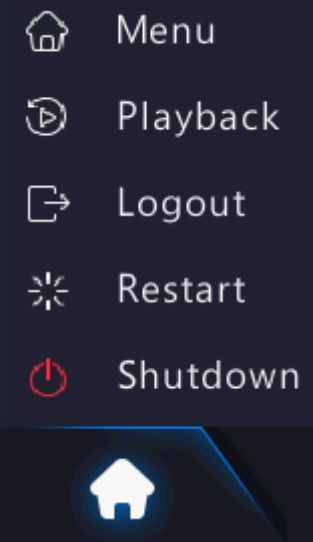

de tempo.

 $\Rightarrow$ 

- Para desligar o DVR, pressione e segure o botão de energia no painel frontal (se disponível) por mais de 3 segundos até que uma mensagem na tela apareça, e clique em Sim.
- Para desligar, fazer logout ou reiniciar o DVR, passe o mouse na parte inferior da página de visualização para exibir a barra de ferramentas da tela, clique em e depois selecione desligar, fazer logout ou reiniciar conforme necessário.

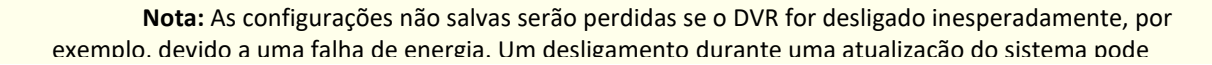

# 14 Operações Baseadas na Web

Você pode acessar e gerenciar o DVR remotamente usando um navegador da web em seu PC (através da interface Web).

## 14.1 Preparação

**POSITIVO** 

**SEG** 

Verifique o seguinte antes de começar:

- O acesso será autenticado durante o login, e serão necessárias permissões de operação.
- O DVR está funcionando corretamente e tem conexão de rede com o PC.
- Um navegador da web está instalado no PC. O Chrome 60 ou posterior é recomendado. O Firefox 60 ou posterior, o Microsoft Internet Explorer 10.0 ou posterior e o Edge 79 ou posterior também são compatíveis.
- O PC usa um sistema operacional Windows 7 ou posterior.
- Um navegador da web de 32 bits ou 64 bits é necessário se você estiver usando um sistema operacional de 64 bits.

#### Nota:

Os parâmetros que estão em cinza na interface da Web não podem ser editados. Os parâmetros e valores exibidos podem variar de acordo com o modelo do DVR.

As figuras abaixo são apenas para fins ilustrativos e podem variar de acordo com o modelo do DVR.

## 14.2 Login

Siga estas etapas para fazer login na interface da Web (como exemplo, usaremos o navegador IE10).

- 1. Abra um navegador da Web em seu PC, digite o endereço IP do DVR na barra de endereços (192.168.1.30 por padrão) e pressione Enter.
- 2. Instale o plug-in.
	- Você precisa instalar o plug-in conforme solicitado no primeiro login, que é usado principalmente para processar fluxos de mídia. Feche todos os navegadores da Web quando a instalação começar. Siga as instruções na tela para concluir a instalação e

Please click here to Download and install the latest plug-in. Close your browser before installation.

depois abra o navegador novamente para fazer o login.

- Você também pode encontrar o plug-in manualmente inserindo HTTP://endereço IP/ActiveX/Setup.exe na barra de endereços e pressionando Enter.
- 3. Na página de login, digite o nome de usuário e a senha padrão (admin/123456) e clique em

 $\overline{\mathbb{R}}$ 

Login.

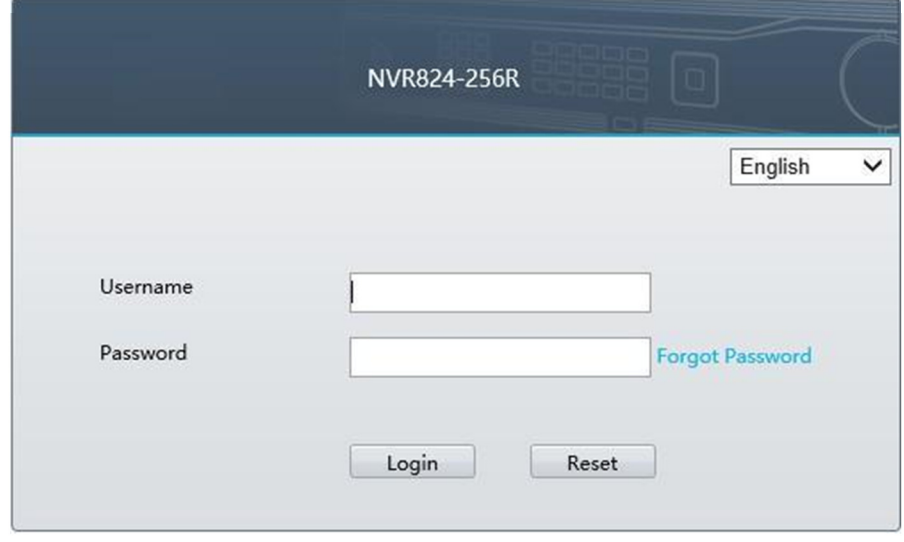

Nota: A senha padrão é destinada apenas para o primeiro acesso. É altamente recomendado que você defina uma senha forte para garantir a segurança da conta. Senha forte: Pelo menos 9 caracteres, incluindo os três elementos: letra, caractere especial e dígito. Senha fraca: Menos de 9 caracteres, incluindo dois ou menos dos três elementos: letra, caractere especial e dígito.

## 14.3 Visualização ao Vivo

A página de Visualização ao Vivo é exibida quando você faz o login. Selecione o canal desejado à esquerda e visualize o vídeo ao vivo.

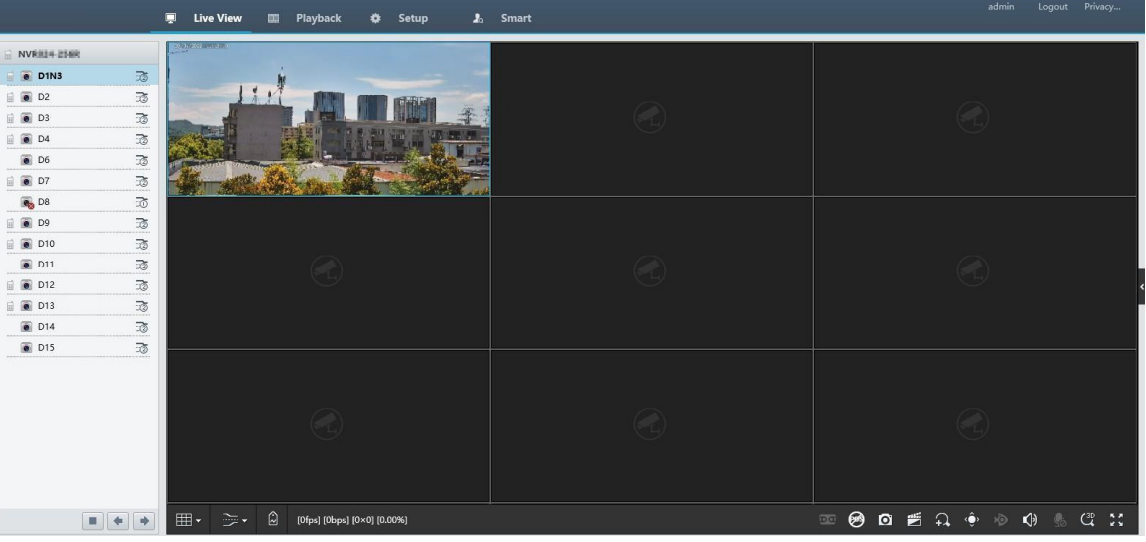

As operações podem variar de acordo com o modelo do DVR.

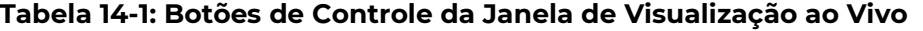

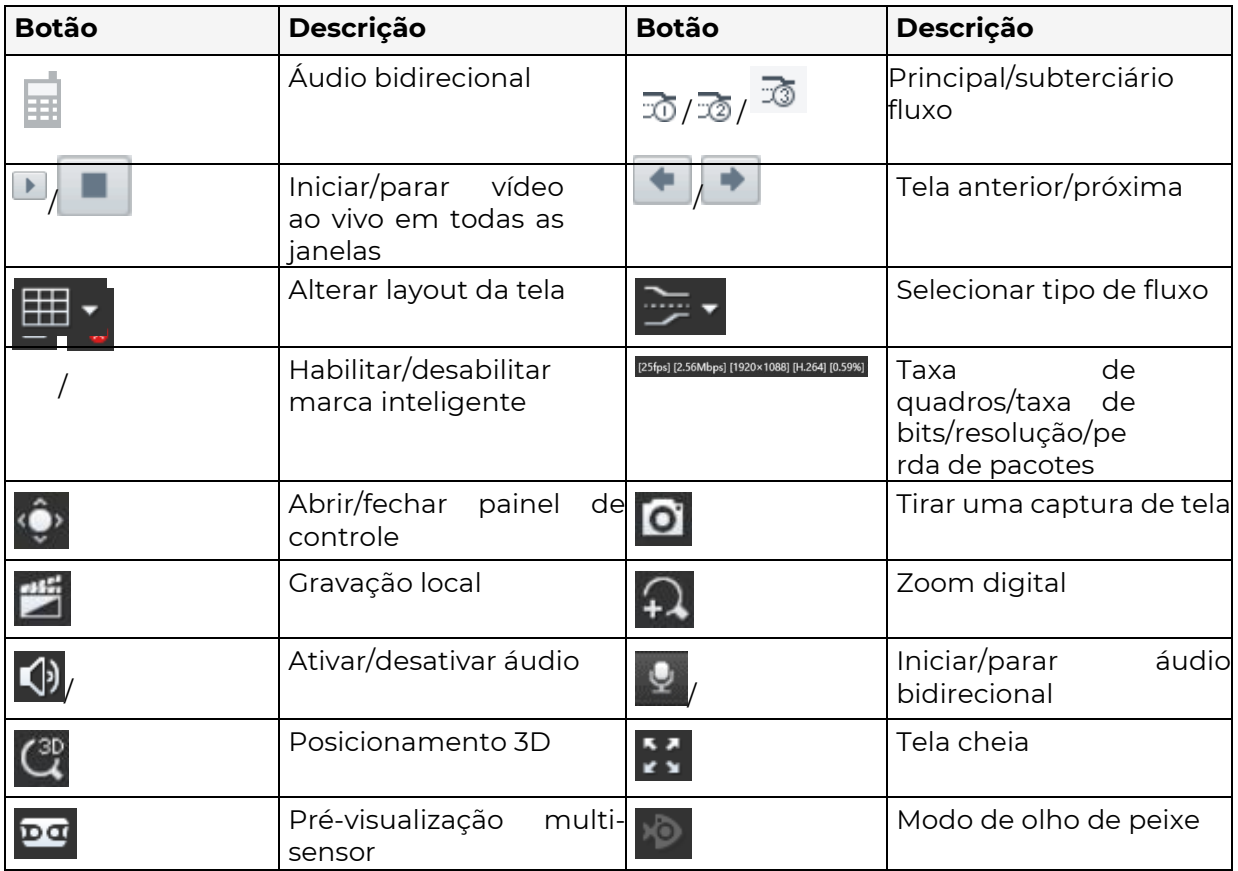

⊉

#### Nota:

 $\frac{1}{\sqrt{10}}$  cone com um microfone ao lado do nome do dispositivo in $\frac{1}{\sqrt{10}}$  comunicação bidirecional com o O ícone com um microfone ao lado do nome do canal indica comunicação bidirecional com a

- câmera. Somente o fluxo principal é exibido quando a câmera está offline ou quando ela suporta apenas um •  $\overline{\mathbf{f}}$ luxo.
- As capturas de tela são salvas em uma pasta de arquivos de captura de tela nomeada com o endereço IP, e os arquivos de captura de tela têm o formato ID da Câmera\_tempo e são salvos neste diretório: \Snap\IP\ID da Câmera\_tempo. O tempo está no formato YYYYMMDDHHMMSSMS.
- As gravações locais são salvas em uma pasta de arquivos de gravação nomeada com o endereço IP, e os arquivos de gravação têm o formato ID da Câmera\_Início da gravação\_E fim da gravação e são salvos neste diretório: \Record\IP\ID da Câmera\_Início da gravação\_E fim da gravação. Os horários de início e término da gravação estão no formato YYYYMMDDHHMMSSMS.

## 14.4 Reprodução

Clique em Reprodução para ir para a página de Reprodução. Você pode selecionar o tipo de reprodução, clareza e câmera para visualizar os vídeos gravados.

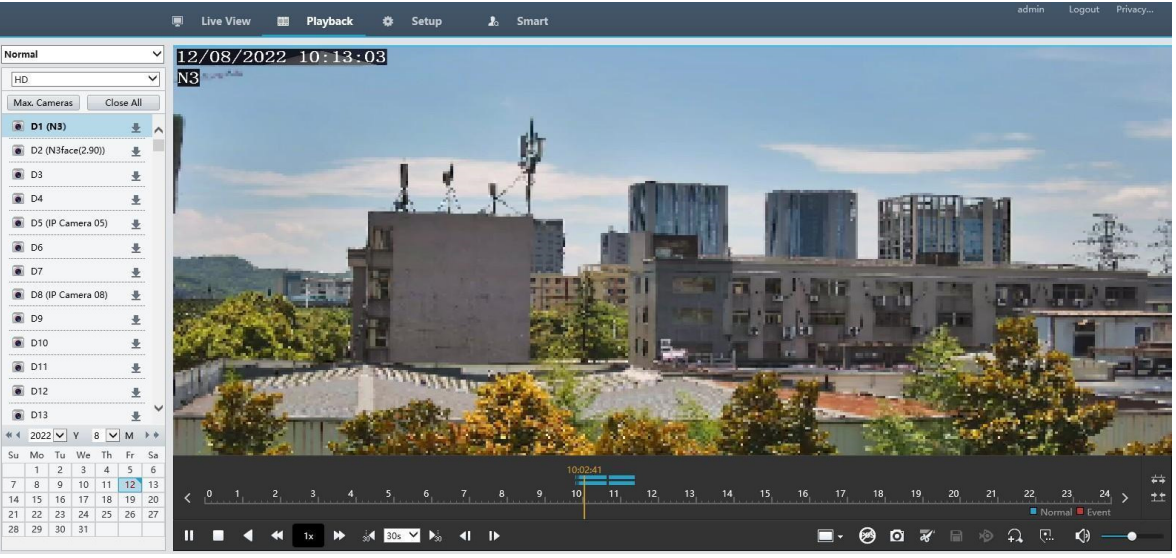

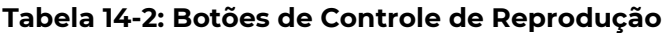

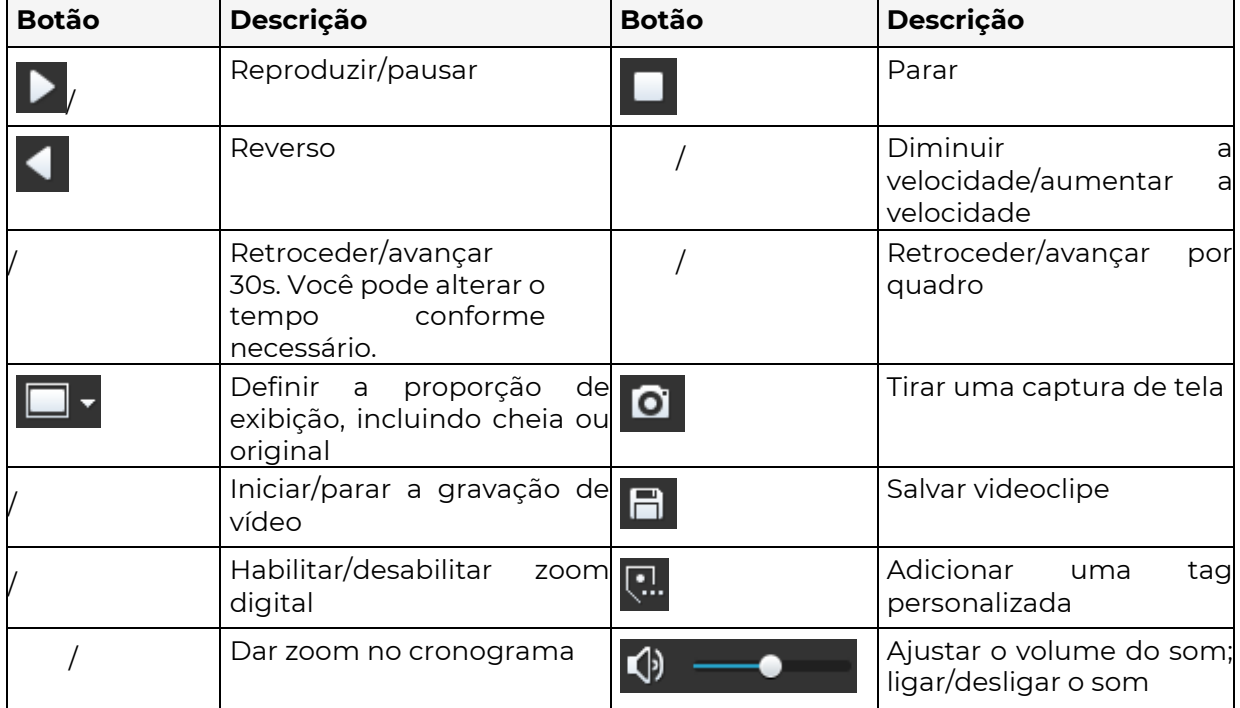

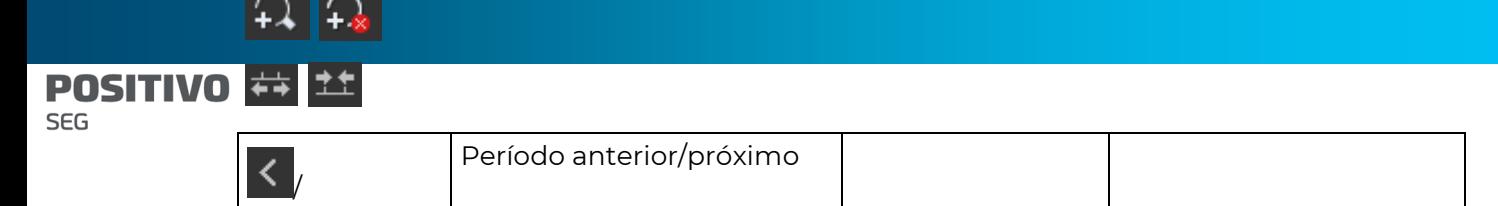

# 14.5 Configuração

Clique em Configuração no topo e configure os parâmetros relevantes.

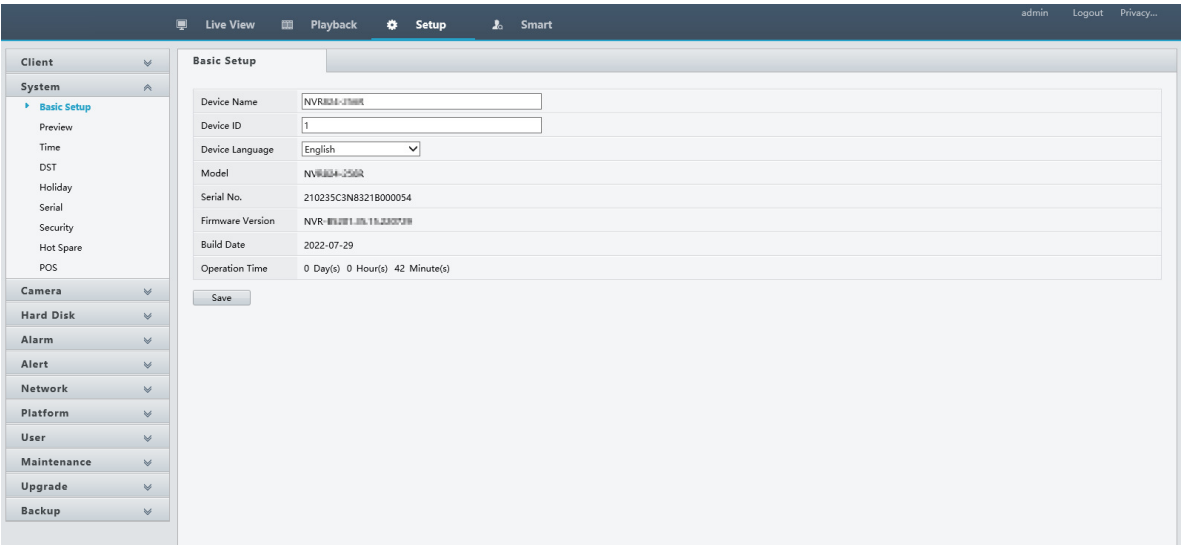

### 14.6 Smart

Clique em Smart no topo e configure os parâmetros relevantes. Veja Configuração VCA para mais detalhes.

# 15 Apêndice Perguntas FrequentesFAQ

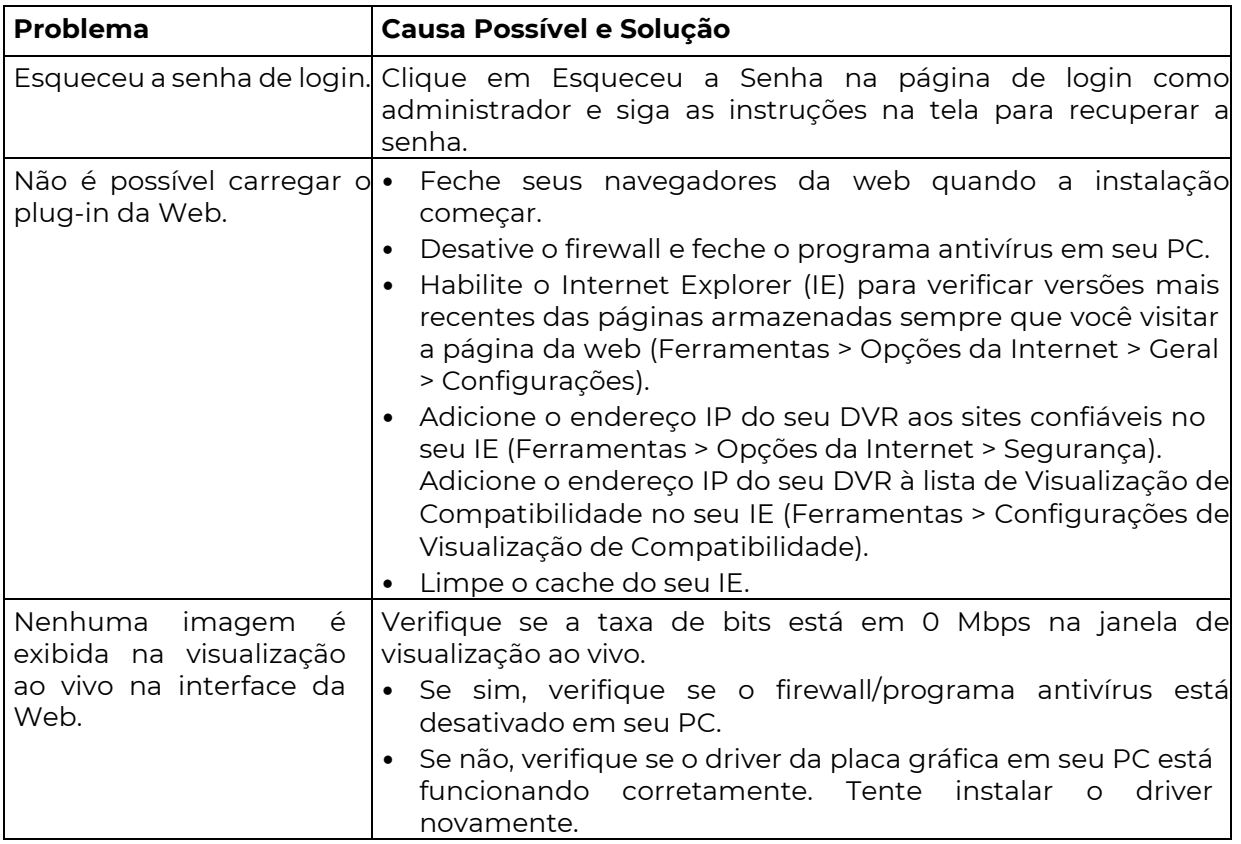

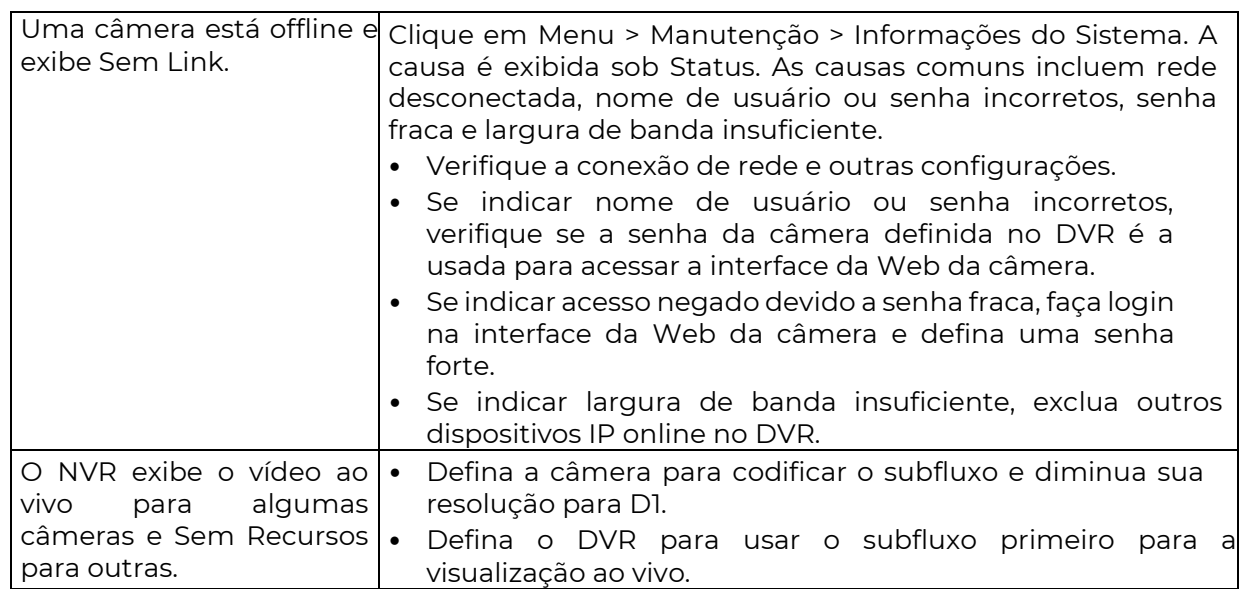

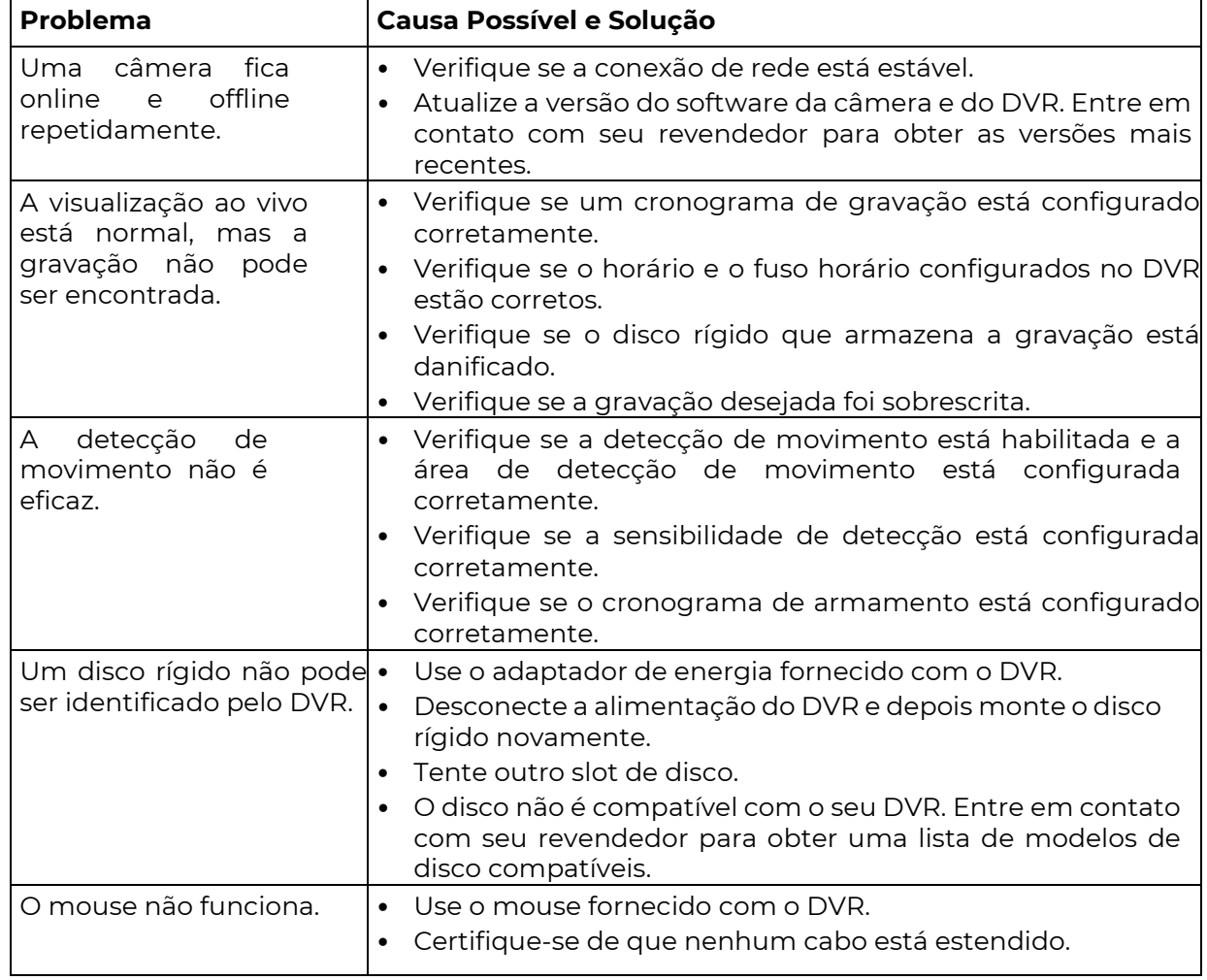